# **DIGITÁLNÍ TISKÁRNA PRO PLNOBAREVNÝ TISK MX-C607P**

**Uživatelská příručka**

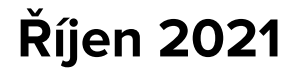

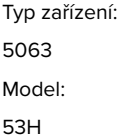

# Obsah

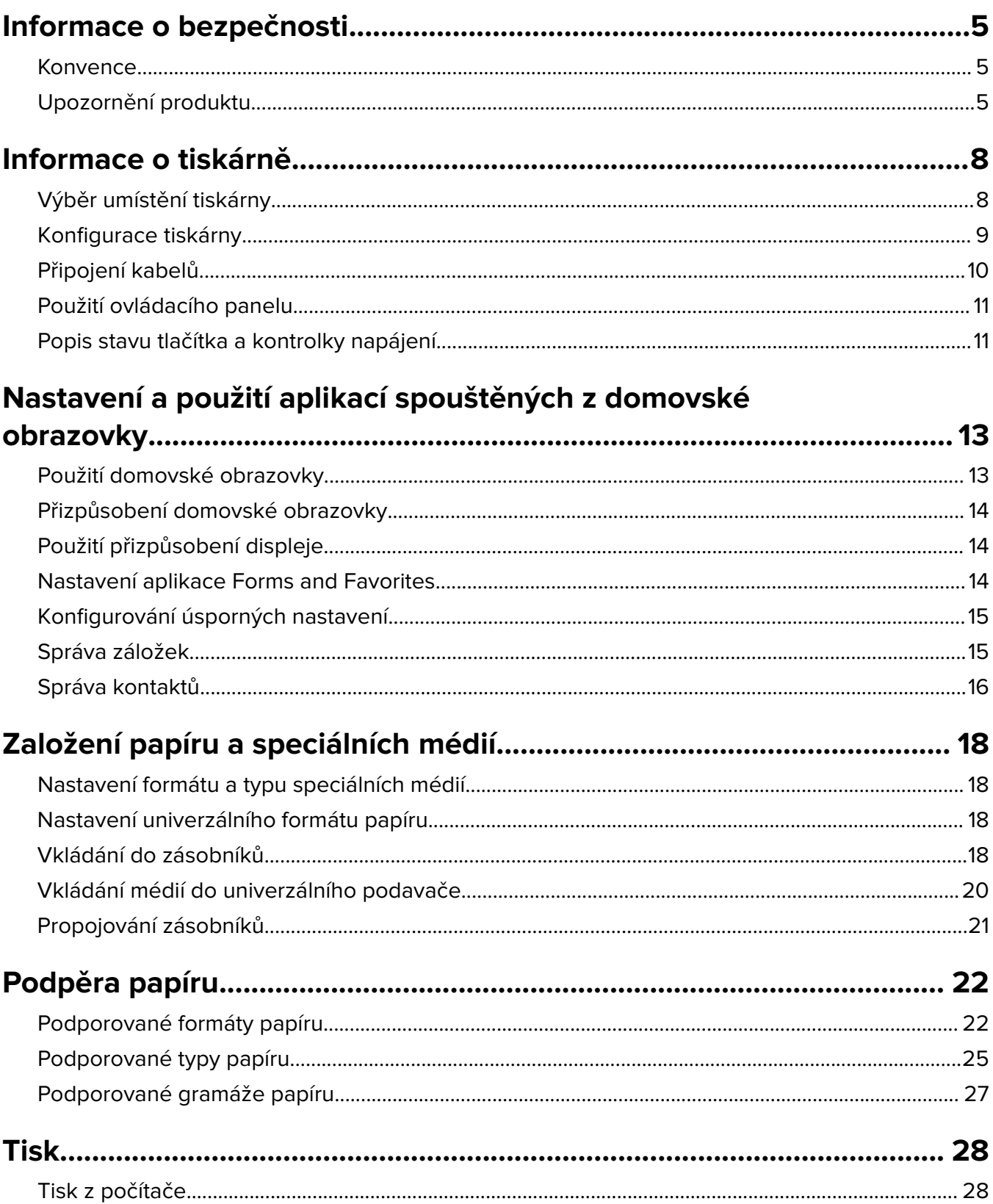

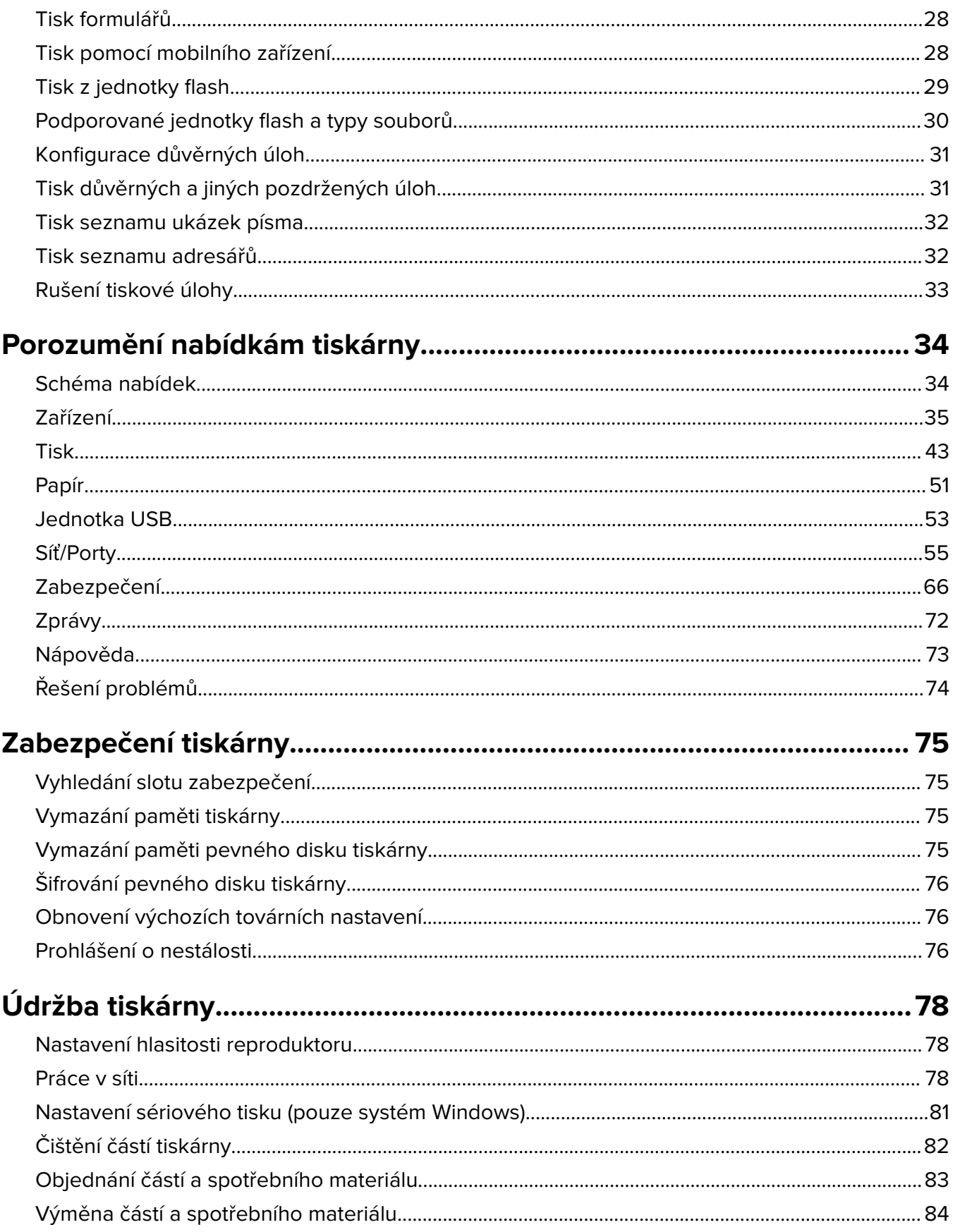

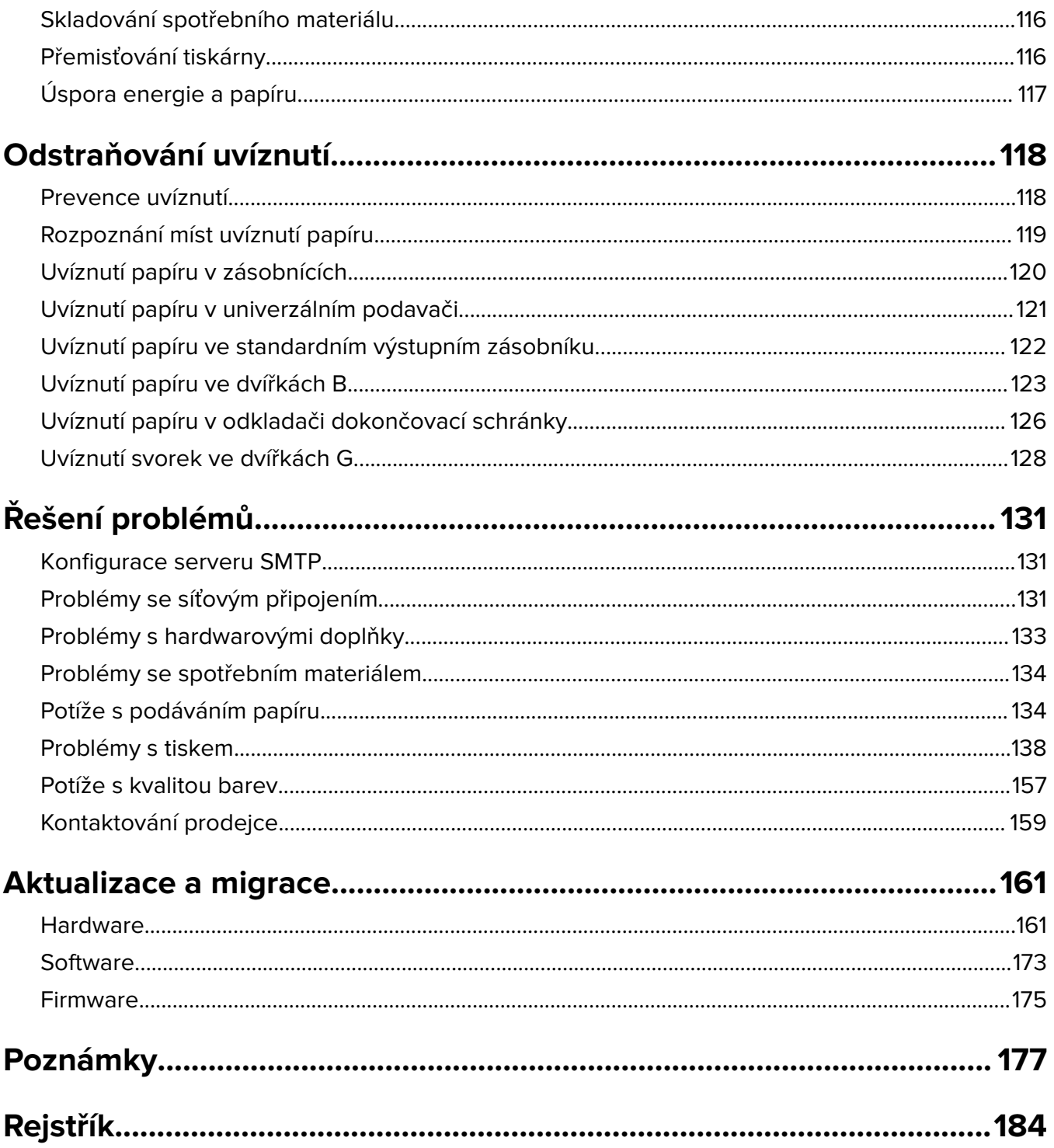

## <span id="page-4-0"></span>**Informace o bezpečnosti**

### **Konvence**

**Poznámka**: Poznámka označuje informace, které vám mohou pomoci.

**Varování**: Varování označuje skutečnost, která by mohla poškodit hardware nebo software produktu.

**VÝSTRAHA**: Výstraha označuje potenciálně nebezpečnou situaci, která může mít za následek zranění. Různé typy výstrah:

**VÝSTRAHA – RIZIKO ZRANĚNÍ:** Označuje nebezpečí úrazu.

**VÝSTRAHA – NEBEZPEČÍ ÚRAZU EL. PROUDEM** Označuje nebezpečí úrazu el. proudem.

**VÝSTRAHA – HORKÝ POVRCH:** Označuje nebezpečí popálení při dotyku.

**VÝSTRAHA – NEBEZPEČÍ PŘEVRÁCENÍ** Označuje nebezpečí rozdrcení.

**VÝSTRAHA – NEBEZPEČÍ SKŘÍPNUTÍ** Označuje nebezpečí zachycení mezi pohyblivými částmi.

## **Upozornění produktu**

**VÝSTRAHA – RIZIKO ZRANĚNÍ:** Abyste předešli riziku požáru nebo úrazu el. proudem, připojte napájecí kabel do řádně uzemněné elektrické zásuvky s odpovídajícími parametry, která se nachází v blízkosti výrobku a je snadno přístupná.

**VÝSTRAHA – RIZIKO ZRANĚNÍ:** Abyste zabránili nebezpečí požáru nebo úrazu elektrickým proudem, používejte pouze napájecí kabel dodaný s výrobkem nebo odpovídající náhradní napájecí kabel schválený výrobcem.

**VÝSTRAHA – RIZIKO ZRANĚNÍ:** Nepoužívejte s tímto výrobkem prodlužovací kabely, kabely s více zásuvkami, zásuvkové rozbočovače a zařízení UPS. Jmenovité výkonové parametry těchto typů příslušenství mohou být při použití laserové tiskárny snadno překročeny, což může vést k riziku požáru, škodám na majetku nebo ke špatnému výkonu tiskárny.

**VÝSTRAHA – RIZIKO ZRANĚNÍ:** Nepoužívejte tento produkt s ochranou Inline Surge Protector. Použití zařízení pro ochranu proti přepětí může vést k riziku požáru, škodám na majetku nebo ke špatnému výkonu tiskárny.

**VÝSTRAHA – NEBEZPEČÍ ÚRAZU EL. PROUDEM** Abyste zabránili riziku úrazu el. proudem, neumísťujte produkt blízko vody nebo vlhkých míst.

**VÝSTRAHA – NEBEZPEČÍ ÚRAZU EL. PROUDEM** Abyste zabránili riziku úrazu el. proudem, nenastavujte produkt během bouřky a nepropojujte jej s jinými zařízeními, jako je napájecí kabel, fax nebo telefon.

**VÝSTRAHA – RIZIKO ZRANĚNÍ:** Napájecí kabel nepřeřezávejte, nekruťte, neohýbejte, nemačkejte a nepokládejte na něj těžké předměty. Zabraňte jeho odírání a napínání. Zamezte jeho přiskřípnutí mezi dvěma objekty, například mezi nábytkem a stěnou. Ve výše uvedených případech hrozí nebezpečí požáru či úrazu elektrickým proudem. Pravidelně kontrolujte napájecí kabel s ohledem na výše uvedené problémy. Před kontrolou kabelu ho vytáhněte z elektrické zásuvky.

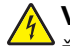

**VÝSTRAHA – NEBEZPEČÍ ÚRAZU EL. PROUDEM** Abyste zabránili riziku úrazu el. proudem, ujistěte se, že jsou všechna externí připojení (např. k síti Ethernet a telefonnímu systému) řádně zapojená do označených portů.

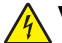

**VÝSTRAHA – NEBEZPEČÍ ÚRAZU EL. PROUDEM** Abyste zabránili riziku úrazu el. proudem, jestliže potřebujete získat přístup k desce řadiče nebo chcete doplnit volitelný hardware a paměťová zařízení poté, co jste tiskárnu nainstalovali, nejprve tiskárnu vypněte a odpojte napájecí kabel z el. zásuvky. Máte-li k tiskárně připojena další zařízení, pak je rovněž vypněte a odpojte jakékoliv kabely vedoucí k tiskárně.

**VÝSTRAHA – NEBEZPEČÍ ÚRAZU EL. PROUDEM** Pokud chcete při čištění vnějšku tiskárny předejít nebezpečí úrazu elektrickým proudem, odpojte napájecí kabel od elektrické zásuvky a odpojte z tiskárny všechny kabely.

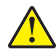

**VÝSTRAHA – RIZIKO ZRANĚNÍ:** Přesahuje-li hmotnost tiskárny 20 kg (44 liber), může být k jejímu bezpečnému zdvižení třeba nejméně dvou osob.

**VÝSTRAHA – RIZIKO ZRANĚNÍ:** Při přemisťování tiskárny dodržte tyto pokyny, aby nedošlo ke zranění osob nebo poškození tiskárny:

- **•** Přesvědčte se, že jsou zavřeny všechny zásobníky a dvířka.
- **•** Vypněte tiskárnu a vytáhněte napájecí kabel z elektrické zásuvky.
- **•** Od tiskárny odpojte veškeré šňůry a kabely.
- **•** Pokud jsou k tiskárně připojeny samostatné stojanové přídavné zásobníky nebo možnosti výstupu, před přesouváním tiskárny je odpojte.
- **•** Má-li tiskárna kolečkový podstavec, opatrně s ní přejeďte na nové místo. Dbejte zvláštní opatrnosti při překonávání prahů a předělů v podlaze.
- **•** Není-li tiskárna vybavena kolečkovým podstavcem, ale je nakonfigurována s volitelnými zásobníky nebo možnosti výstupu, odstraňte možnosti výstupu a zvedněte tiskárnu ze zásobníků. Nezvedejte tiskárnu a volitelné doplňky současně.
- **•** Tiskárnu zvedejte vždy pomocí úchytů.
- **•** Pokud bude k přesouvání tiskárny použit vozík, musí disponovat dostatečně velkým povrchem, na který se vejde celá spodní část tiskárny.
- **•** Pokud bude k přesouvání hardwarových doplňků použit vozík, musí disponovat dostatečně velkým povrchem, na který se doplňky vejdou.
- **•** Držte tiskárnu ve vzpřímené pozici.
- **•** Zabraňte prudkým otřesům a nárazům.
- **•** Při pokládání tiskárny dejte pozor, abyste pod ní neměli prsty.
- **•** Zkontrolujte, zda je kolem tiskárny dostatek místa.

**VÝSTRAHA – NEBEZPEČÍ PŘEVRÁCENÍ** Při instalaci jednoho nebo více doplňků tiskárny nebo multifunkční tiskárny budete možná muset použít kolečkový podstavec, nábytek nebo jiný prvek, abyste předešli nestabilitě a možnému zranění. Další informace o podporovaných konfiguracích získáte u svého prodejce.

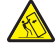

**VÝSTRAHA – NEBEZPEČÍ PŘEVRÁCENÍ** Chcete-li snížit riziko nestability zařízení, vkládejte papír do jednotlivých zásobníků samostatně. Všechny ostatní zásobníky udržujte zavřené až do chvíle, kdy je budete potřebovat.

**VÝSTRAHA – HORKÝ POVRCH:** Vnitřek tiskárny může být horký. Abyste omezili riziko zranění způsobeného horkou součástí, nedotýkejte se povrchu, dokud nevychladne.

**VÝSTRAHA – NEBEZPEČÍ SKŘÍPNUTÍ** Vyvarujte se nebezpečí skřípnutí a v oblastech označených tímto štítkem buďte opatrní. Ke zranění způsobenému skřípnutím může dojít v blízkosti pohyblivých částí, například ozubených kol, dvířek, zásobníků a krytů.

**VÝSTRAHA – RIZIKO ZRANĚNÍ:** Tento produkt využívá laser. Použití ovládacích prvků, úpravy nebo provádění postupů, které nejsou uvedeny v Uživatelské příručce, vás může vystavit nebezpečnému záření.

**VÝSTRAHA – RIZIKO ZRANĚNÍ:** Lithiová baterie ve výrobku není určena k výměně. Při nesprávné výměně lithiové baterie hrozí nebezpečí exploze. Lithiovou baterii nedobíjejte, nerozkládejte ani nespalujte. Použité lithiové baterie zlikvidujte v souladu s pokyny výrobce a místními předpisy.

Tento produkt byl vyroben, otestován a schválen tak, aby při použití specifických součástí výrobce vyhovoval přísným globálním bezpečnostním normám. Bezpečnostní funkce některých částí nemusí být vždy zjevné. Výrobce neodpovídá za použití jiných náhradních dílů.

Služby nebo opravy, které nejsou popsány v uživatelské dokumentaci, svěřte servisnímu středisku.

#### **TYTO POKYNY SI ULOŽTE.**

## <span id="page-7-0"></span>**Informace o tiskárně**

## **Výběr umístění tiskárny**

Při volbě umístění tiskárny ponechejte dostatek prostoru pro otevření zásobníků, krytů a dvířek a pro instalaci hardwarových doplňků.

**•** Nastavte tiskárnu blízko elektrické zásuvky.

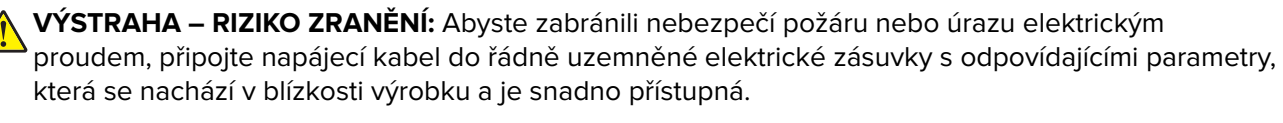

**VÝSTRAHA – NEBEZPEČÍ ÚRAZU EL. PROUDEM** Abyste zabránili riziku úrazu elektrickým proudem, neumísťujte produkt blízko vody nebo vlhkých míst.

- **•** Ujistěte se, že proudění vzduchu v místnosti odpovídá nejnovější revizi normy ASHRAE 62 nebo normě 156 technického výboru CEN.
- **•** Umístěte tiskárnu na rovný, pevný a stabilní povrch.
- **•** Udržujte tiskárnu:
	- **–** Čistou, suchou a nezaprášenou.
	- **–** Stranou od volně položených svorek a kancelářských spon.
	- **–** Stranou přímého vzdušného proudění klimatizací, ohřívačů a ventilátorů.
	- **–** Stranou přímého slunečního záření a prostředí s extrémní vlhkostí.
- **•** Dodržujte doporučené teploty a zabraňte výkyvům hodnot:

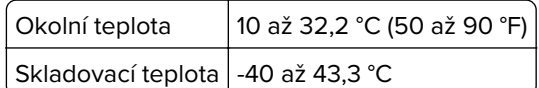

**•** Pro vhodné odvětrávání doporučujeme zachovat v okolí tiskány volný prostor o rozměrech:

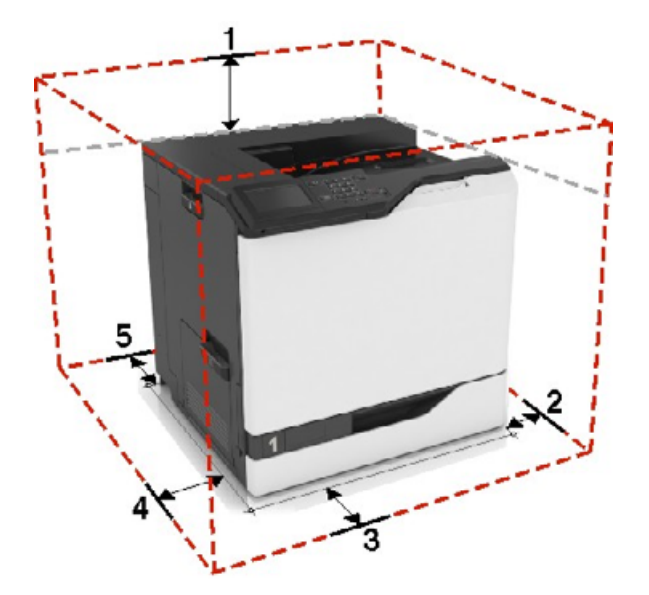

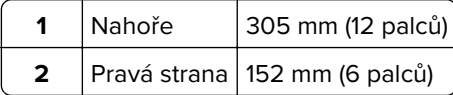

<span id="page-8-0"></span>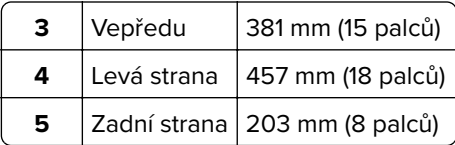

## **Konfigurace tiskárny**

**VÝSTRAHA – NEBEZPEČÍ PŘEVRÁCENÍ** Při instalaci jednoho nebo více doplňků tiskárny nebo multifunkční tiskárny budete možná muset použít kolečkový podstavec, nábytek nebo jiný prvek, abyste předešli nestabilitě a možnému zranění. Další informace o podporovaných konfiguracích získáte u svého prodejce.

**VÝSTRAHA – NEBEZPEČÍ PŘEVRÁCENÍ** Chcete-li snížit riziko nestability zařízení, vkládejte papír do jednotlivých zásobníků samostatně. Všechny ostatní zásobníky udržujte zavřené až do chvíle, kdy je budete potřebovat.

Tiskárnu můžete nakonfigurovat přidáním volitelného zásobníku na 2 200 listů nebo kombinací až tří volitelných zásobníků na 550 listů a zásobníků obálek.

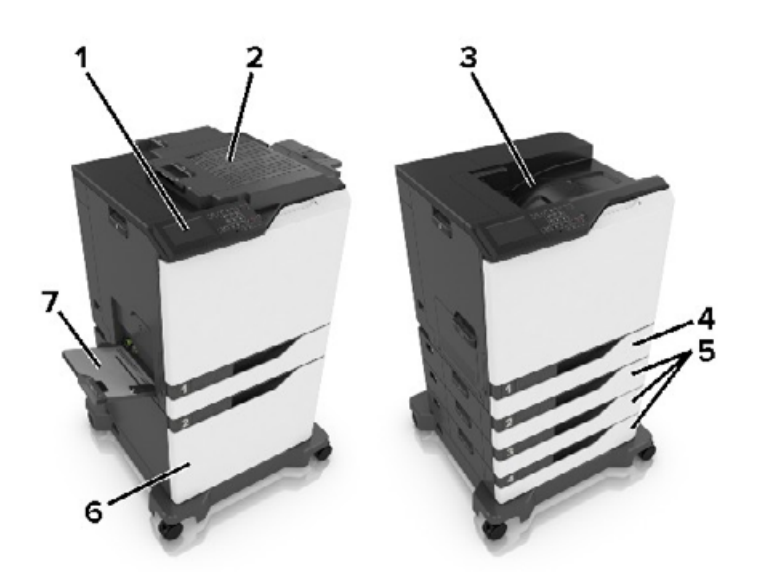

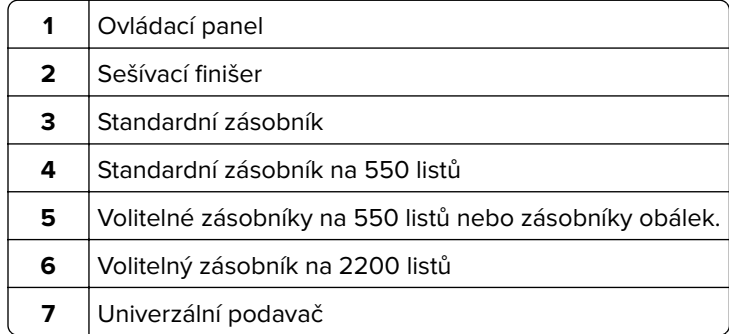

## <span id="page-9-0"></span>**Připojení kabelů**

**VÝSTRAHA – NEBEZPEČÍ ÚRAZU EL. PROUDEM** Abyste zabránili nebezpečí úrazu elektrickým proudem, neinstalujte tento výrobek ani nezapojujte kabely (např. napájecí nebo telefonní kabel, funkci faxu) za bouřky.

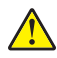

**VÝSTRAHA – RIZIKO ZRANĚNÍ:** Abyste zabránili nebezpečí požáru nebo úrazu elektrickým proudem, připojte napájecí kabel do řádně uzemněné elektrické zásuvky s odpovídajícími parametry, která se nachází v blízkosti výrobku a je snadno přístupná.

**VÝSTRAHA – RIZIKO ZRANĚNÍ:** Abyste zabránili nebezpečí požáru nebo úrazu elektrickým proudem, používejte pouze napájecí kabel dodaný s výrobkem nebo odpovídající náhradní napájecí kabel schválený výrobcem.

**Varování – nebezpečí poškození:** Aby nedošlo ke ztrátě dat nebo závadě tiskárny, nedotýkejte se během tisku kabelu USB, žádného adaptéru bezdrátové sítě nebo tiskárny v zobrazené oblasti.

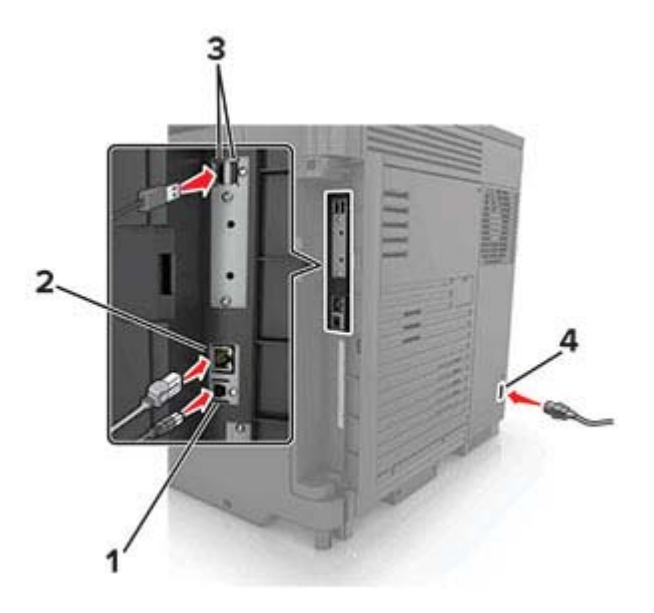

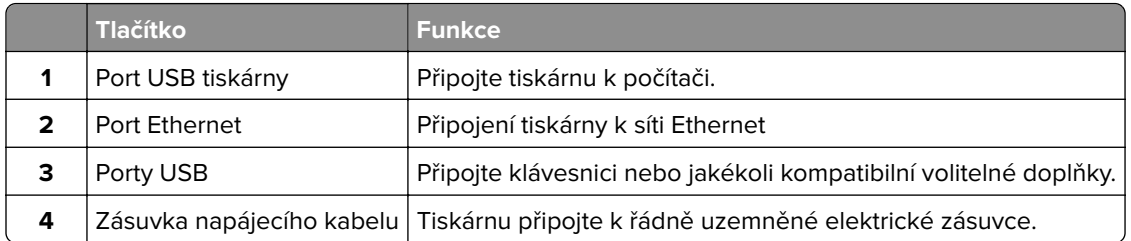

## <span id="page-10-0"></span>**Použití ovládacího panelu**

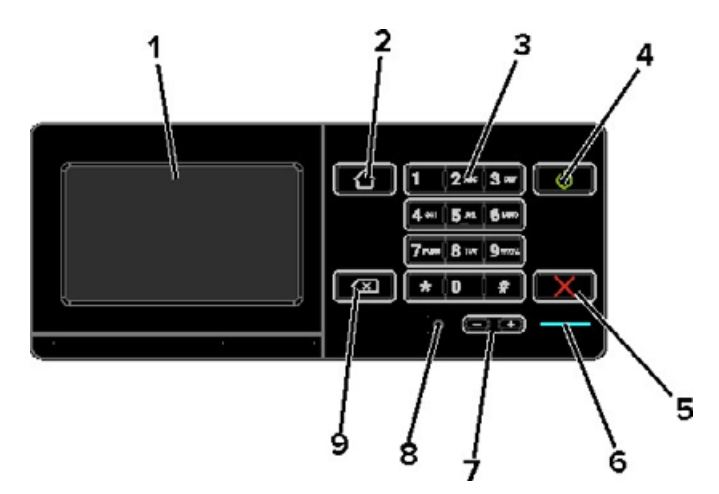

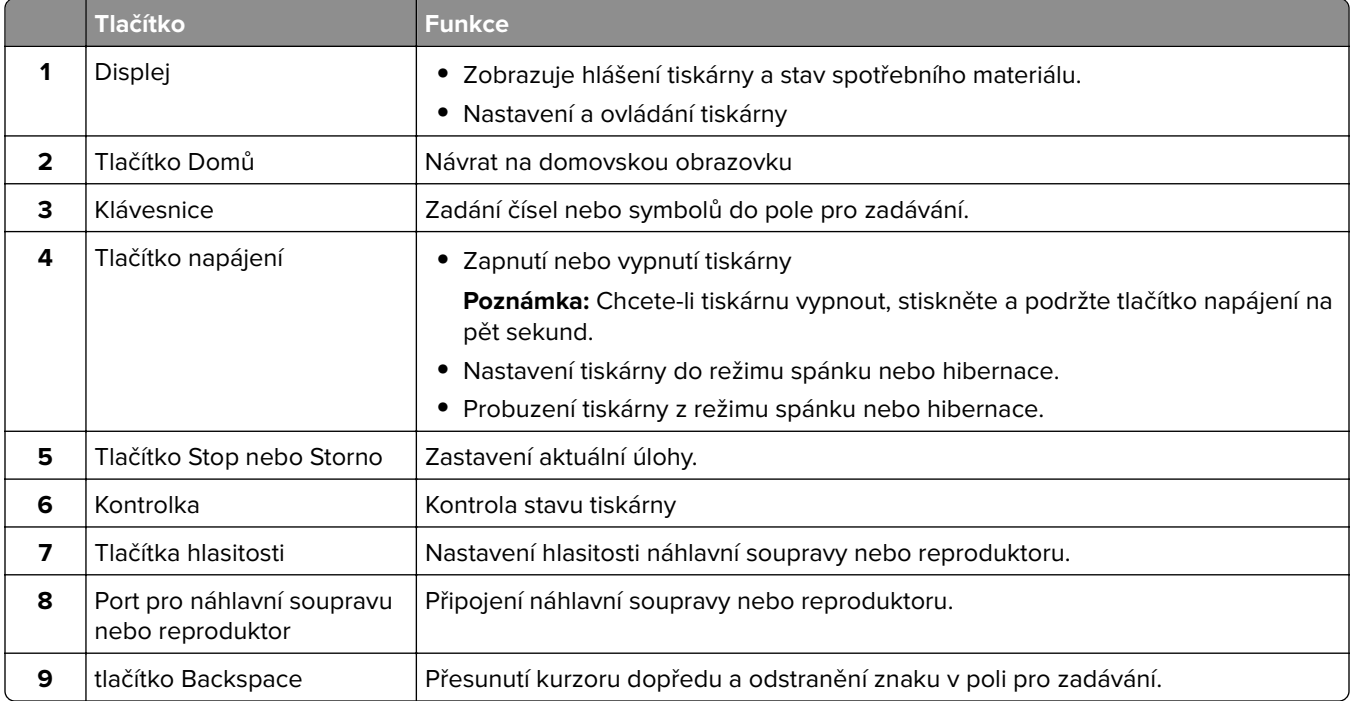

## **Popis stavu tlačítka a kontrolky napájení**

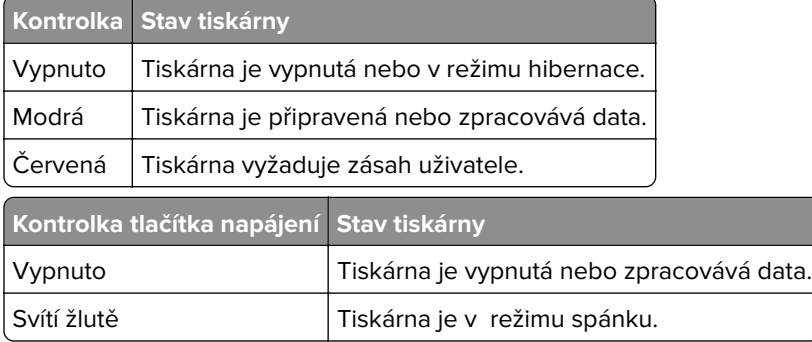

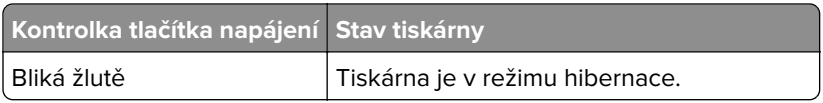

# <span id="page-12-0"></span>**Nastavení a použití aplikací spouštěných z domovské obrazovky**

## **Použití domovské obrazovky**

**Poznámka:** Domovská obrazovka se může lišit v závislosti na přizpůsobení nastavení vaší domovské obrazovky, nastavení správy a aktivních vestavěných řešeních.

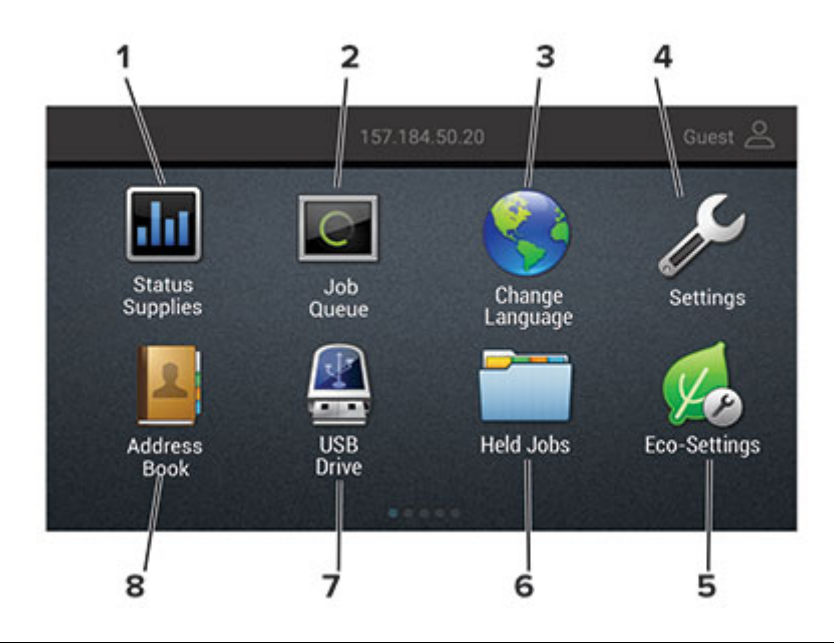

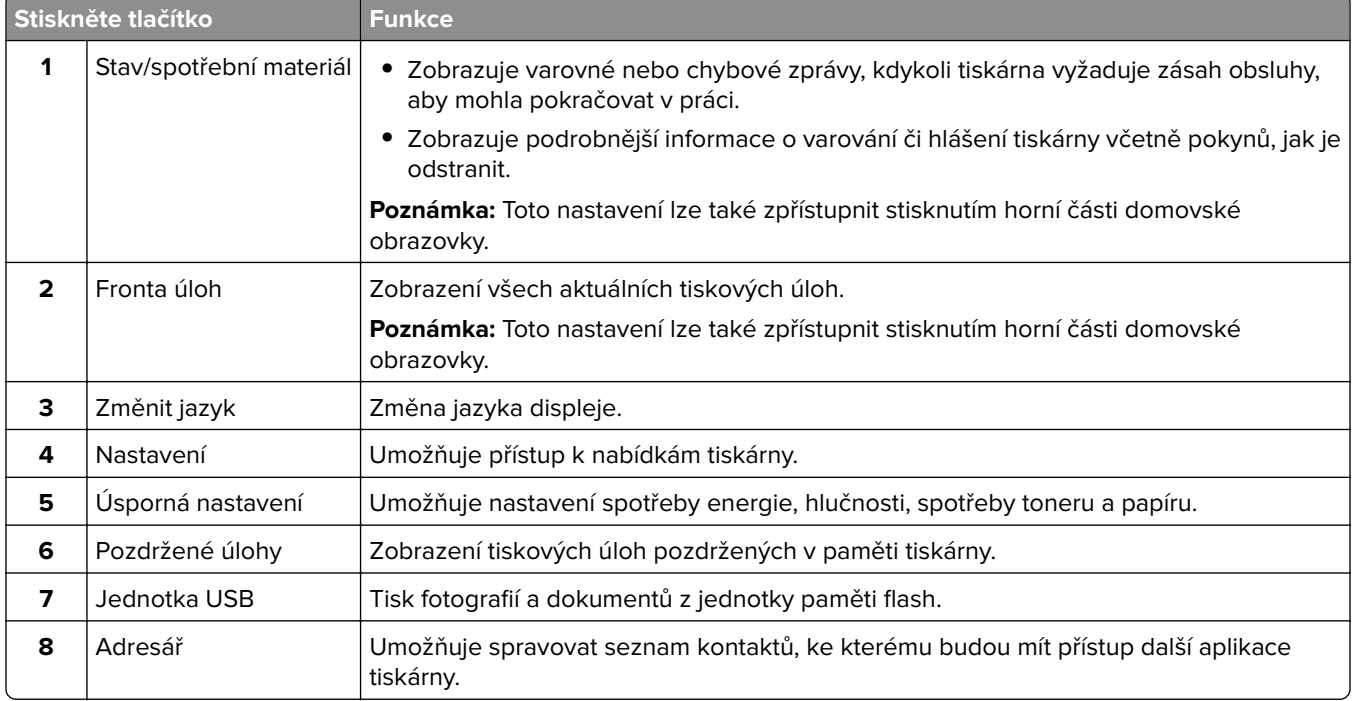

### <span id="page-13-0"></span>**Přizpůsobení domovské obrazovky**

- **1** Na ovládacím panelu klepněte na položky **Nastavení** > **Zařízení** > **Viditelné ikony dom. obrazovky**.
- **2** Vyberte ikony, které se mají zobrazit na domovské obrazovce.
- **3** Použijte změny.

## **Použití přizpůsobení displeje**

Před použitím aplikace se ujistěte, že jste provedli následující kroky:

- **•** V prostředí serveru Embedded Web Server klepněte na možnosti **Aplikace** > **Přizpůsobení displeje** > **Konfigurovat**.
- **•** Povolte a nakonfigurujte spořič obrazovky, prezentace a nastavení tapety.

#### **Správa spořiče displeje a obrázků pro prezentace**

**1** V oblasti Spořič displeje a obrázky prezentace přidejte, upravte nebo odstraňte obrázek.

#### **Poznámky:**

- **•** Můžete přidat až 10 obrázků.
- **•** Když je povoleno, ikony stavu se na spořiči displeje zobrazí pouze v případě, že existují chyby, varování nebo cloudová oznámení.
- **2** Použijte změny.

#### **Změna obrázku tapety**

- **1** Na domovské obrazovce stiskněte možnost **Změnit tapetu**.
- **2** Vyberte obrázek, který se má použít.
- **3** Použijte změny.

#### **Spuštění prezentace z jednotky paměti flash**

- **1** Vložte jednotku flash do portu USB.
- **2** Na domovské obrazovce stiskněte možnost **Prezentace**.

Obrázky se zobrazí v abecedním pořadí.

**Poznámka:** Jednotku paměti flash lze po zahájení prezentace vyjmout, ale obrázky se do tiskárny neuloží. Pokud se prezentace zastaví, zobrazíte obrázky opětovným zasunutím jednotky paměti flash.

### **Nastavení aplikace Forms and Favorites**

**1** Otevřete webový prohlížeč a zadejte do pole adresy IP adresu tiskárny.

#### **Poznámky:**

**•** Zobrazte adresu IP tiskárny na domovské obrazovce tiskárny. Adresa IP se zobrazí jako čtyři sady čísel oddělených tečkou, například 123.123.123.123.

- <span id="page-14-0"></span>**•** Pokud používáte server proxy, dočasně jej zakažte, aby se správně načetla webová stránka.
- **2** Klepněte na možnost **Aplikace** > **Formuláře a oblíbené položky** > **Konfigurovat**.
- **3** Klepněte na tlačítko **Přidat** a poté přizpůsobte nastavení.

#### **Poznámky:**

- **•** Chcete-li ověřit správnost nastavení umístění záložky, zadejte správnou adresu IP hostitelského počítače, v němž se záložka nachází.
- **•** Ujistěte se, zda má tiskárna práva pro přístup do složky, v níž se záložka nachází.
- **4** Použijte změny.

### **Konfigurování úsporných nastavení**

- **1** Na domovské obrazovce stiskněte možnost **Úsporná nastavení**.
- **2** Nakonfigurujte úsporný režim nebo Naplánujte úsporné režimy
- **3** Použijte změny.

## **Správa záložek**

### **Vytváření záložek**

K tisku často používaných dokumentů, které jsou uloženy na serverech nebo na webu, použijte záložky.

**1** Otevřete webový prohlížeč a zadejte do pole adresy IP adresu tiskárny.

#### **Poznámky:**

- **•** Zobrazte adresu IP tiskárny na domovské obrazovce tiskárny. Adresa IP se zobrazí jako čtyři sady čísel oddělených tečkou, například 123.123.123.123.
- **•** Pokud používáte server proxy, dočasně jej zakažte, aby se správně načetla webová stránka.
- **2** Klepněte na položku **Záložky** > **Přidat záložku** a poté zadejte název záložky.
- **3** Vyberte typ protokolu adresy a poté proveďte jeden z následujících postupů:
	- **•** Pro možnosti HTTP nebo HTTPS zadejte adresu URL, pro kterou chcete vytvořit záložku.
	- **•** V případě protokolu HTTPS musíte používat název hostitele namísto IP adresy. Zadejte například **myWebsite.com/sample.pdf** namísto zadání **123.123.123.123/sample.pdf** . Zkontrolujte také, zda název hostitele odpovídá hodnotě Obvyklý název (CN) v certifikátu serveru. Více informací o získání hodnoty CN v certifikátu serveru naleznete v nápovědě k webovému prohlížeči.
	- **•** Pro možnost FTP zadejte adresu serveru FTP. Například **myServer/myDirectory**. Zadejte port FTP. Výchozím portem pro odesílání příkazů je port 21.
	- **•** Pro možnost SMB zadejte adresu síťové složky. Například **myServer/myShare/myFile.pdf** Zadejte název síťové domény.
	- **•** V případě potřeby zvolte typ ověření pro FTP a SMB.

Pokud chcete k záložce omezit přístup, zadejte kód PIN.

<span id="page-15-0"></span>**Poznámka:** Aplikace podporuje následující typy souborů: PDF, JPEG, TIFF a webové stránky HTML. Jiné typy souborů, jako DOCX a XLSX, jsou podporovány pouze u některých modelů tiskáren.

**4** Klepněte na tlačítko **Uložit**.

### **Vytváření složek**

**1** Otevřete webový prohlížeč a zadejte do pole adresy IP adresu tiskárny.

#### **Poznámky:**

- **•** Zobrazte adresu IP tiskárny na domovské obrazovce tiskárny. Adresa IP se zobrazí jako čtyři sady čísel oddělených tečkou, například 123.123.123.123.
- **•** Pokud používáte server proxy, dočasně jej zakažte, aby se správně načetla webová stránka.
- **2** Klepněte na položku **Záložky** > **Přidat složku** a poté zadejte název složky.

**Poznámka:** Pokud chcete ke složce omezit přístup, zadejte kód PIN.

**3** Klepněte na tlačítko **Uložit**.

**Poznámka:** Uvnitř složky můžete vytvářet složky nebo záložky. Postup, jak vytvořit záložku, naleznete v sekci ["Vytváření záložek" na straně 15.](#page-14-0)

## **Správa kontaktů**

### **Přidání kontaktů**

**1** Otevřete webový prohlížeč a zadejte do pole adresy IP adresu tiskárny.

#### **Poznámky:**

- **•** Zobrazte adresu IP tiskárny na domovské obrazovce tiskárny. Adresa IP se zobrazí jako čtyři sady čísel oddělených tečkou, například 123.123.123.123.
- **•** Pokud používáte server proxy, dočasně jej zakažte, aby se správně načetla webová stránka.
- **2** Klepněte na tlačítko **Adresář**.
- **3** V sekci Kontakty přidejte kontakt.

**Poznámka:** Kontakt můžete přiřadit k jedné nebo více skupin.

- **4** V případě potřeby zadejte přihlašovací metodou pro umožnění přístupu k aplikaci.
- **5** Použijte změny.

### **Přidání skupin**

**1** Otevřete webový prohlížeč a zadejte do pole adresy IP adresu tiskárny.

#### **Poznámky:**

**•** Zobrazte adresu IP tiskárny na domovské obrazovce tiskárny. Adresa IP se zobrazí jako čtyři sady čísel oddělených tečkou, například 123.123.123.123.

- **•** Pokud používáte server proxy, dočasně jej zakažte, aby se správně načetla webová stránka.
- **2** Klepněte na tlačítko **Adresář**.
- **3** Z části Skupiny kontaktů přidejte název skupiny.

**Poznámka:** Můžete přiřadit jeden nebo více kontaktů ke skupině.

**4** Použijte změny.

### **Úprava kontaktů nebo skupin**

**1** Otevřete webový prohlížeč a zadejte do pole adresy IP adresu tiskárny.

#### **Poznámky:**

- **•** Zobrazte adresu IP tiskárny na domovské obrazovce tiskárny. Adresa IP se zobrazí jako čtyři sady čísel oddělených tečkou, například 123.123.123.123.
- **•** Pokud používáte server proxy, dočasně jej zakažte, aby se správně načetla webová stránka.
- **2** Klepněte na tlačítko **Adresář**.
- **3** Postupujte jedním z následujících způsobů:
	- **•** V části Kontakty klepněte na jméno kontaktu a poté upravte informace.
	- **•** V části Skupiny kontaktů klepněte na název skupiny a poté upravte informace.
- **4** Použijte změny.

### **Odstranění kontaktů nebo skupin**

**1** Otevřete webový prohlížeč a zadejte do pole adresy IP adresu tiskárny.

#### **Poznámky:**

- **•** Zobrazte adresu IP tiskárny na domovské obrazovce tiskárny. Adresa IP se zobrazí jako čtyři sady čísel oddělených tečkou, například 123.123.123.123.
- **•** Pokud používáte server proxy, dočasně jej zakažte, aby se správně načetla webová stránka.
- **2** Klepněte na tlačítko **Adresář**.
- **3** Postupujte jedním z následujících způsobů:
	- **•** V části Kontakty vyberte kontakt, který chcete odstranit.
	- **•** V části Skupiny kontaktů vyberte název skupiny, kterou chcete odstranit.

# <span id="page-17-0"></span>**Založení papíru a speciálních médií**

## **Nastavení formátu a typu speciálních médií**

Zásobníky automaticky rozpoznají formát obyčejného papíru. U speciálních médií, jako jsou štítky, tvrdý papír nebo obálky, postupujte následovně:

**1** Na domovské obrazovce přejděte na:

**Nastavení** > **Papír** > **Konfigurace zásobníku** > **Velikost nebo typ papíru** > vyberte zdroj papíru

**2** Nastavte formát a typ speciálních médií.

## **Nastavení univerzálního formátu papíru**

- **1** Na domovské obrazovce stiskněte možnost **Nastavení** > **Papír** > **Konfigurace médií** > **Univerzální nastavení**.
- **2** Nakonfigurujte síťové nastavení.

## **Vkládání do zásobníků**

**VÝSTRAHA – NEBEZPEČÍ PŘEVRÁCENÍ** Chcete-li snížit riziko nestability zařízení, vkládejte papír do jednotlivých zásobníků samostatně. Všechny ostatní zásobníky udržujte zavřené až do chvíle, kdy je budete potřebovat.

**1** Vytáhněte zásobník.

**Poznámka:** Pokud chcete předejít uvíznutí papíru, nevyjímejte při probíhajícím tisku zásobníky.

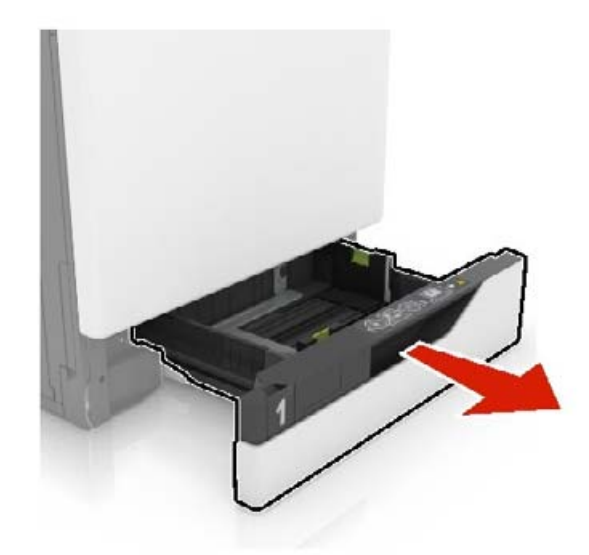

**2** Nastavte vodicí lištu na formát vkládaného papíru.

**Poznámka:** K nastavení vodicích lišt použijte ukazatele na spodní straně zásobníku.

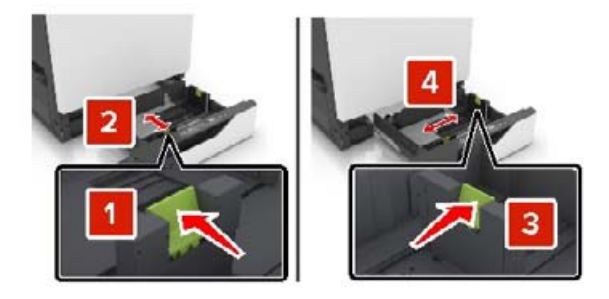

**3** Papír před vložením ohněte, promněte a vyrovnejte hrany.

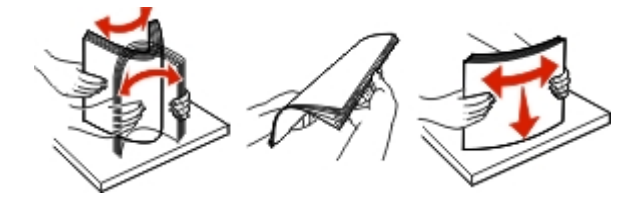

**4** Vložte papír potiskovanou stranou nahoru.

**Poznámka:** Obálky vkládejte pouze do volitelného zásobníku obálek.

**Varování – nebezpečí poškození:** Ve volitelném zásobníku obálek nepoužívejte obálky se známkami, sponkami, prasklinami, okénky, barevnými okraji nebo samolepicími plochami.

#### **Poznámky:**

- **•** Pro jednostranný tisk položte hlavičkové papíry lícem nahoru, záhlavím k levé straně zásobníku.
- **•** Pro oboustranný tisk položte hlavičkové papíry lícem dolů, záhlavím k pravé straně zásobníku.
- **•** Pro jednostranný tisk vyžadující dokončování položte hlavičkové papíry lícem nahoru, záhlavím k pravé straně zásobníku.
- **•** Pro oboustranný tisk vyžadující dokončování položte hlavičkové papíry lícem dolů, záhlavím k levé straně zásobníku.
- **•** Děrovaný papír vložte otvory směrem k přední nebo levé straně zásobníku.
- **•** Obálky založte na zadní stranu zásobníku chlopní dolů. Evropské obálky založte na levou stranu zásobníku chlopní dolů.
- **•** Nezasouvejte papír do zásobníku.
- **•** Ujistěte se, že výška stohu papíru nepřesahuje indikátor značky maximálního množství papíru. Přeplnění může způsobit uvíznutí papíru.

<span id="page-19-0"></span>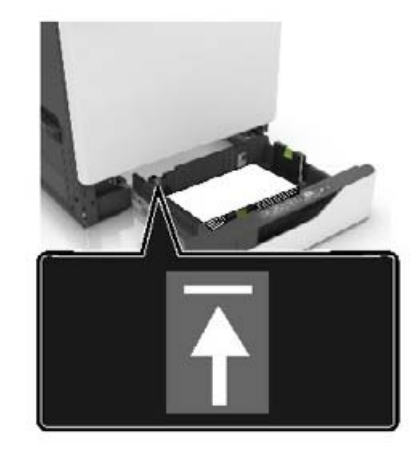

**5** Vložte zásobník.

Pokud vkládáte jiný typ papíru než obyčejný, v nabídce Papír nastavte formát a typ papíru tak, aby odpovídaly založenému papíru.

## **Vkládání médií do univerzálního podavače**

**1** Otevřete univerzální podavač.

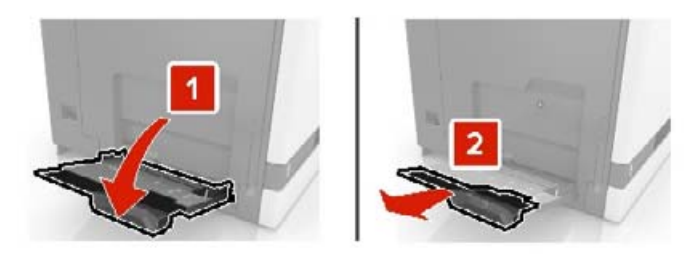

**2** Nastavte vodicí lištu na formát vkládaného papíru.

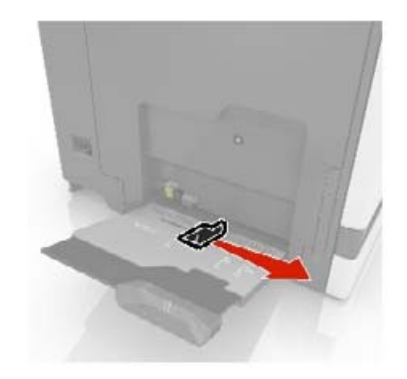

**3** Papír před vložením ohněte, promněte a vyrovnejte hrany.

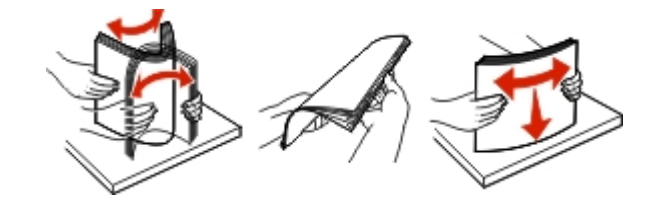

- <span id="page-20-0"></span>**4** Založte papír.
	- **•** Papíry, štítkový karton a průhledné fólie založte stranou k tisku otočenou dolů a horním okrajem směrem do tiskárny.

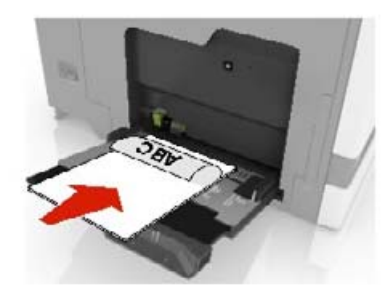

**•** Obálky založte na levou stranu vodicí lišty chlopní nahoru. Evropské obálky vkládejte otočené okrajem s chlopní směrem nahoru a do tiskárny.

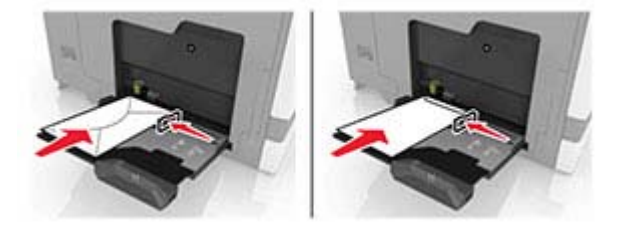

**Varování – nebezpečí poškození:** Nepoužívejte obálky se známkami, sponkami, prasklinami, okénky, barevnými okraji nebo samolepicími plochami.

**5** Na ovládacím panelu nastavte formát a typ papíru odpovídající papíru vloženému do zásobníku.

## **Propojování zásobníků**

- **1** Na domovské obrazovce stiskněte možnost **Nastavení** > **Papír** > **Konfigurace zásobníku** > zvolte zdroj papíru.
- **2** Nastavte shodný formát a typ papíru se zásobníky, které připojujete.
- **3** Na domovské obrazovce vyberte možnost **Nastavení** > **Zařízení** > **Údržba** > **Nabídka konfigurace** > **Konfigurace zásobníku** > **Spojování zásobníků**.
- **4** Vyberte možnost **Automaticky**.

Chcete-li zásobníky odpojit, dbejte na to, aby měly shodný formát a typ papíru.

**Varování – nebezpečí poškození:** Teplota zapékače se liší podle vybraného typu papíru. Chcete-li předejít problémům s tiskem, dbejte na shodu nastavení typu papíru v tiskárně s papírem vloženým do zásobníku.

# <span id="page-21-0"></span>**Podpěra papíru**

## **Podporované formáty papíru**

### **Podporované vstupní formáty**

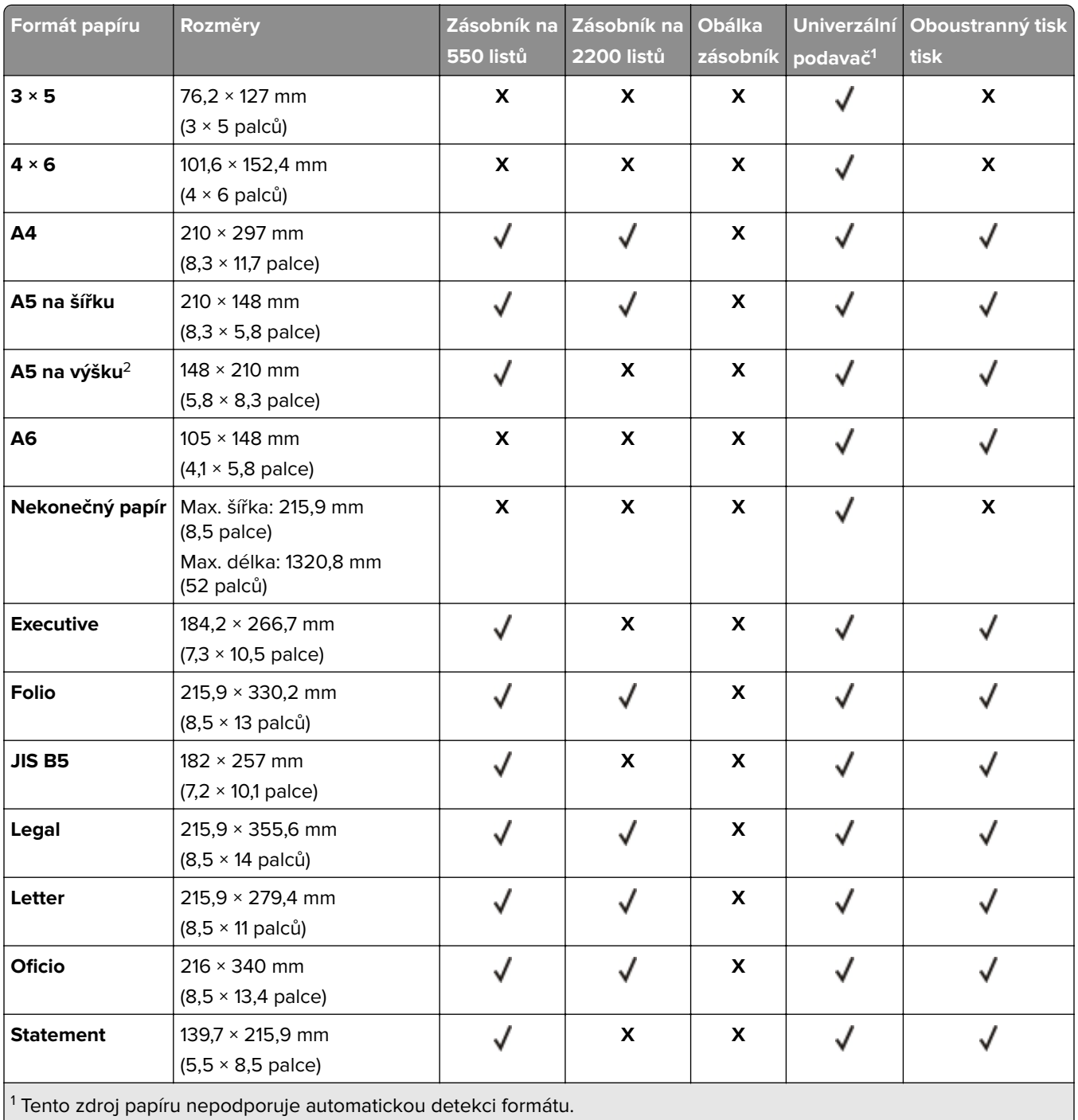

2 Formát A5 na výšku je považován za univerzální pro standardní a volitelné zásobníky na 550 listů.

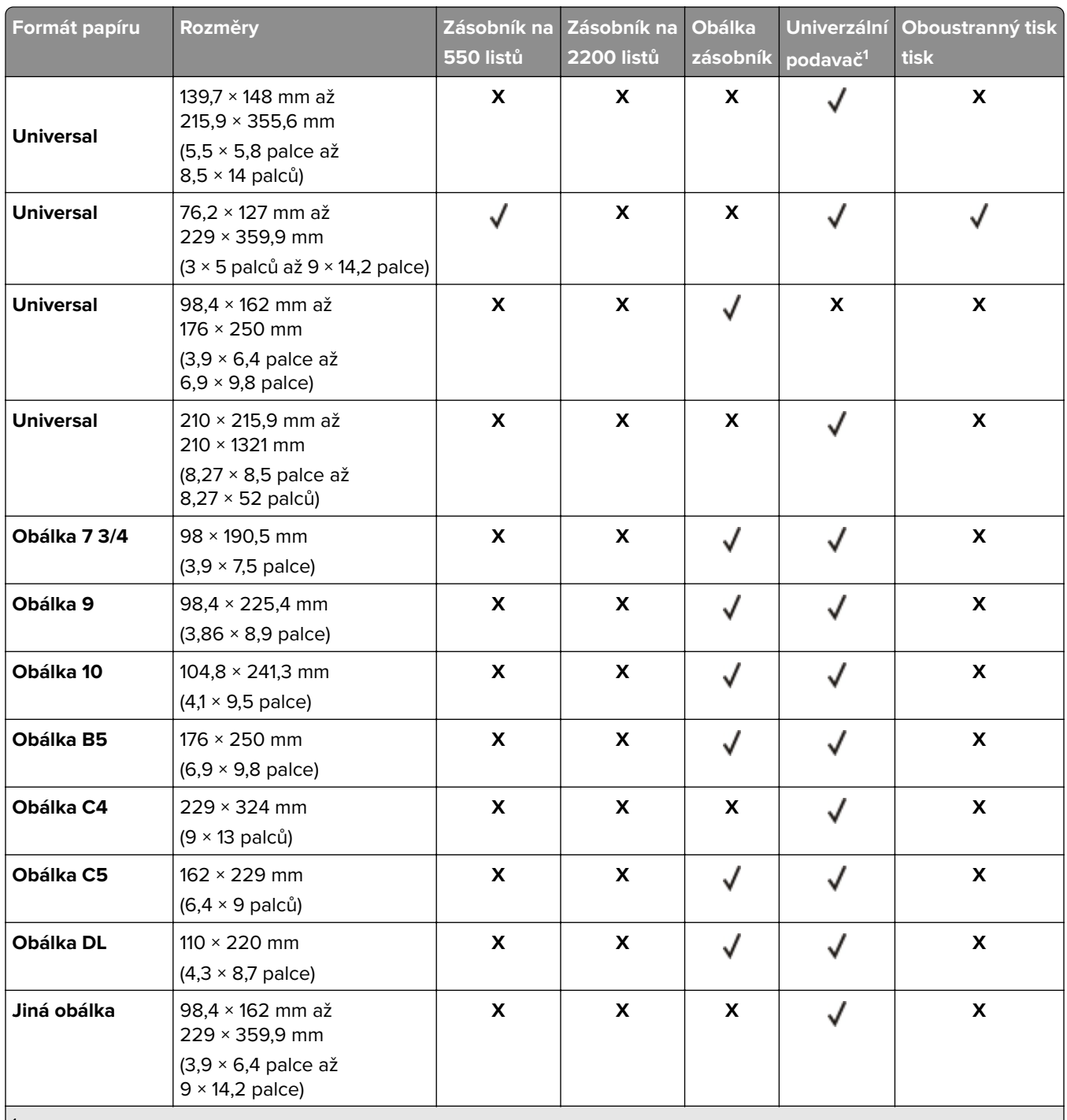

1 Tento zdroj papíru nepodporuje automatickou detekci formátu.

2 Formát A5 na výšku je považován za univerzální pro standardní a volitelné zásobníky na 550 listů.

### **Podporované výstupní formáty**

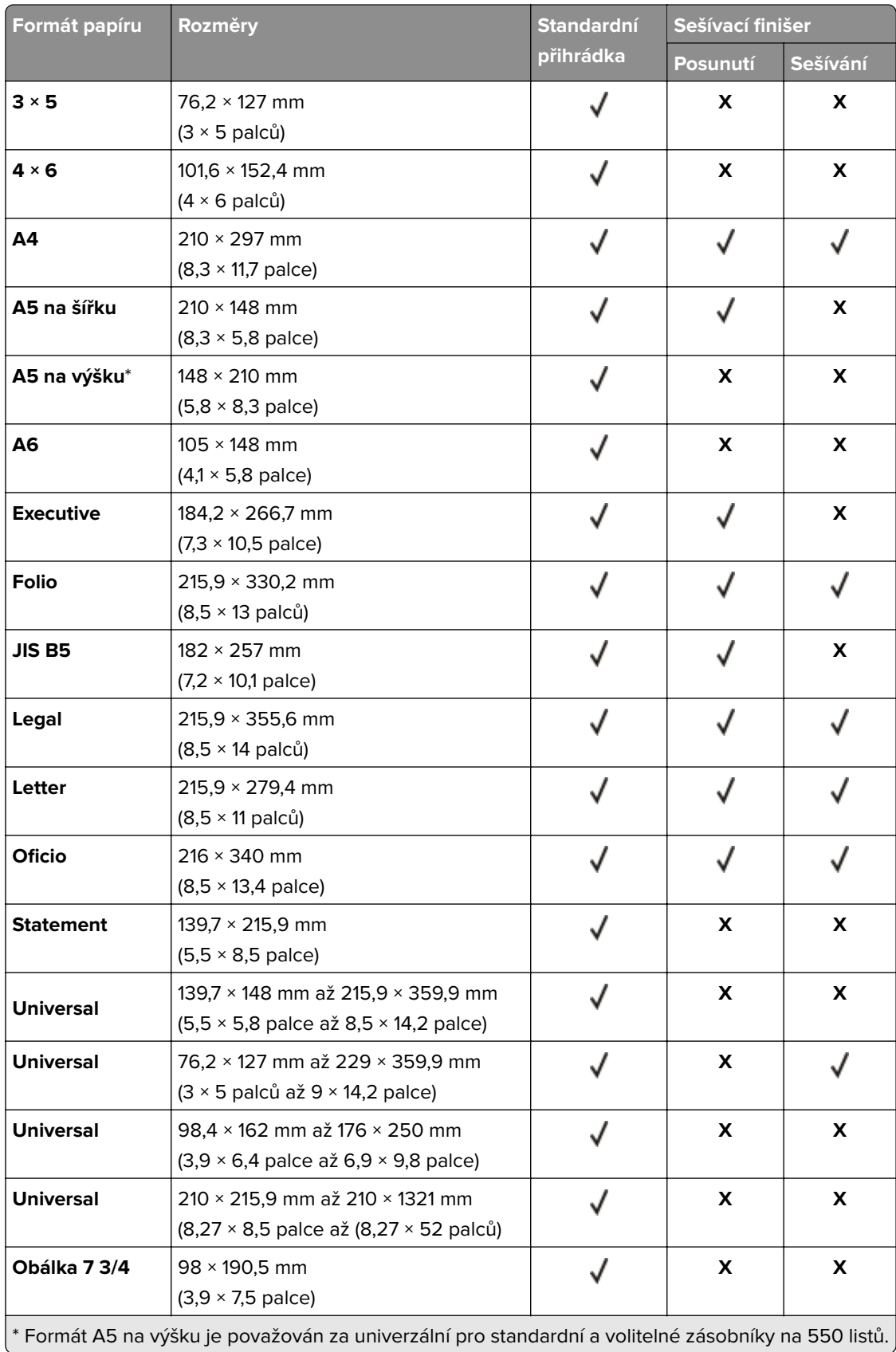

<span id="page-24-0"></span>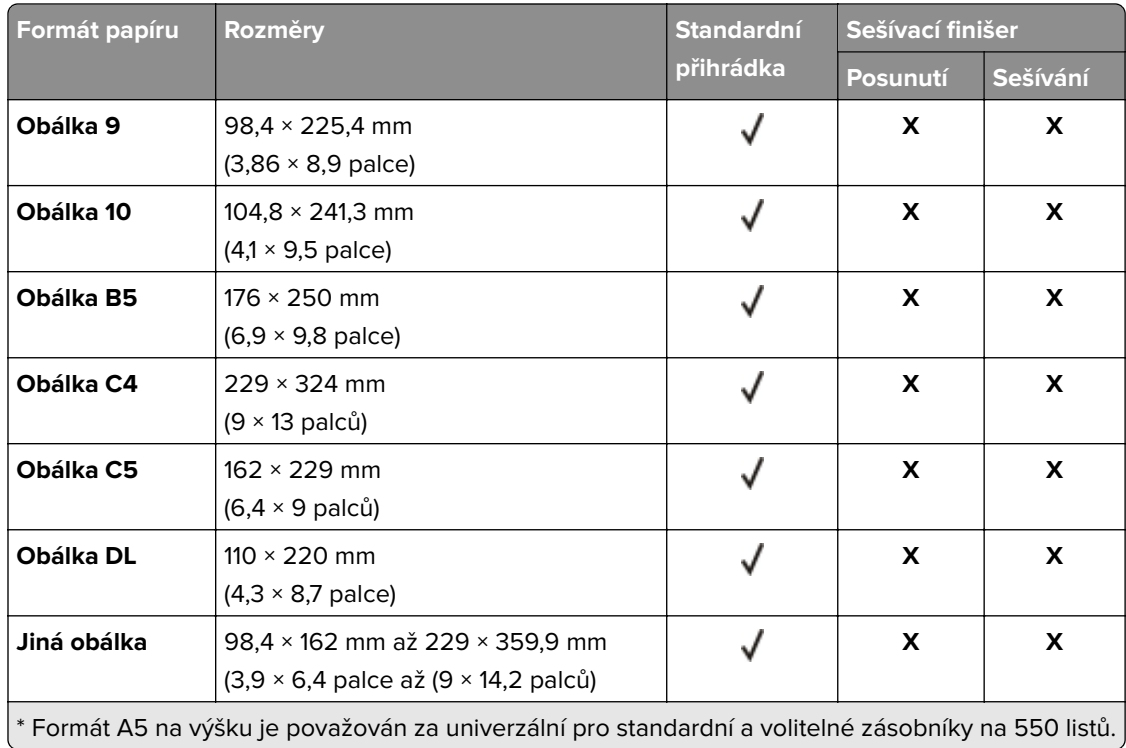

## **Podporované typy papíru**

### **Podporované typy na vstupu**

**Poznámka:** Tisk na štítky, obálky a štítkový karton je vždy pomalejší.

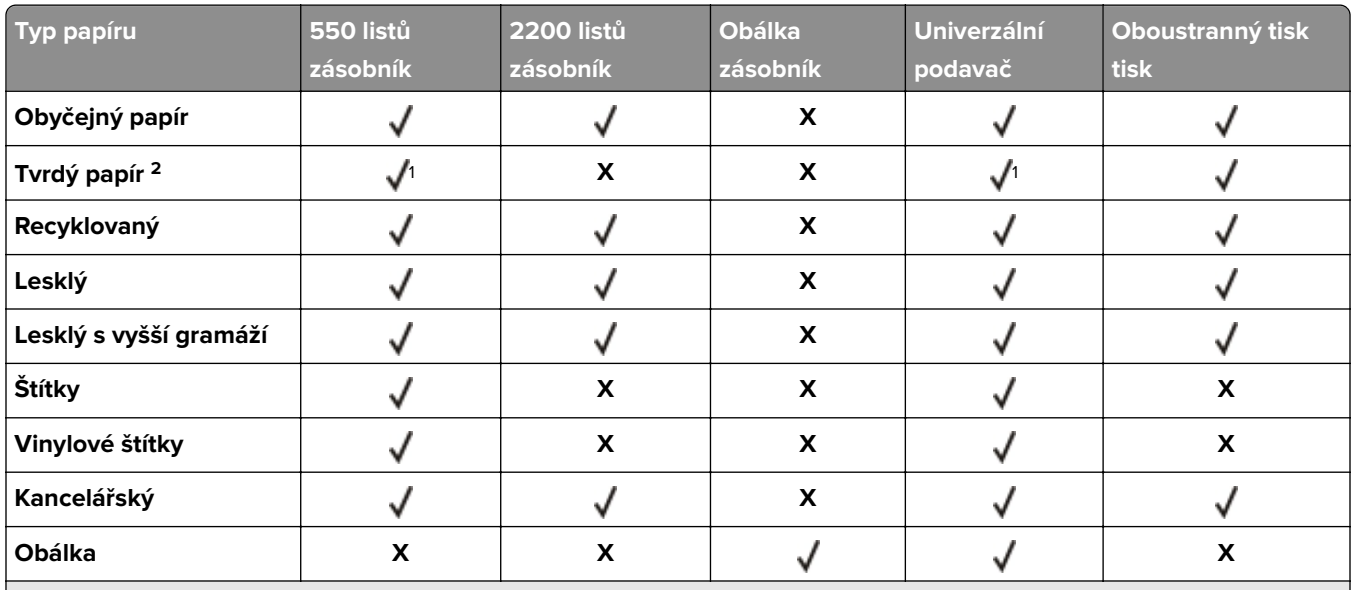

 $^{\rm 1}$ Tento zdroj papíru podporuje tvrdý papír s gramáží až 176 g/m $^{\rm 2}$ .

 $2$  Tvrdý papír s gramáží vyšší než 176 g/m $2$  je podporován pouze standardním zásobníkem na 550 listů, a to jen pro jednostranný tisk.

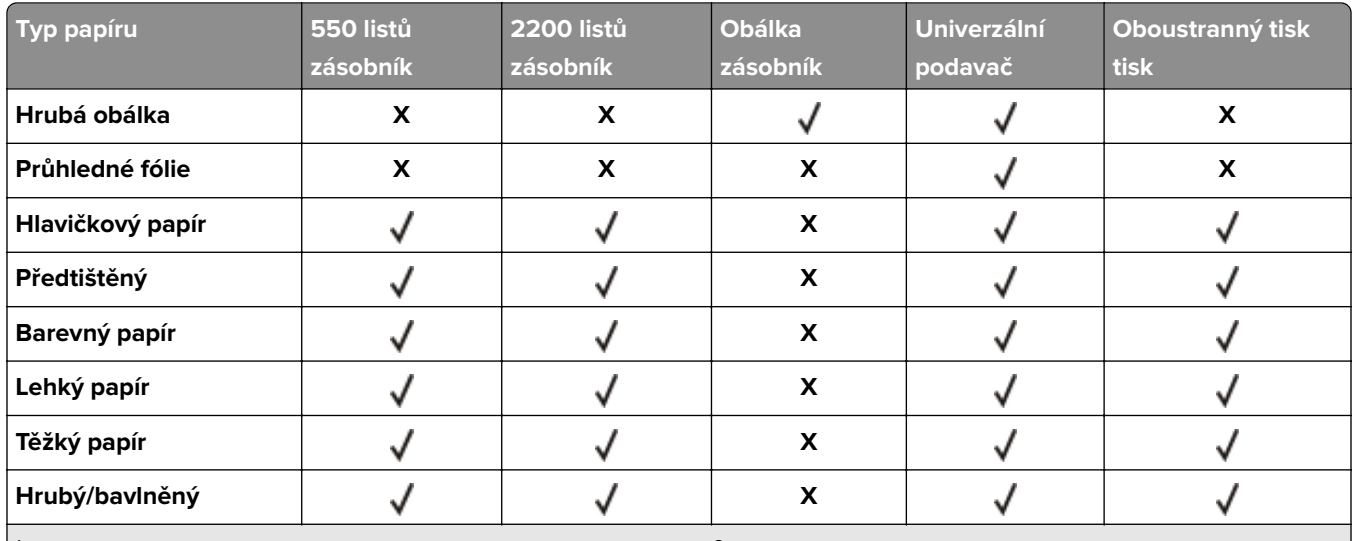

 $^{\rm 1}$ Tento zdroj papíru podporuje tvrdý papír s gramáží až 176 g/m $^{\rm 2}$ .

<sup>2</sup> Tvrdý papír s gramáží vyšší než 176 g/m<sup>2</sup> je podporován pouze standardním zásobníkem na 550 listů, a to jen pro jednostranný tisk.

### **Podporované typy na výstupu**

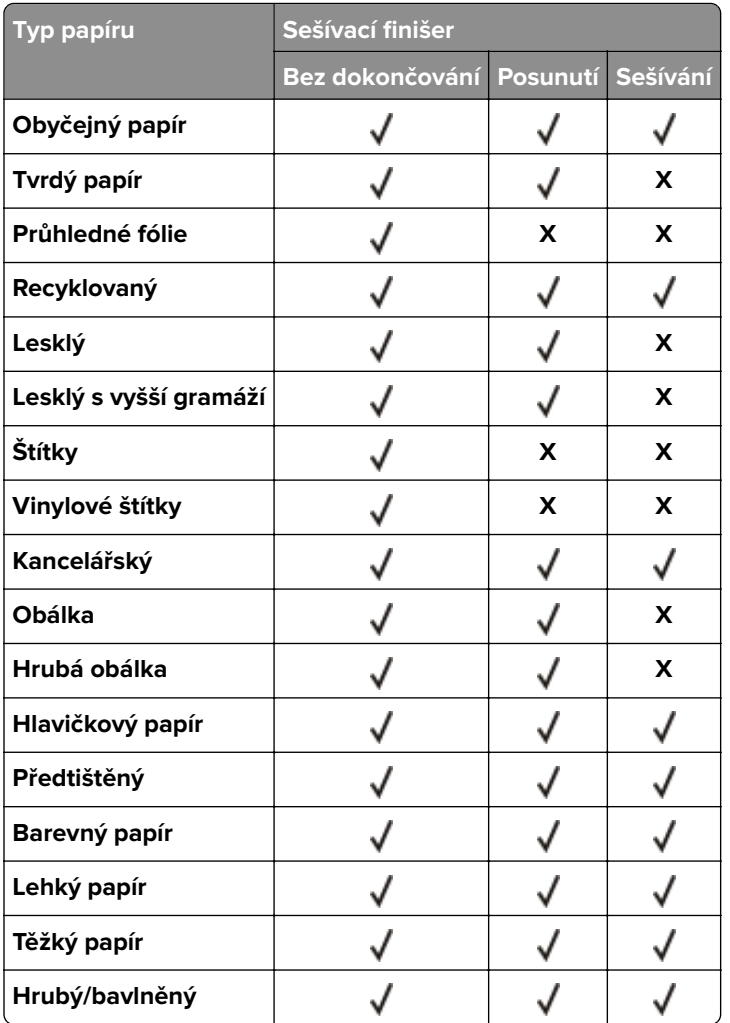

## <span id="page-26-0"></span>**Podporované gramáže papíru**

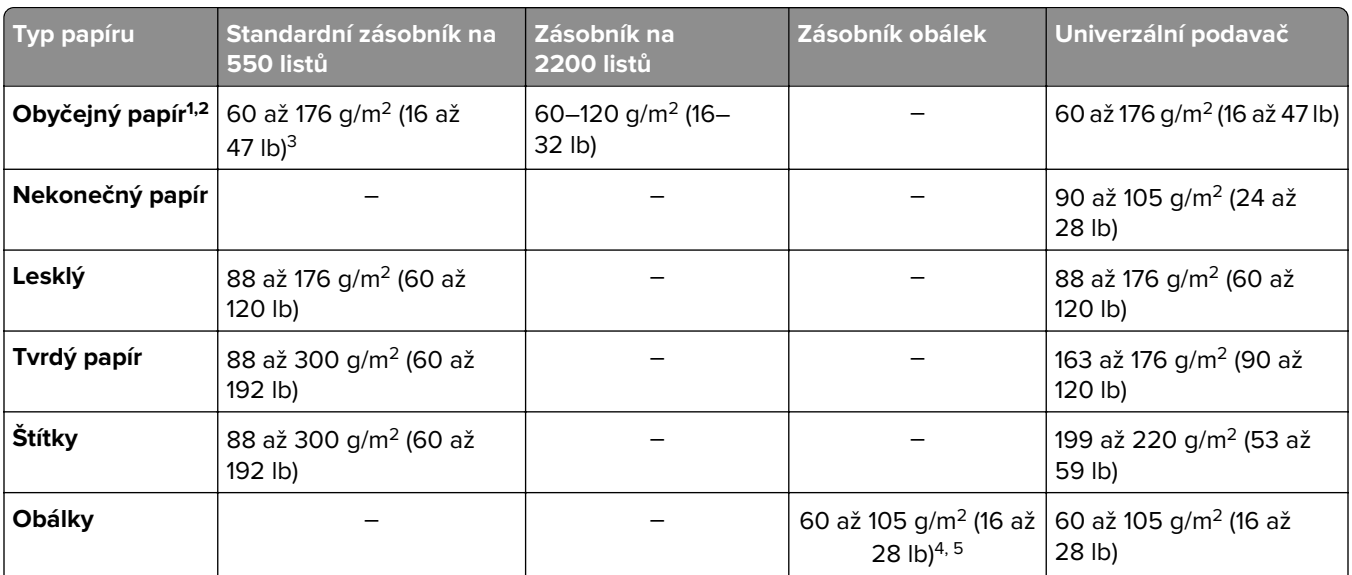

 $^{\rm 1}$ Papír s krátkými vlákny a gramáží nejméně 90 g/m $^{\rm 2}$  (24 lb) je podporován pro oboustranný tisk.

<sup>2</sup> Recyklovaný papír s gramáží 75 až 120 g/m<sup>2</sup> (20 až 32 lb) je podporován pro oboustranný tisk.

3 Tato gramáž papíru je také podporována pro oboustranný tisk.

4 Maximální gramáž médií se 100% obsahem bavlny je 24 lb bond.

5 Obálky s gramáží 28 lb bond mohou obsahovat maximálně 25% podíl bavlny.

<span id="page-27-0"></span>**VÝSTRAHA – NEBEZPEČÍ SKŘÍPNUTÍ** Vyvarujte se nebezpečí skřípnutí a v oblastech označených tímto štítkem buďte opatrní. Ke zranění způsobenému skřípnutím může dojít v blízkosti pohyblivých částí, například ozubených kol, dvířek, zásobníků a krytů.

## **Tisk z počítače**

**Poznámka:** U štítků, tvrdého papíru a obálek nastavte před vytisknutím dokumentu formát a typ papíru.

- **1** V dokumentu, který se chystáte vytisknout, otevřete dialogové okno Tisk.
- **2** V případě potřeby upravte nastavení.
- **3** Vytiskněte dokument.

## **Tisk formulářů**

**1** Na domovské obrazovce přejděte na:

**Formuláře a oblíbené položky** > vyberte formulář > **Tisk**

- **2** V případě potřeby nakonfigurujte tisková nastavení.
- **3** Odešlete tiskovou úlohu.

## **Tisk pomocí mobilního zařízení**

### **Tisk z mobilního zařízení pomocí AirPrint**

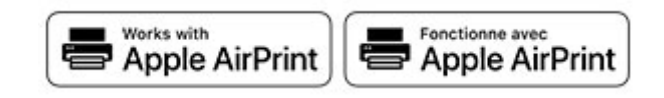

Funkce softwaru AirPrint je služba pro mobilní tisk, která umožňuje odesílat tisk přímo ze zařízení Apple do tiskáren certifikovaných pro technologii AirPrint.

### **Poznámky:**

- **•** Ujistěte se, zda jsou zařízení Apple i tiskárna připojeny ke stejné síti. Pokud má síť více bezdrátových rozbočovačů, ujistěte se, že jsou obě zařízení připojena ke stejné podsíti.
- **•** Tato aplikace je podporována pouze v některých zařízeních Apple.
- **1** V mobilním zařízení zvolte ve správci souborů dokument nebo spusťte kompatibilní aplikaci.
- **2** Klepněte na ikonu sdílení a poté klepněte na možnost **Tisk** .
- **3** Výběr tiskárny

V případě potřeby upravte nastavení.

**4** Vytiskněte dokument.

### <span id="page-28-0"></span>**Tisk z mobilního zařízení pomocí služby Wi**‑**Fi Direct®**

Wi-Fi Direct® je tisková služba, která umožňuje odesílat tisk do tiskáren podporujících službu Wi-Fi Direct.

**Poznámka:** Zkontrolujte, že je mobilní zařízení připojeno k bezdrátové síti tiskárny. Další informace najdete v tématu ["Připojení mobilního zařízení k tiskárně" na straně 80.](#page-79-0)

- **1** Z mobilního zařízení spusťte kompatibilní aplikaci nebo vyberte dokument ze správce souborů.
- **2** V závislosti na mobilním zařízení proveďte jeden z následujících postupů:
	- **•** Klepněte na tlačítko > **Tisk**.
	- **•** Klepněte na tlačítko > **Tisk**.
	- **•** Klepněte na tlačítko ... > Tisk.
- **3** Vyberte tiskárnu a poté dle potřeby upravte nastavení.
- **4** Vytiskněte dokument.

## **Tisk z jednotky flash**

**1** Vložte jednotku paměti flash.

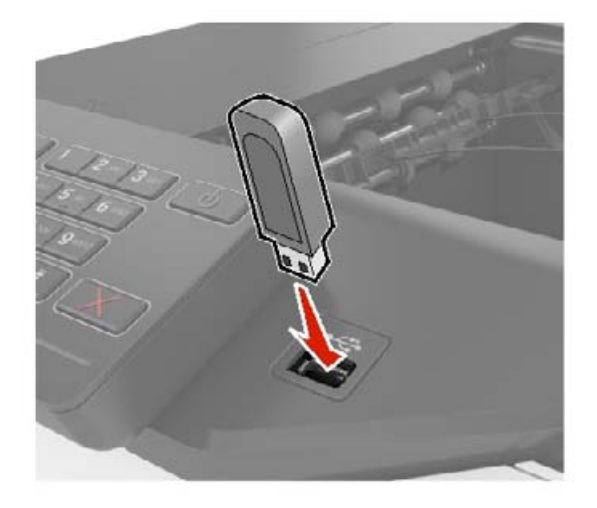

#### **Poznámky:**

- **•** Vložíte-li jednotku flash, když se zobrazí chybová zpráva, tiskárna jednotku flash ignoruje.
- **•** Pokud vložíte jednotku paměti flash během zpracování jiných tiskových úloh tiskárnou, zobrazí se na displeji zpráva **Zaneprázdněna**.
- **2** Na displeji stiskněte dokument, který chcete vytisknout.

V případě potřeby nakonfigurujte ostatní tisková nastavení.

**3** Odešlete tiskovou úlohu.

Chcete-li vytisknout další dokument, stiskněte možnost **Jednotka USB**.

**Varování – nebezpečí poškození:** Během aktivního tisku, čtení nebo zápisu na paměťové zařízení se nedotýkejte tiskárny ani jednotky flash ve vyznačené oblasti, aby nedošlo ke ztrátě dat nebo poruše tiskárny.

<span id="page-29-0"></span>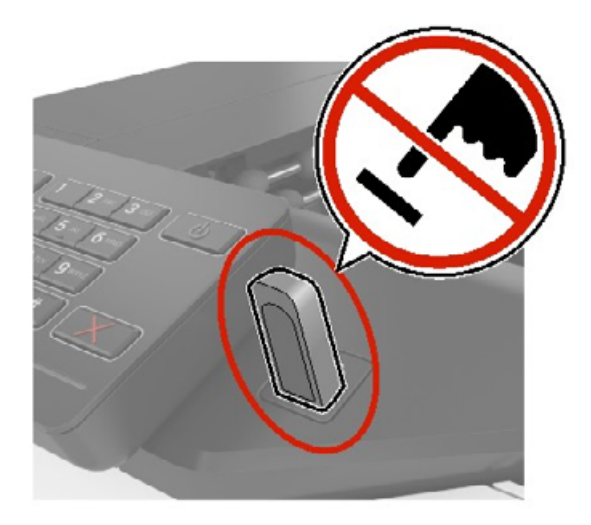

## **Podporované jednotky flash a typy souborů**

### **Jednotky paměti flash**

#### **Poznámky:**

- **–** Tiskárna podporuje vysokorychlostní jednotky USB flash se standardem Full-Speed.
- **–** Jednotky USB flash musí podporovat systém souborů FAT (File Allocation Tables).

Pro použití v tiskárně byla testována a schválena řada jednotek flash. Další informace získáte u prodejce tiskárny.

### **Typy souborů**

Dokumenty:

- **•** .doc nebo .docx
- **•** .xls nebo .xlsx
- **•** .ppt nebo .pptx
- **•** .pdf
- **•** .xps

&Obrázky:

- **•** .dcx
- **•** .gif
- **•** .jpeg nebo .jpg
- **•** .bmp
- **•** .pcx
- **•** .tiff nebo .tif
- **•** .png

## <span id="page-30-0"></span>**Konfigurace důvěrných úloh**

### **Použití ovládacího panelu**

- **1** Na domovské obrazovce stiskněte možnost **Nastavení** > **Zabezpečení** > **Nastavení důvěrného tisku**.
- **2** Nakonfigurujte nastavení.

### **Použití serveru Embedded Web Server**

**1** Otevřete webový prohlížeč a zadejte do pole adresy IP adresu tiskárny.

#### **Poznámky:**

- **•** Zobrazte adresu IP tiskárny na domovské obrazovce. Adresa IP se zobrazí jako čtyři sady čísel oddělených tečkou, například 123.123.123.123.
- **•** Pokud používáte server proxy, dočasně jej zakažte, aby se správně načetla webová stránka.
- **2** Klepněte na položku **Nastavení** > **Zabezpečení** > **Nastavení důvěrného tisku**.

### **3** Nakonfigurujte nastavení.

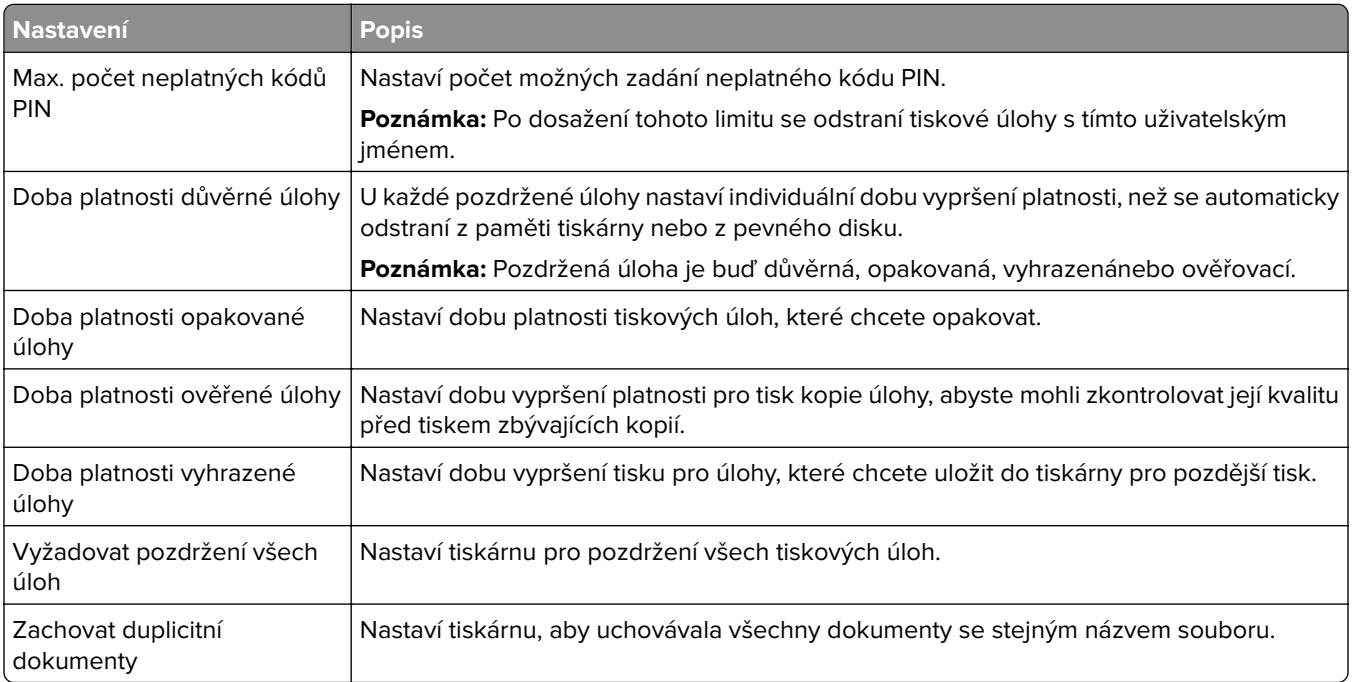

## **Tisk důvěrných a jiných pozdržených úloh**

### **Uživatelé se systémem Windows**

- **1** Otevřete dokument a klepněte na položky **Soubor** > **Tisk**.
- **2** Vyberte tiskárnu a potom klikněte na možnost **Vlastnosti**, **Předvolby**, **Možnosti** nebo **Nastavení**.
- **3** Klepněte na položku **Vytisknout a uložit**.
- **4** Vyberte možnost **Použít režim Tisk a podržení úlohy** a zadejte uživatelské jméno.

<span id="page-31-0"></span>**5** Zvolte typ tiskové úlohy (důvěrná, opakovaná, vyhrazená nebo ověřovací).

Vyberete-li možnost **Důvěrné**, zabezpečte tiskovou úlohu osobním identifikačním číslem (PIN).

- **6** Klepněte na tlačítko **OK** nebo **Tisk**.
- **7** Na domovské obrazovce uvolněte tiskovou úlohu.
	- **•** Pro tisk důvěrných tiskových úloh zvolte **Pozdržené úlohy** > vyberte své uživatelské jméno > **Důvěrné** > zadejte kód PIN > vyberte tiskovou úlohu > nakonfigurujte nastavení > **Tisk**
	- **•** Pro tisk jiných úloh zvolte **Pozdržené úlohy** > vyberte své uživatelské jméno > vyberte tiskovou úlohu > nakonfigurujte nastavení > **Tisk**

### **Uživatelé se systémem Macintosh**

#### **Použití funkce AirPrint**

- **1** Otevřete dokument a zvolte nabídku **Soubor** > **Tisk**.
- **2** Vyberte tiskárnu a poté v rozevírací nabídce Orientace vyberte možnost **Tisk kódu PIN**.
- **3** Povolte **Tisk pomocí kódu PIN** a poté zadejte čtyřmístný kód PIN.
- **4** Klepněte na položku **Tisk**.
- **5** Na domovské obrazovce uvolněte tiskovou úlohu. Zvolte **Pozdržené úlohy** > vyberte své uživatelské jméno > **Důvěrné** > zadejte kód PIN > vyberte tiskovou úlohu > **Tisk**

#### **Pomocí tiskového ovladače**

- **1** Otevřete dokument a zvolte nabídku **Soubor** > **Tisk**.
- **2** Vyberte tiskárnu a poté v rozevírací nabídce za nabídkou Orientace vyberte možnost **Vytisknout a pozdržet**.
- **3** Vyberte možnost **Důvěrný tisk** a poté zadejte čtyřmístný kód PIN.
- **4** Klepněte na položku **Tisk**.
- **5** Na domovské obrazovce uvolněte tiskovou úlohu. Stiskněte možnost **Pozdržené úlohy** > , vyberte název svého počítače > **Důvěrné** > vyberte tiskovou úlohu > zadejte kód PIN > **Tisk**.

## **Tisk seznamu ukázek písma**

- **1** Na domovské obrazovce stiskněte možnost **Nastavení** > **Zprávy** > **Tisk** > **Písma tisku**.
- **2** Klepněte na možnost **Písma PCL** nebo **Písma PS**.

## **Tisk seznamu adresářů**

Na domovské obrazovce stiskněte možnost **Nastavení** > **Zprávy** > **Tisk** > **Tisk adresáře**.

## <span id="page-32-0"></span>**Rušení tiskové úlohy**

### **Z ovládacího panelu tiskárny**

**1** Na domovské obrazovce stiskněte položku **Fronta úloh**.

**Poznámka:** Toto nastavení lze také zpřístupnit stisknutím horní části domovské obrazovky.

**2** Vyberte úlohu, která se má zrušit.

### **Pomocí počítače**

- **1** V závislosti na operačním systému proveďte jednu z následujících operací:
	- **•** Otevřete složku Tiskárny a poté vyberte tiskárnu.
	- **•** V nabídce počítače Apple vyberte možnost System Preferences (Systémové předvolby) a přejděte k tiskárně.
- **2** Vyberte úlohu, která se má zrušit.

# <span id="page-33-0"></span>**Porozumění nabídkám tiskárny**

## **Schéma nabídek**

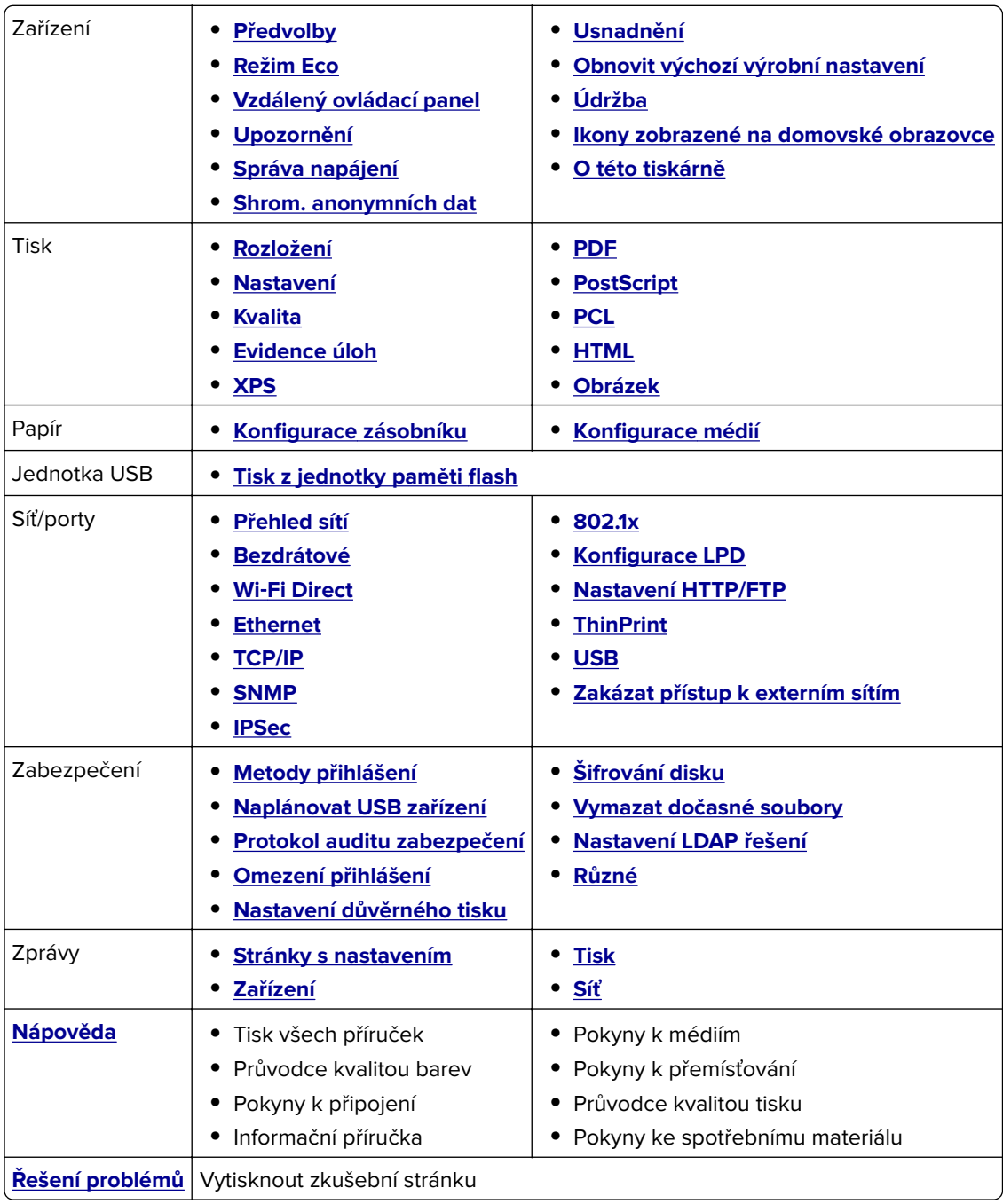

## <span id="page-34-0"></span>**Zařízení**

### **Předvolby**

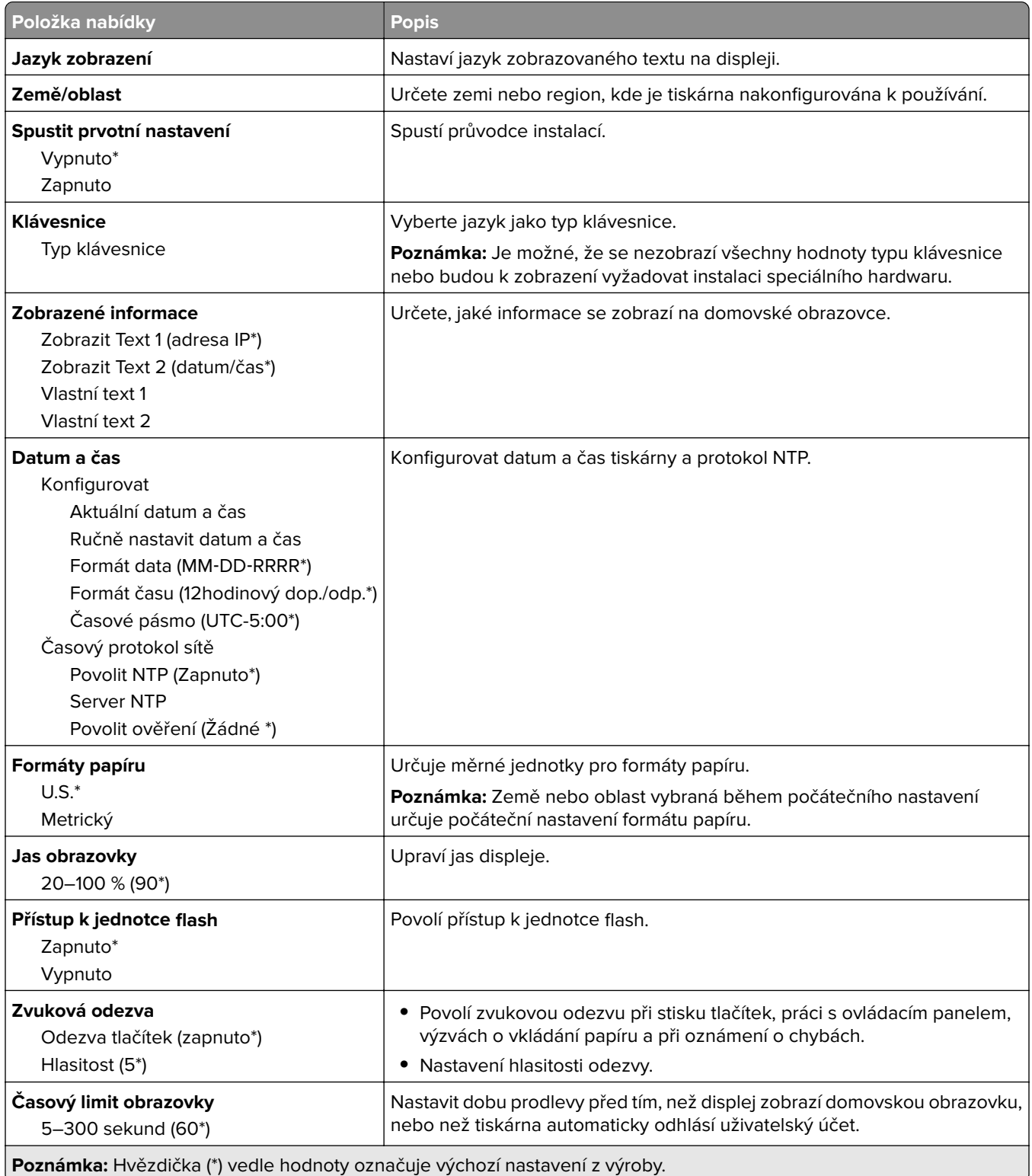

### <span id="page-35-0"></span>**Úsporný režim**

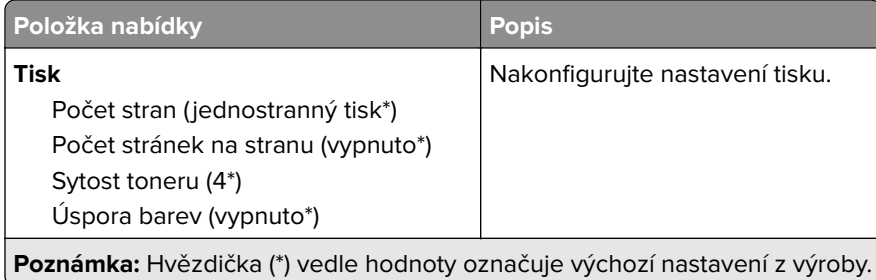

### **Vzdálený ovládací panel**

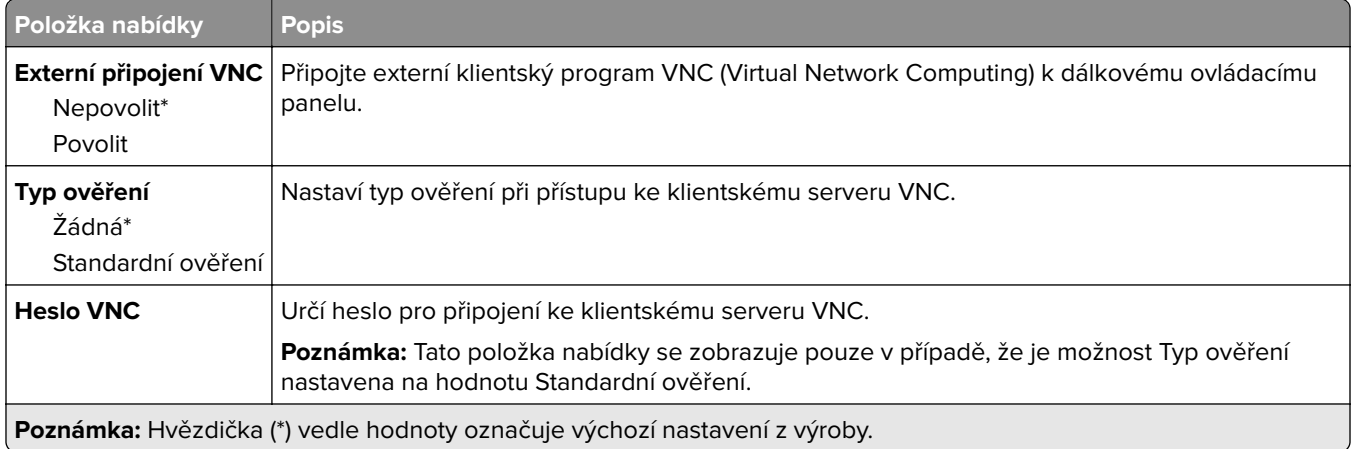

### **Upozornění**

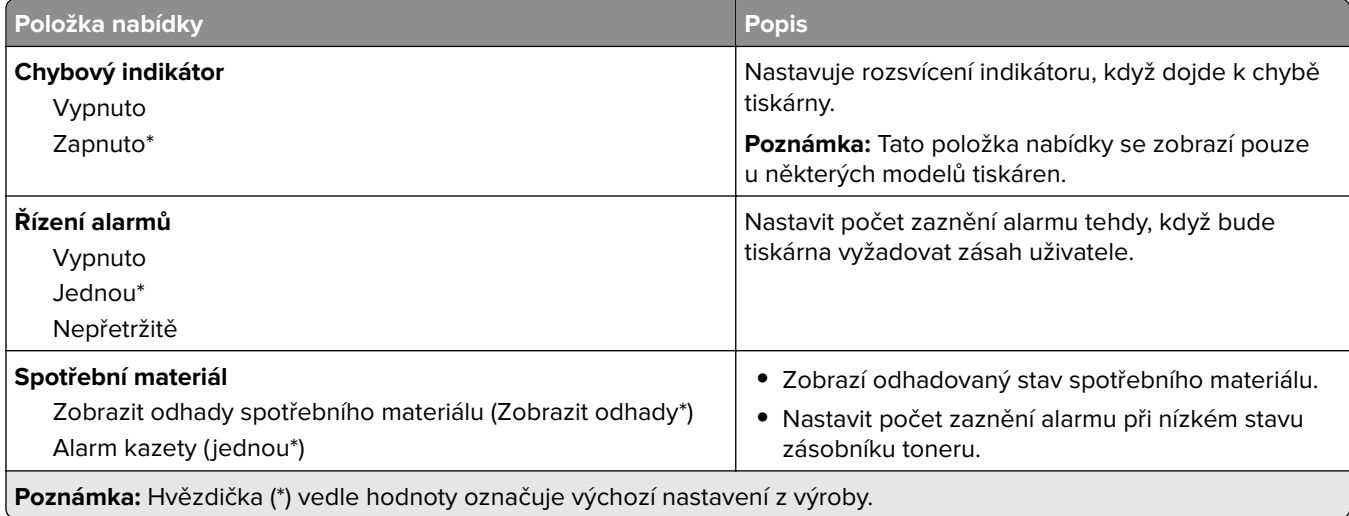
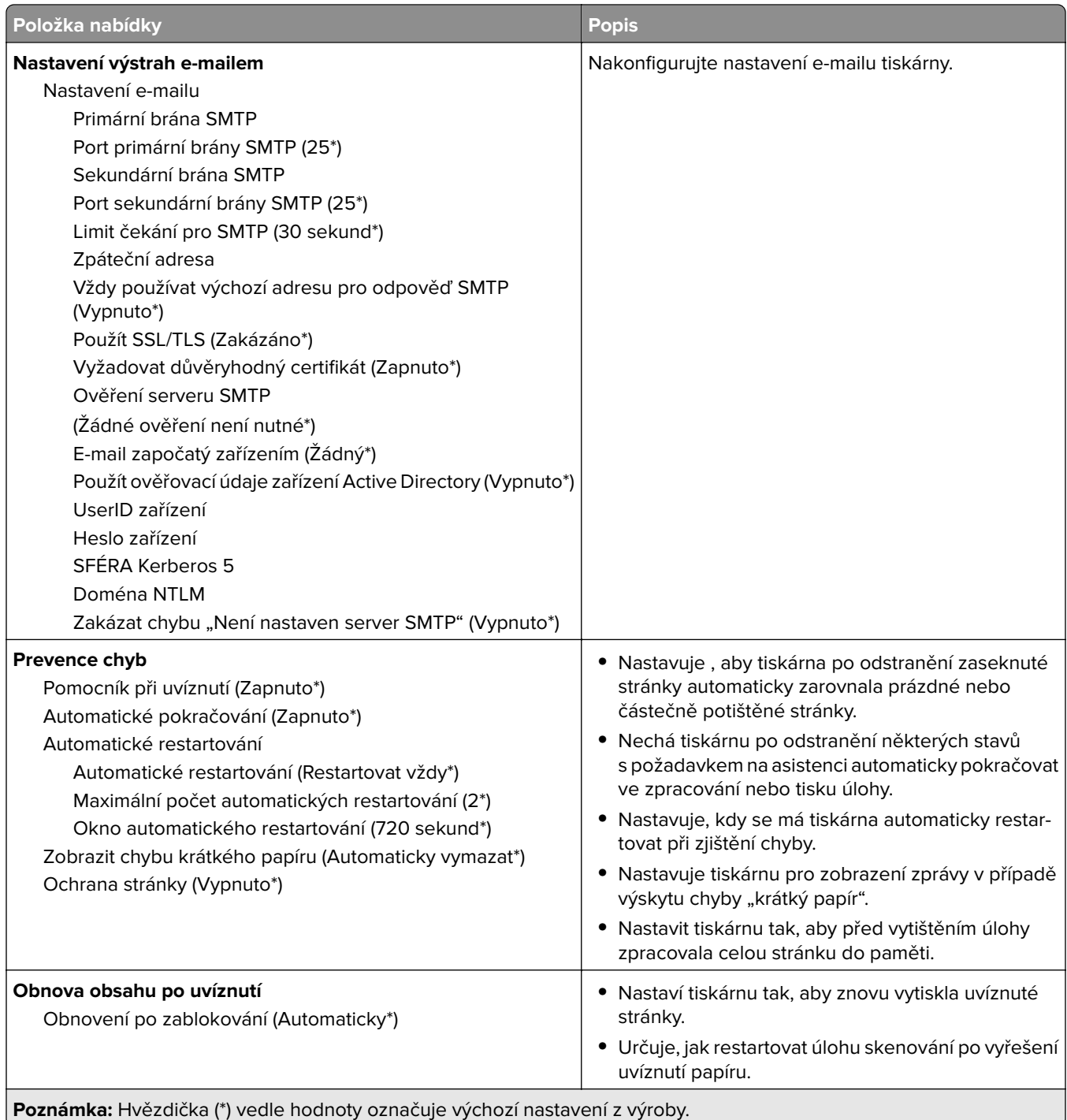

# **Správa napájení**

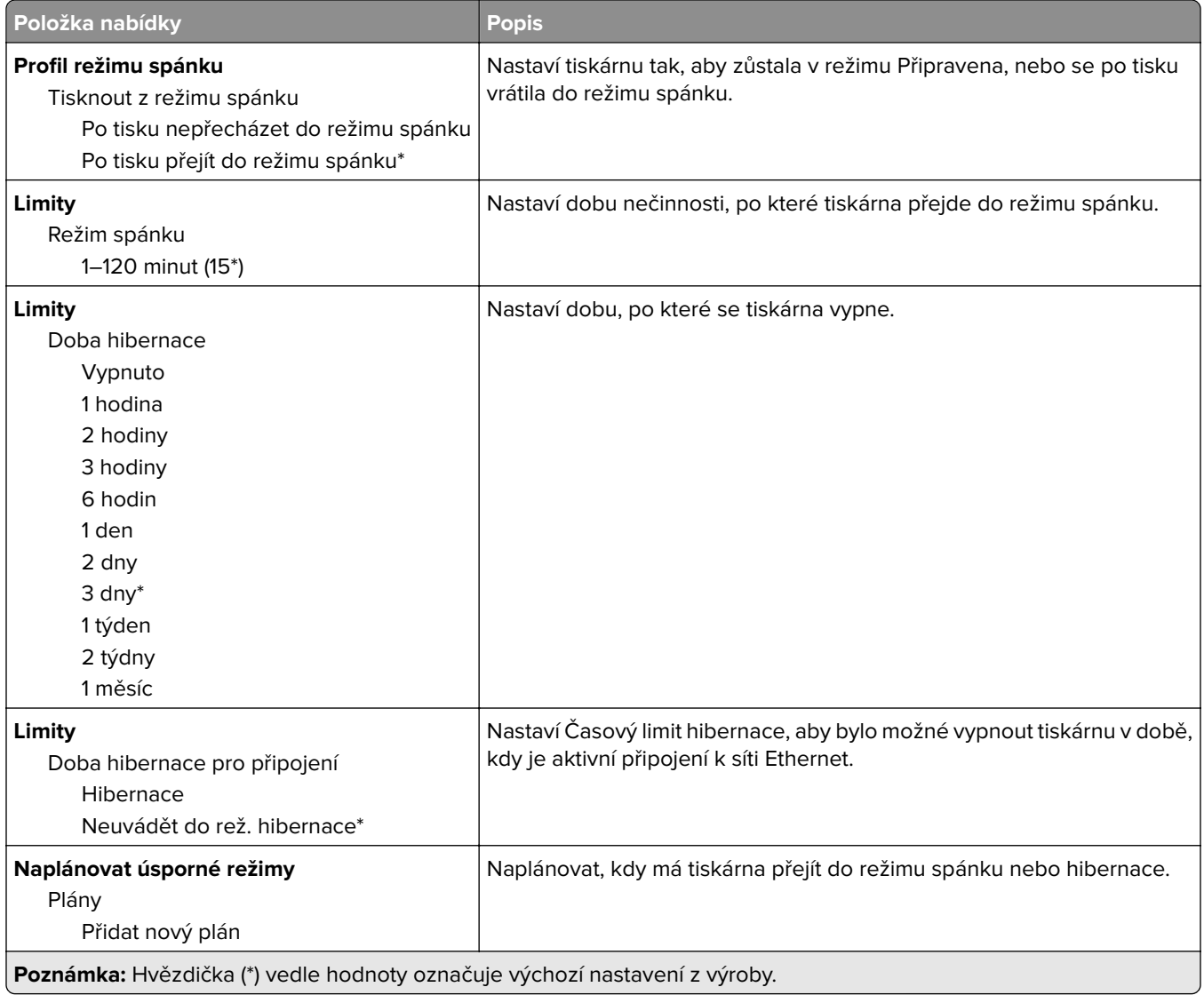

# **Shrom. anonymních dat**

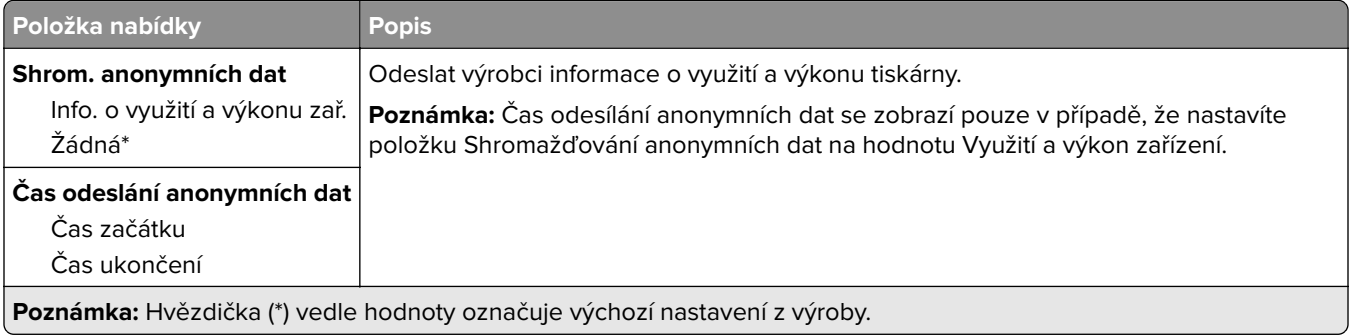

# **Usnadnění**

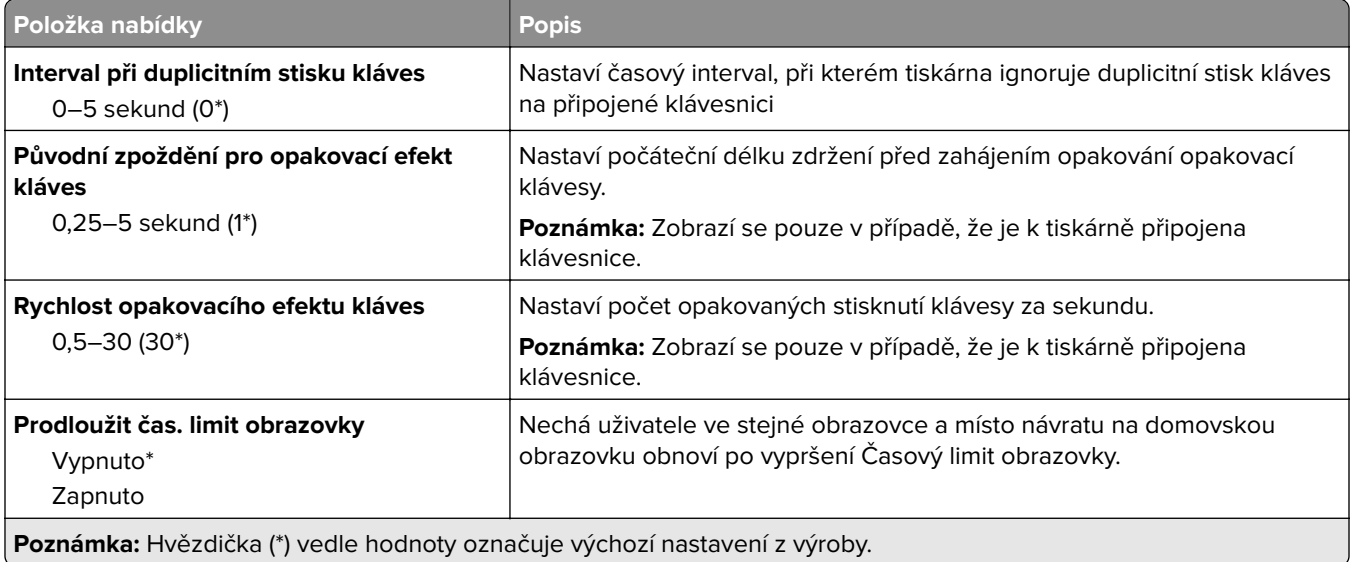

# **Obnovit výchozí výrobní nastavení**

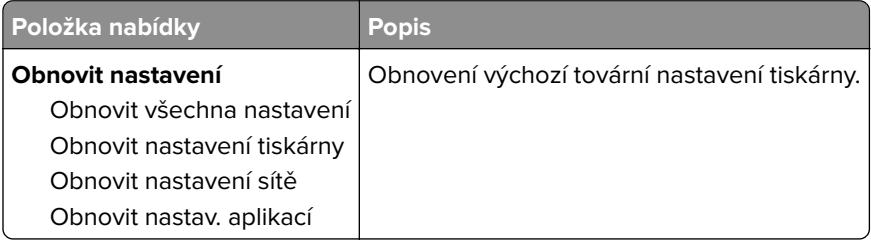

# **Údržba**

#### **Nabídka konfigurace**

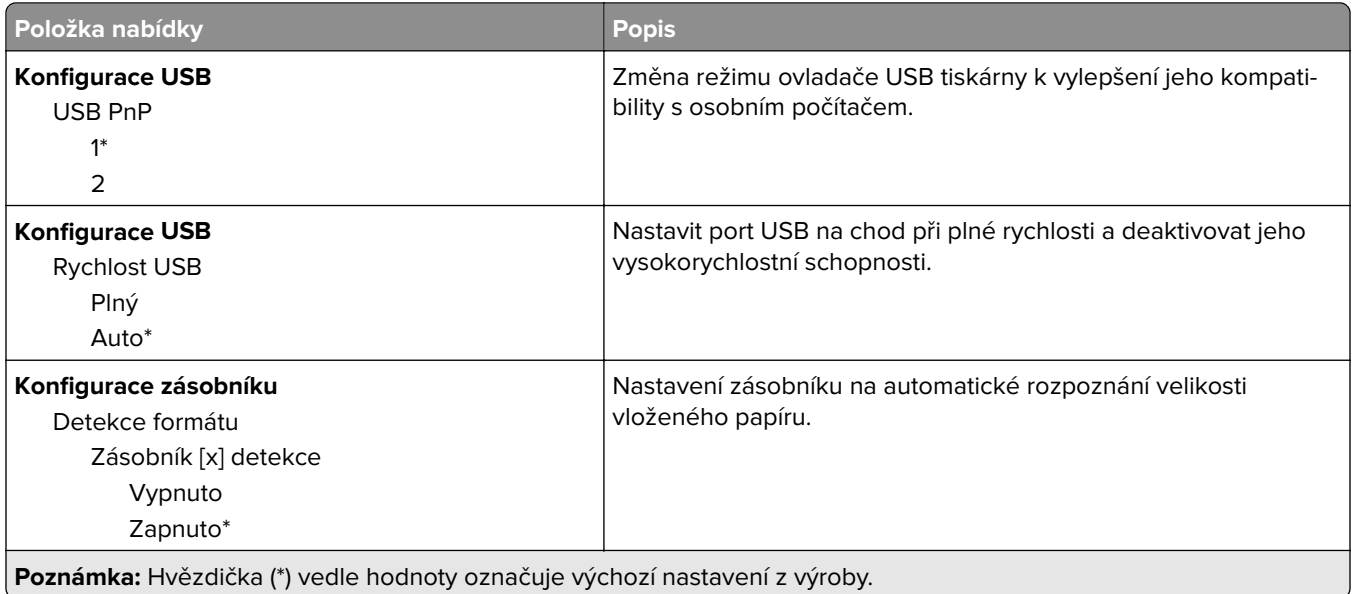

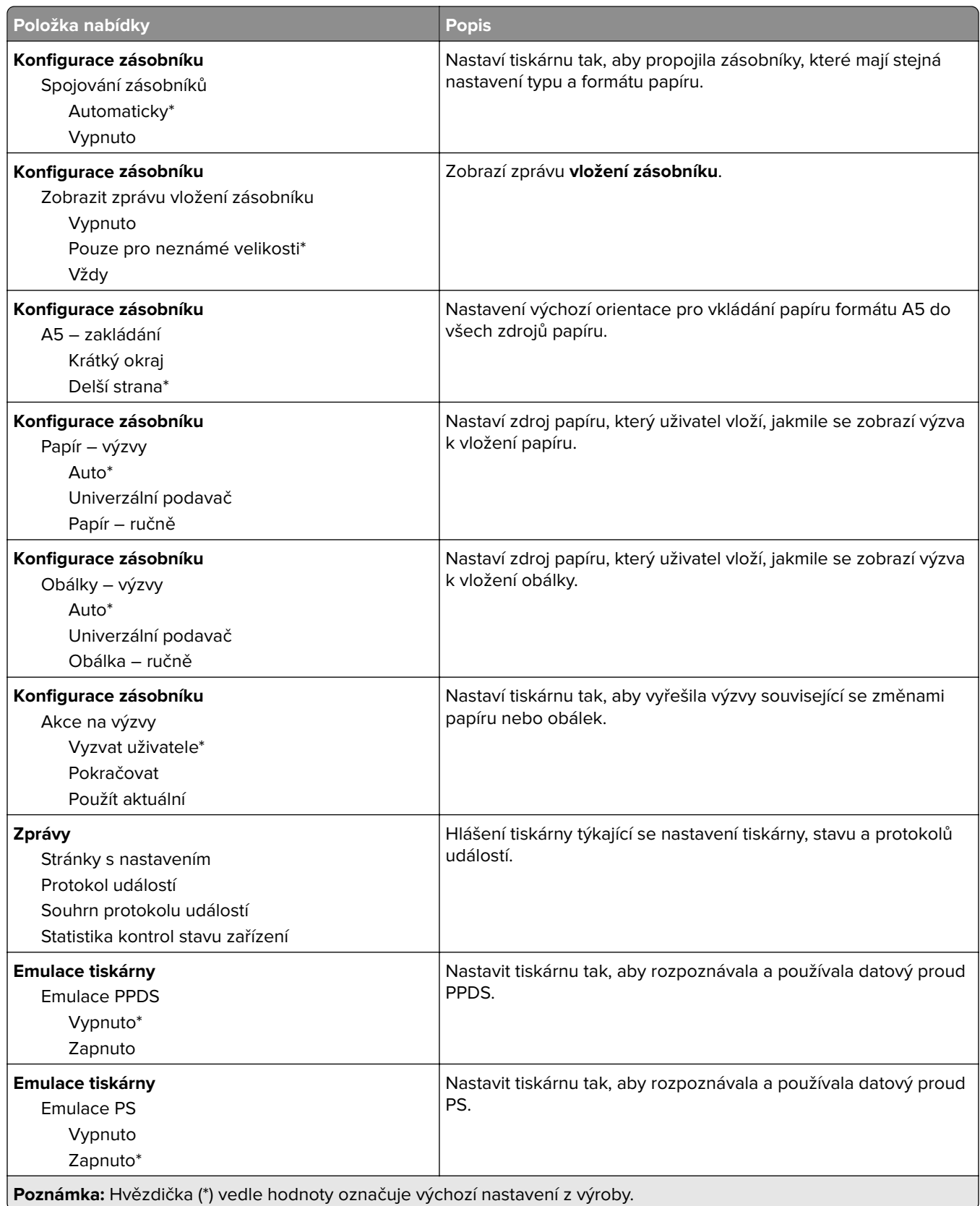

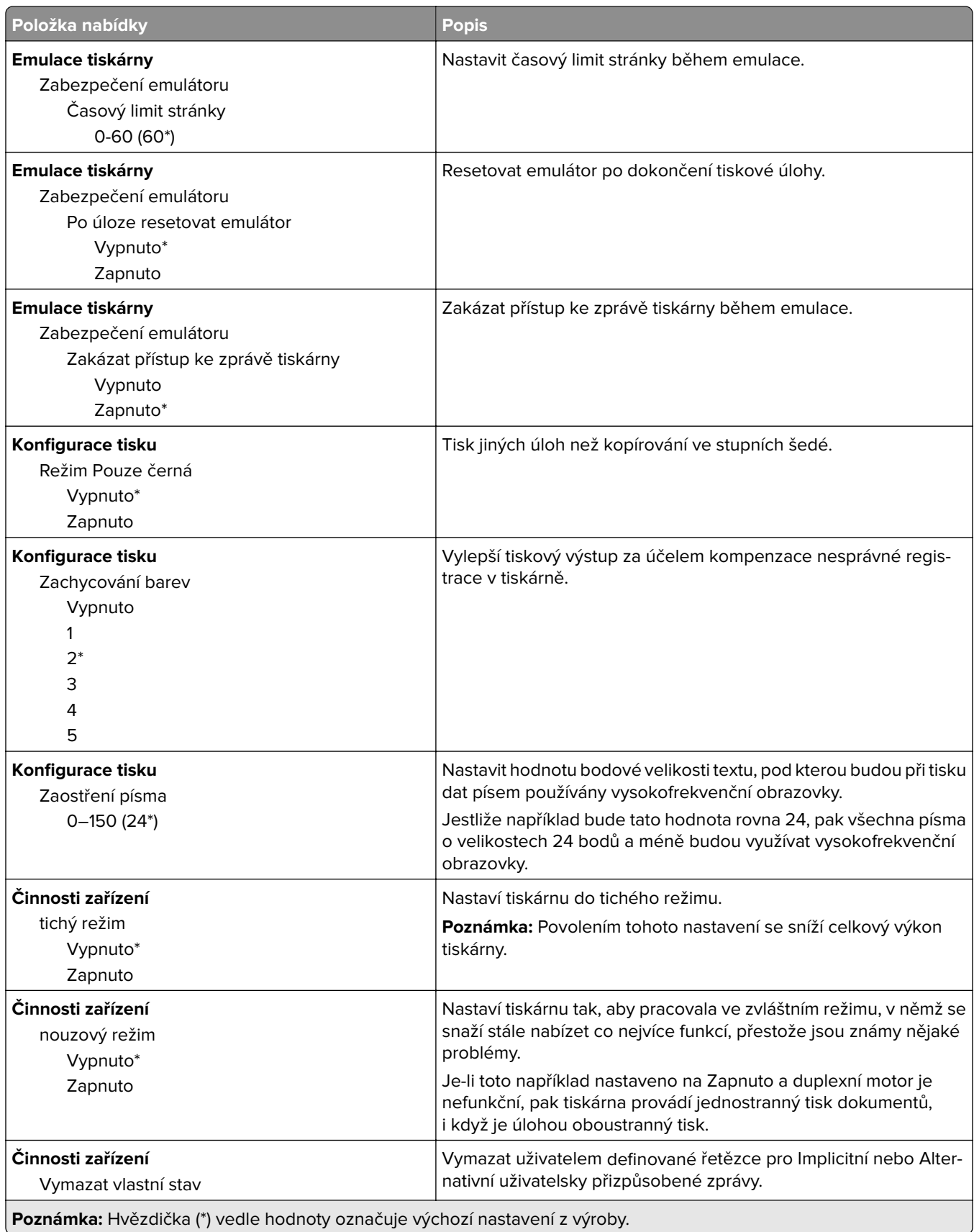

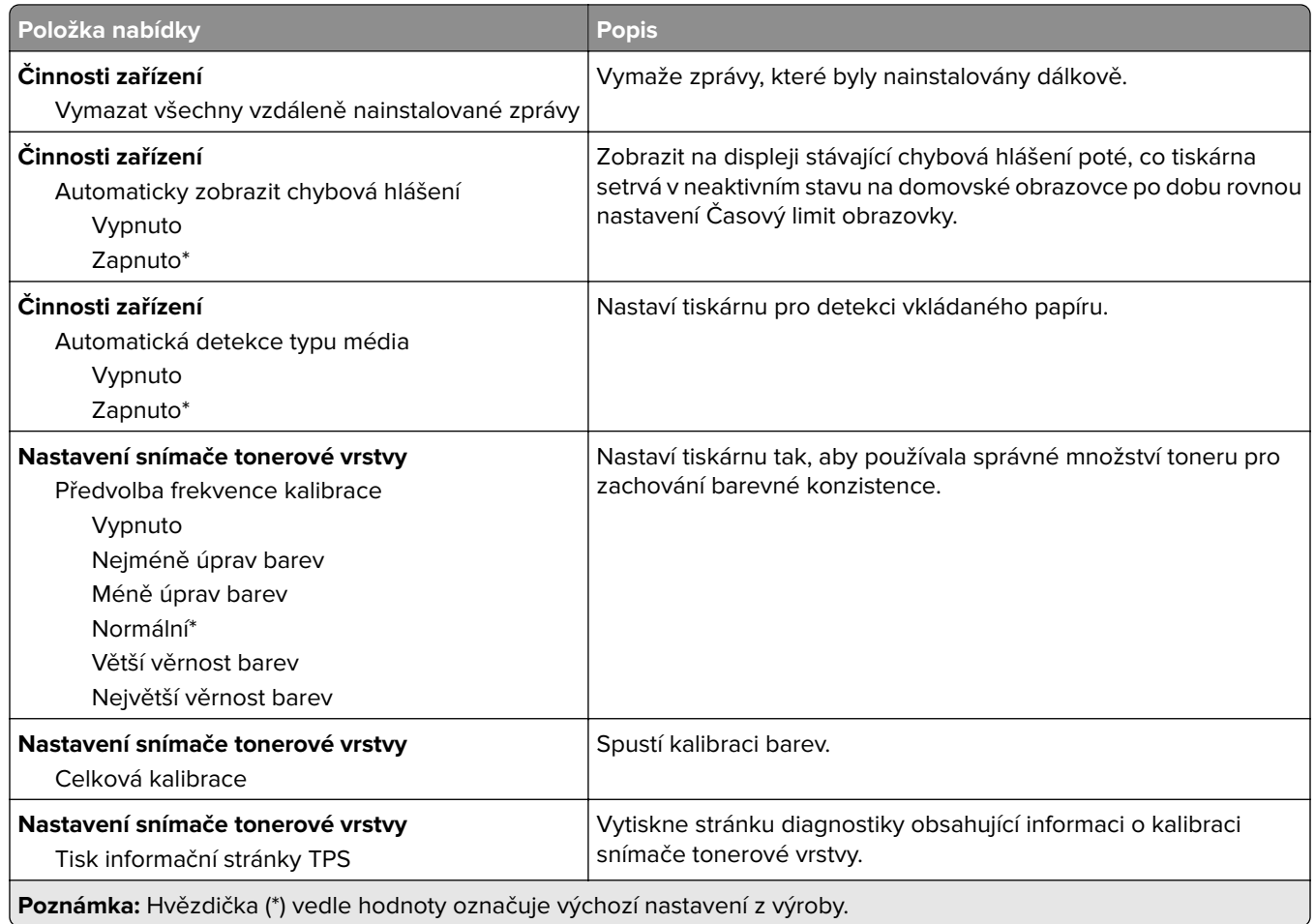

#### **Vymazání při vyřazení z provozu**

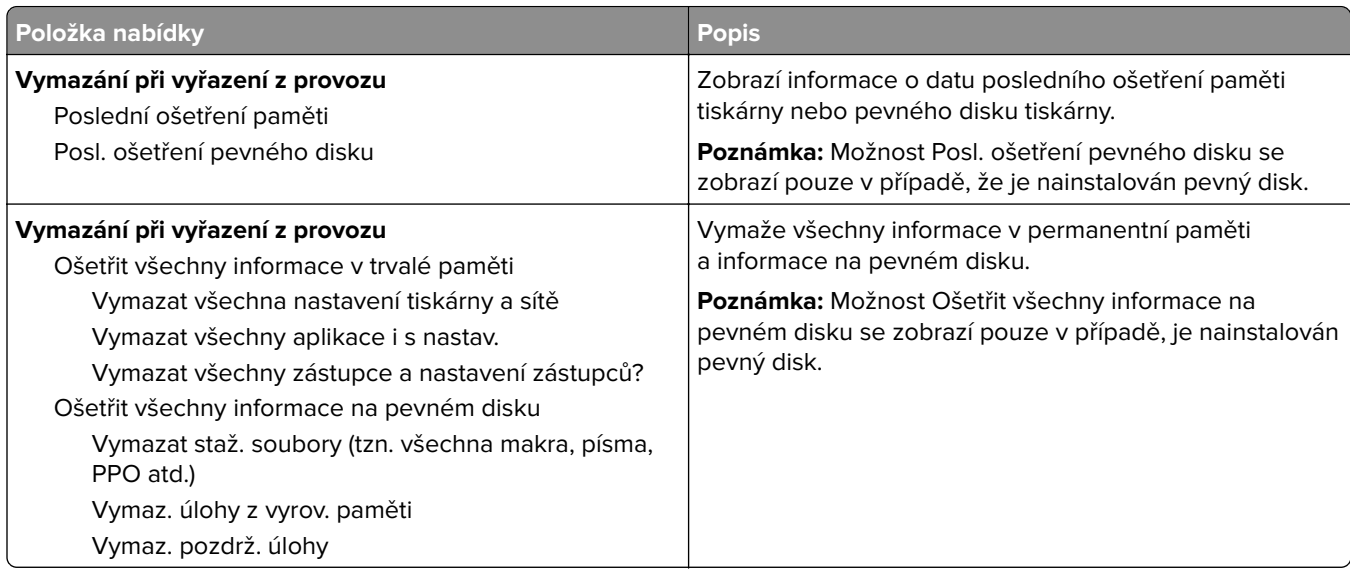

# **Ikony zobrazené na domovské obrazovce**

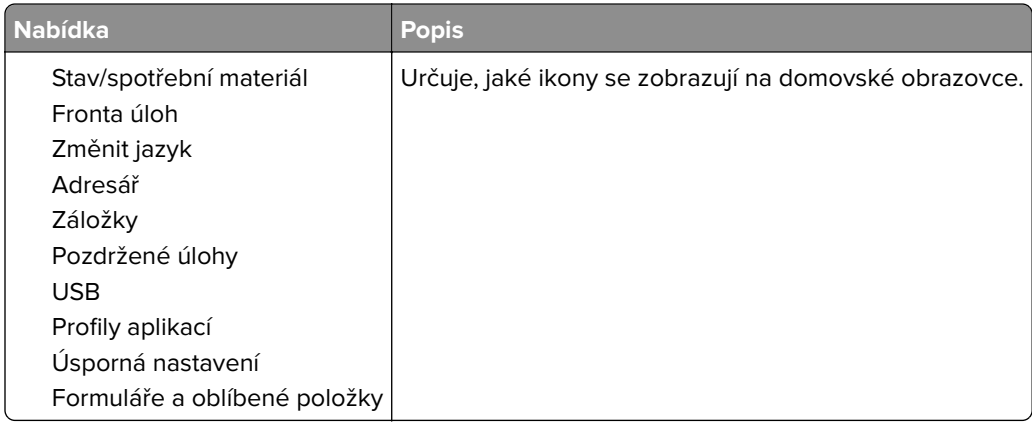

#### **O této tiskárně**

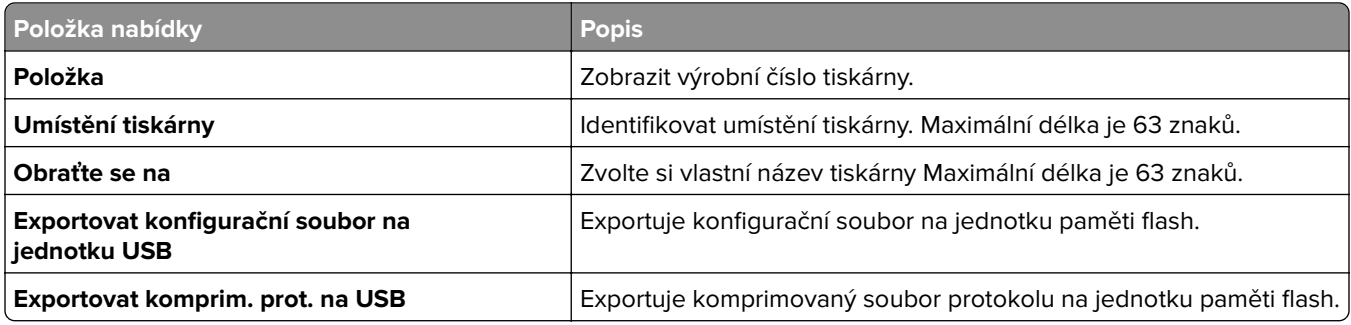

# **Tisk**

#### **Rozložení**

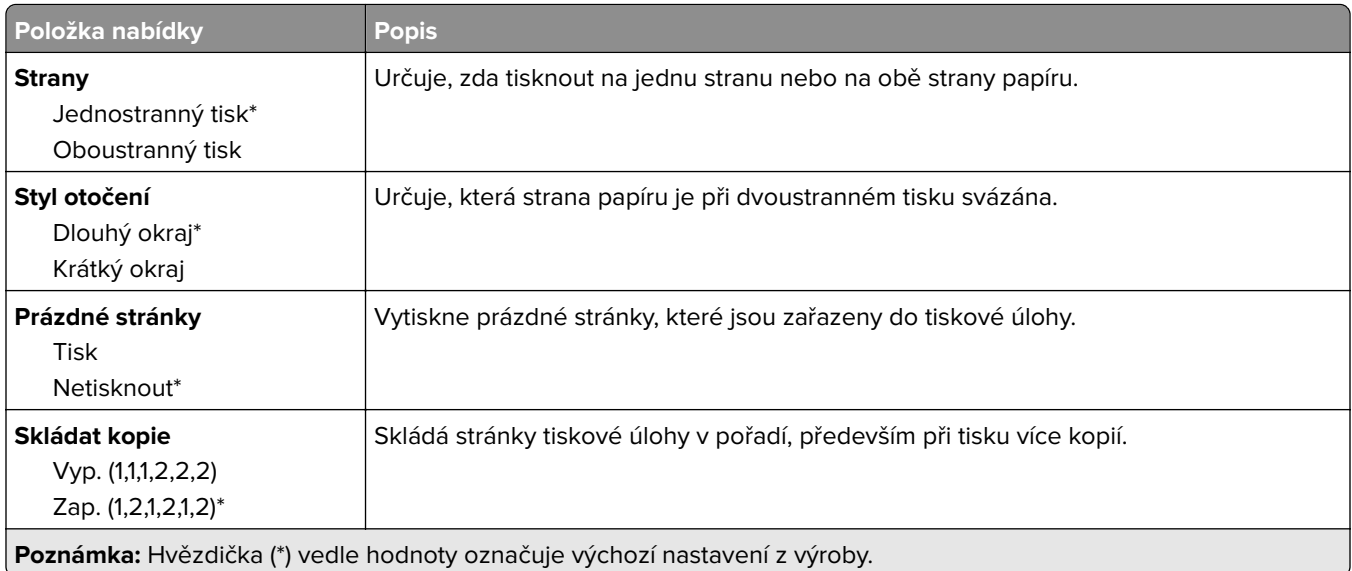

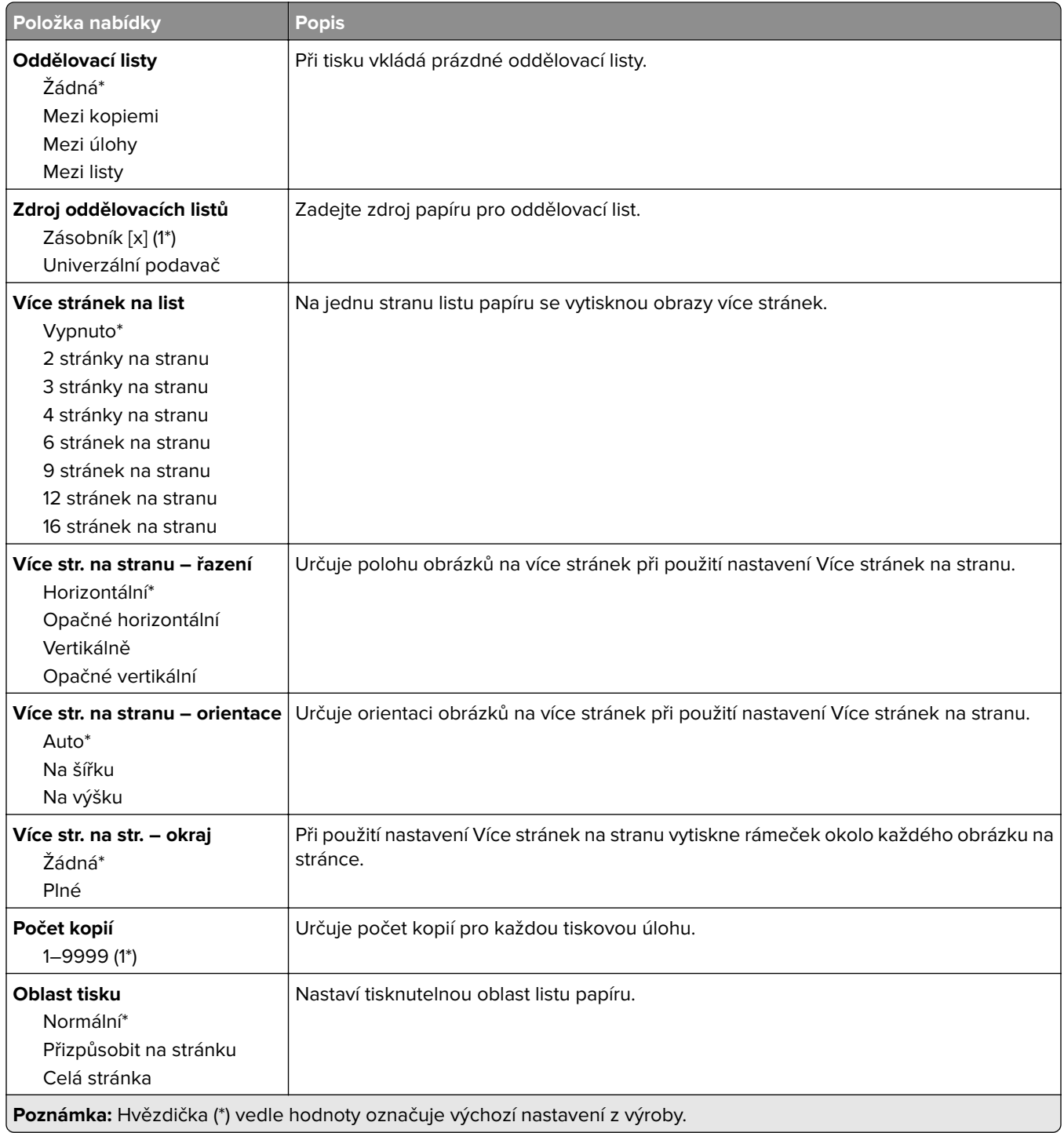

#### **Nastavení**

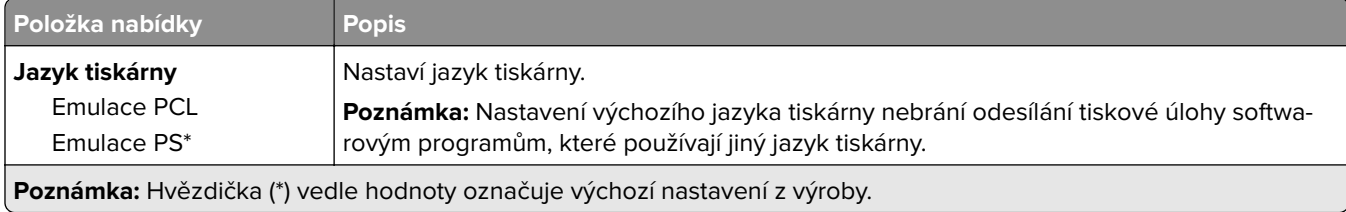

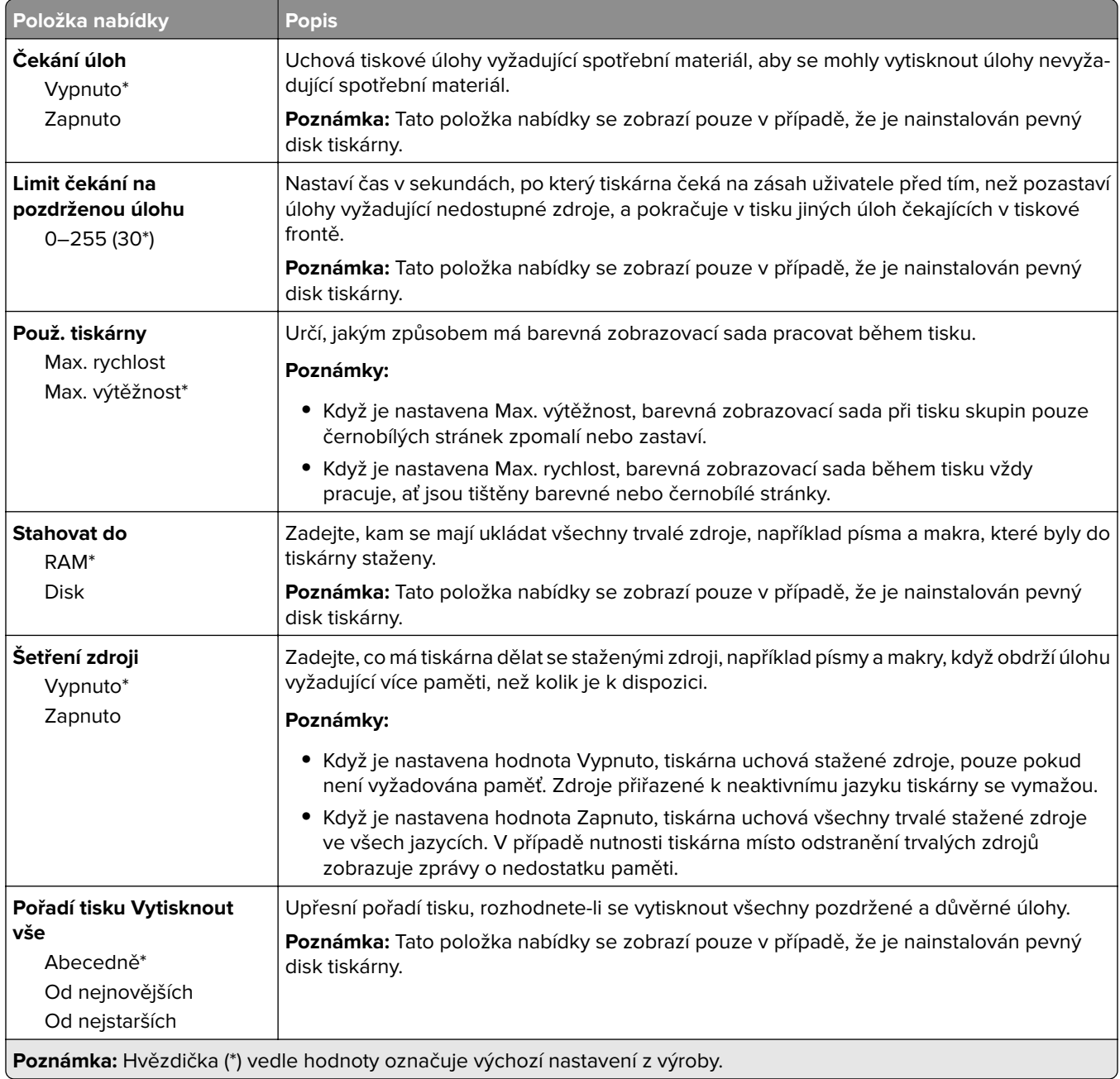

#### **Kvalita**

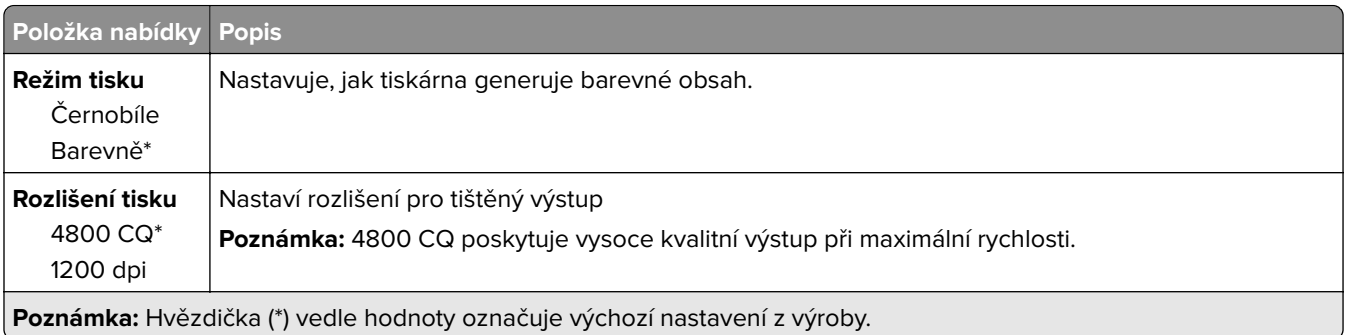

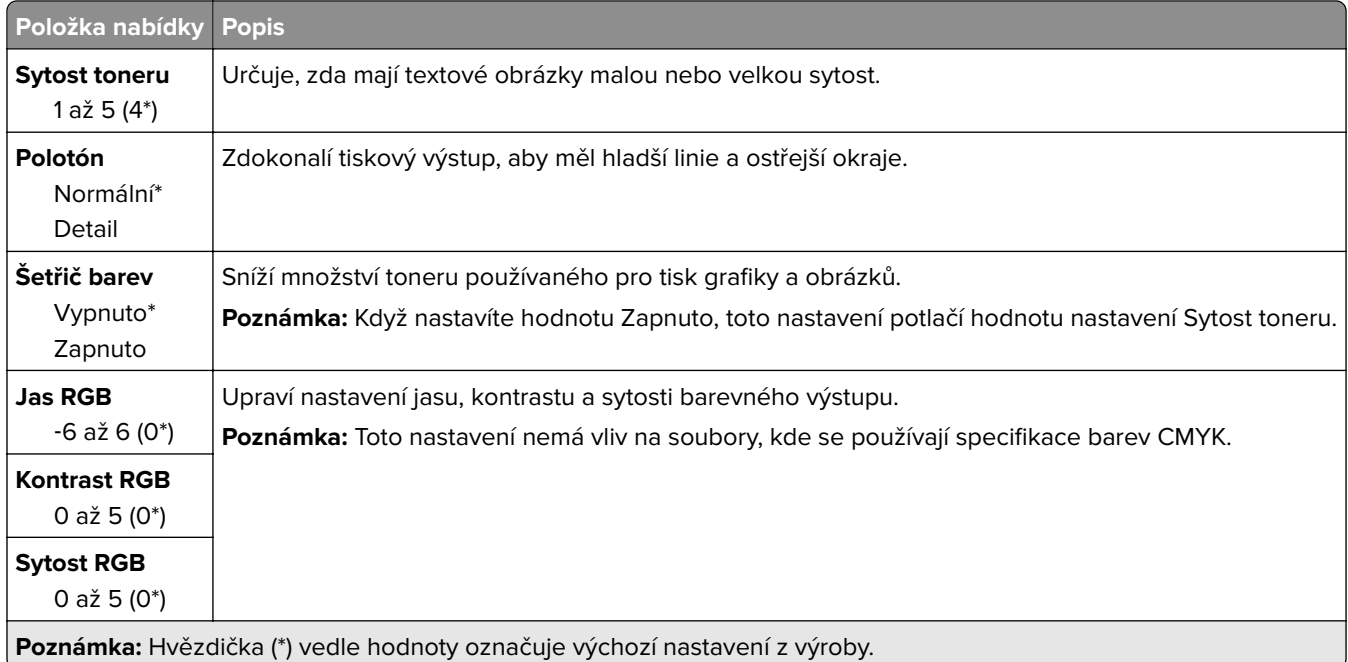

#### **Rozšířené zobrazování**

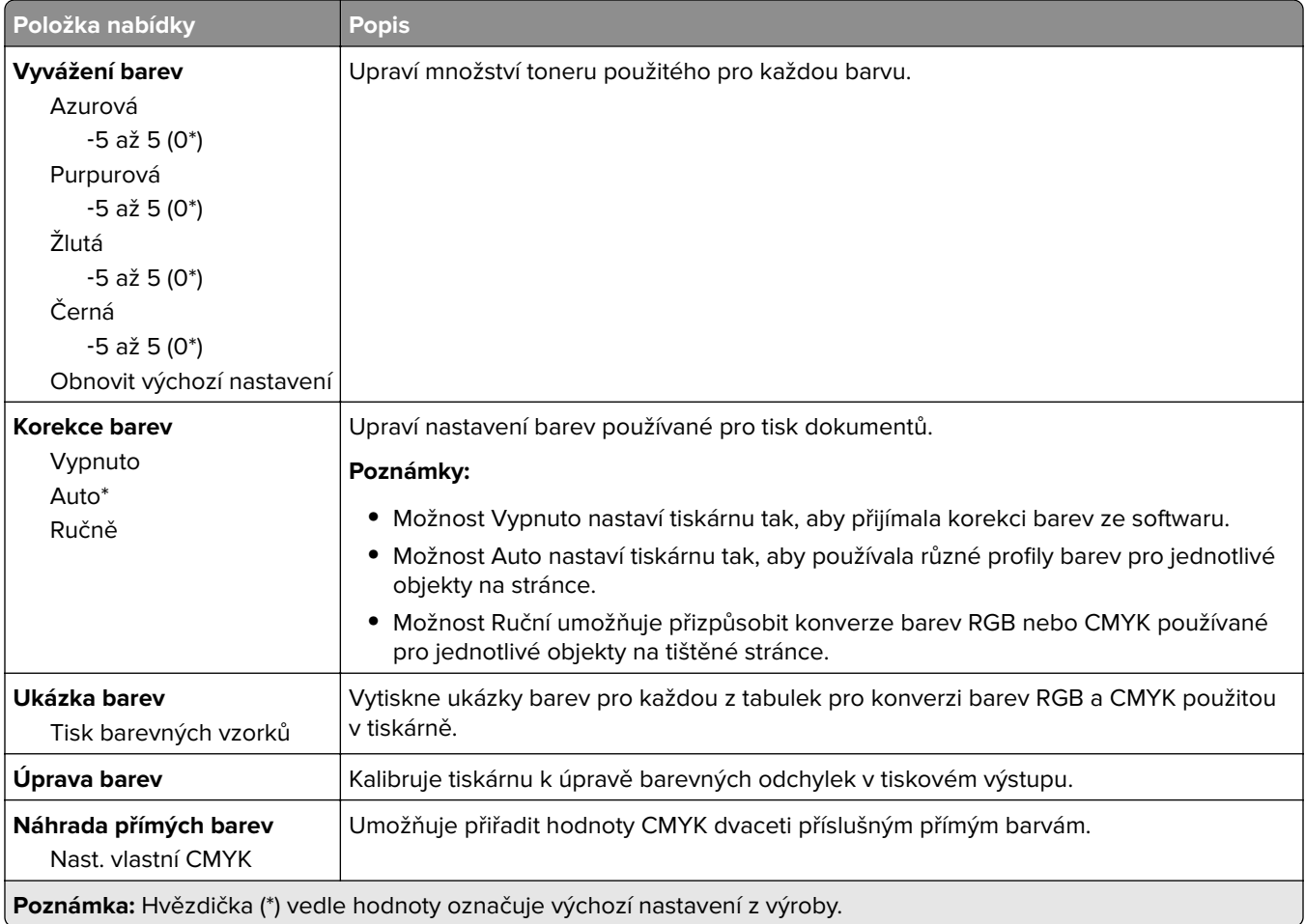

#### **Evidence úloh**

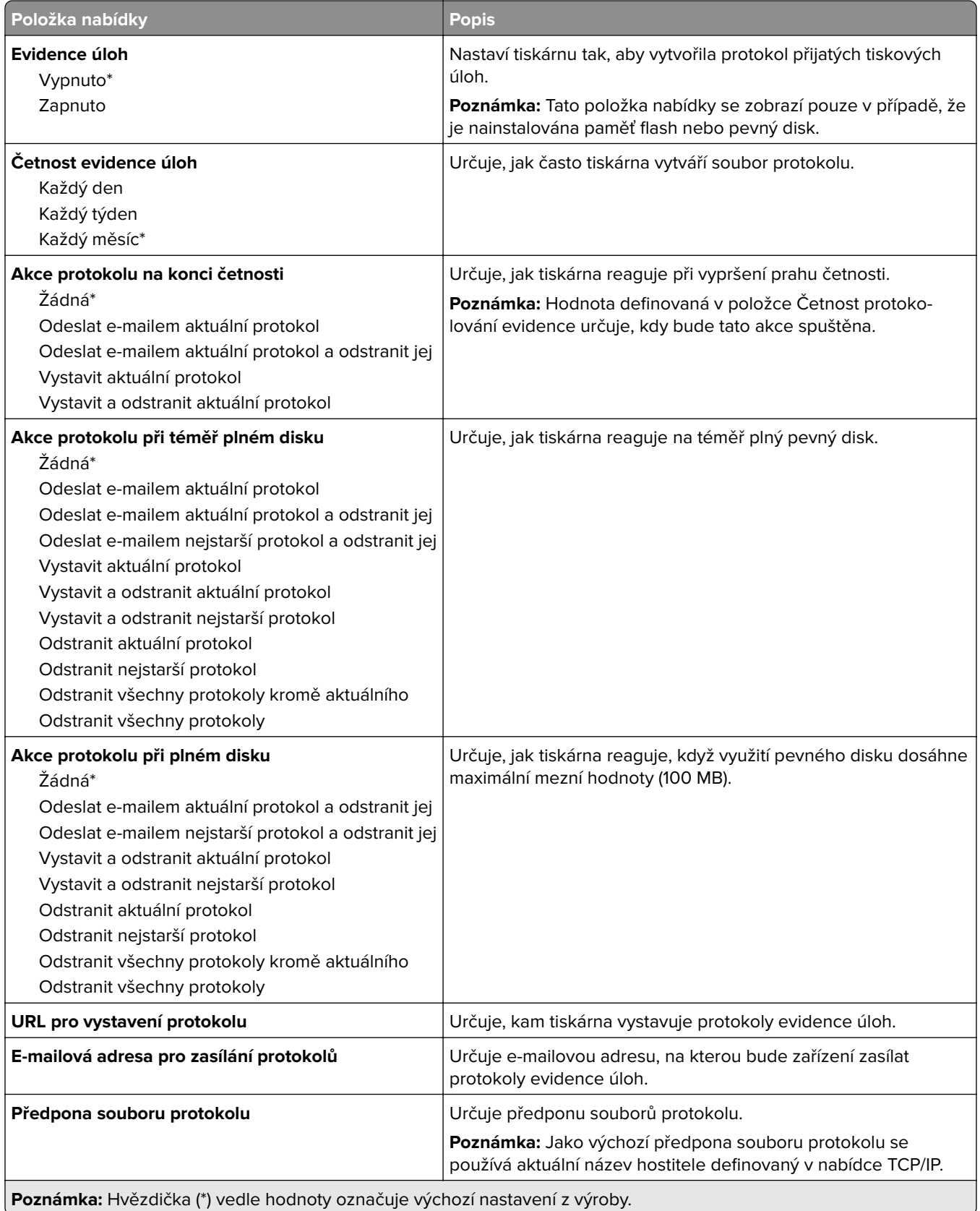

### **XPS**

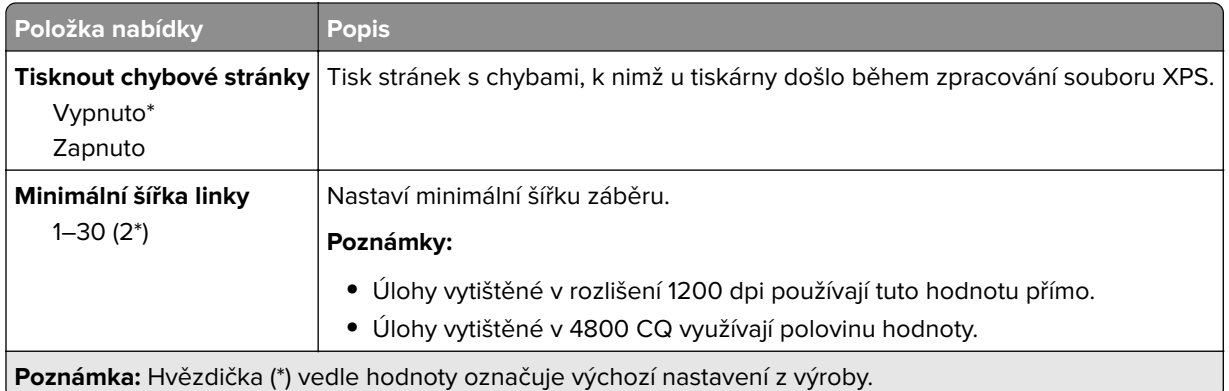

#### **PDF**

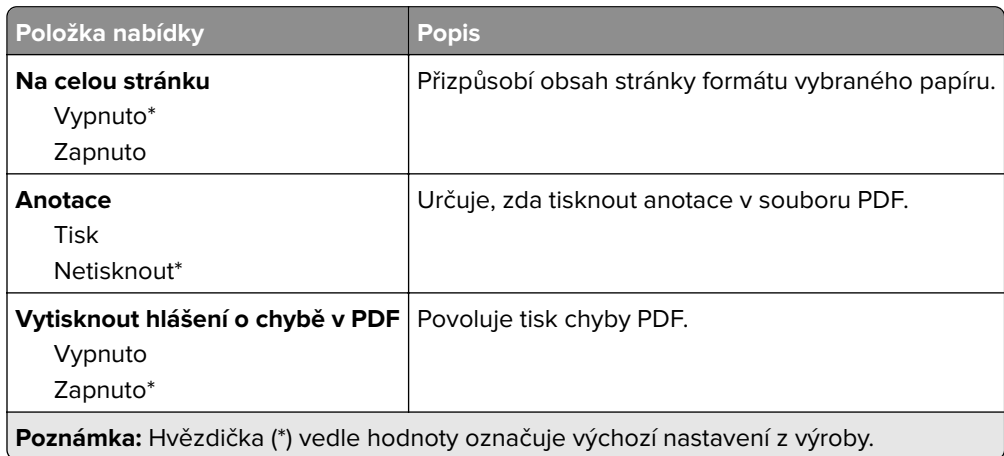

# **PostScript**

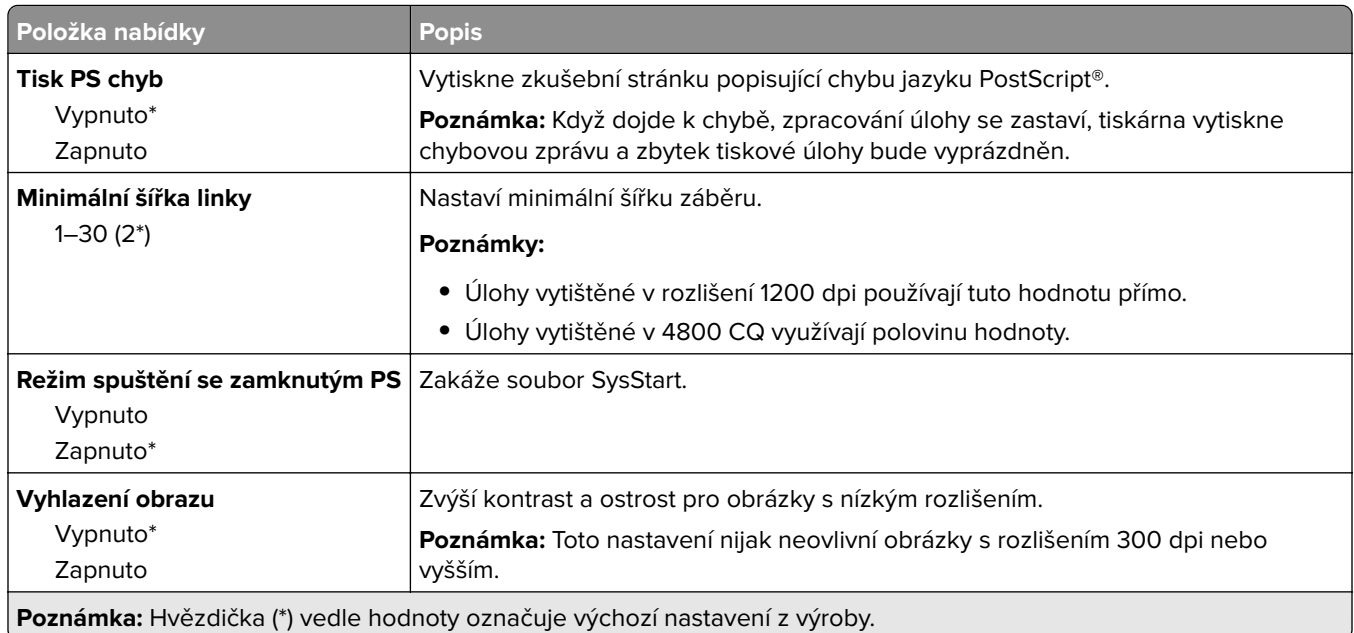

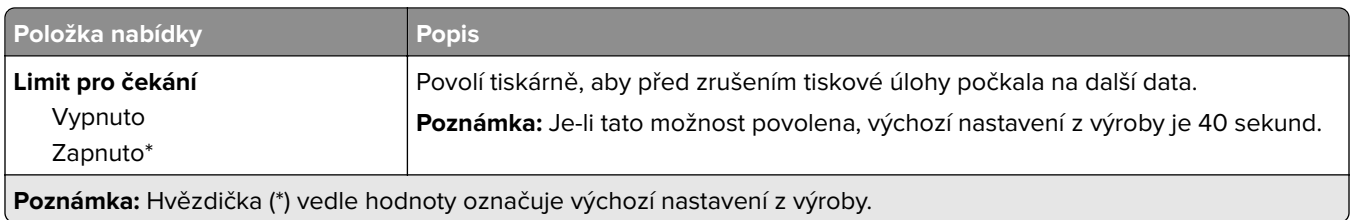

#### **PCL**

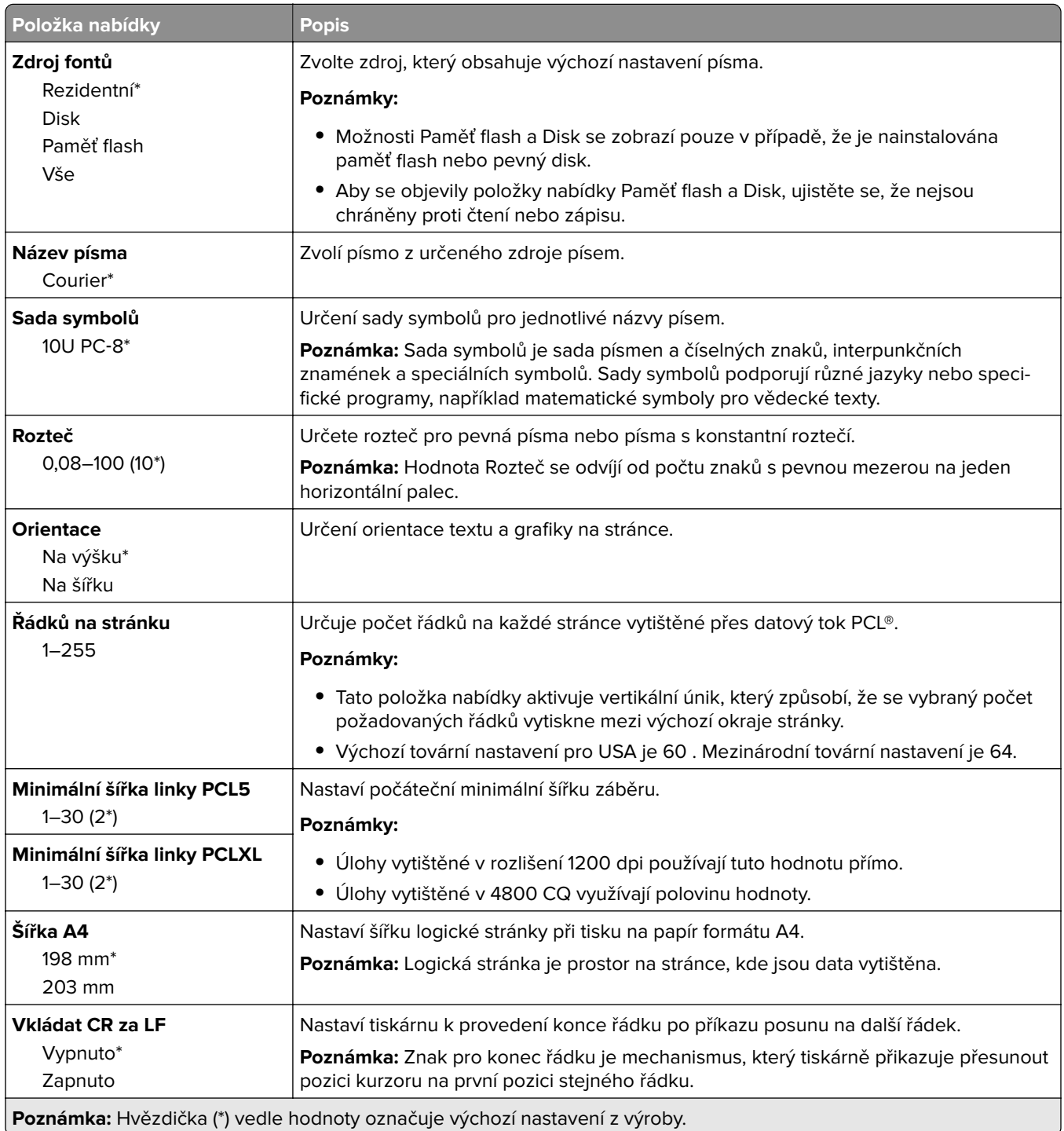

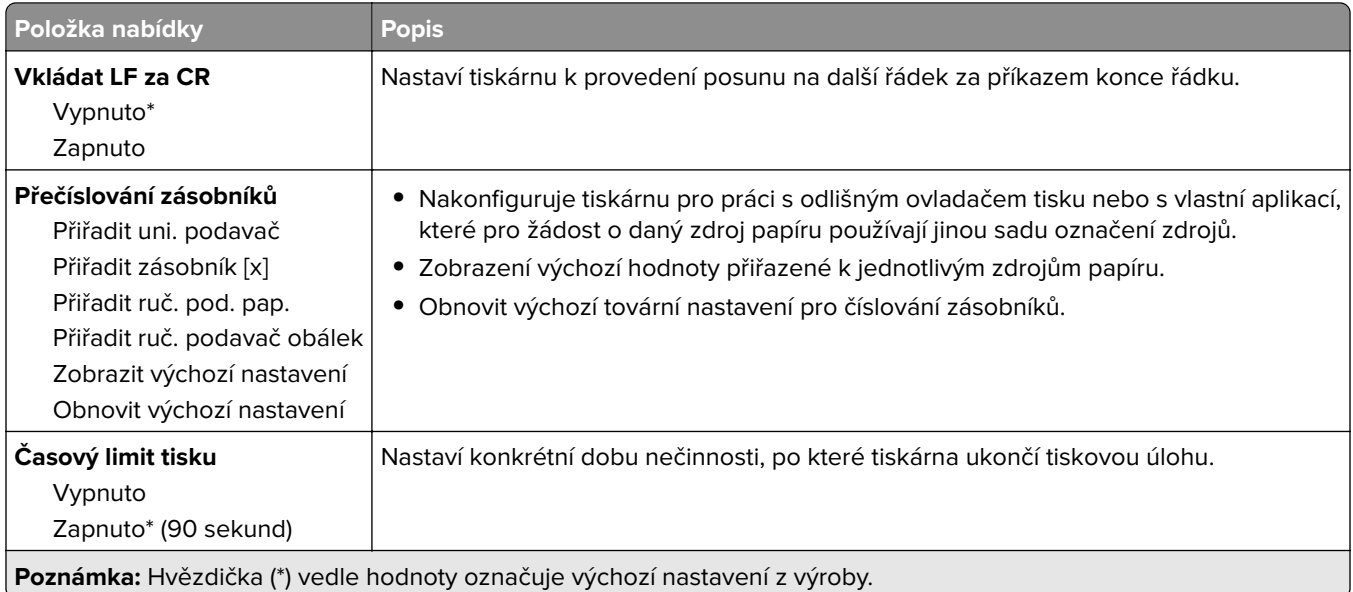

## **HTML**

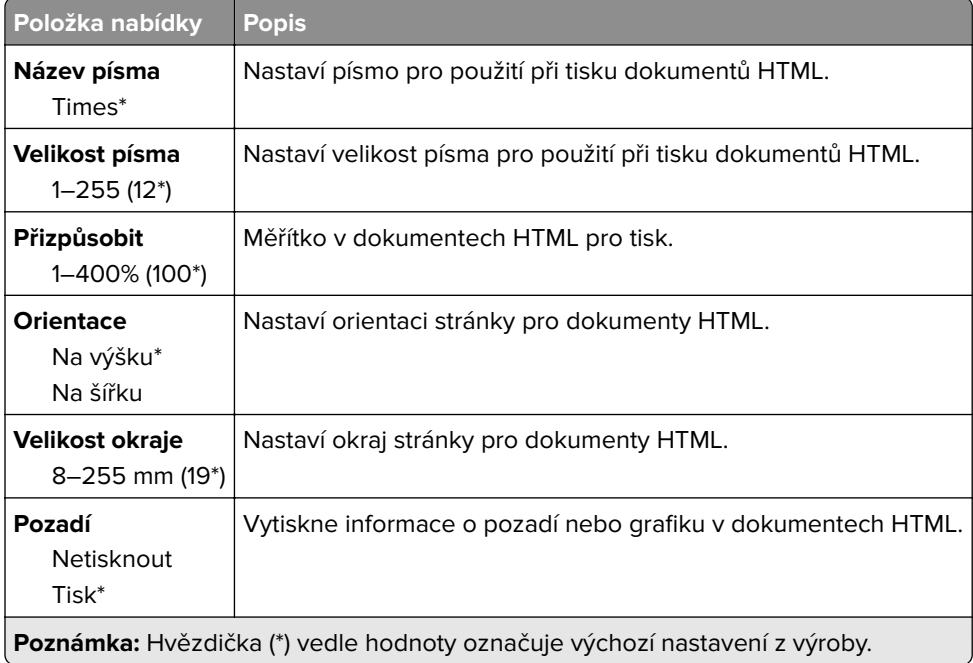

# **Obrázek**

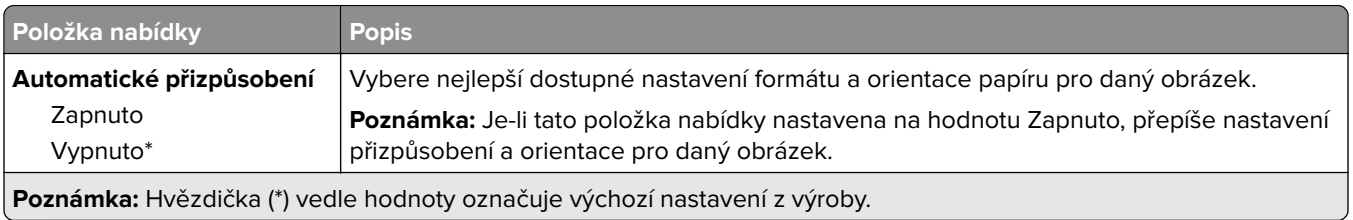

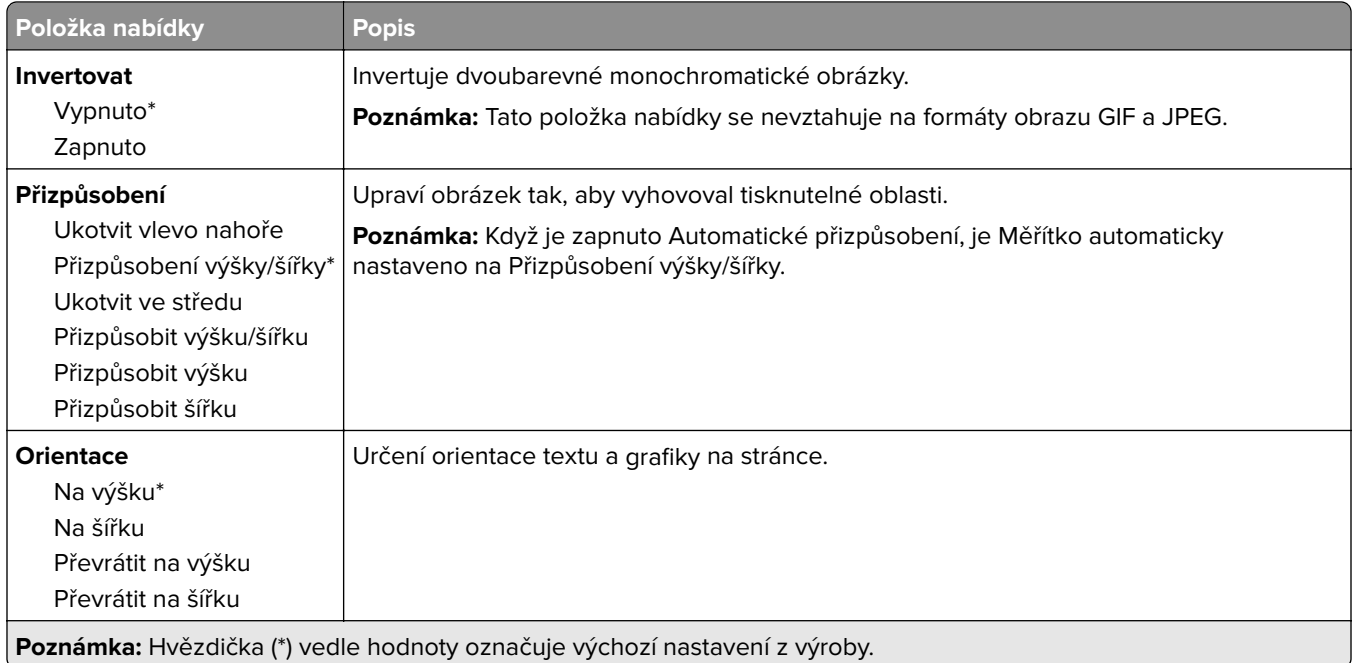

# **Papír**

# **Konfigurace zásobníku**

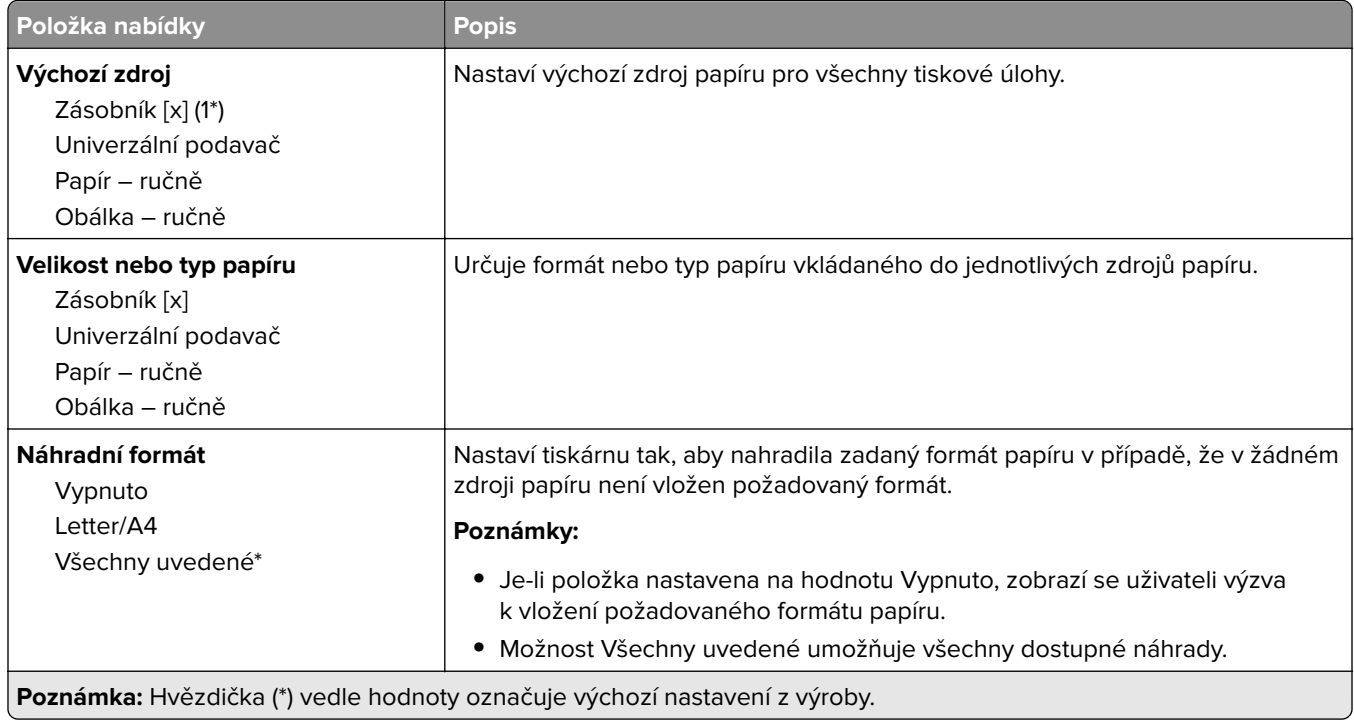

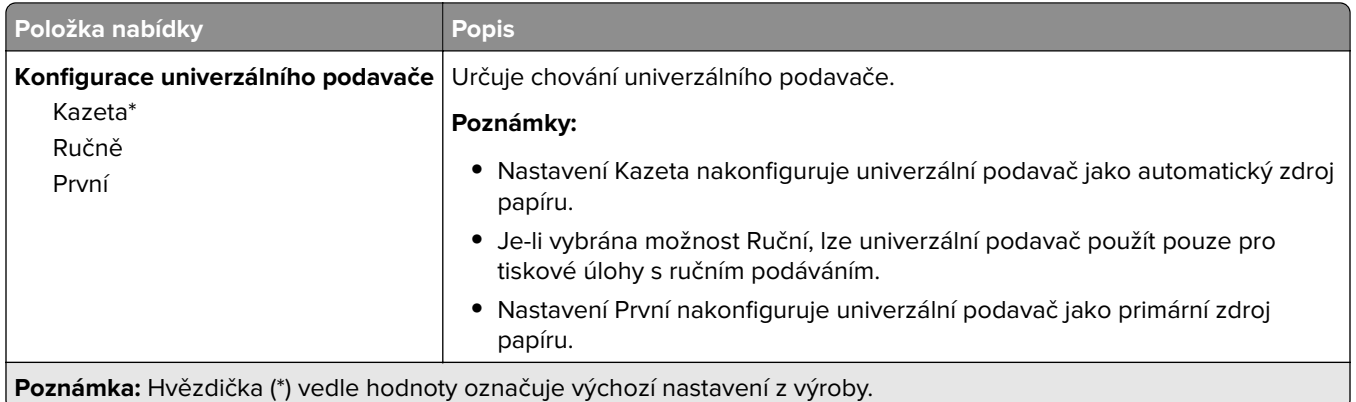

# **Konfigurace médií**

#### **Univerzální nastavení**

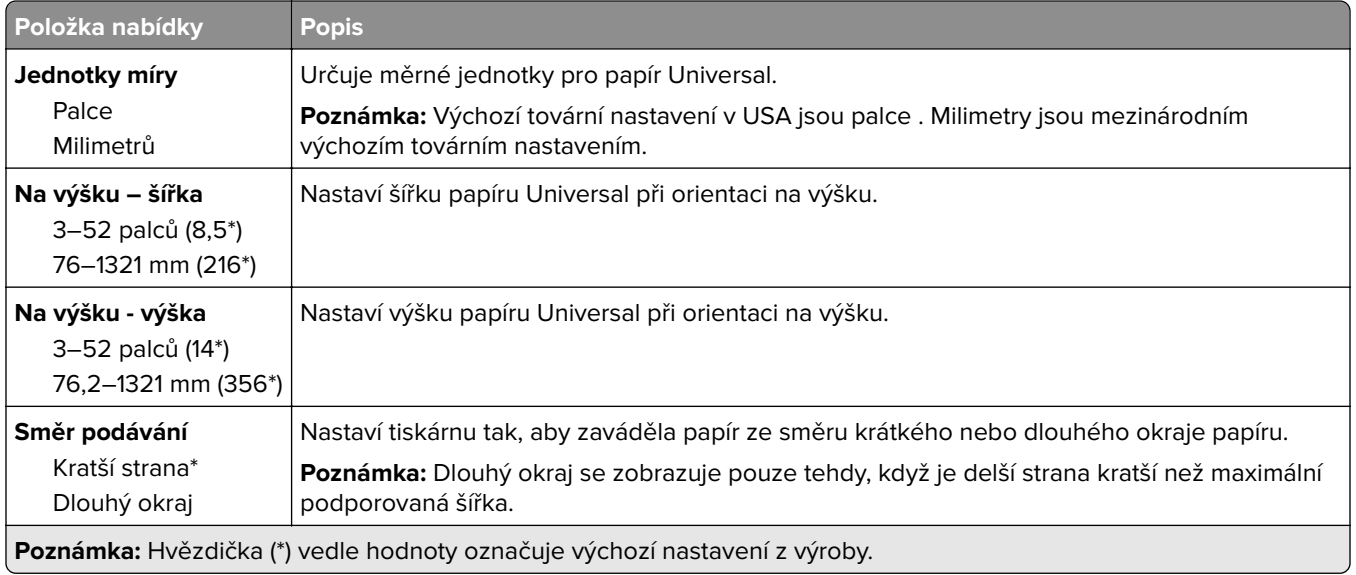

#### **Typy médií**

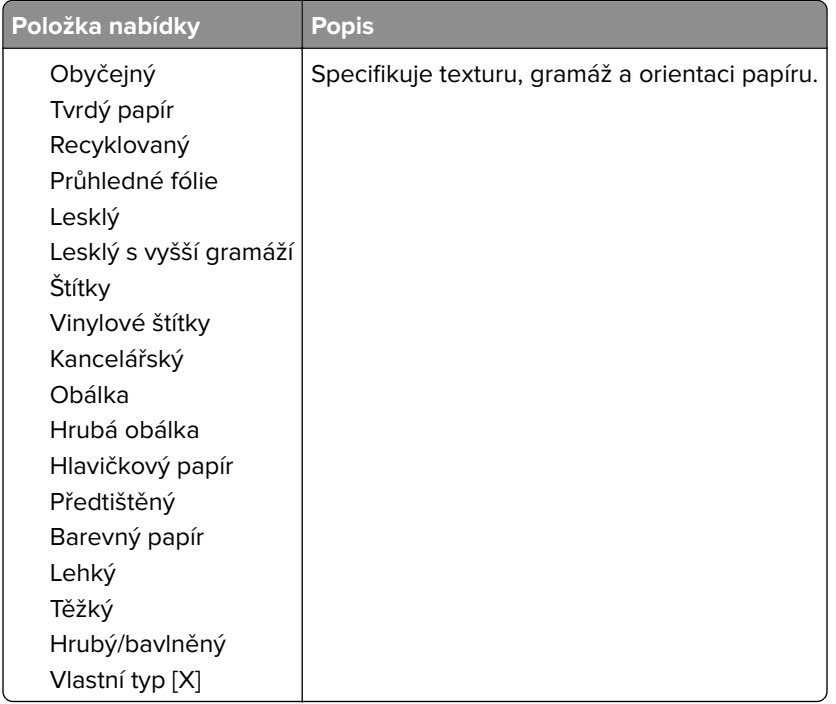

# **Jednotka USB**

# **Tisk z jednotky paměti flash**

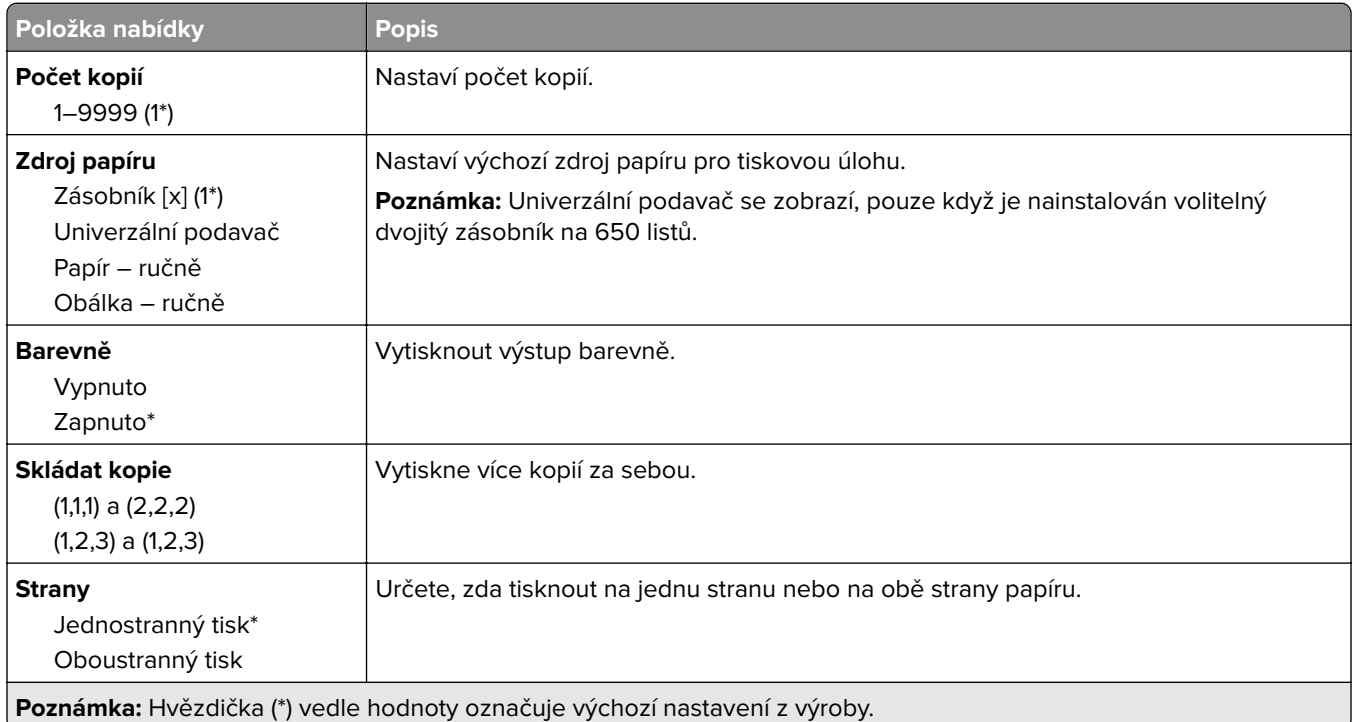

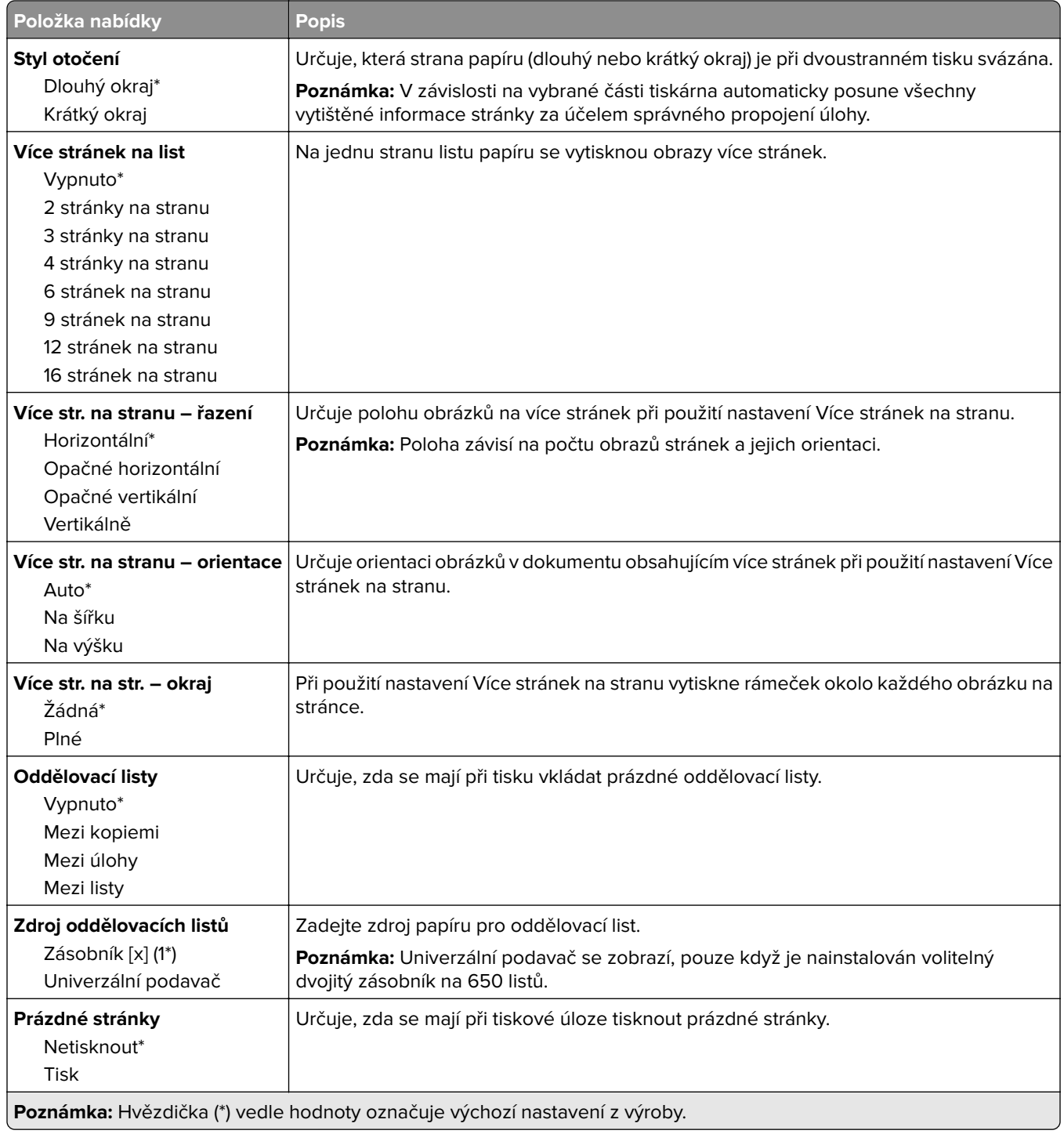

# **Síť/Porty**

#### **Přehled sítí**

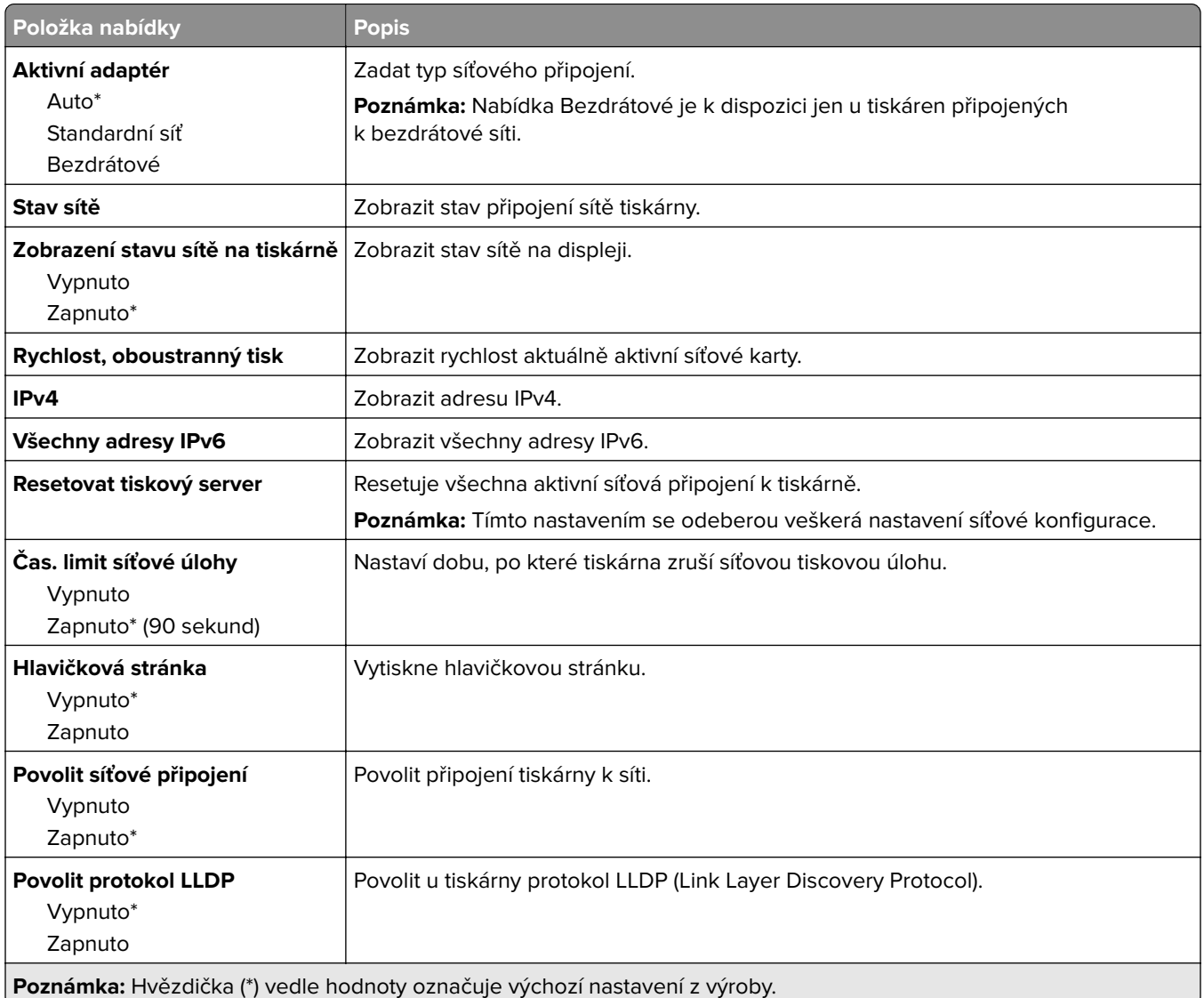

#### **Bezdrátové**

**Poznámka:** Tato nabídka je k dispozici pouze u tiskáren připojených k síti Wi-Fi nebo u modelů tiskáren, které mají bezdrátový síťový adaptér.

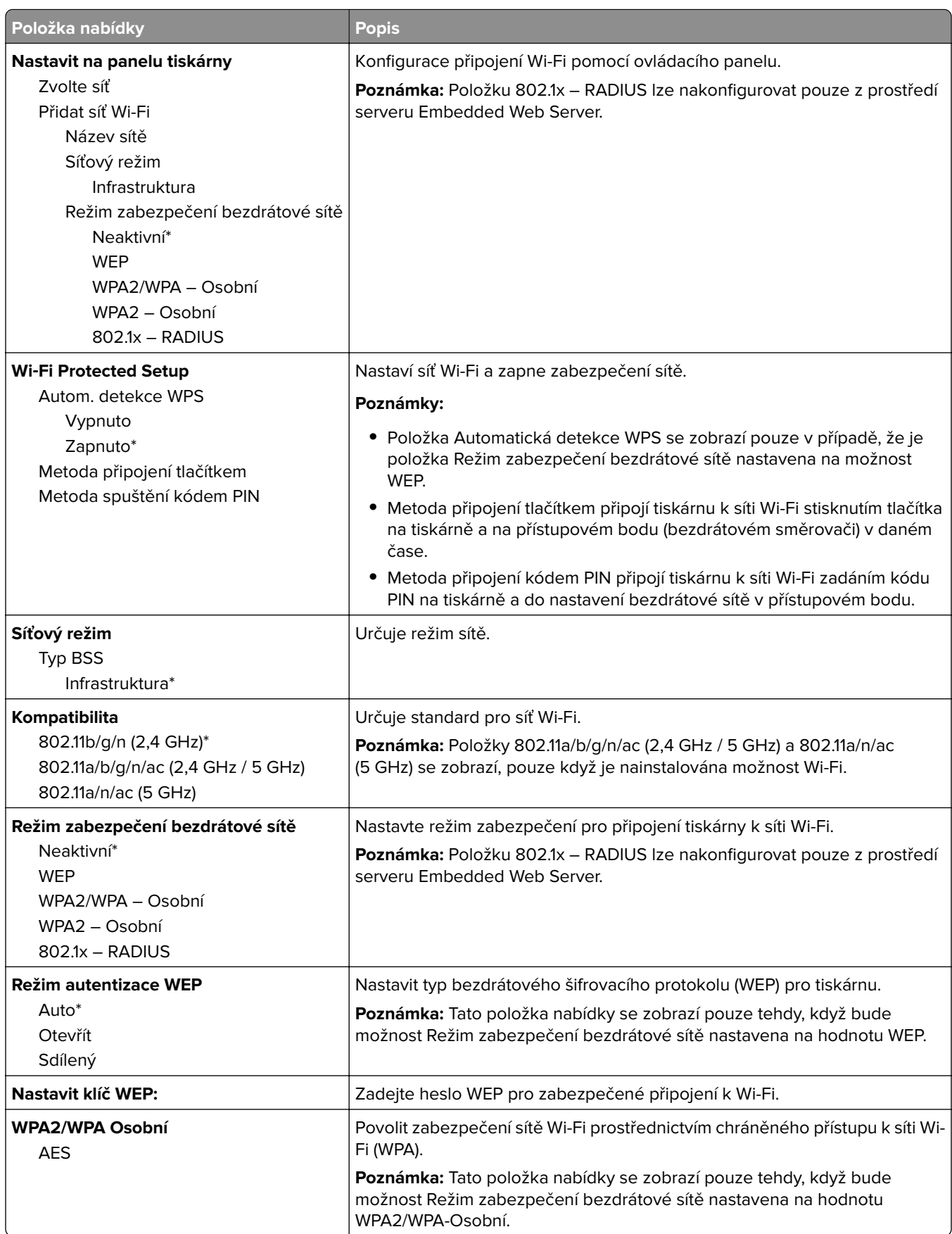

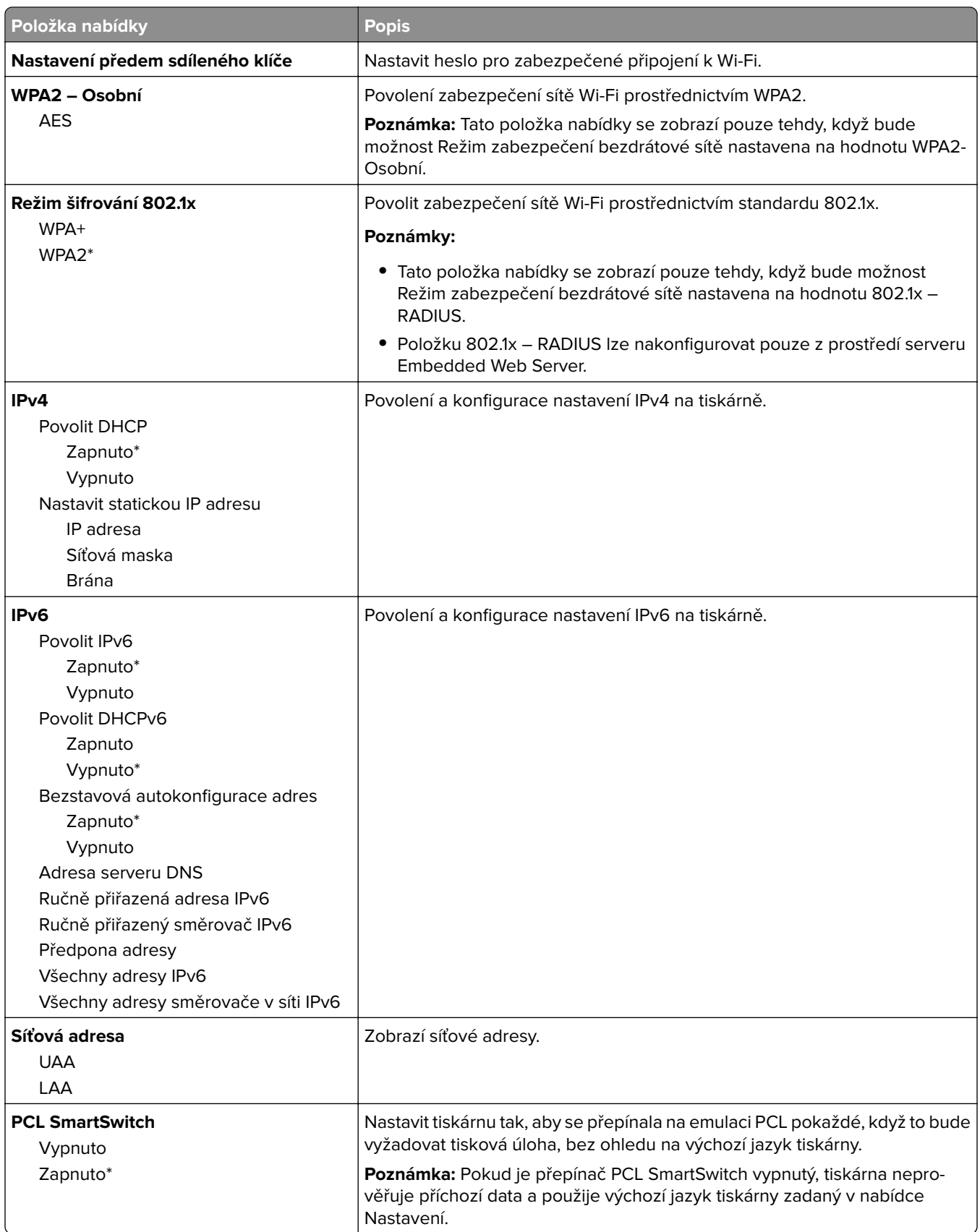

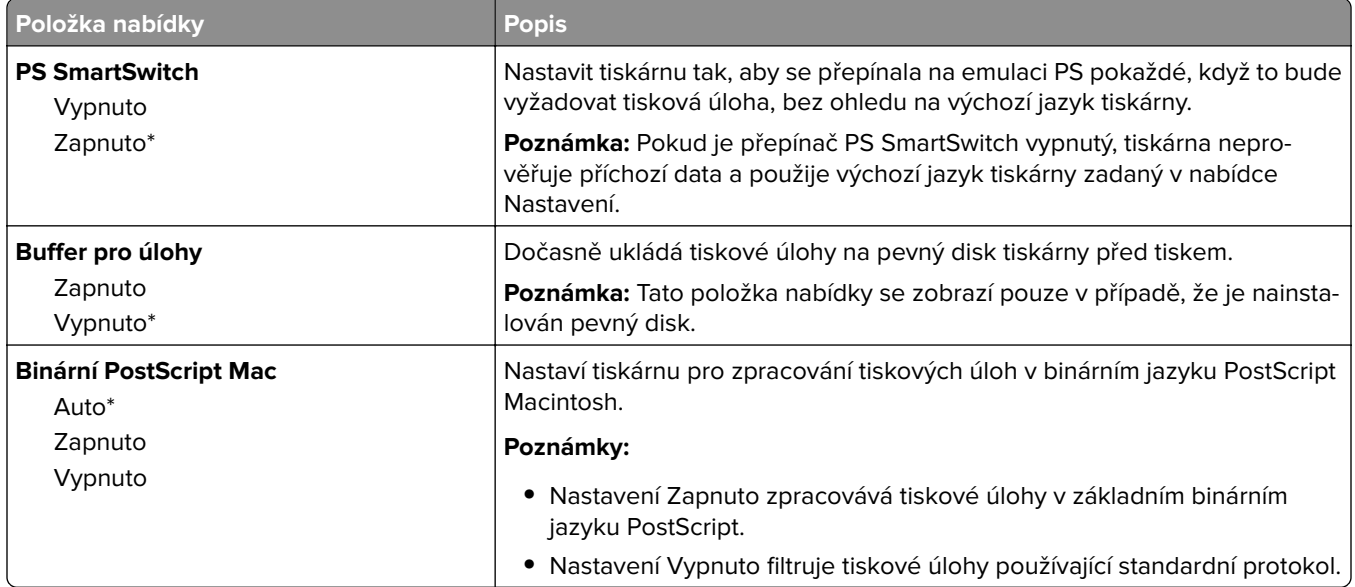

#### **Wi**‑**Fi Direct**

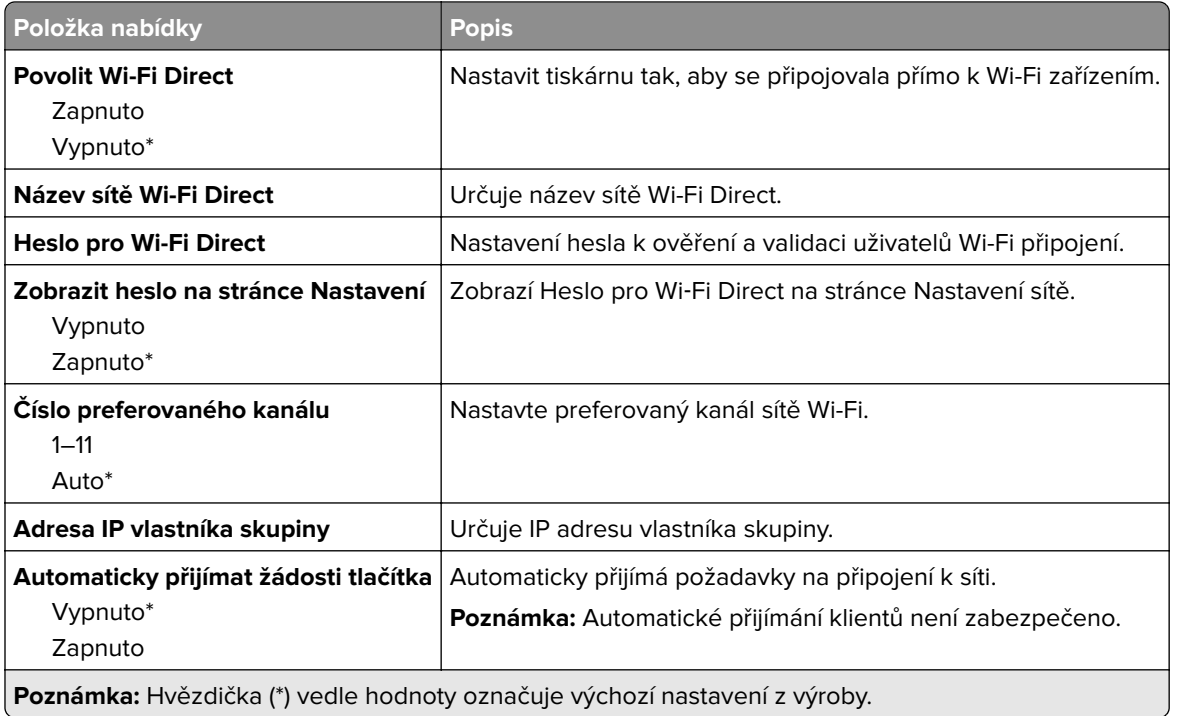

## **Síť Ethernet**

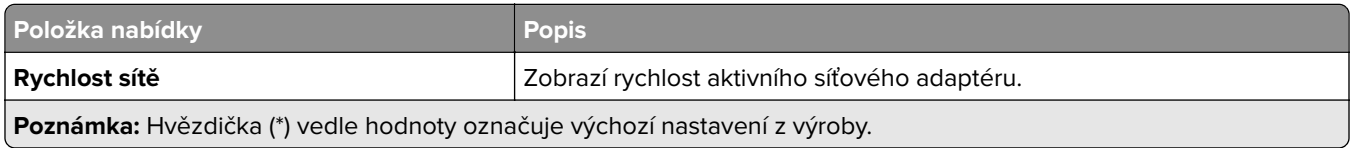

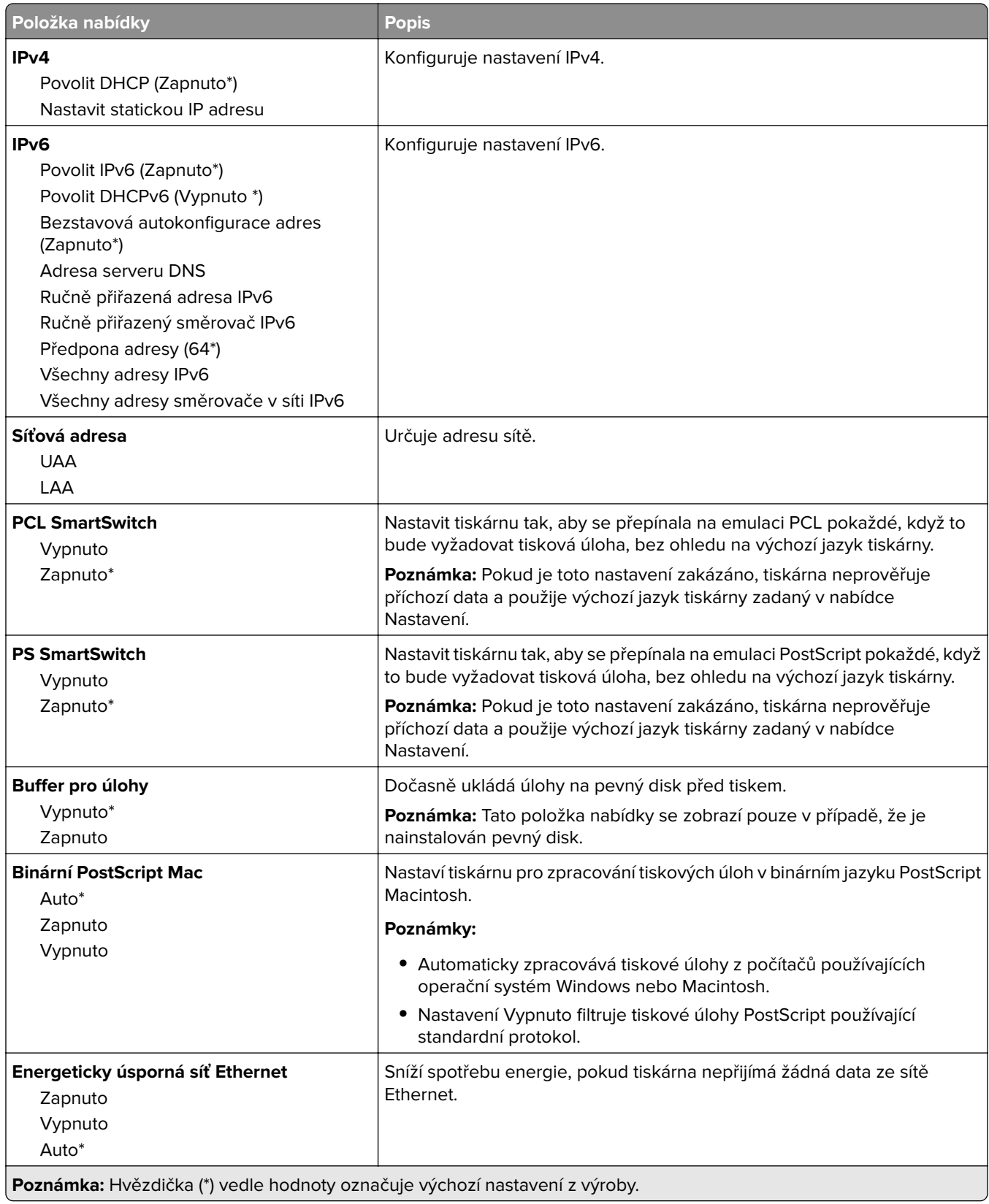

#### **TCP/IP**

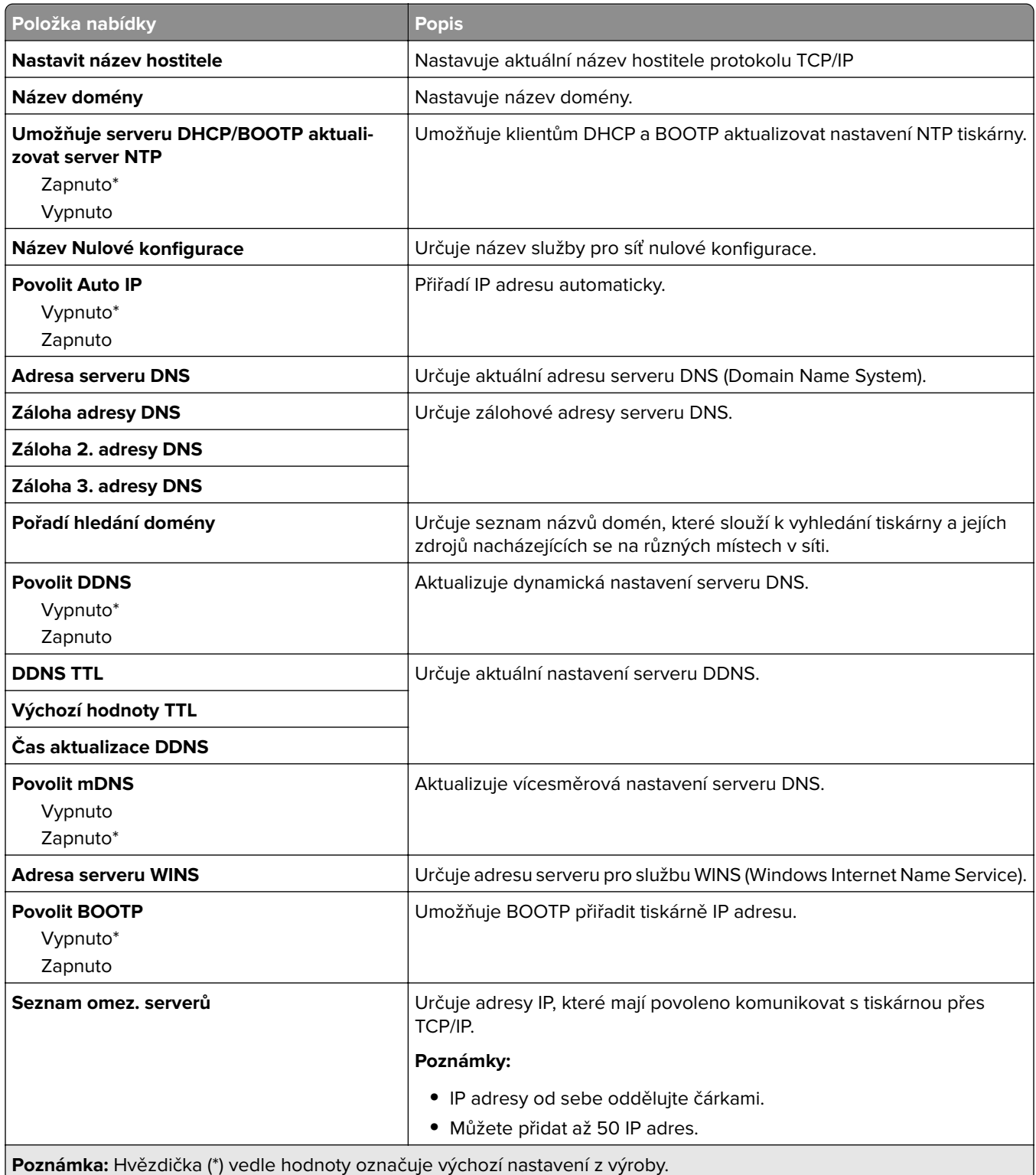

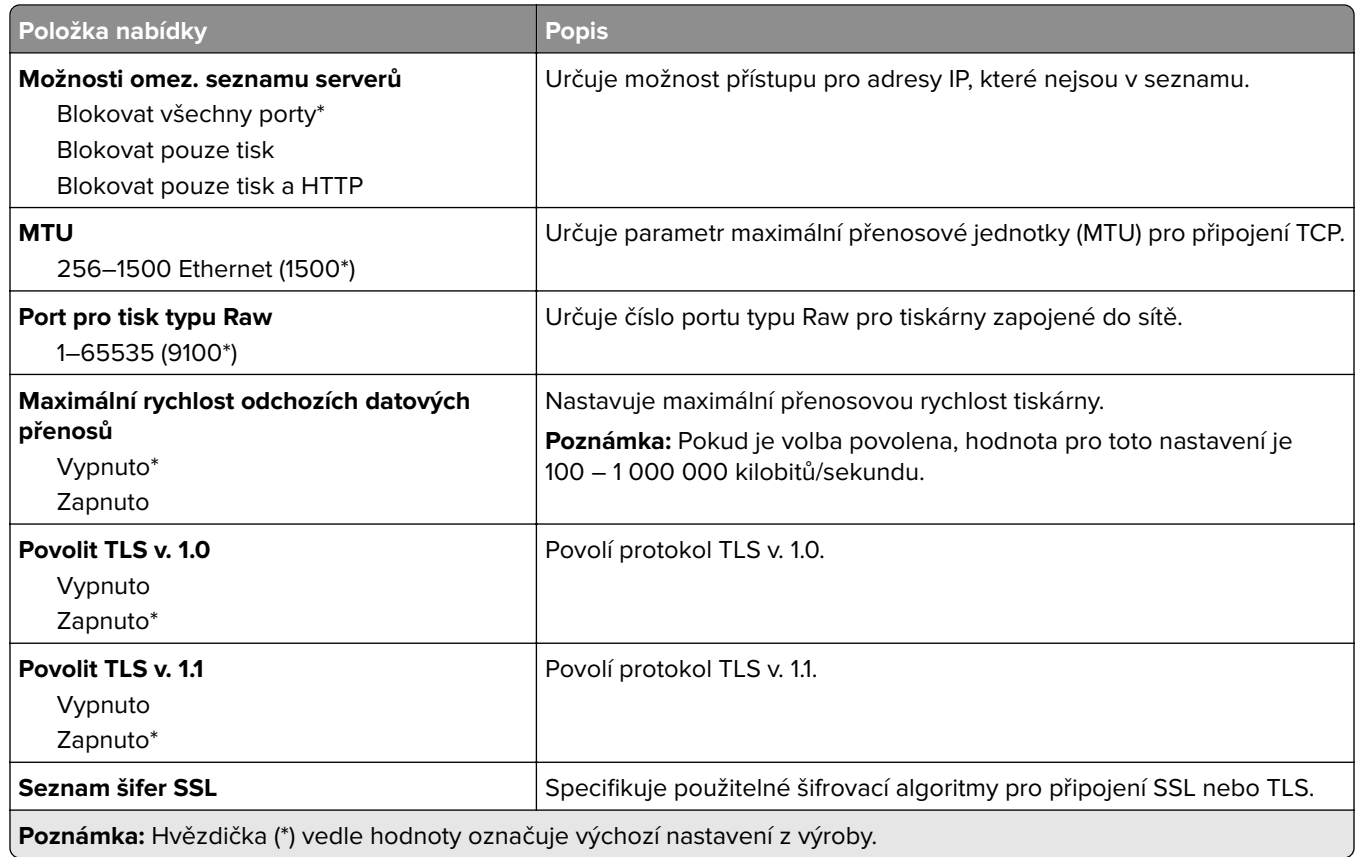

#### **SNMP**

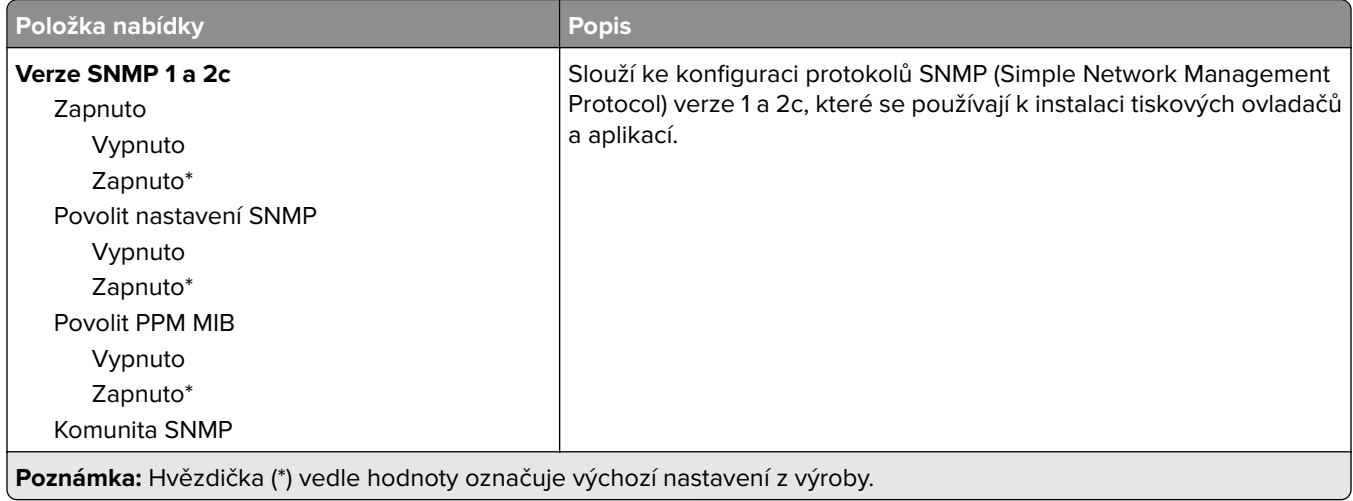

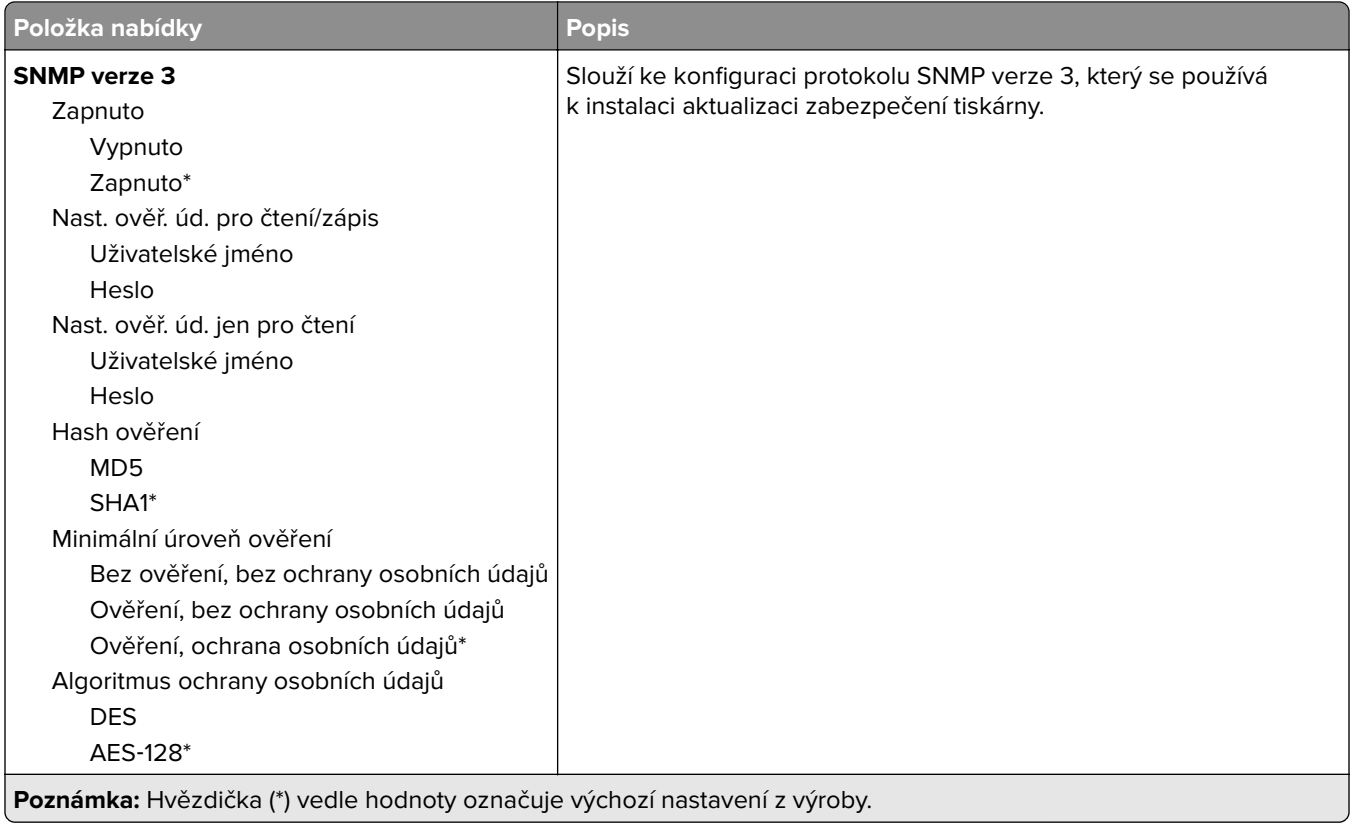

#### **IPSec**

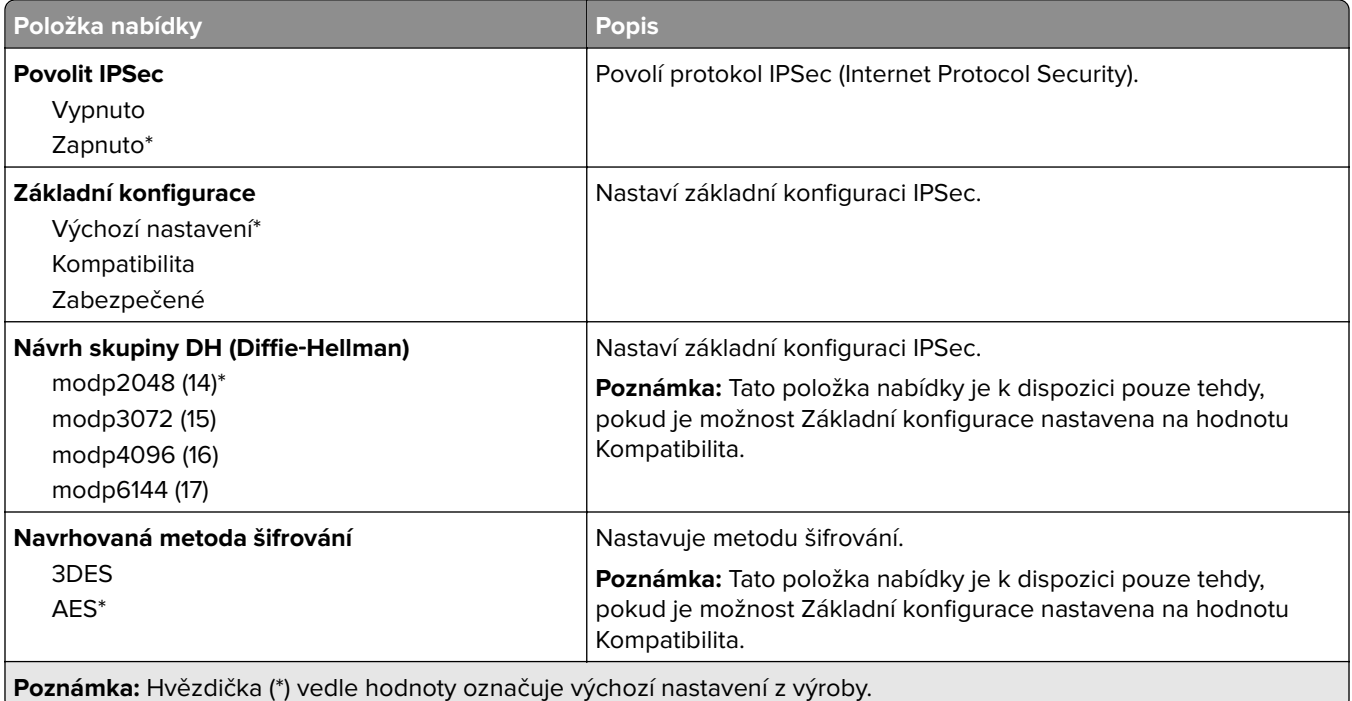

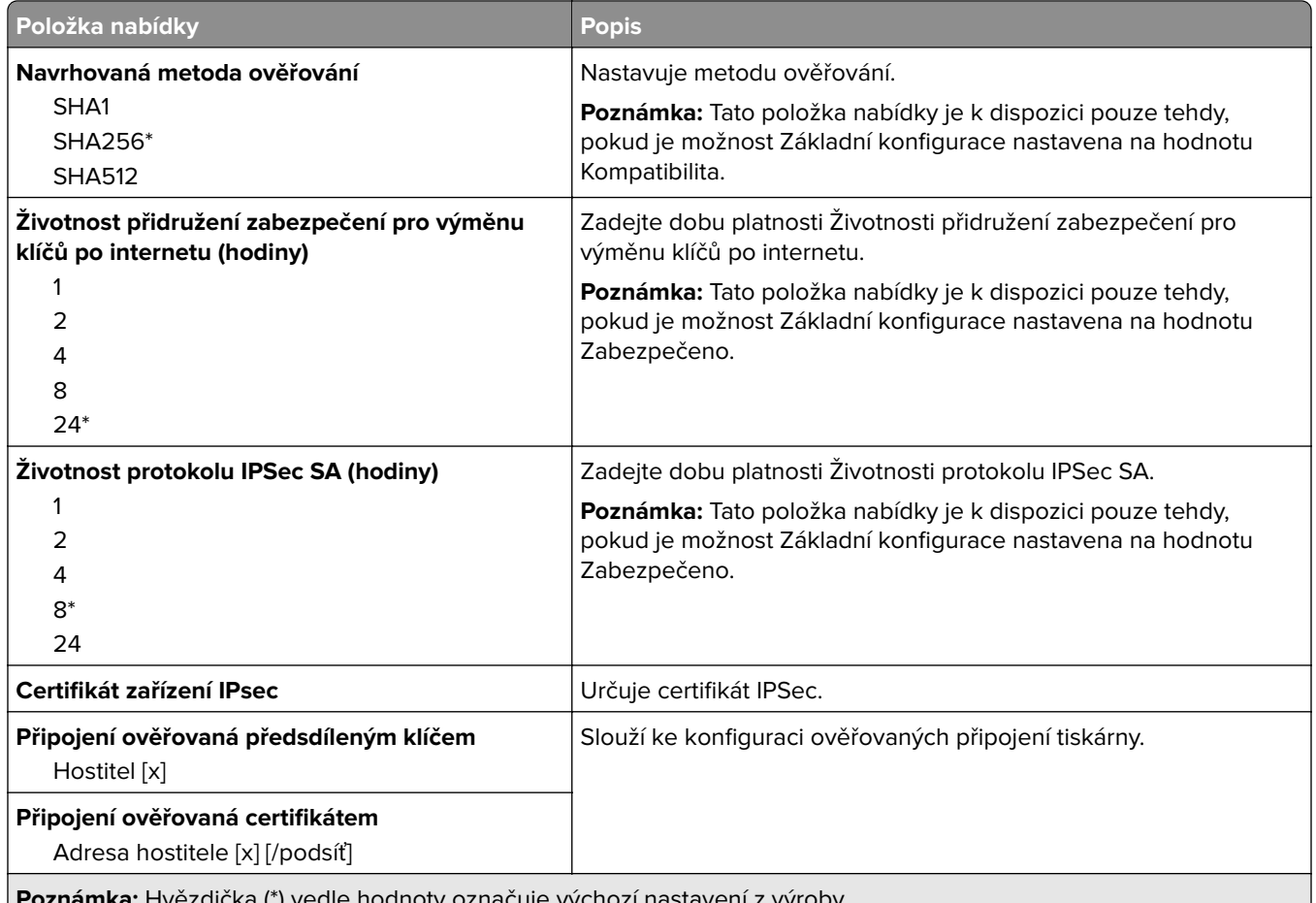

#### **Poznámka:** Hvězdička (\*) vedle hodnoty označuje výchozí nastavení z výroby.

#### **802.1x**

**Poznámka:** Tato nabídka se zobrazuje pouze u síťových tiskáren nebo tiskáren připojených k tiskovým serverům.

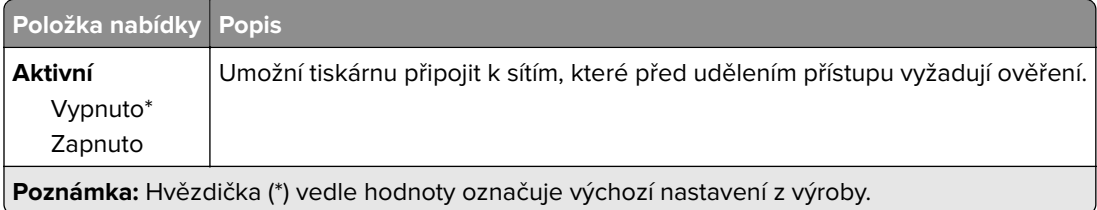

## **Konfigurace LPD**

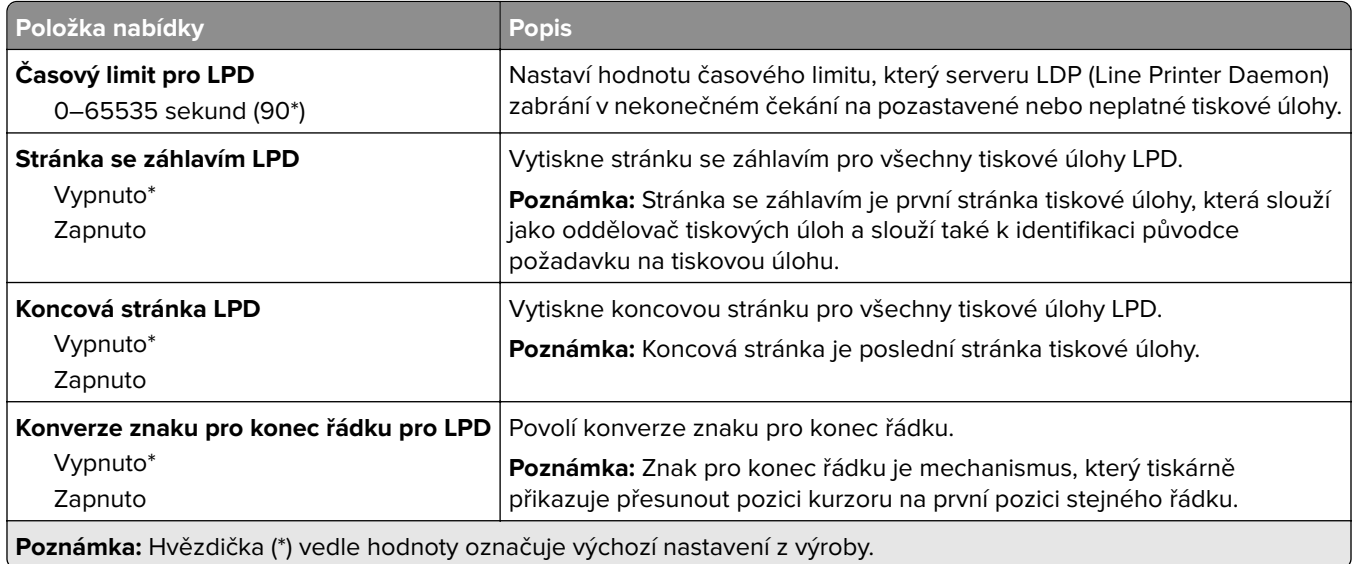

#### **Nastavení HTTP/FTP**

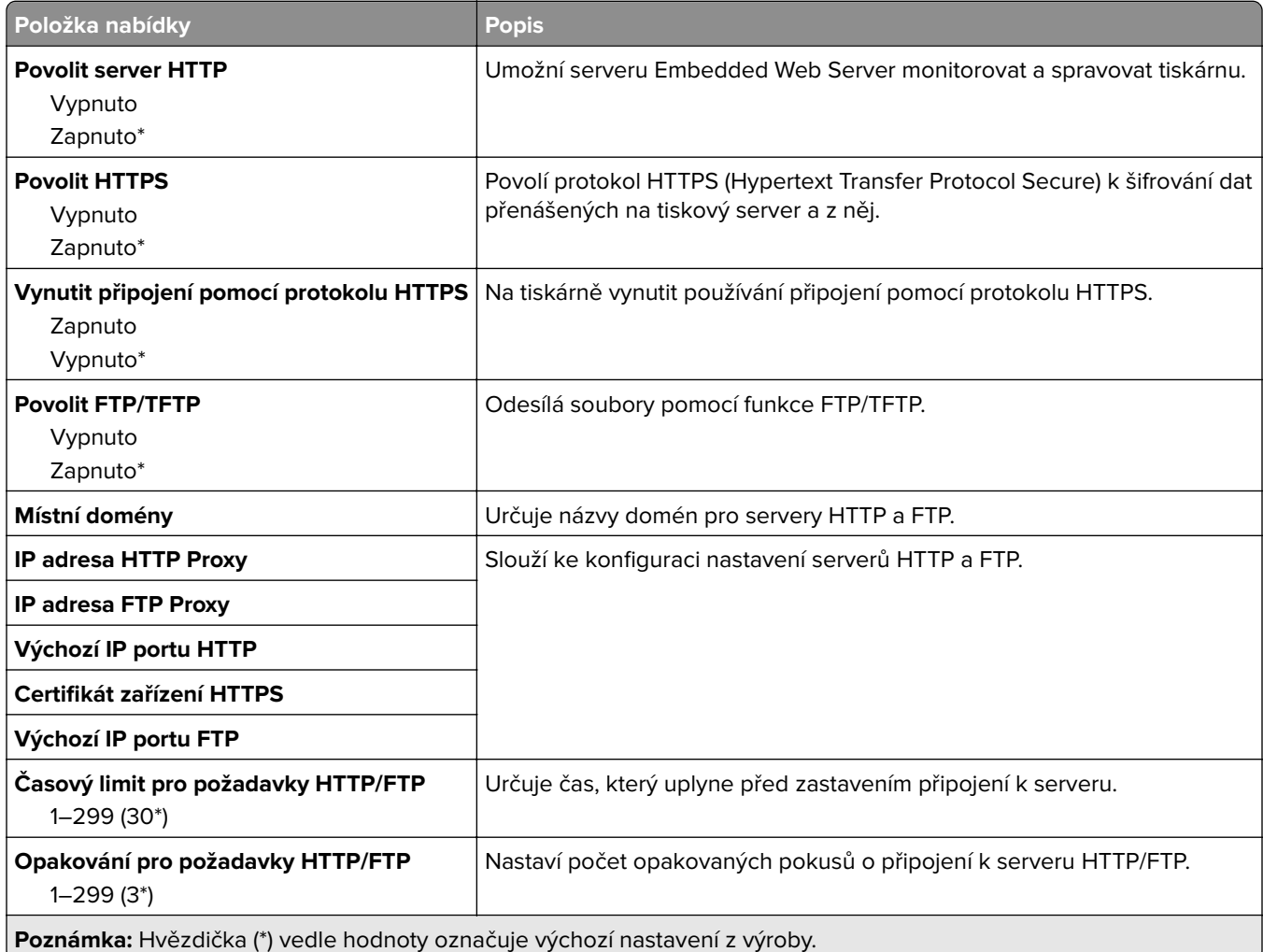

# **ThinPrint**

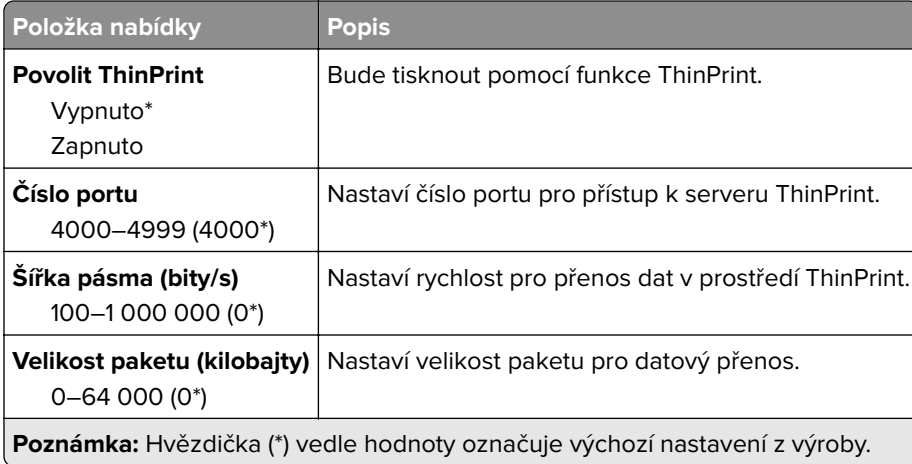

#### **USB**

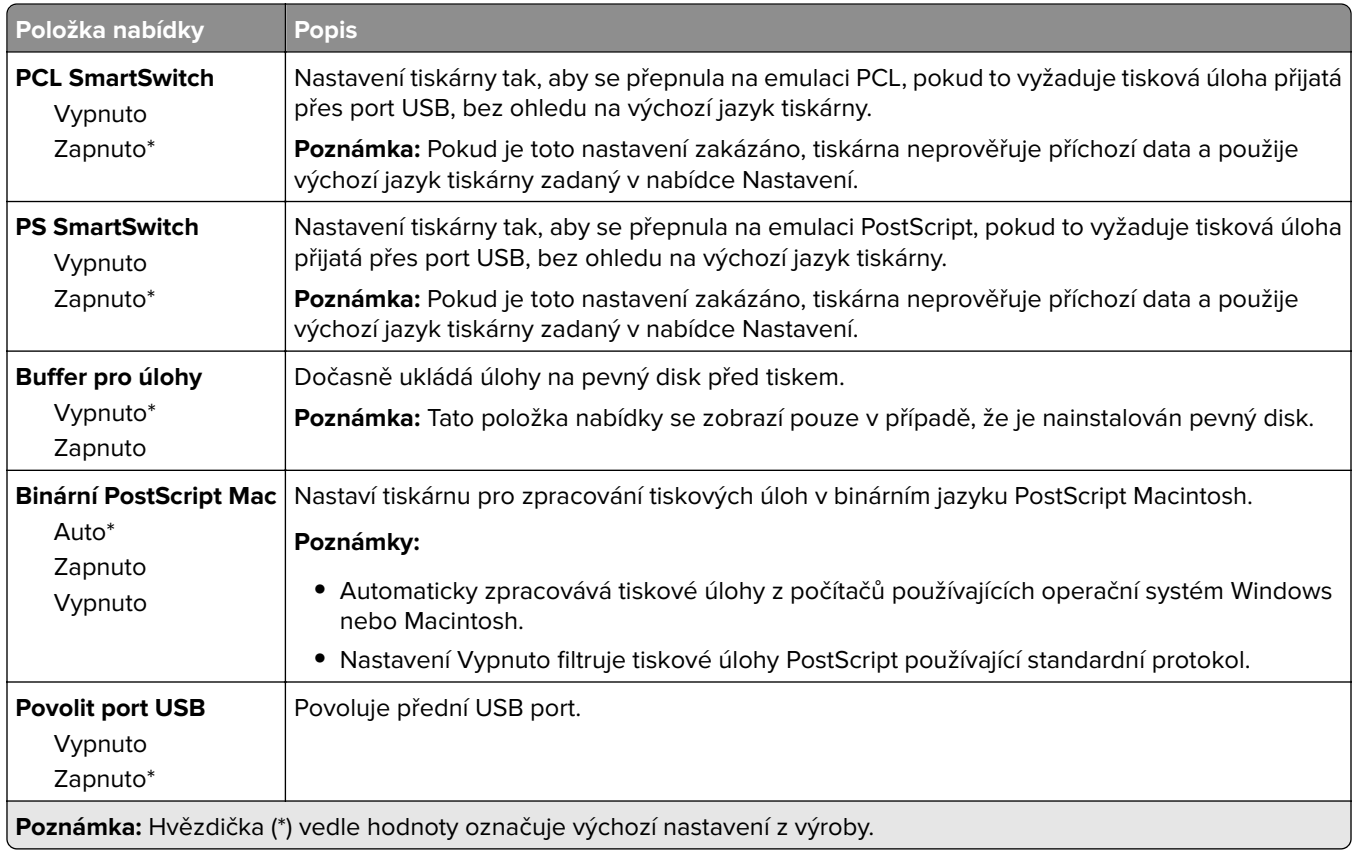

# **Zakázat přístup k externím sítím**

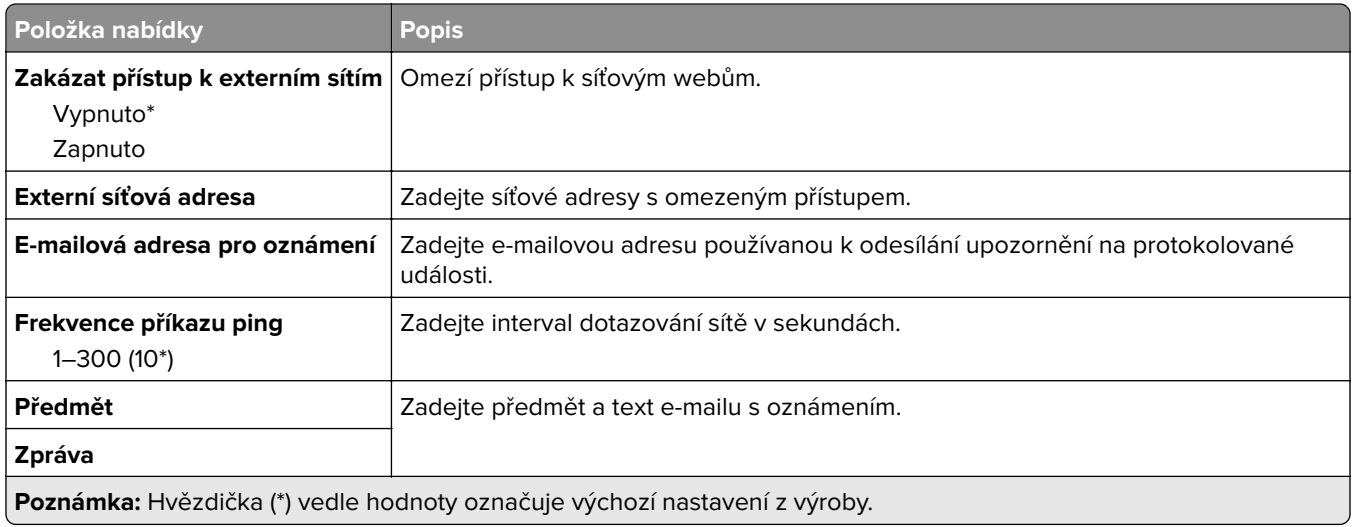

# **Zabezpečení**

### **Metody přihlášení**

#### **Správa oprávnění**

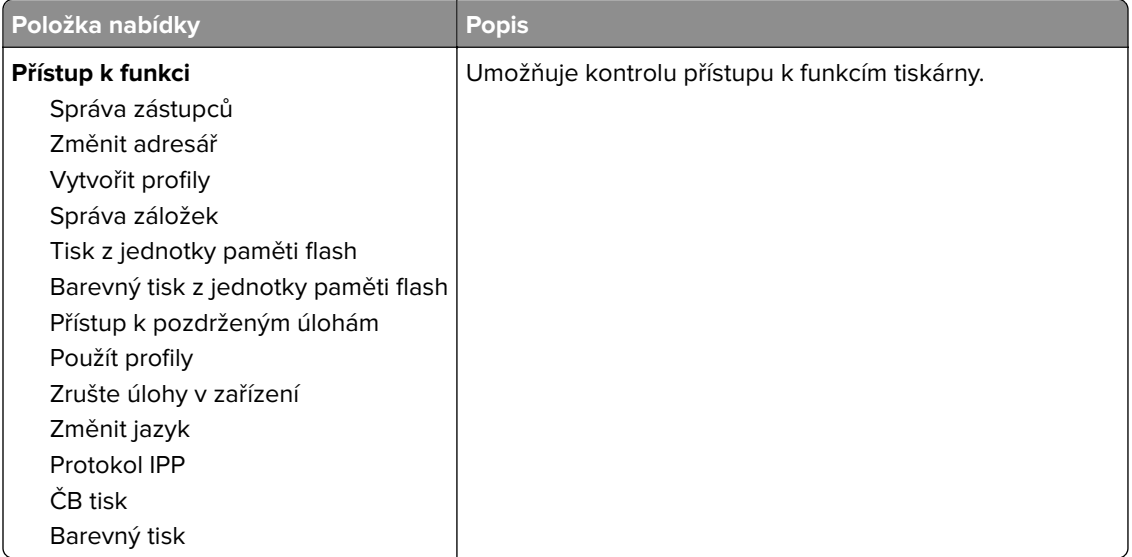

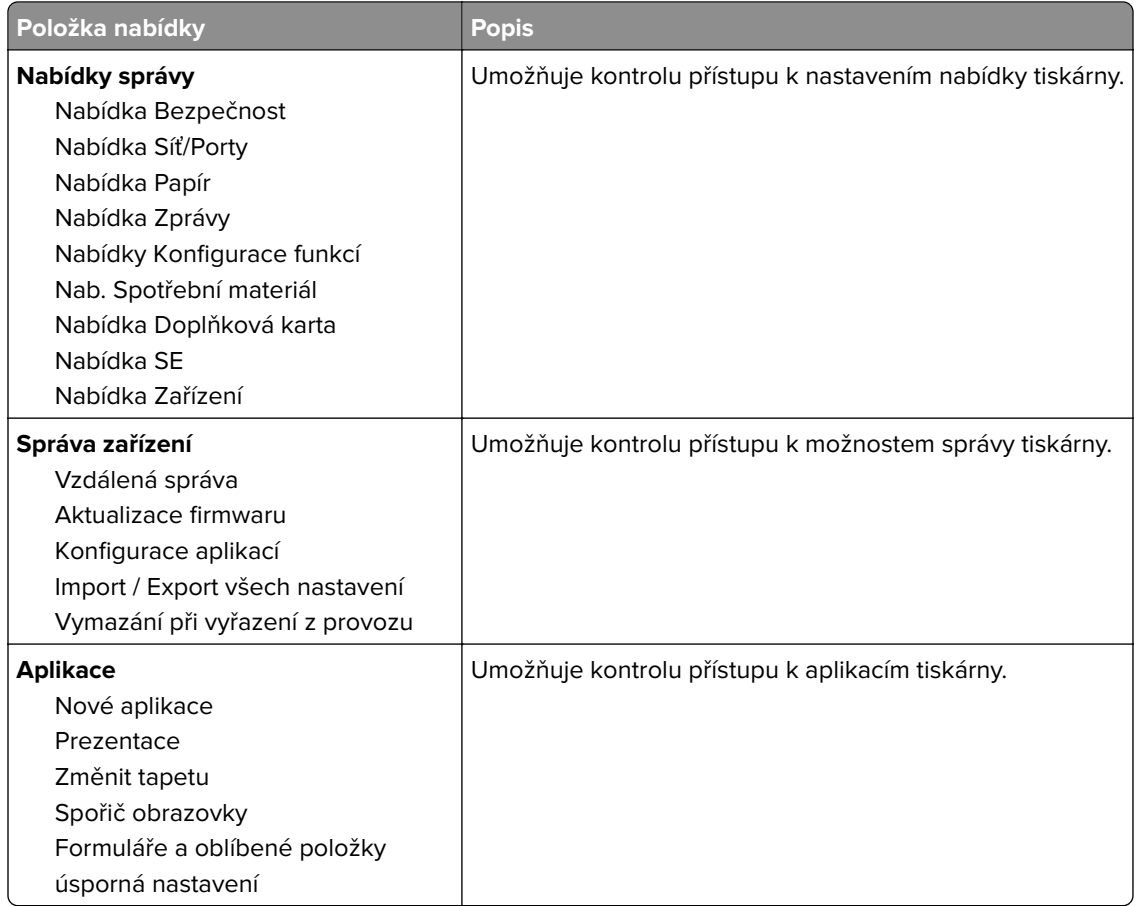

### **Místní účty**

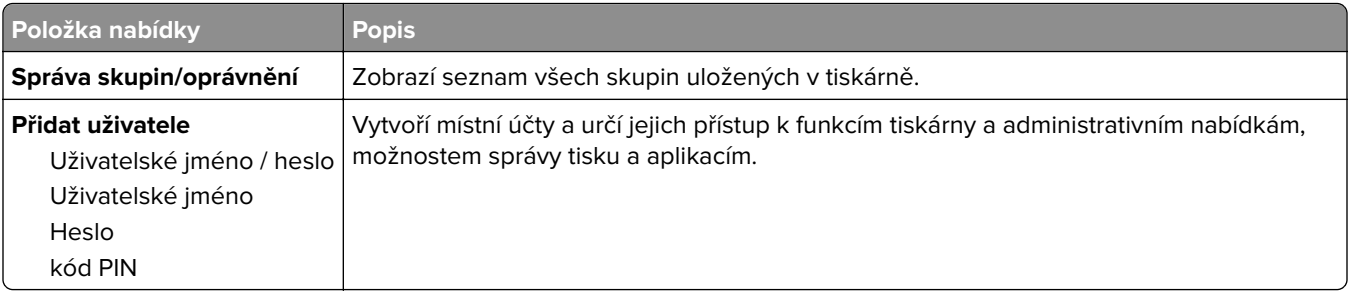

# **Naplánovat USB zařízení**

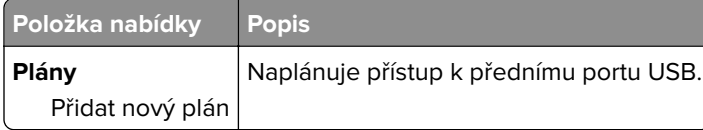

# **Protokol auditu zabezpečení**

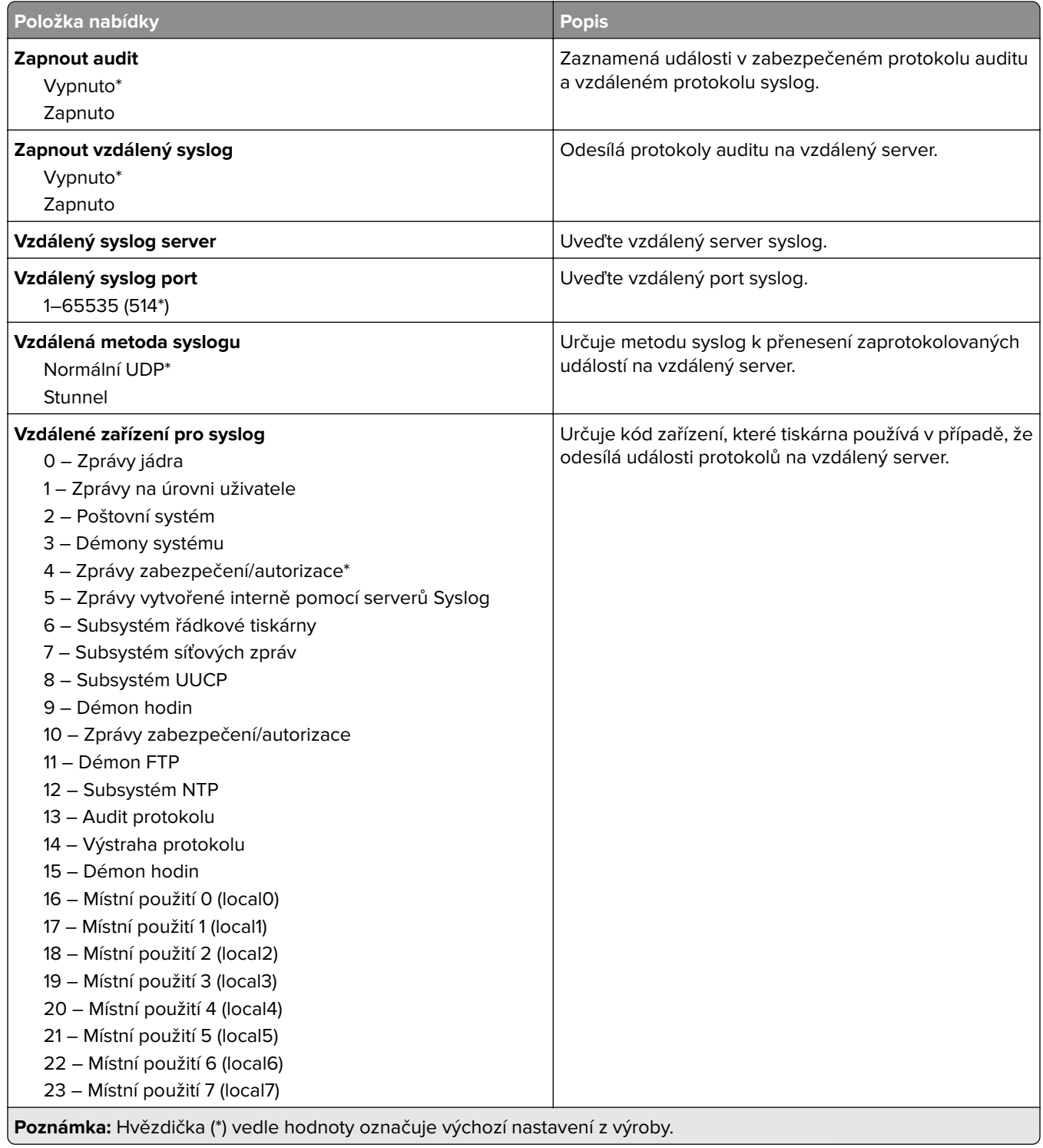

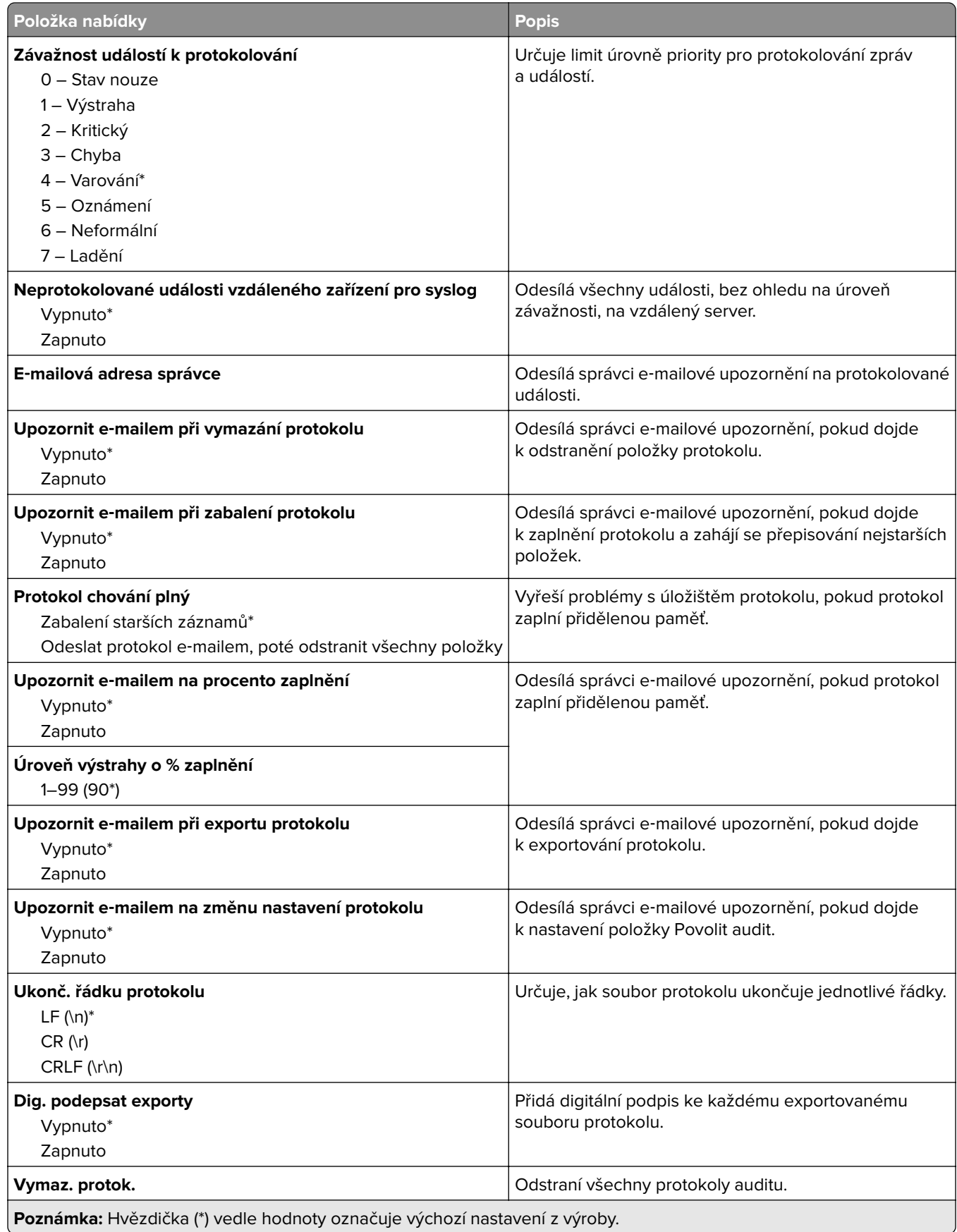

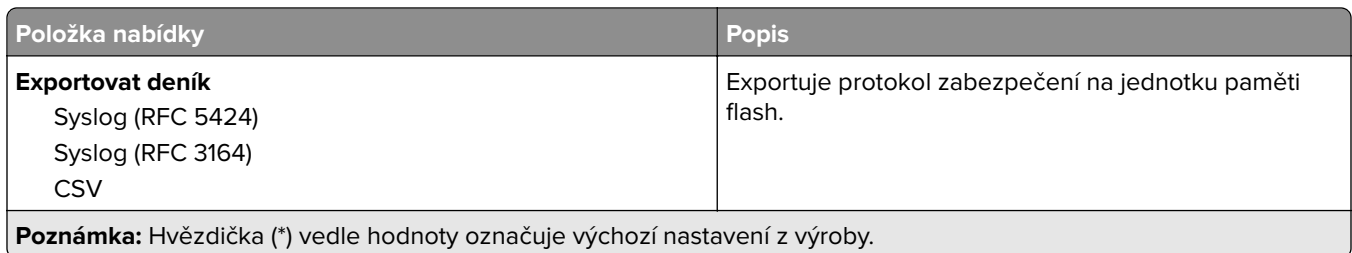

# **Omezení přihlášení**

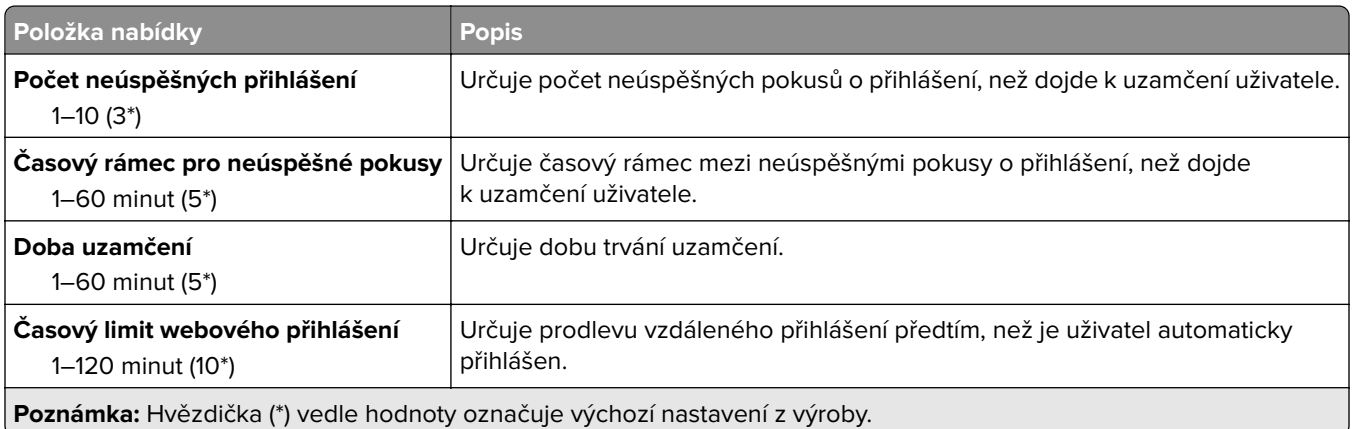

### **Nastavení důvěrného tisku**

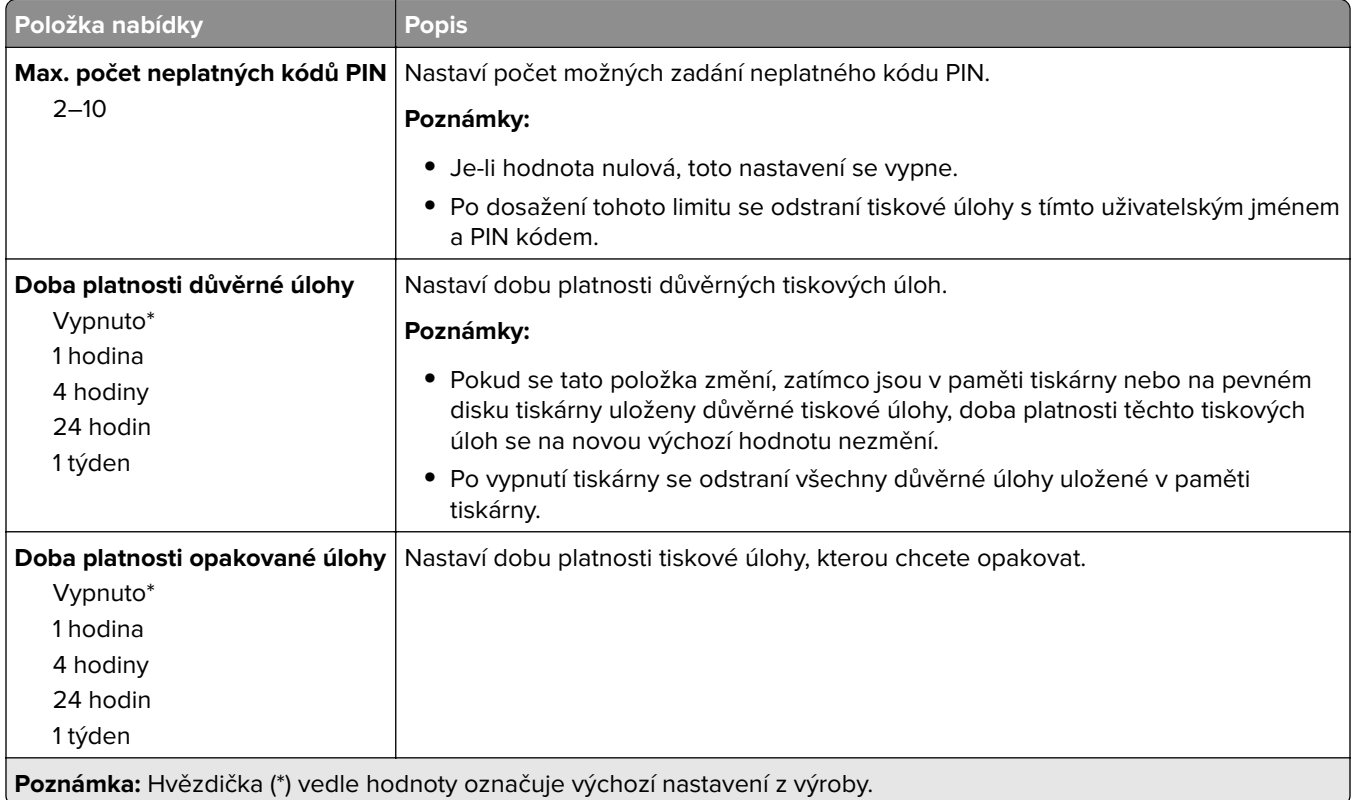

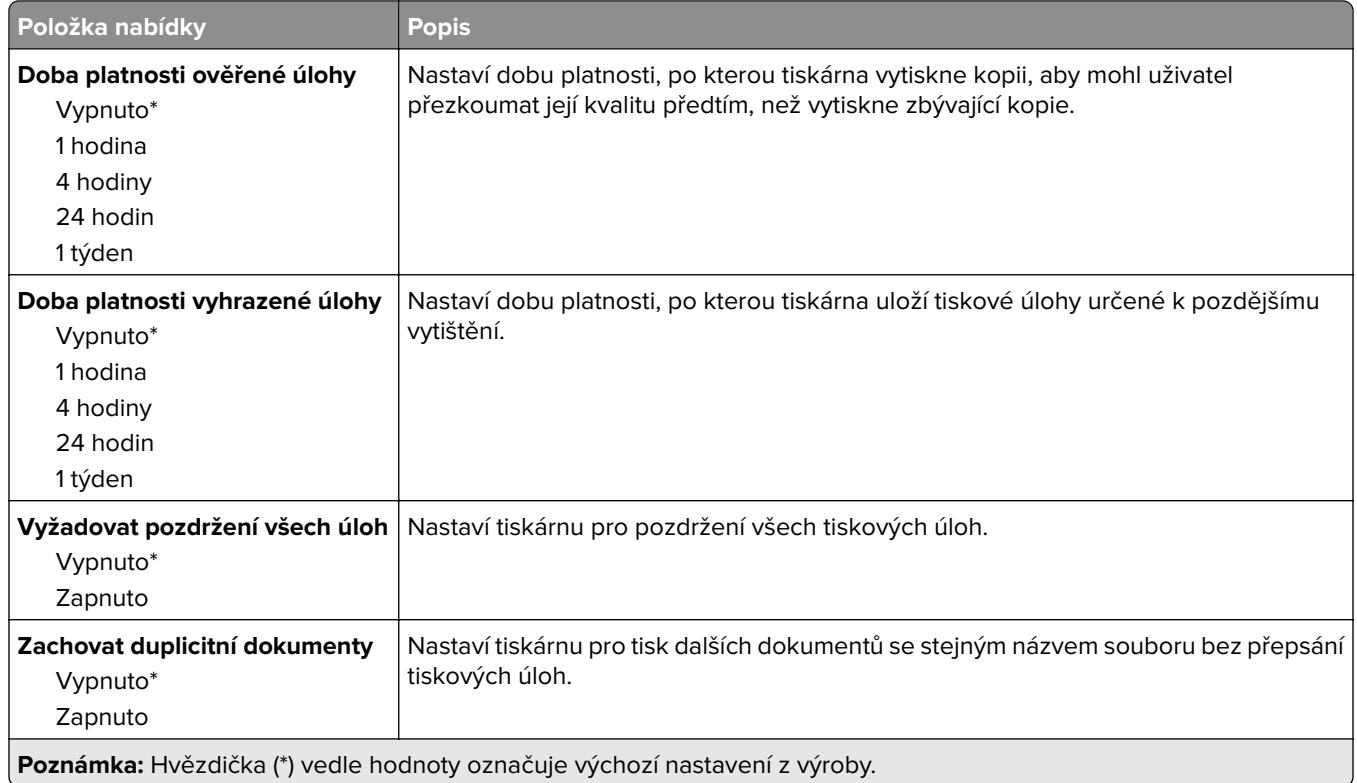

# **Šifrování disku**

**Poznámka:** Tato nabídka se zobrazí pouze v případě, že je nainstalován pevný disk.

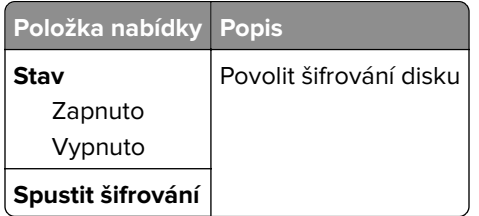

### **Vymazat dočasné soubory**

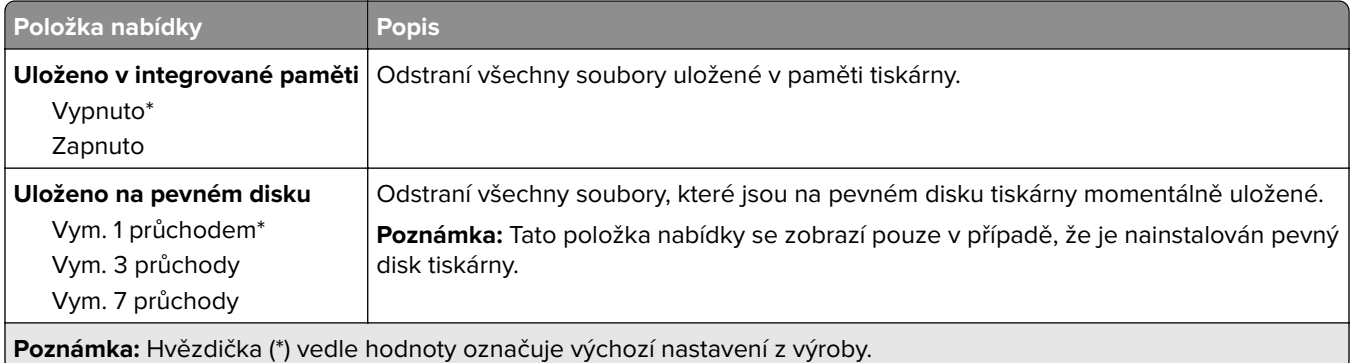

### **Nastavení LDAP řešení**

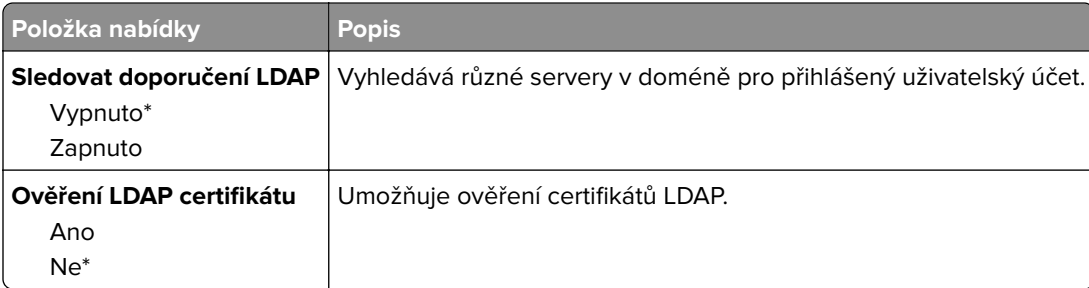

# **Různé**

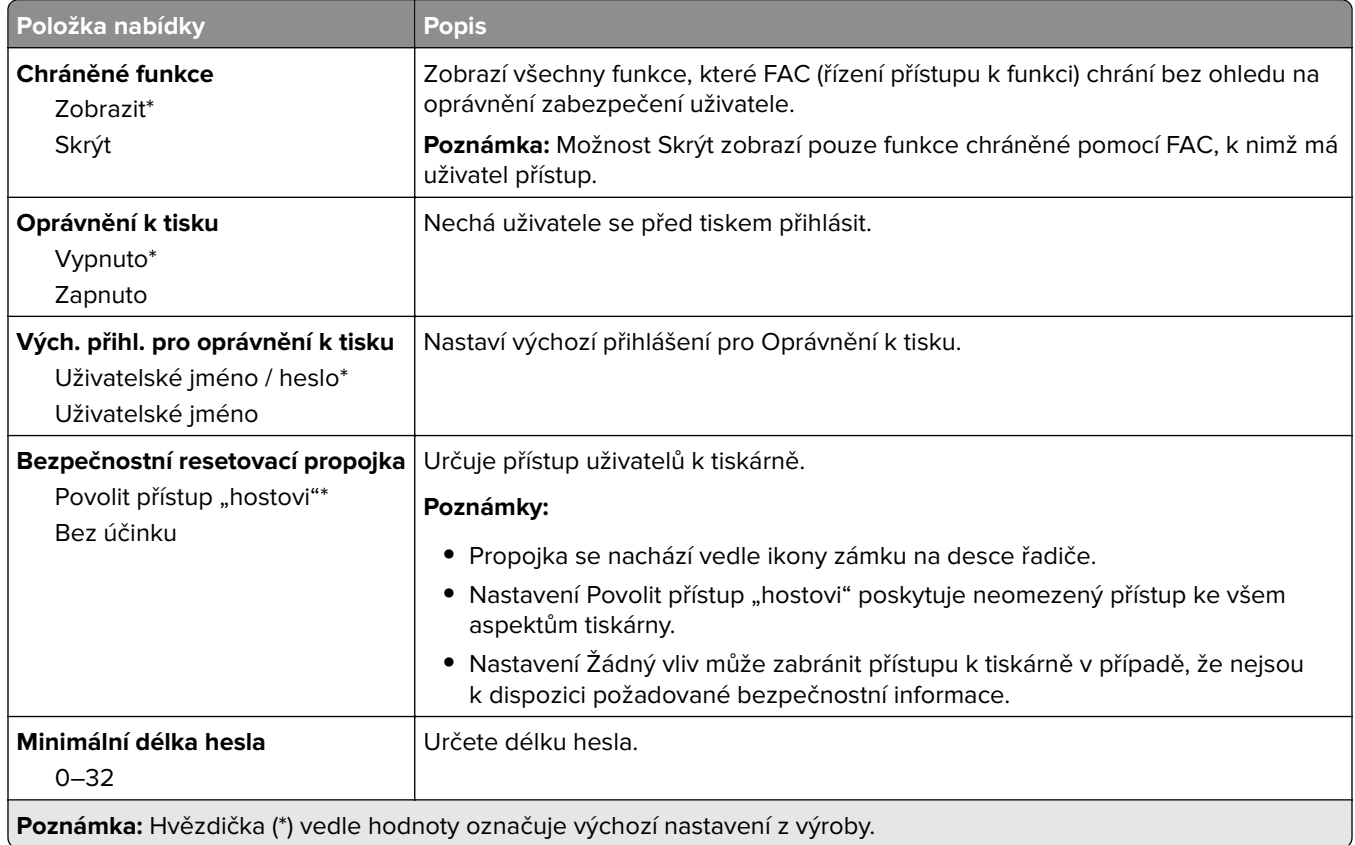

# **Zprávy**

# **Stránka nastavení nabídek**

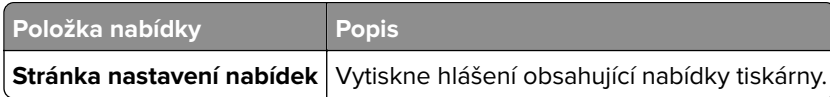
## **Zařízení**

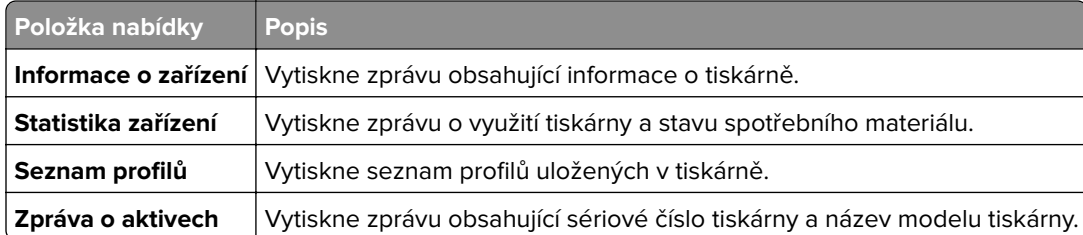

## **Tisk**

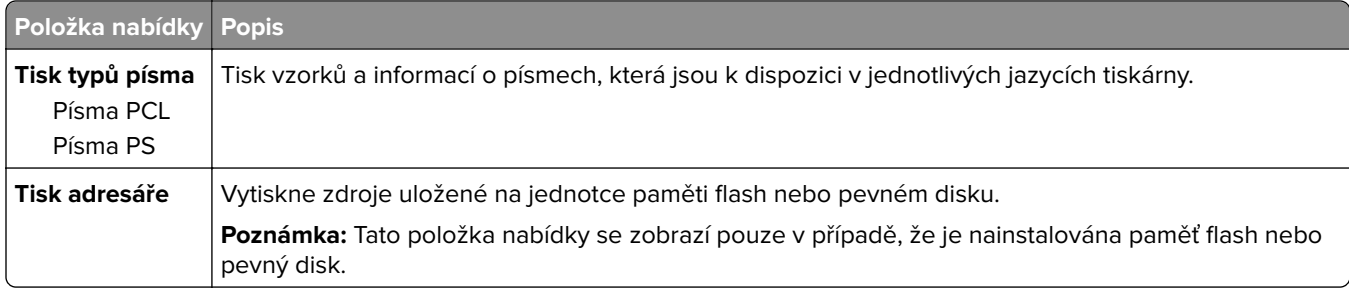

## **Síť**

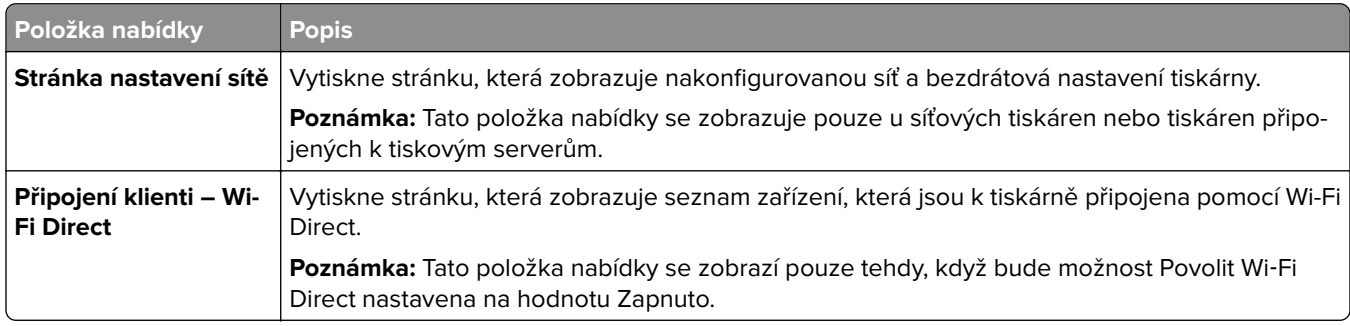

## **Nápověda**

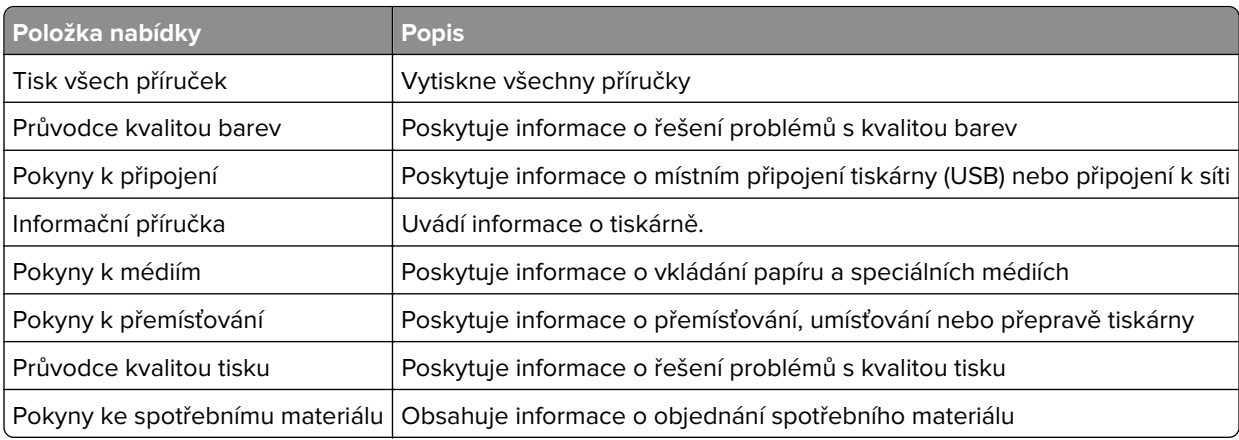

# **Řešení problémů**

## **Řešení problémů**

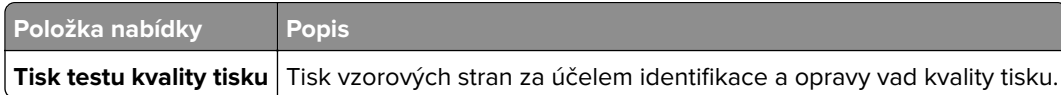

# **Zabezpečení tiskárny**

## **Vyhledání slotu zabezpečení**

Tiskárna je vybavena funkcí bezpečnostního zámku. Připevněte bezpečnostní zámek kompatibilní s většinou přenosných počítačů ve vyznačeném místě, abyste zajistili tiskárnu na místě.

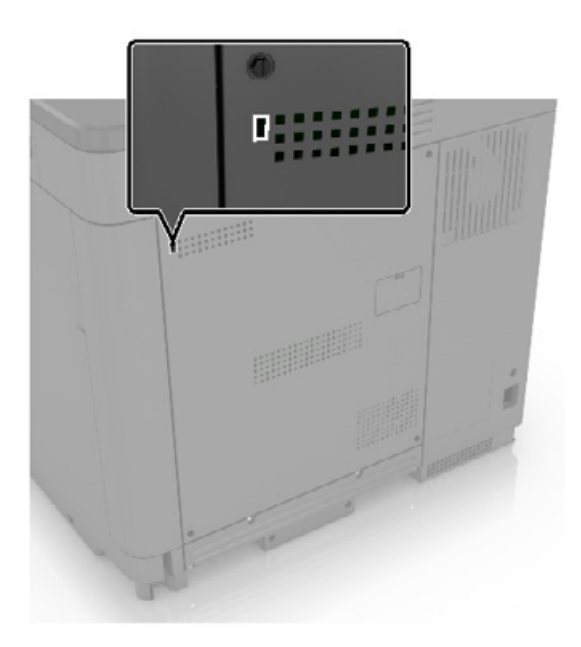

## **Vymazání paměti tiskárny**

Chcete-li vymazat nestálou paměť nebo data z vyrovnávací paměti tiskárny, vypněte tiskárnu.

Chcete-li vymazat trvalou paměť nebo jednotlivá nastavení, nastavení zařízení a sítě, nastavení zabezpečení a integrovaná řešení, postupujte následovně:

- **1** Na domovské obrazovce stiskněte možnost **Nastavení** > **Zařízení** > **Údržba** > **Vymazání při vyřazení z provozu**.
- **2** Zaškrtněte políčko **Ošetřit všechny informace v trvalé paměti** a poté stiskněte možnost **OK**.
- **3** Vyberte možnost **Spustit počáteční nastavení** nebo **Nechat tiskárnu offline** a poté stiskněte tlačítko **OK**.

## **Vymazání paměti pevného disku tiskárny**

- **1** Na domovské obrazovce stiskněte možnost **Nastavení** > **Zařízení** > **Údržba** > **Vymazání při vyřazení z provozu**.
- **2** Zaškrtněte políčko **Ošetřit všechny informace na pevném disku** a poté stiskněte možnost **VYMAZAT**.
- **3** Vybere metodu vymazání dat.
- **4** Zahájení provozu.

**Poznámka:** Tento proces může trvat od několika minut až po více než hodinu a během této doby nebude tiskárna dostupná pro jiné úlohy.

## **Šifrování pevného disku tiskárny**

Tento proces vymaže veškerý obsah pevného disku. V případě potřeby proveďte před spuštěním šifrování zálohu důležitých dat z tiskárny.

- **1** Na domovské obrazovce stiskněte možnost **Nastavení** > **Zabezpečení** > **Šifrování disku** > **Spustit šifrování**.
- **2** Postupujte podle pokynů na displeji.

#### **Poznámky:**

- **•** Aby nedošlo ke ztrátě dat, během procesu šifrování tiskárnu nevypínejte.
- **•** Tento proces může trvat od několika minut až po více než hodinu a během této doby nebude tiskárna dostupná pro jiné úlohy.
- **•** Po dokončení procesu šifrování dat se tiskárna automaticky restartuje.

## **Obnovení výchozích továrních nastavení**

- **1** Na domovské obrazovce stiskněte možnost **Nastavení** > **Zařízení** > **Obnovit výchozí nastavení**.
- **2** Klepněte na možnost **Obnovit nastavení** >, vyberte nastavení, které chcete obnovit > **OBNOVIT**.
- **3** Zahájení provozu.

## **Prohlášení o nestálosti**

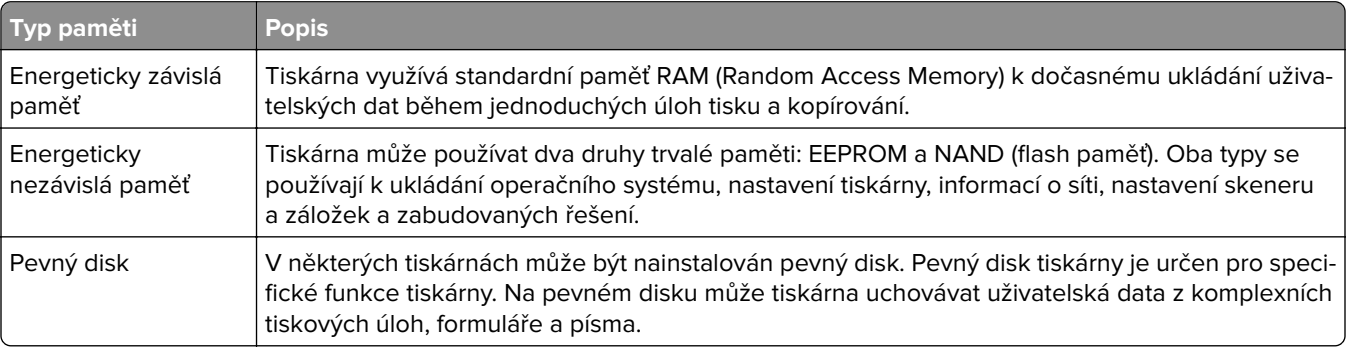

Obsah všech instalovaných pamětí tiskárny vymažte za následujících okolností:

- **•** Tiskárna je vyřazena z provozu.
- **•** Pevný disk tiskárny je vyměněn.
- **•** Tiskárna je přemístěna do jiného oddělení nebo na jiné místo.
- **•** Servis tiskárny je prováděn mimo vaši organizaci.
- **•** Tiskárna je kvůli servisu přemístěna z vašich prostor.
- **•** Tiskárna je prodána jiné organizaci.

#### **Likvidace pevného disku tiskárny**

- **• Demagnetizace** Zaplaví pevný disk magnetickým polem, které vymaže uložená data.
- **• Rozdrcení** Fyzické stlačení pevného disku zničí jeho součásti a znemožní čtení dat.
- **• Rozemletí** Fyzické zničení pevného disku na malé kovové kousky.

**Poznámka:** Pro jistotu smazání veškerých dat zničte všechny pevné disky, na které jste data ukládali.

# **Údržba tiskárny**

**Varování – nebezpečí poškození:** Pokud pravidelně nezajistíte optimální fungování tiskárny nebo nevyměníte příslušné části a spotřební materiál, může dojít k poškození tiskárny.

## **Nastavení hlasitosti reproduktoru**

### **Nastavení výchozí hlasitosti vnitřního reproduktoru**

**1** Na ovládacím panelu přejděte na:

```
Nastavení > Zařízení > Předvolby > Zvuková odezva
```
**2** Upravte hlasitost.

#### **Poznámky:**

- **•** Pokud je aktivován tichý režim, zvuková upozornění jsou vypnutá. Toto nastavení také zpomaluje výkon tiskárny.
- **•** Po odhlášení relace nebo po probuzení tiskárny z režimu spánku či hibernace se hlasitost resetuje na výchozí hodnotu.

## **Práce v síti**

### **Připojení tiskárny k síti Wi-Fi**

Zkontrolujte, zda je možnost Aktivní adaptér nastavena na hodnotu Automaticky. Na domovské obrazovce stiskněte možnost **Nastavení** > **Síť/porty** > **Přehled sítě** > **Aktivní adaptér**.

- **1** Na domovské obrazovce stiskněte možnosti **Nastavení** > **Síť/porty** > **Bezdrátové** > **Nastavit na panelu tiskárny** > **Vybrat síť**.
- **2** Vyberte síť Wi-Fi a poté zadejte heslo sítě.

**Poznámka:** U modelů tiskáren s funkcí připojení k síti Wi-Fi se výzva k nastavení sítě Wi-Fi zobrazí během počátečního nastavení.

### **Připojení tiskárny k bezdrátové síti pomocí Wi**‑**Fi Protected Setup (WPS)**

Než začnete, zkontrolujte následující body:

- **•** Přístupový bod (bezdrátový směrovač) je certifikován pro metodu WPS nebo je WPS kompatibilní. Další informace naleznete v dokumentaci dodané s přístupovým bodem.
- **•** V tiskárně je nainstalován adaptér bezdrátové sítě. Další informace najdete v návodu, který byl dodán s adaptérem.
- **•** Možnost Aktivní adaptér je nastavena na hodnotu Automaticky. Na domovské obrazovce stiskněte možnost **Nastavení** > **Síť/porty** > **Přehled sítě** > **Aktivní adaptér**.

#### <span id="page-78-0"></span>**Pomocí metody tlačítek**

- **1** Na domovské obrazovce vyberte možnost **Nastavení** > **Síť/Porty** > **Bezdrátová** > **Wi**‑**Fi Protected Setup** > **Spustit metodu pomocí tlačítka**.
- **2** Postupujte podle pokynů na displeji.

#### **Pomocí metody s využitím PIN (Personal Identification Number) kódu**

- **1** Na domovské obrazovce vyberte možnost **Nastavení** > **Síť/porty** > **Bezdrátová** > **Wi**‑**Fi Protected Setup** > **Spustit metodu pomocí kódu PIN**.
- **2** Zkopírujte osmimístný PIN kód WPS.
- **3** Otevřete webový prohlížeč a zadejte do pole adresy IP adresu přístupového bodu.

#### **Poznámky:**

- **•** IP adresu zjistíte v dokumentaci dodané s přístupovým bodem.
- **•** Pokud používáte server proxy, dočasně jej zakažte, aby se správně načetla webová stránka.
- **4** Otevřete nastavení WPS. Další informace naleznete v dokumentaci dodané s přístupovým bodem.
- **5** Zadejte osmimístný PIN kód a uložte změny.

### **Konfigurace funkce Wi-Fi Direct**

Wi‑Fi Direct je technologie peer-to-peer založená na technologii Wi-Fi, která umožňuje bezdrátovým zařízením přímé připojení k tiskárně podporující funkci Wi-Fi Direct bez použití přístupového bodu (bezdrátového směrovače).

- **1** Na domovské obrazovce stiskněte možnost **Nastavení** > **Sítě/Porty** > **Wi-Fi Direct**.
- **2** Nakonfigurujte nastavení.
	- **• Povolit síť Wi-Fi Direct** umožňuje tiskárně vysílat vlastní síť Wi-Fi Direct.
	- **• Název sítě Wi-Fi Direct** přiřadí název síti Wi-Fi Direct.
	- **• Heslo sítě Wi-Fi Direct** přiřadí heslo pro vyjednávání zabezpečení bezdrátové sítě při použití připojení peer-to-peer.
	- **• Zobrazit heslo na stránce nastavení** zobrazí heslo na stránce nastavení sítě.
	- **• Automatické přijetí požadavků tlačítkem** umožňuje tiskárně automaticky přijímat požadavky na připojení.

**Poznámka:** Automatické přijímání požadavků stisknutím tlačítka není zabezpečeno.

#### **Poznámky:**

- **•** Při výchozím nastavení se heslo sítě Wi-Fi Direct nezobrazuje na displeji tiskárny. Chcete-li zobrazit heslo, aktivujte ikonu prohlížení hesla. Na domovské obrazovce stiskněte položky **Nastavení** > **Zabezpečení** > **Různé** > **Povolit odhalení hesel / kódů PIN**.
- **•** Chcete-li zjistit heslo sítě Wi-Fi Direct, aniž by se zobrazilo na displeji tiskárny, stiskněte na domovské obrazovce položky **Nastavení** > **Sestavy** > **Síť** > **Stránka nastavení sítě**.

### **Připojení mobilního zařízení k tiskárně**

Před připojením mobilního zařízení se ujistěte, že je nakonfigurována funkce Wi-Fi Direct. Další informace najdete v tématu ["Konfigurace funkce Wi-Fi Direct" na straně 79](#page-78-0).

#### **Připojení pomocí služby Wi-Fi Direct**

**Poznámka:** Tyto pokyny platí pouze pro mobilní zařízení se systémem Android.

- **1** V mobilním zařízení přejděte do nabídky nastavení.
- **2** Povolte funkci **Wi-Fi** a poté klepněte na položku **Wi-Fi Direct**.
- **3** Vyberte název Wi-Fi Direct tiskárny.
- **4** Potvrďte připojení na ovládacím panelu tiskárny.

#### **Připojení pomocí sítě Wi-Fi**

- **1** V mobilním zařízení přejděte do nabídky nastavení.
- **2** Klepněte na **Wi-Fi**a vyberte název sítě Wi-Fi Direct tiskárny.

**Poznámka:** Před název Wi-Fi Direct je přidán řetězec DIRECT-xy (kde xy jsou dva náhodné znaky).

**3** Zadejte heslo sítě Wi-Fi Direct.

### **Připojení počítače k tiskárně**

Před připojením počítače se ujistěte, že je nakonfigurována funkce Wi-Fi Direct. Další informace najdete v tématu ["Konfigurace funkce Wi-Fi Direct" na straně 79.](#page-78-0)

#### **Uživatelé se systémem Windows**

- **1** Otevřete složku **Tiskárny a skenery** a klikněte na **Přidat tiskárnu nebo skener**.
- **2** Klikněte na tlačítko **Zobrazit tiskárny s funkcí Wi-Fi Direct**a vyberte název tiskárny s funkcí Wi-Fi Direct.
- **3** Z displeje tiskárny si poznamenejte osmimístný kód PIN tiskárny.
- **4** Zadejte kód PIN v počítači.

**Poznámka:** Pokud ještě není nainstalován tiskový ovladač, systém Windows stáhne příslušný ovladač.

#### **Uživatelé se systémem Macintosh**

**1** Klikněte na ikonu bezdrátového připojení a poté vyberte název tiskárny s funkcí Wi-Fi Direct.

**Poznámka:** Před název Wi-Fi Direct je přidán řetězec DIRECT-xy (kde xy jsou dva náhodné znaky).

**2** Zadejte heslo sítě Wi-Fi Direct.

**Poznámka:** Po odpojení od sítě Wi-Fi Direct přepněte počítač zpět do předchozí sítě.

### **Deaktivace sítě Wi-Fi**

- **1** Na domovské obrazovce stiskněte možnost **Nastavení** > **Síť/porty** > **Přehled sítě** > **Aktivní adaptér** > **Standardní síť**.
- **2** Postupujte podle pokynů na displeji.

### **Změna nastavení portů tiskárny po instalaci nového portu Internal Solutions**

#### **Poznámky:**

- **•** Má-li tiskárna statickou adresu IP, neměňte její konfiguraci.
- **•** Jsou-li počítače nakonfigurovány na použití názvu sítě a nikoli na použití adresy IP, neměňte konfiguraci.
- **•** Pokud přidáváte bezdrátový port Internal Solutions (ISP) do tiskárny dříve konfigurované pro připojení Ethernet, odpojte tiskárnu od sítě Ethernet.

#### **Uživatelé se systémem Windows**

- **1** Otevřete složku Tiskárny.
- **2** Z místní nabídky tiskárny s novým portem ISP otevřete okno Vlastnosti tiskárny.
- **3** Konfigurujte port ze seznamu.
- **4** Aktualizujte adresu IP.
- **5** Použijte změny.

#### **Uživatelé se systémem Macintosh**

- **1** Pomocí ikony Předvolby systému v nabídce Menu přejděte do seznamu tiskáren a poté vyberte možnost **+** > **IP**.
- **2** Zadejte do pole adresy adresu IP tiskárny.
- **3** Použijte změny.

## **Nastavení sériového tisku (pouze systém Windows)**

- **1** Nastavte parametry v tiskárně.
	- **a** Na ovládacím panelu přejděte do nabídky s nastaveními portu.
	- **b** Vyhledejte nabídku pro nastavení sériového portu a pak v případě potřeby upravte nastavení.
	- **c** Použijte změny.
- **2** V počítači otevřete složku tiskárny a poté vyberte vaší tiskárnu.
- **3** Otevřete okno Vlastnosti tiskárny a poté ze seznamu vyberte možnost Místní port.
- **4** Nastavte parametry portu COM ve Správci zařízení.

#### **Poznámky:**

**•** Sériový tisk snižuje rychlost tisku.

**•** Zkontrolujte, zda je sériový kabel připojen ke správnému portu tiskárny.

## **Čištění částí tiskárny**

### **Čištění tiskárny**

**VÝSTRAHA – NEBEZPEČÍ ÚRAZU EL. PROUDEM** Pokud chcete při čištění vnějšku tiskárny předejít nebezpečí úrazu elektrickým proudem, odpojte napájecí kabel od elektrické zásuvky a odpojte z tiskárny všechny kabely.

#### **Poznámky:**

- **•** Tuto úlohu proveďte vždy po několika měsících.
- **•** Poškození tiskárny způsobené nesprávnou manipulací není kryto zárukou.
- **1** Vypněte tiskárnu a vytáhněte napájecí kabel z elektrické zásuvky.
- **2** Vyjměte papír ze standardního zásobníku a z univerzálního podavače.
- **3** Odstraňte veškerý prach, nečistoty a kousky papíru z okolí tiskárny pomocí jemného kartáčku nebo vysavače.
- **4** Otřete vnějšek tiskárny navlhčeným měkkým hadříkem, který nepouští vlákna.

#### **Poznámky:**

- **•** Nepoužívejte domácí čisticí prostředky a saponáty, protože by mohly poškodit povrchovou úpravu tiskárny.
- **•** Po čištění se ujistěte, že jsou všechny plochy tiskárny suché.
- **5** Zapojte napájecí kabel do elektrické zásuvky a zapněte tiskárnu.

**VÝSTRAHA – RIZIKO ZRANĚNÍ:** Abyste zabránili nebezpečí požáru nebo úrazu elektrickým proudem, připojte napájecí kabel do řádně uzemněné elektrické zásuvky s odpovídajícími parametry, která se nachází v blízkosti výrobku a je snadno přístupná.

### **Čištění dotykového displeje**

**VÝSTRAHA – NEBEZPEČÍ ÚRAZU EL. PROUDEM** Pokud chcete při čištění vnějšku tiskárny předejít nebezpečí úrazu elektrickým proudem, odpojte napájecí kabel od elektrické zásuvky a odpojte z tiskárny všechny kabely.

- **1** Vypněte tiskárnu a vytáhněte napájecí kabel z elektrické zásuvky.
- **2** Dotykový displej otřete vlhkým, měkkým netřepivým hadříkem.

#### **Poznámky:**

- **•** Nepoužívejte domácí čisticí prostředky a saponáty, protože by mohly dotykový displej poškodit.
- **•** Po čištění se ujistěte, že je dotykový displej suchý.

**3** Zapojte napájecí kabel do zásuvky a poté tiskárnu zapněte.

**VÝSTRAHA – RIZIKO ZRANĚNÍ:** Chcete-li zabránit nebezpečí požáru nebo úrazu elektrickým proudem, připojte napájecí kabel do řádně uzemněné elektrické zásuvky s odpovídajícími parametry, která se nachází v blízkosti výrobku a je snadno přístupná.

## **Objednání částí a spotřebního materiálu**

### **Kontrola stavu částí a spotřebního materiálu**

- **1** Na domovské obrazovce stiskněte možnost **Stav / Spotřební materiál**.
- **2** Vyberte části nebo spotřební materiál, které chcete zkontrolovat.

**Poznámka:** Toto nastavení lze také zpřístupnit stisknutím horní části domovské obrazovky.

### **Objednávání tonerových kazet**

#### **Poznámky:**

- **•** Odhadovaný počet vytištěných stránek pomocí kazety je založen na normě ISO/IEC 19798.
- **•** Velmi nízké pokrytí může mít v delším období negativní vliv na skutečný počet vytištěných stránek a může způsobit, že součásti kazety selžou dříve, než bude vyčerpán toner.

Chcete-li si objednat tonerové kazety, kontaktujte prodejce, u něhož jste zakoupili tiskárnu.

### **Objednání nádobky na odpadní toner**

Chcete-li si objednat nádobku na odpadní toner, kontaktujte prodejce, u něhož jste zakoupili tiskárnu.

### **Konfigurace upozorňování na spotřební materiál**

**1** Otevřete webový prohlížeč a zadejte do pole adresy IP adresu tiskárny.

#### **Poznámky:**

- **•** Zobrazte adresu IP tiskárny na domovské obrazovce tiskárny. Adresa IP se zobrazí jako čtyři sady čísel oddělených tečkou, například 123.123.123.123.
- **•** Pokud používáte server proxy, dočasně jej zakažte, aby se správně načetla webová stránka.
- **2** Klepněte na položku **Nastavení** > **Zařízení** > **Upozornění**.
- **3** Z nabídky Spotřební materiál klepněte na **Vlastní upozornění na spotřební materiál**.
- **4** Zvolte upozornění pro jednotlivou položku spotřebního materiálu.
- **5** Použijte změny.

## **Výměna částí a spotřebního materiálu**

## **Výměna vývojové jednotky**

**1** Otevřete dvířka A.

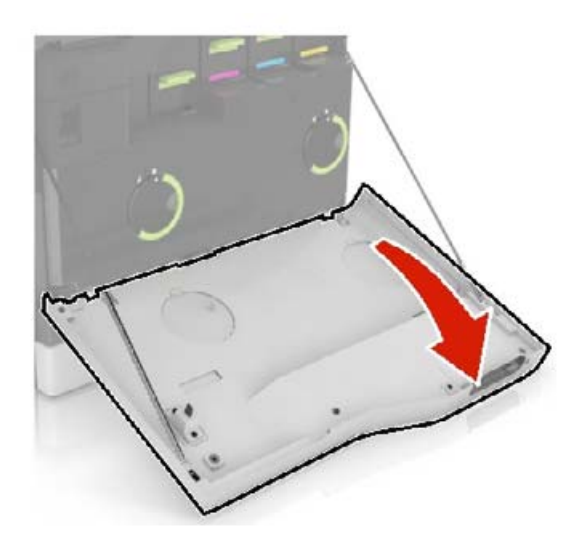

**2** Vyjměte nádobku na odpadní toner.

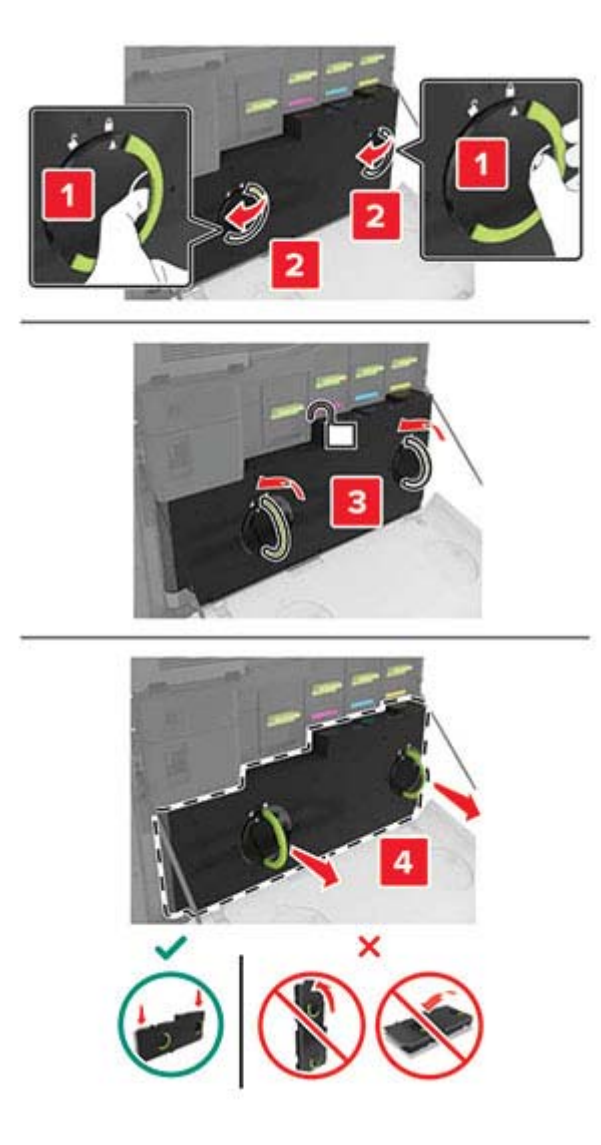

Vyjměte zobrazovací jednotku.

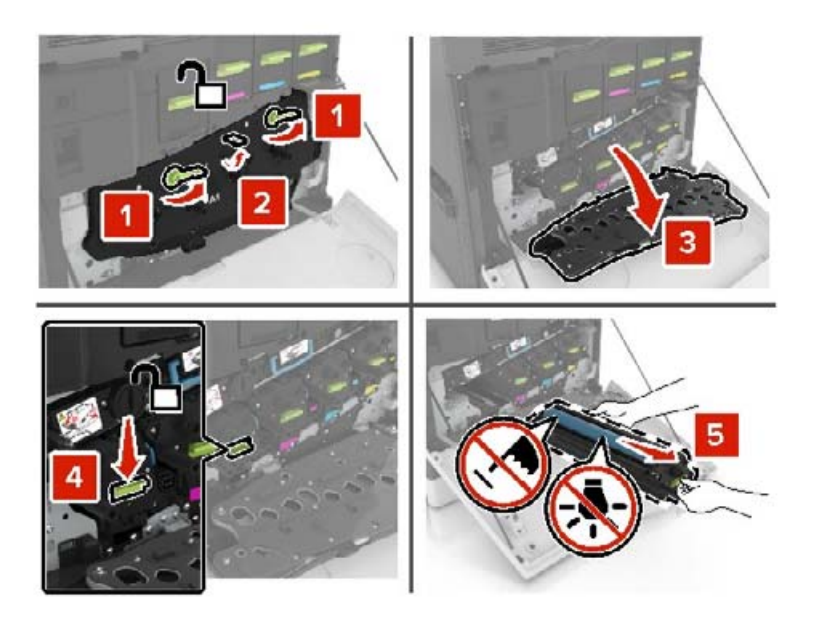

Vyjměte použitou vývojovou jednotku.

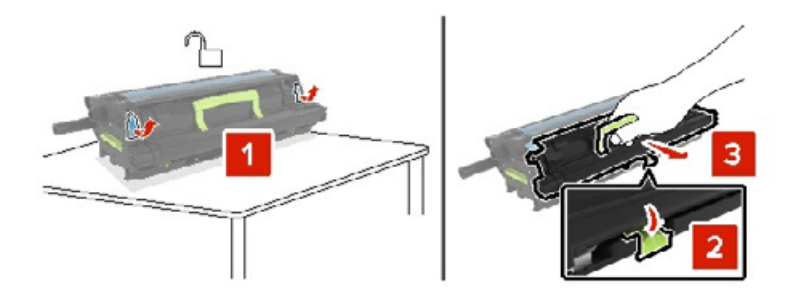

- Vybalte novou vývojovou jednotku a odstraňte balicí materiál.
- Vložte novou vývojovou jednotku.

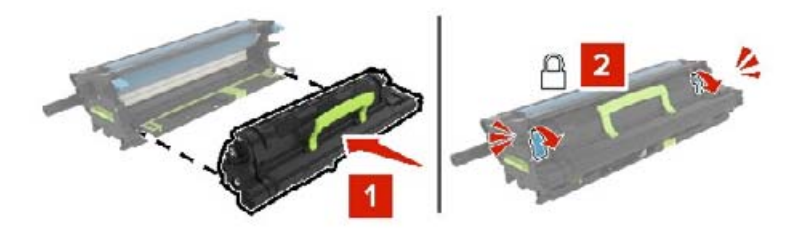

Vložte obrazovou jednotku.

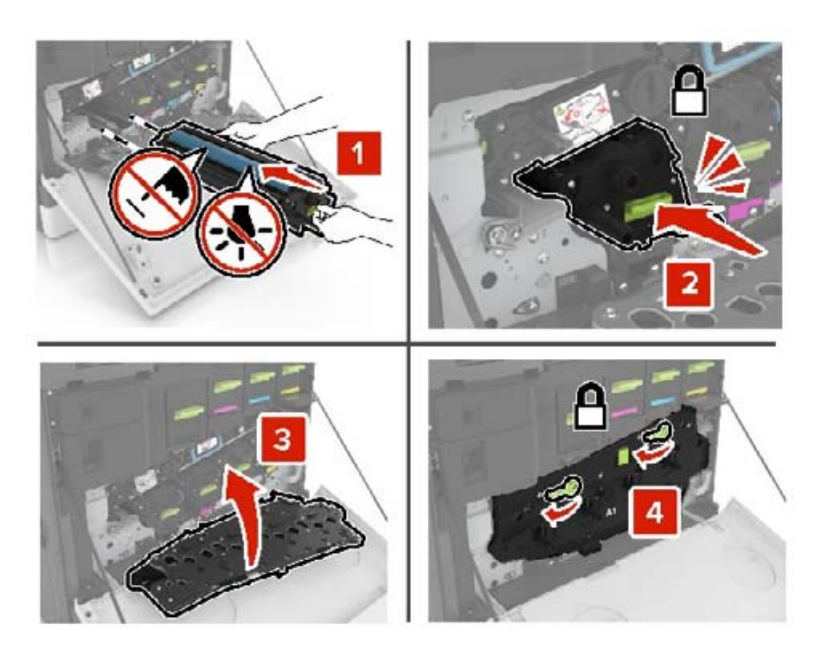

Vložte nádobku na odpadní toner.

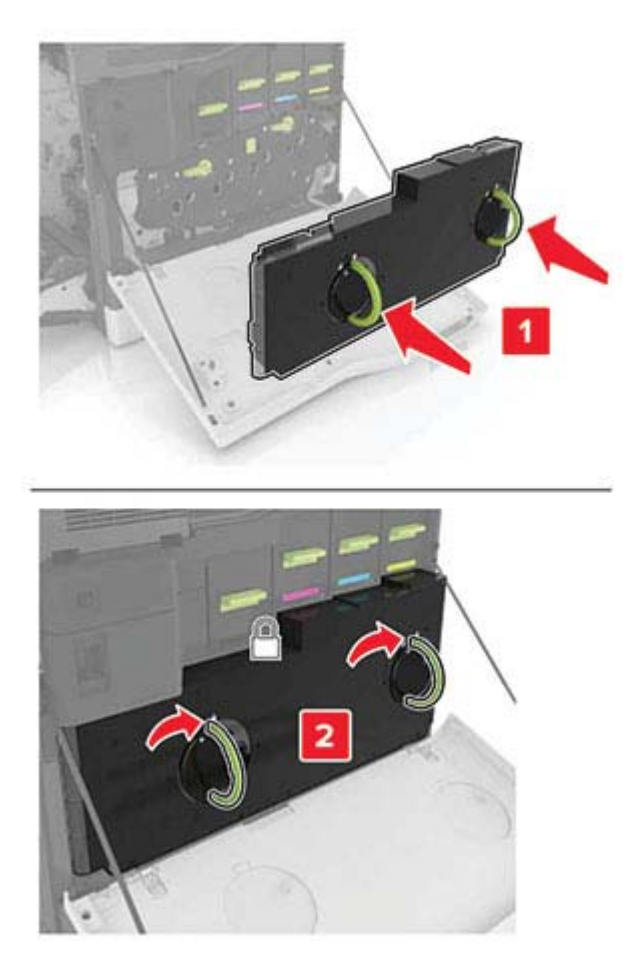

### **Výměna zapékače**

- **1** Vypněte tiskárnu.
- **2** Otevřete dvířka B.

**VÝSTRAHA – HORKÝ POVRCH:** Vnitřek tiskárny může být horký. Abyste omezili riziko zranění způsobeného horkou součástí, nedotýkejte se povrchu, dokud nevychladne.

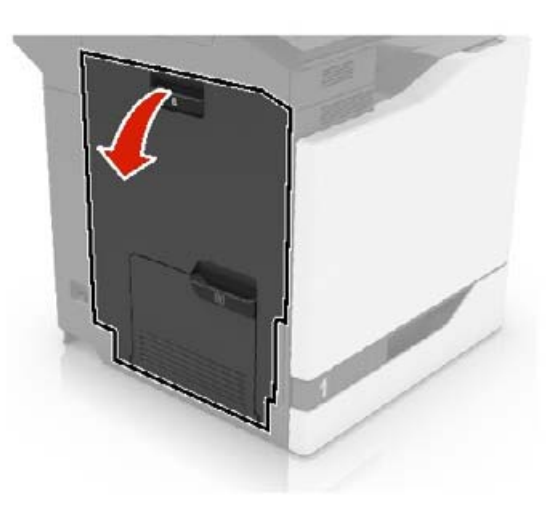

**3** Vyjměte zapékač.

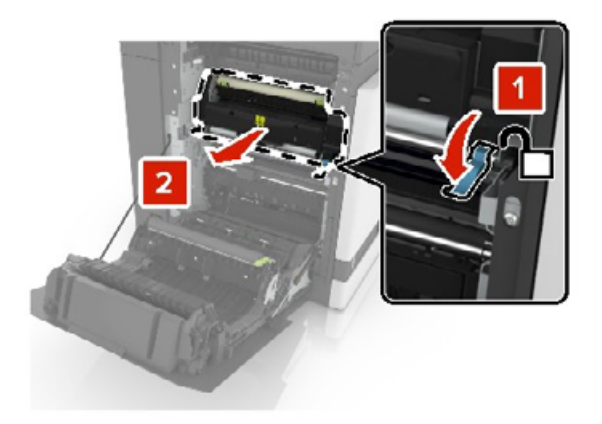

**4** Vybalte nový zapékač.

Očistěte čočku zapékače bavlněným tampónem, který byl dodán v balení.

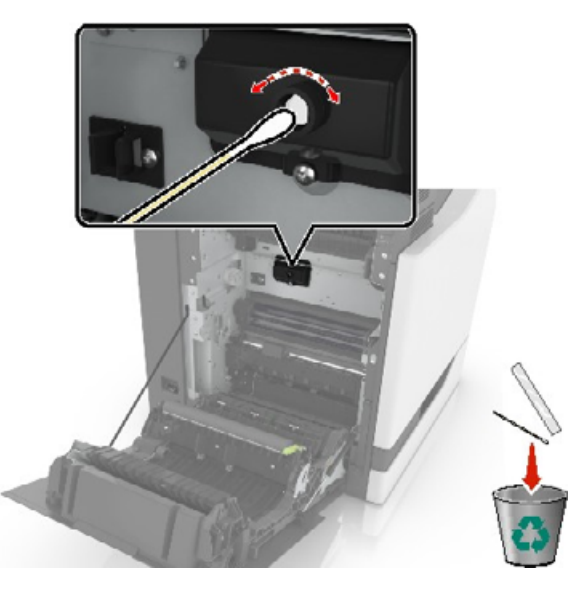

Vložte nový zapékač tak, aby zaklapnul na místo.

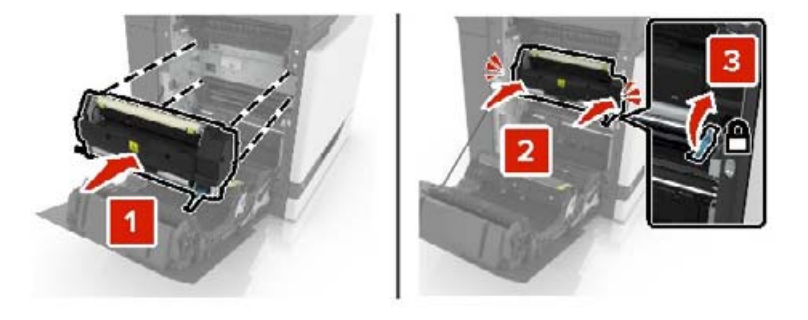

- Zavřete dvířka B.
- Zapněte tiskárnu.

## **Výměna jednotky fotoválce**

**1** Otevřete dvířka A.

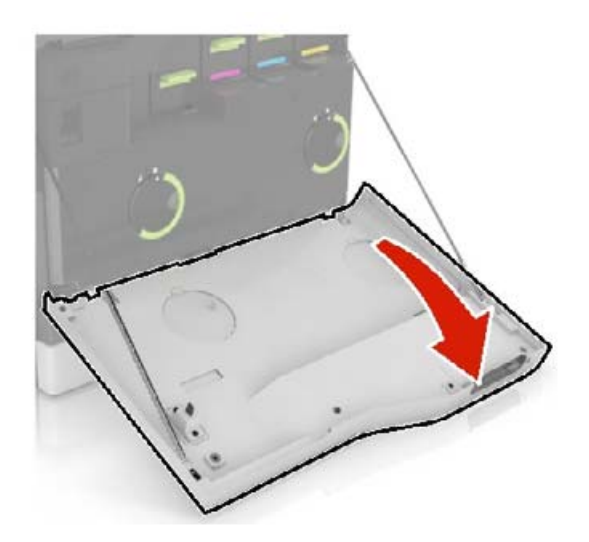

**2** Vyjměte nádobku na odpadní toner.

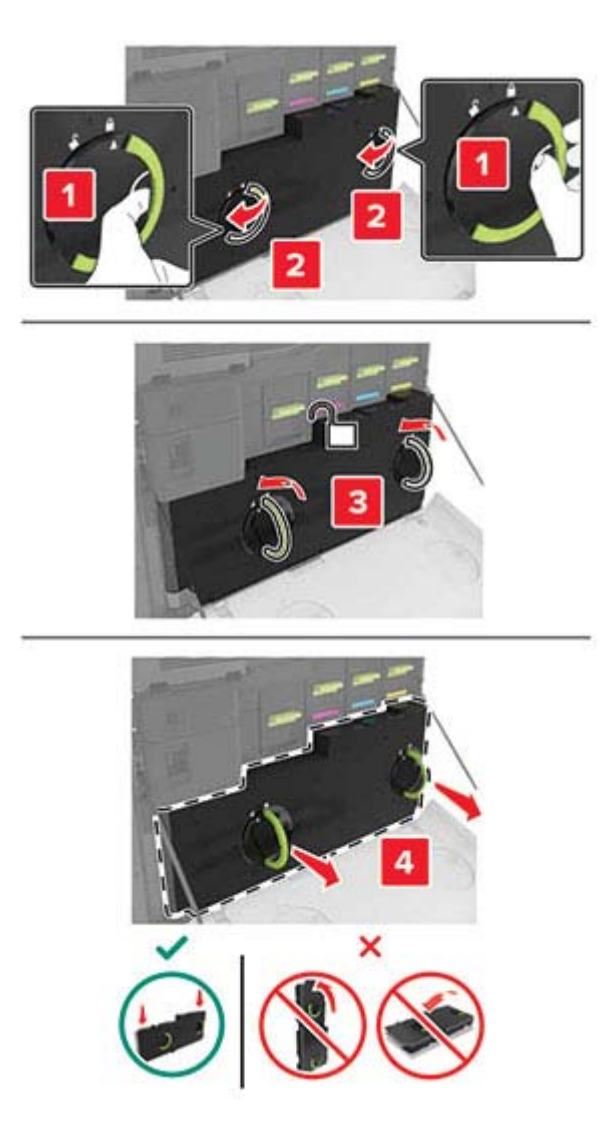

**3** Vyjměte zobrazovací jednotku.

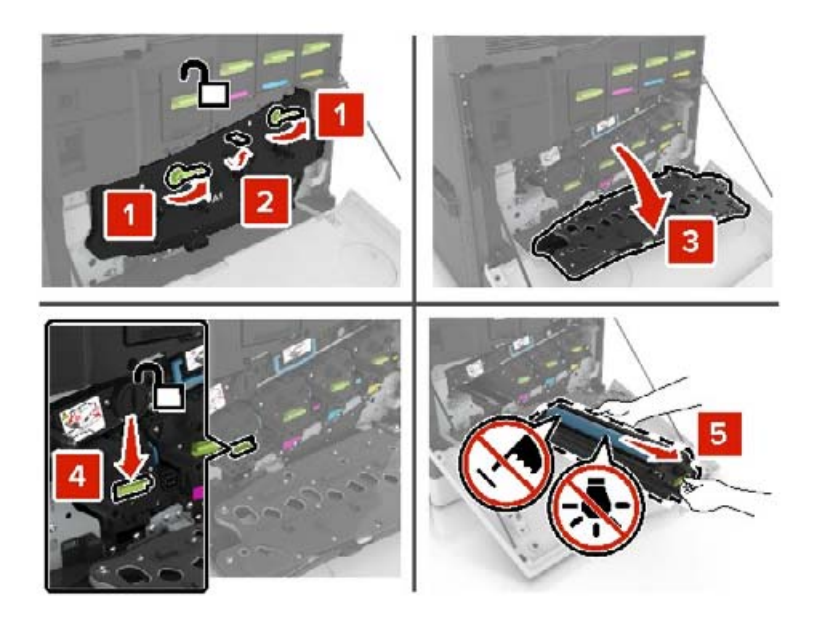

**4** Vyjměte jednotku fotoválce.

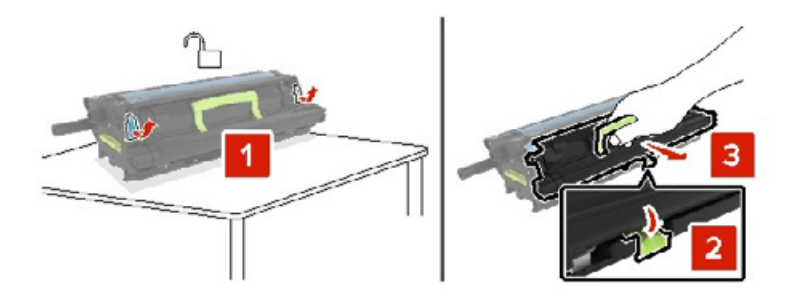

**5** Vybalte novou jednotku fotoválce a odstraňte balicí materiál.

**Varování – nebezpečí poškození:** Nevystavujte jednotku fotoválce přímému světlu na více než 10 minut. Delší vystavení přímému světlu může způsobit problémy s kvalitou tisku.

**Varování – nebezpečí poškození:** Nedotýkejte se bubnu fotoválce. Učiníte-li tak, můžete ovlivnit kvalitu tisku budoucích tiskových úloh.

**6** Vložte novou jednotku fotoválce.

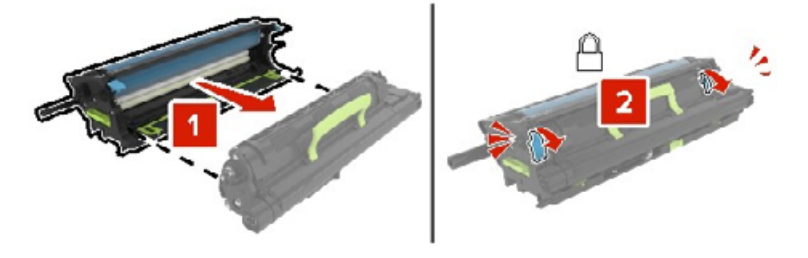

Vložte obrazovou jednotku.

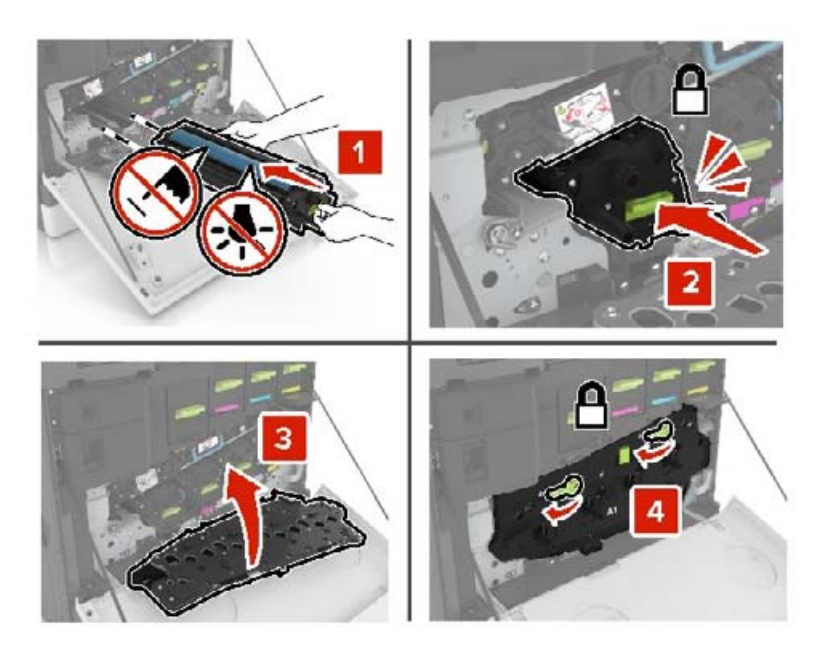

Vložte nádobku na odpadní toner.

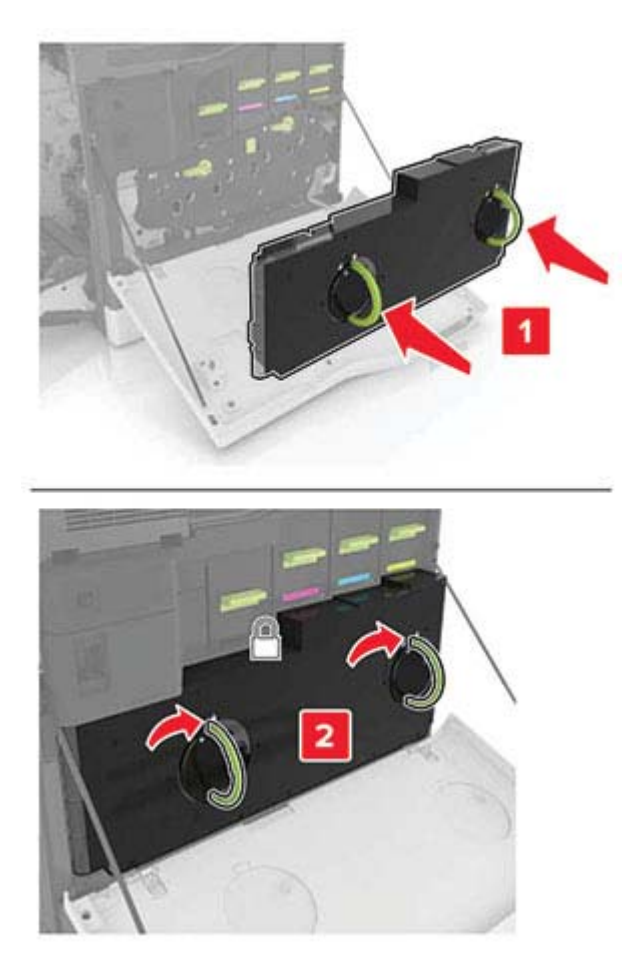

## **Výměna zobrazovací jednotky**

**1** Otevřete dvířka A.

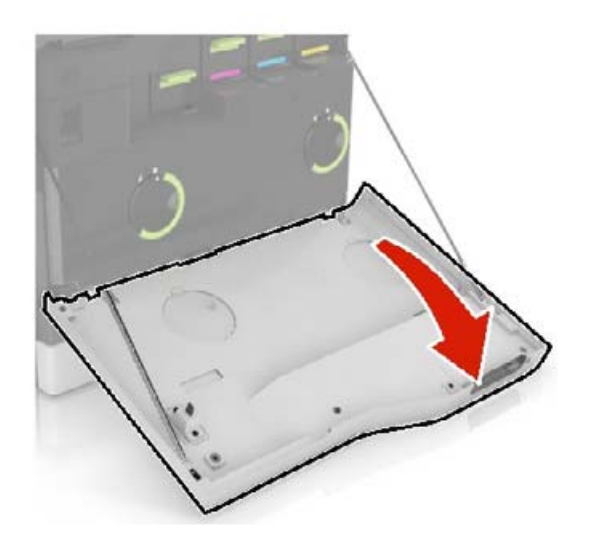

**2** Vyjměte nádobku na odpadní toner.

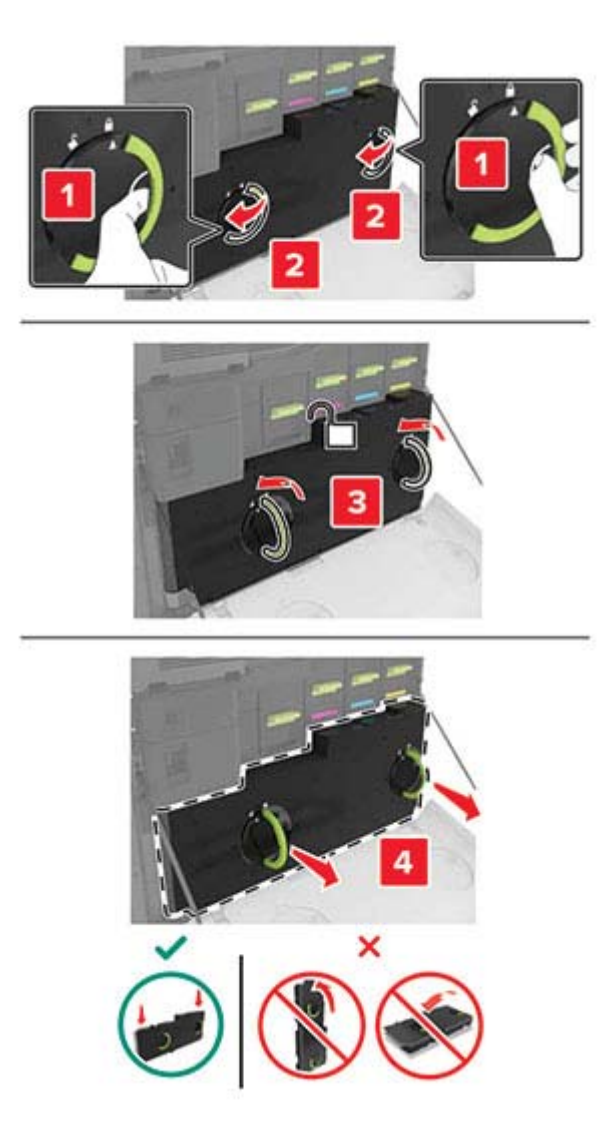

**3** Vyjměte zobrazovací jednotku.

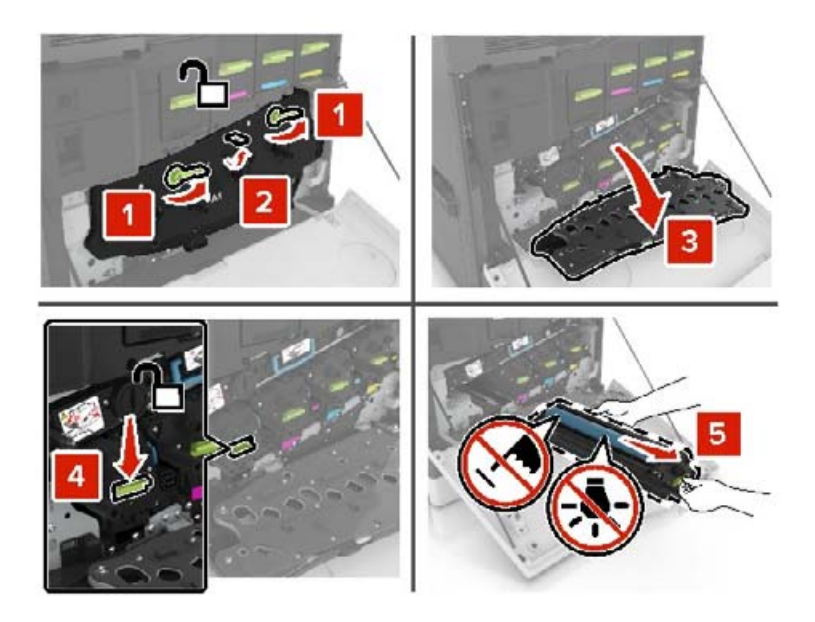

**4** Vybalte novou zobrazovací jednotku a odstraňte veškerý balicí materiál.

**Varování – nebezpečí poškození:** Nevystavujte jednotku fotoválce přímému světlu na více než 10 minut. Delší vystavení přímému světlu může způsobit problémy s kvalitou tisku.

**Varování – nebezpečí poškození:** Nedotýkejte se bubnu fotoválce. Učiníte-li tak, můžete ovlivnit kvalitu tisku budoucích tiskových úloh.

**5** Vložte novou zobrazovací jednotku.

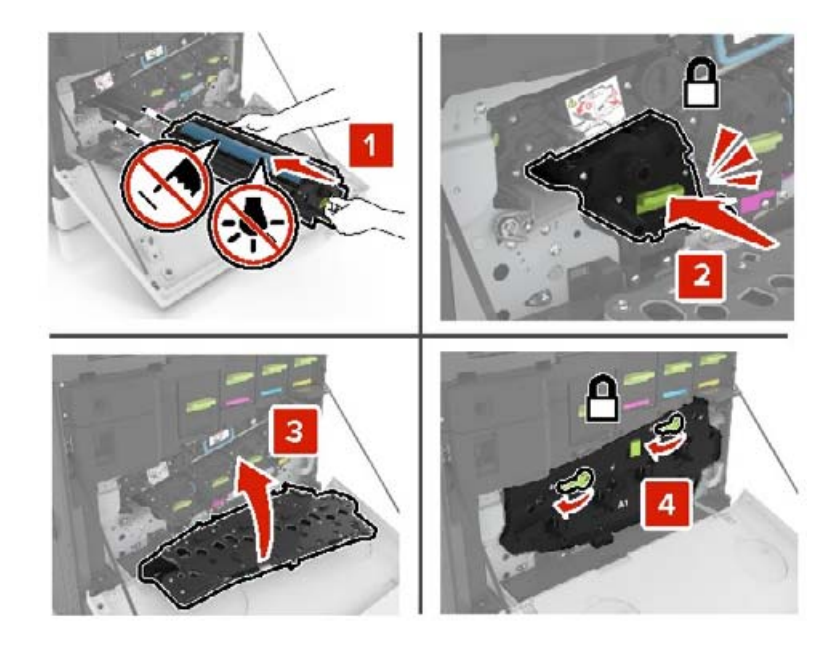

**6** Vložte nádobku na odpadní toner.

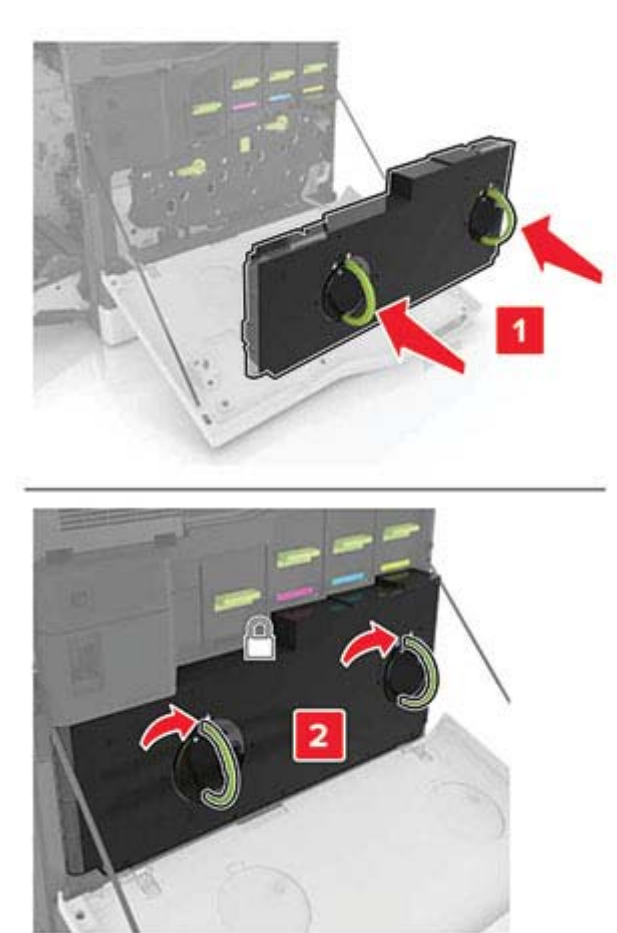

**7** Zavřete dvířka A.

## **Výměna tonerové kazety**

**1** Otevřete dvířka A.

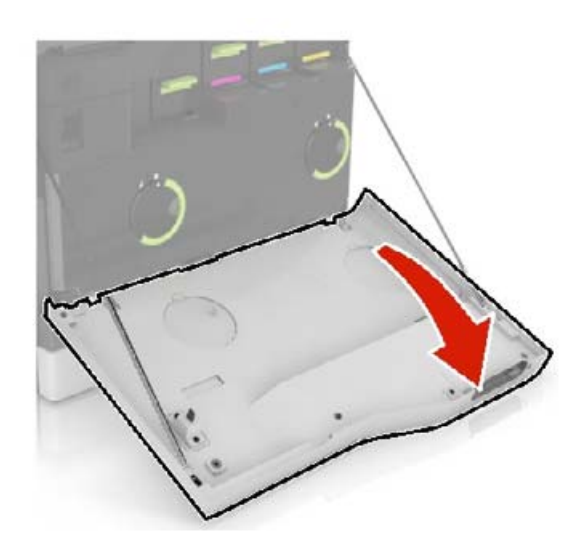

Vyjměte tonerovou kazetu.

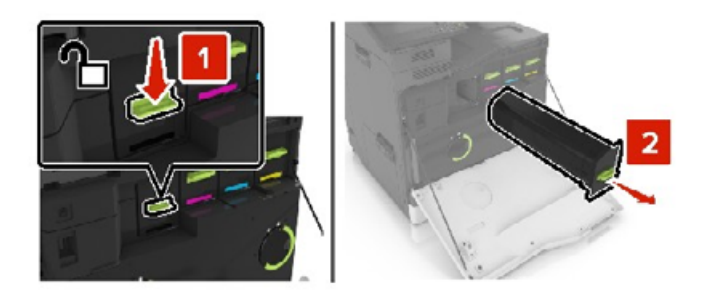

- Rozbalte novou tonerovou kazetu.
- Vložte novou tonerovou kazetu tak, aby zaklapnula na místo.

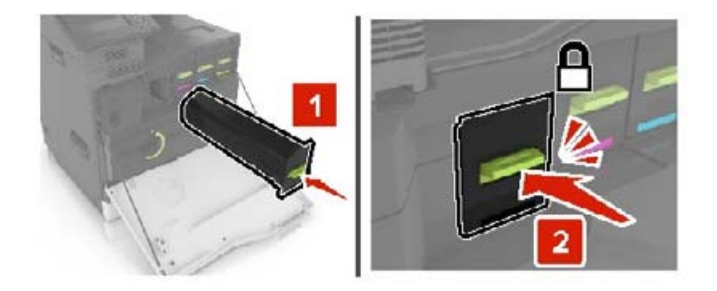

Zavřete dvířka A.

## **Výměna nádobky na odpadní toner**

Otevřete dvířka A.

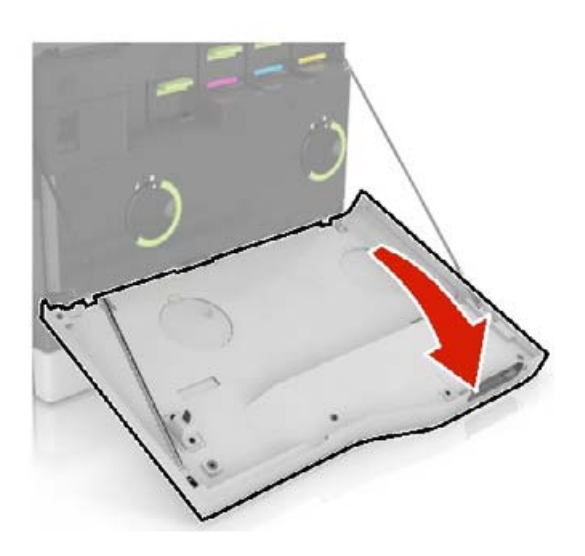

Vyjměte nádobku na odpadní toner.

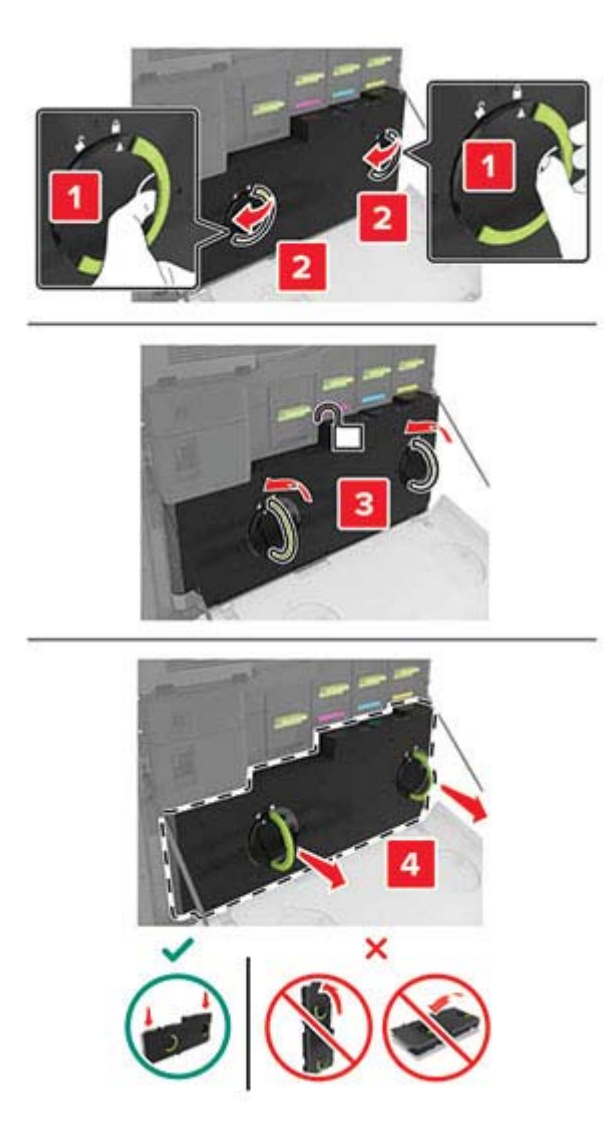

Vybalte novou nádobku na odpadní toner.

Vložte novou nádobku na odpadní toner.

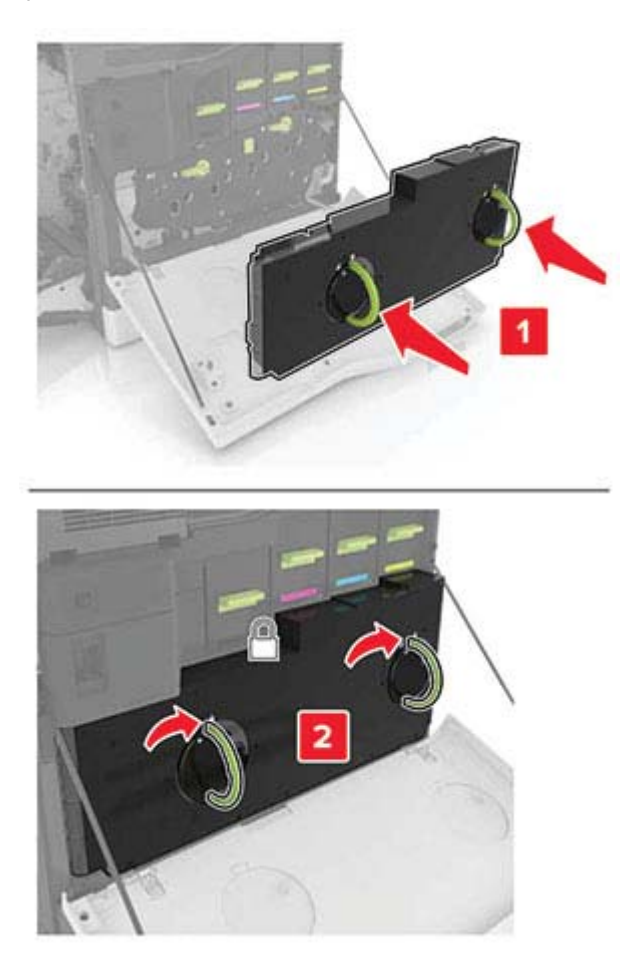

Zavřete dvířka A.

## **Výměna přenosového pásu**

- **1** Vypněte tiskárnu.
- **2** Otevřete dvířka A.

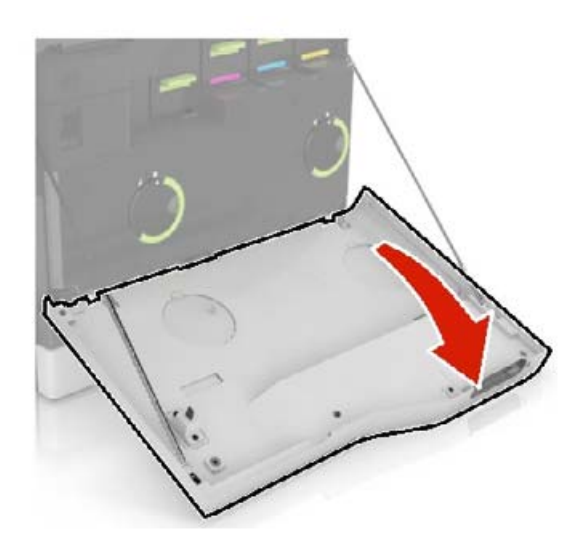

Vyjměte nádobku na odpadní toner.

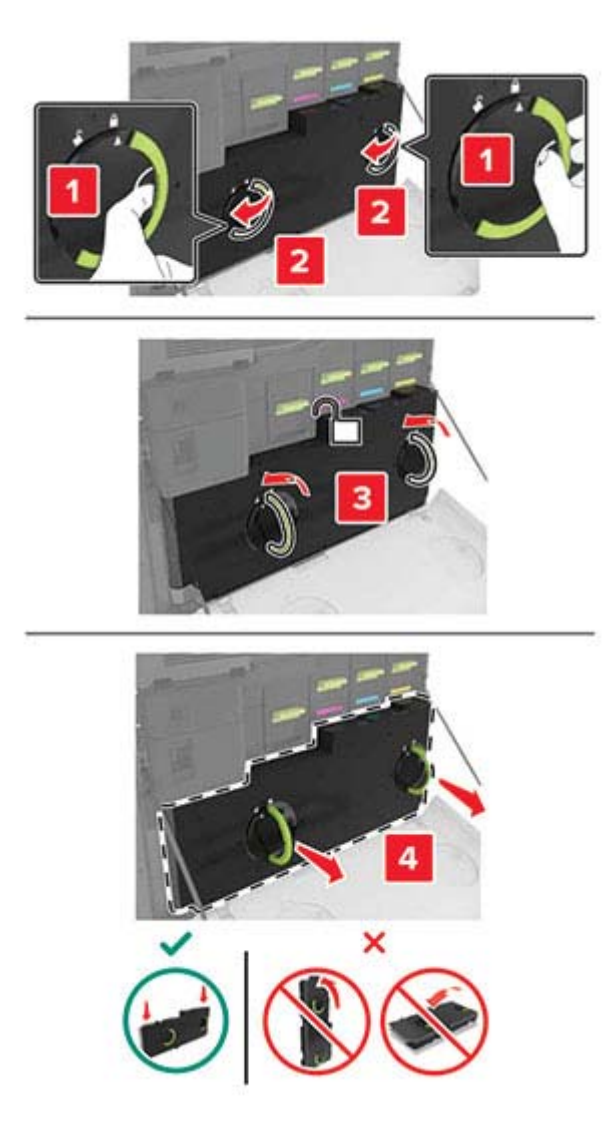

Otevřete dvířka A1.

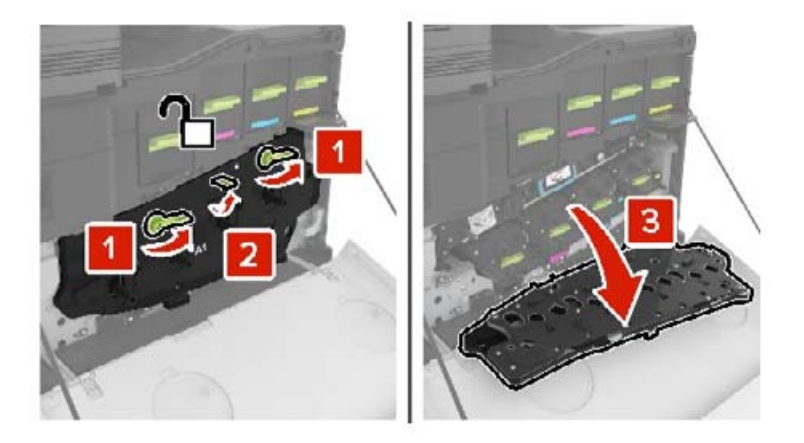

**5** Vyjměte přenosový pás.

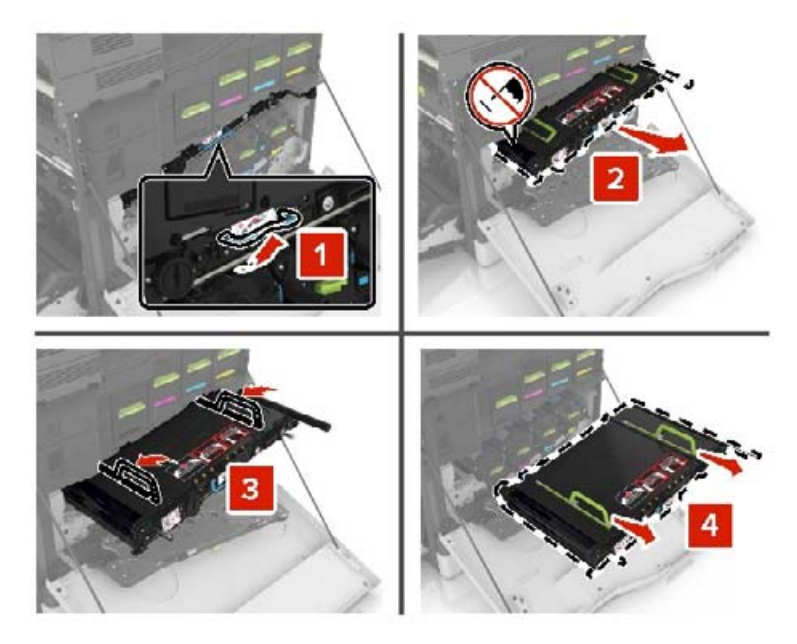

**6** Vybalte nový přenosový pás a odstraňte veškerý balicí materiál.

**Varování – nebezpečí poškození:** Nevystavujte přenosový pás přímému světlu na více než 10 minut. Delší vystavení přímému světlu může způsobit problémy s kvalitou tisku.

**Varování – nebezpečí poškození:** Nedotýkejte se přenosového pásu. Učiníte-li tak, můžete ovlivnit kvalitu tisku budoucích tiskových úloh.

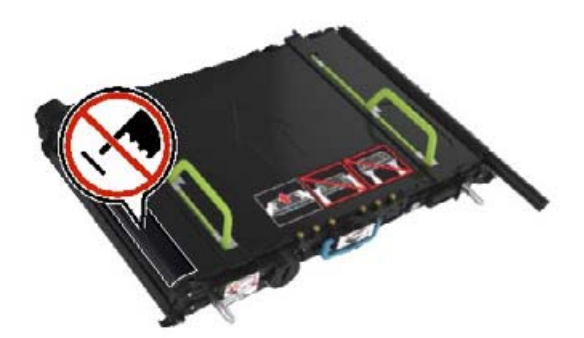

**7** Vložte nový přenosový pás tak, aby zaklapnul na místo.

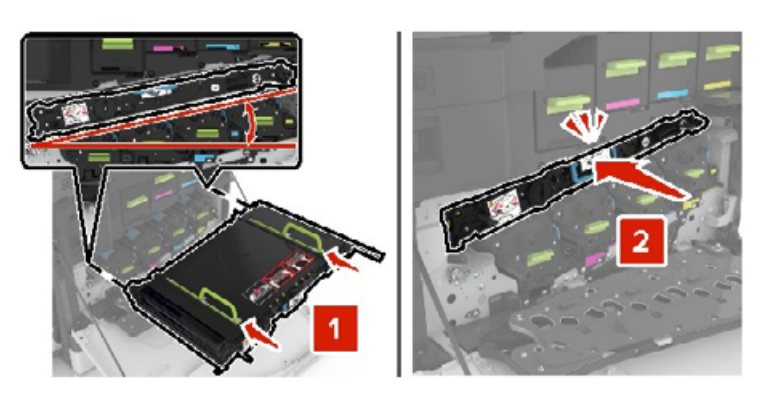

Zavřete dvířka A1.

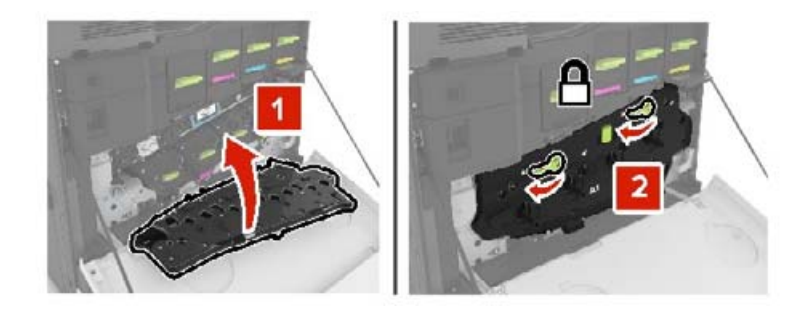

Vložte nádobku na odpadní toner.

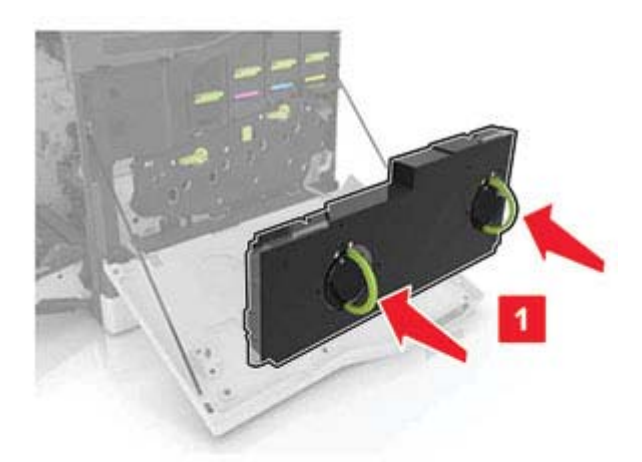

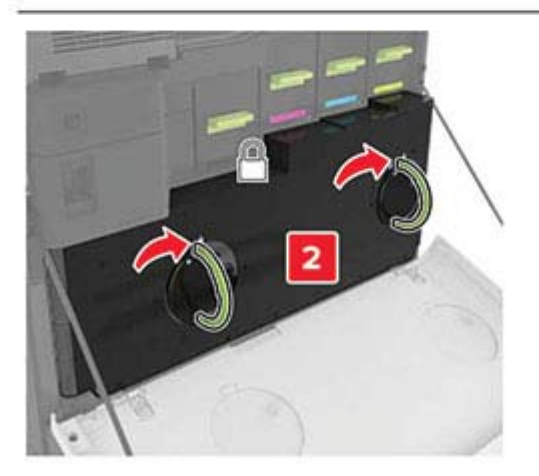

- Zavřete dvířka A.
- Zapněte tiskárnu.

## **Výměna přenosového válce**

**1** Otevřete dvířka B.

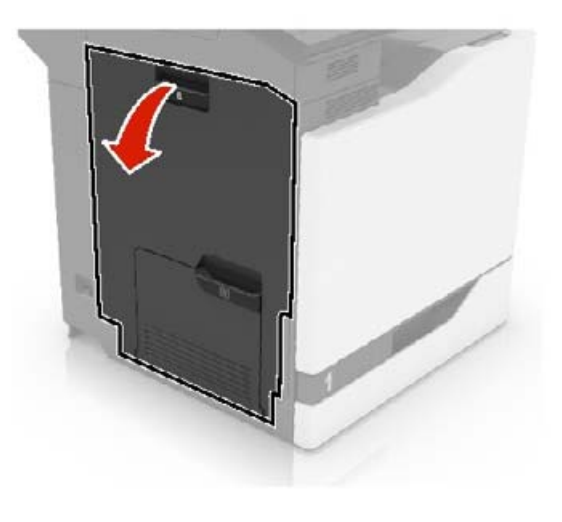

**2** Vyjměte přenosový válec.

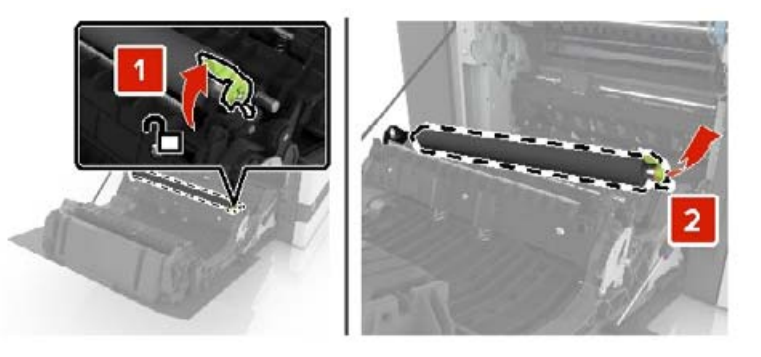

**3** Vybalte nový přenosový válec.

**Poznámka:** Nesundávejte bílý obalový materiál.

Vložte nový přenosový válec.

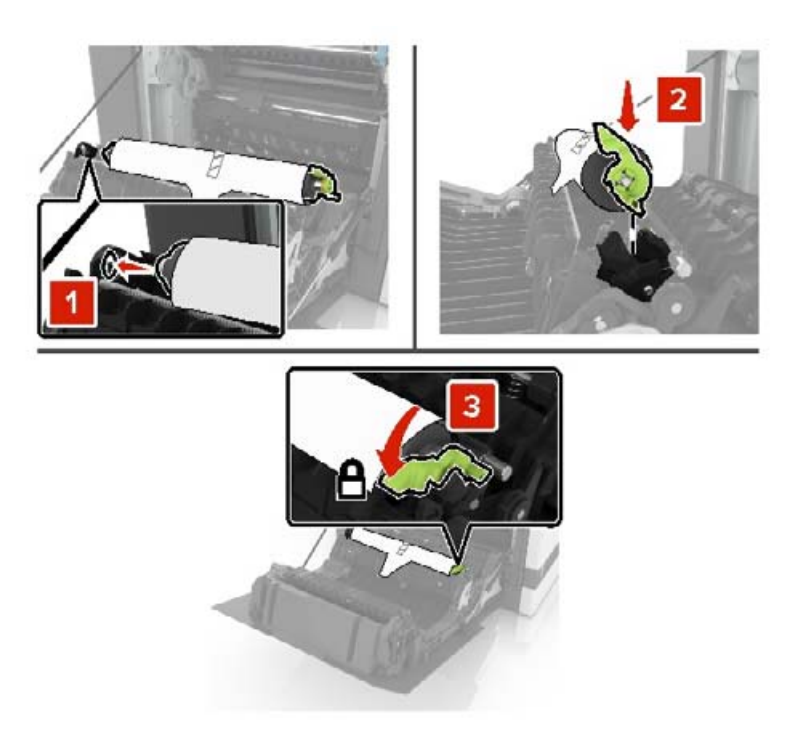

Sundejte bílý obalový materiál.

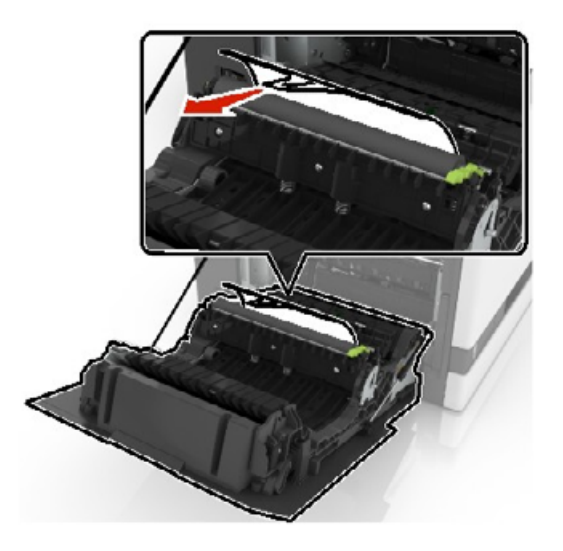

Zavřete dvířka B.

## **Výměna zaváděcího válečku**

#### **Výměna zaváděcího válečku v zásobníku na 550 listů nebo zásobníku obálek**

- **1** Vypněte tiskárnu.
- **2** Vyjměte zásobník.

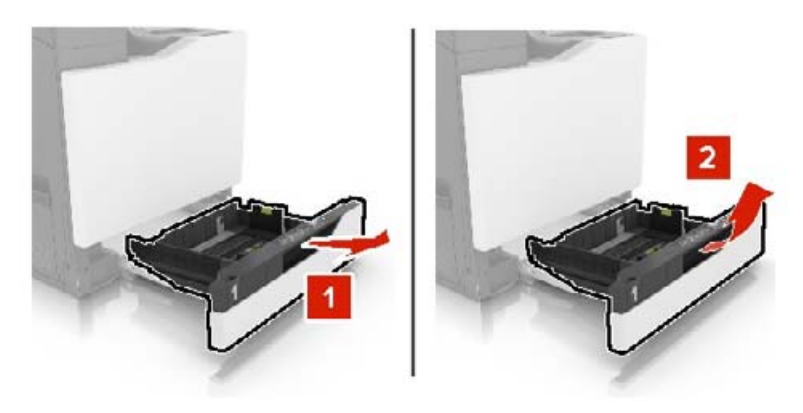

**3** Vyjměte zaváděcí váleček.

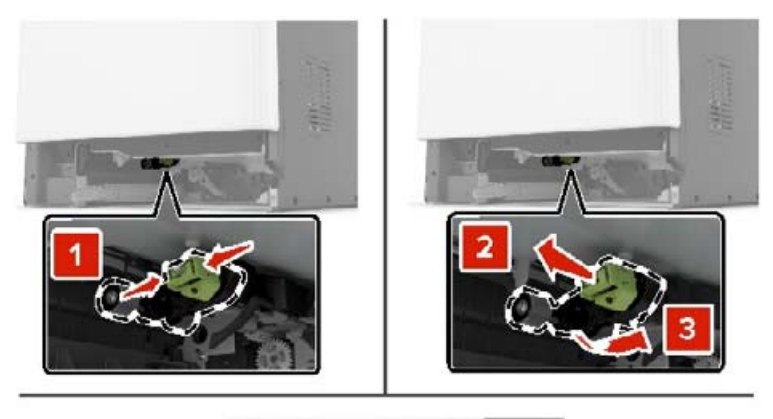

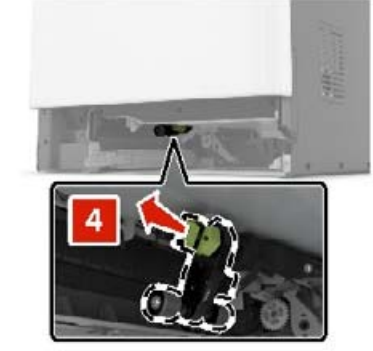

**4** Vybalte nový zaváděcí váleček.

Vložte nový zaváděcí váleček tak, aby zaklapnul na místo.

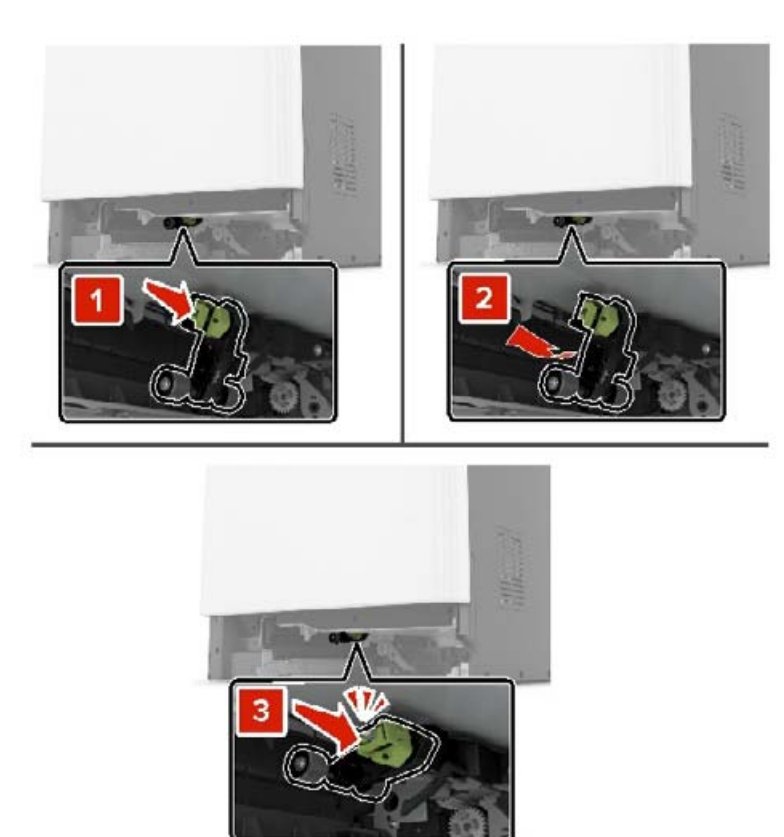

Vložte zásobník.

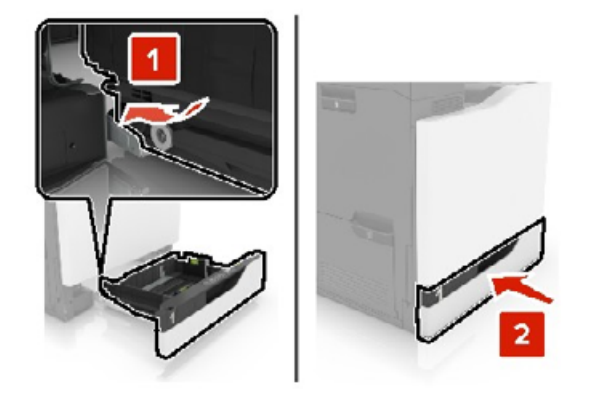

Zapněte tiskárnu.
#### **Výměna zaváděcího válečku v zásobníku na 2200 listů**

- Vypněte tiskárnu.
- Vytáhněte a poté odjistěte zásobník.

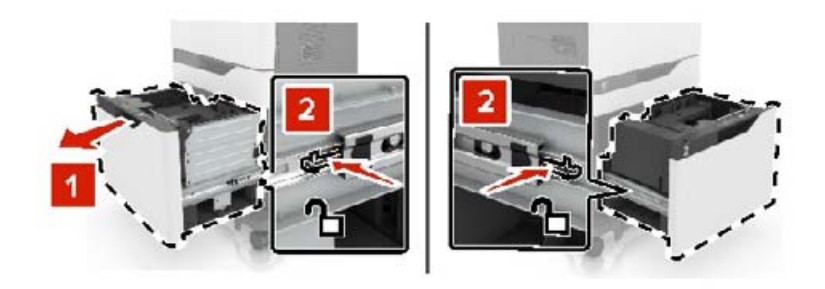

- Vyjměte zásobník.
- Vyjměte zaváděcí váleček.

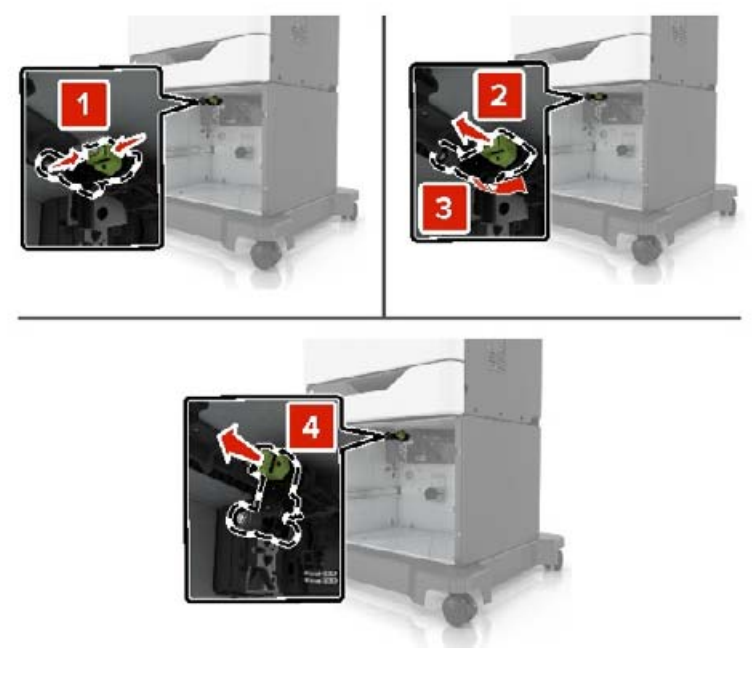

Vybalte nový zaváděcí váleček.

Vložte nový zaváděcí váleček tak, aby zaklapnul na místo.

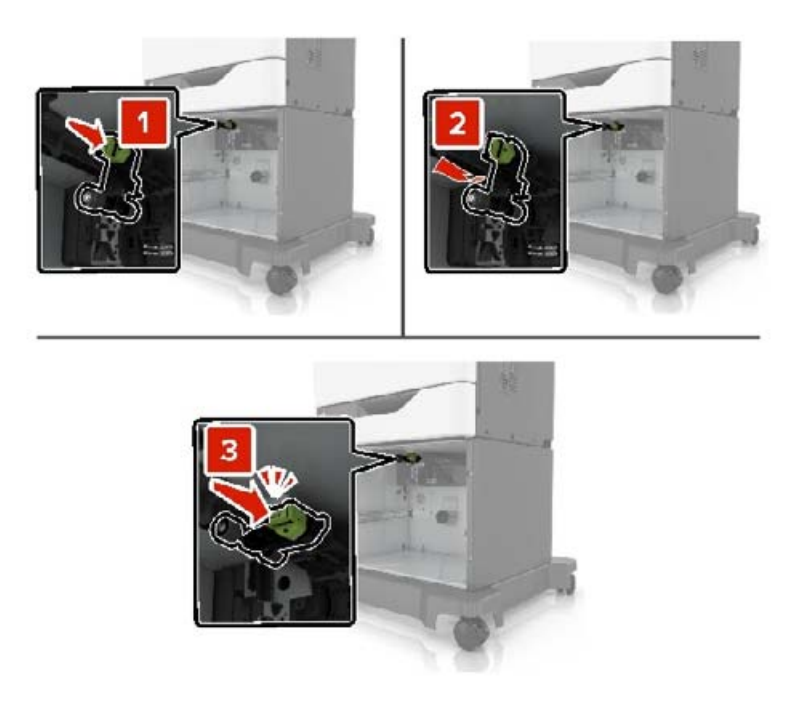

Vložte zásobník.

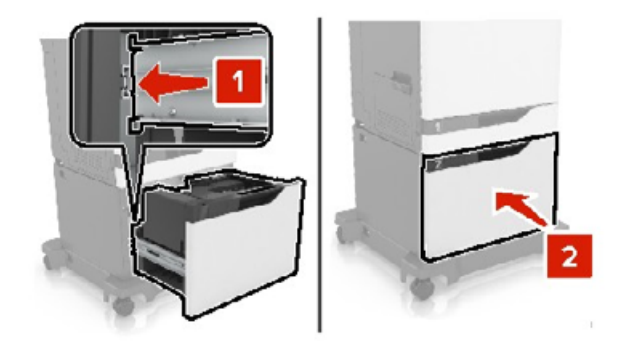

Zapněte tiskárnu.

# **Výměna oddělovací podložky**

Vytáhněte zásobník.

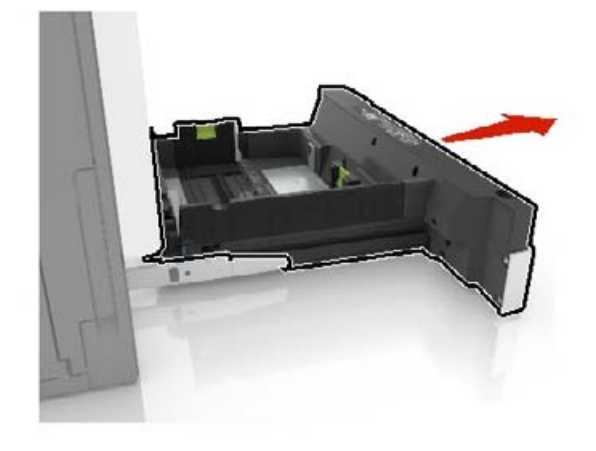

Vyjměte oddělovací podložku.

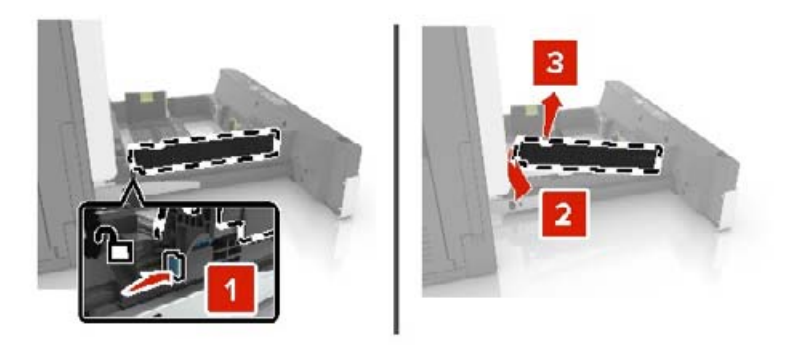

- Vybalte novou oddělovací podložku.
- Vložte novou oddělovací podložku tak, aby zaklapnula na místo.

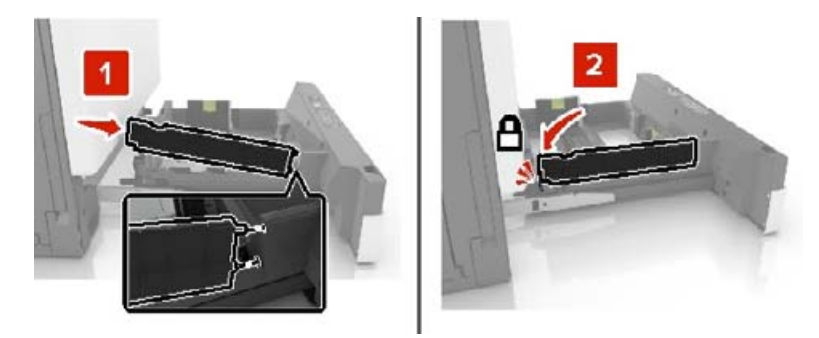

Vložte zásobník.

## **Nulování počítadla údržby**

- **1** Na domovské obrazovce vyberte možnost **Nastavení** > **Zařízení** > **Údržba** > **Nabídka konfigurace** > **Počitadla a využití spotřebovaného materiálu**.
- **2** Vyberte možnost **Reset zapékače** nebo **Reset ITM**.

### **Resetování počitadel spotřeby materiálu**

- **1** Na domovské obrazovce vyberte možnost **Nastavení** > **Zařízení** > **Údržba** > **Nabídka konfigurace** > **Počitadla a využití spotřebovaného materiálu**.
- **2** Vyberte počítadlo, které chcete vynulovat.

**Varování – nebezpečí poškození:** Resetovat a repasovat lze pouze spotřební materiál a díly, na které se nevztahují smluvní podmínky programu vrácení po použití. Záruka výrobce se ale nevztahuje na jakékoliv poškození způsobené neoriginálním spotřebním materiálem nebo neoriginálními díly. Resetování počitadel spotřebního materiálu nebo dílu bez řádného výrobního zpracování může poškodit tiskárnu. Po vyresetování počitadla spotřebního materiálu nebo dílu tiskárna může zobrazit chybu přítomnosti vyresetované součásti.

### **Výměna zásobníku svorek**

#### **Výměna zásobníku se svorkami v sešívací schránce**

**1** Otevřete dvířka G.

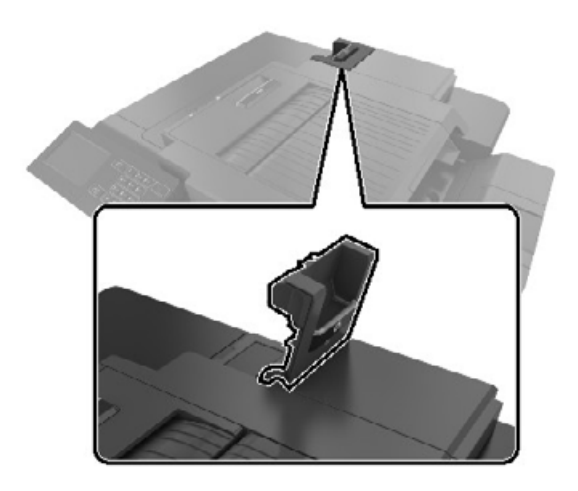

Vyjměte zásobník svorek.

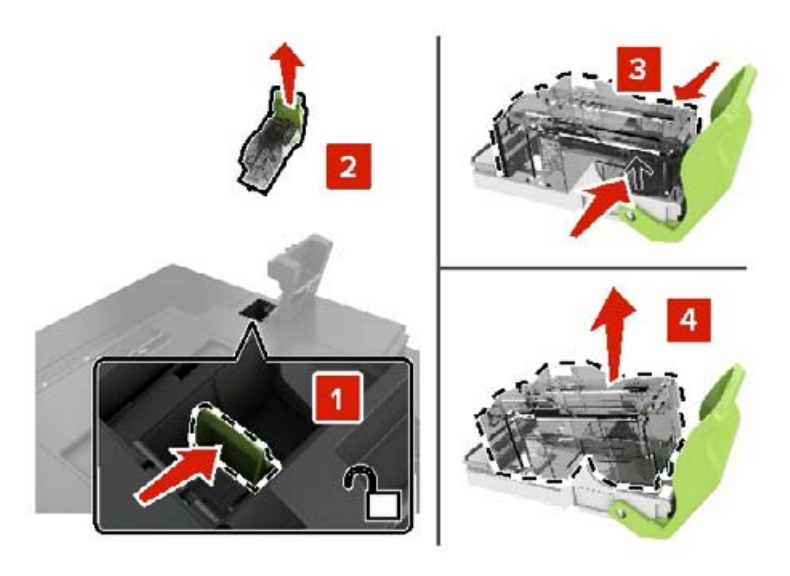

- Rozbalte nový zásobník svorek.
- Vložte nový zásobník svorek tak, dokud nezaklapne na místo.

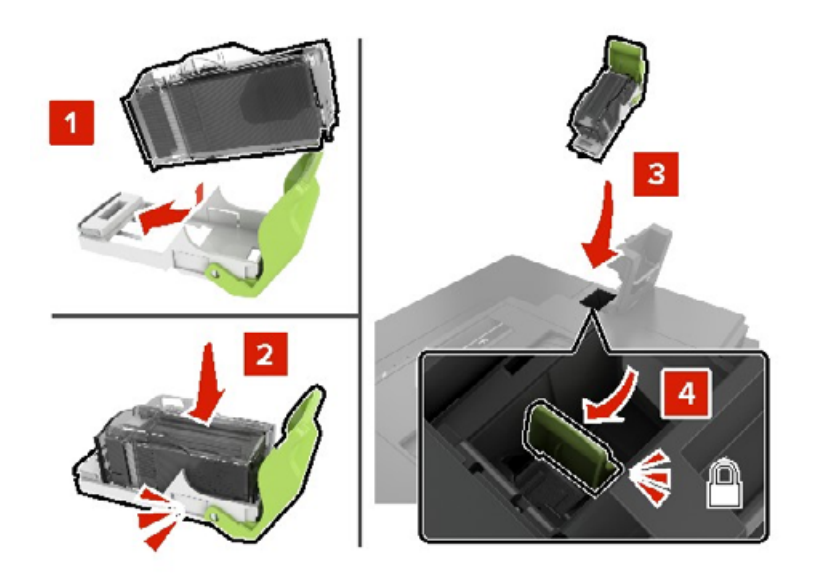

Zavřete dvířka G.

### **Výměna zásobníku se svorkami v sešívací dokončovací jednotce**

**1** Otevřete dvířka G.

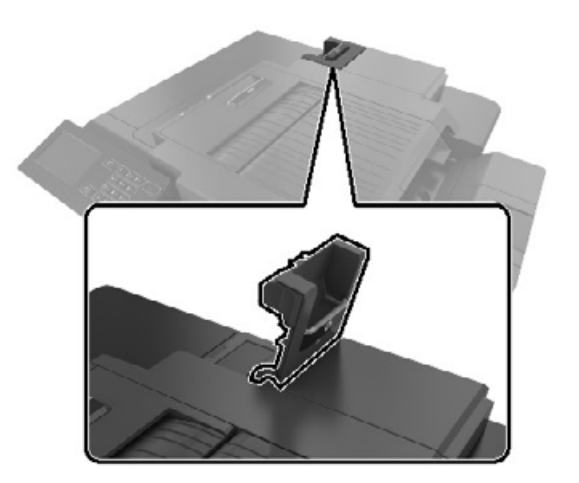

**2** Vyjměte držák zásobníku se svorkami.

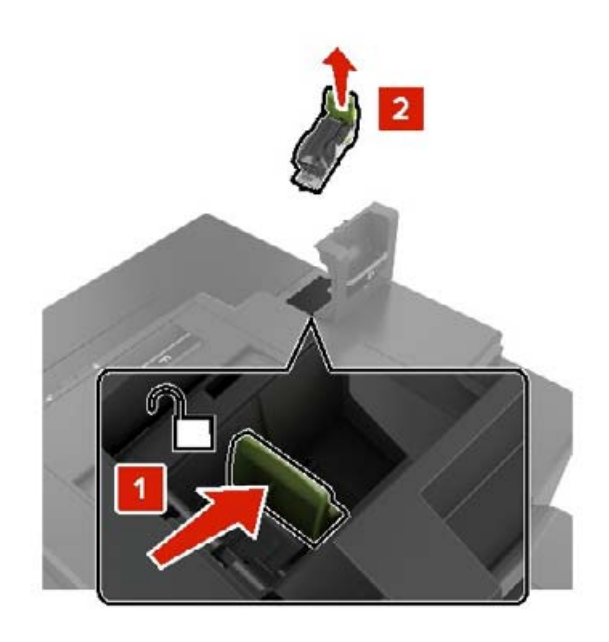

Vyjměte zásobník se svorkami z držáku zásobníku.

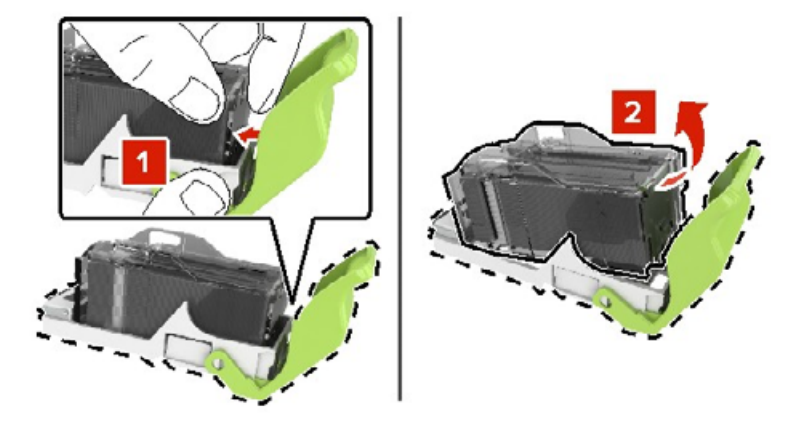

- Rozbalte nový držák zásobníku se svorkami.
- Zatlačte zásobník se svorkami dovnitř tak, aby zaklapnul na místo.

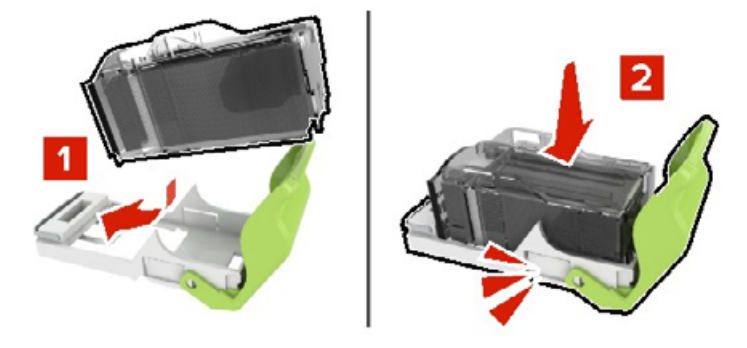

Vložte držák zásobníku se svorkami.

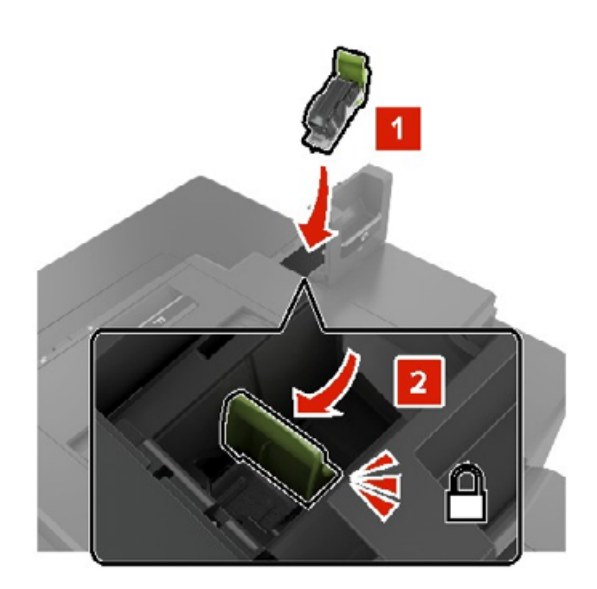

# **Skladování spotřebního materiálu**

K uskladnění spotřebního materiálu využijte chladné a čisté místo. Spotřební materiál skladujte správnou stranou nahoru v původním balení až do doby, kdy jej budete chtít použít.

Spotřební materiál nevystavujte:

- **•** přímému slunci
- **•** teplotám nad 35 °C
- **•** vysoké vlhkosti (nad 80 %)
- **•** slanému vzduchu
- **•** žíravým plynům
- **•** velkému množství prachu

# **Přemisťování tiskárny**

### **Přemístění tiskárny**

**VÝSTRAHA – RIZIKO ZRANĚNÍ:** Přesahuje-li hmotnost tiskárny 20 kg (44 liber), může být k jejímu bezpečnému zdvižení třeba nejméně dvou osob.

**VÝSTRAHA – RIZIKO ZRANĚNÍ:** Abyste zabránili nebezpečí požáru nebo úrazu elektrickým proudem, používejte pouze napájecí kabel dodaný s výrobkem nebo odpovídající náhradní napájecí kabel schválený výrobcem.

**VÝSTRAHA – RIZIKO ZRANĚNÍ:** Při přemisťování tiskárny dodržte tyto pokyny, aby nedošlo ke zranění osob nebo poškození tiskárny:

- **•** Přesvědčte se, že jsou zavřeny všechny zásobníky a dvířka.
- **•** Vypněte tiskárnu a vytáhněte napájecí kabel z elektrické zásuvky.
- **•** Od tiskárny odpojte veškeré šňůry a kabely.
- **•** Pokud jsou k tiskárně připojeny samostatné stojanové přídavné zásobníky nebo možnosti výstupu, před přesouváním tiskárny je odpojte.
- **•** Má-li tiskárna kolečkový podstavec, opatrně s ní přejeďte na nové místo. Dbejte zvláštní opatrnosti při překonávání prahů a předělů v podlaze.
- **•** Není-li tiskárna vybavena kolečkovým podstavcem, ale je nakonfigurována s volitelnými zásobníky nebo možnosti výstupu, odstraňte možnosti výstupu a zvedněte tiskárnu ze zásobníků. Nezvedejte tiskárnu a volitelné doplňky současně.
- **•** Tiskárnu zvedejte vždy pomocí úchytů.
- **•** Pokud bude k přesouvání tiskárny použit vozík, musí disponovat dostatečně velkým povrchem, na který se vejde celá spodní část tiskárny.
- **•** Pokud bude k přesouvání hardwarových doplňků použit vozík, musí disponovat dostatečně velkým povrchem, na který se doplňky vejdou.
- **•** Držte tiskárnu ve vzpřímené pozici.
- **•** Zabraňte prudkým otřesům a nárazům.
- **•** Při pokládání tiskárny dejte pozor, abyste pod ní neměli prsty.
- **•** Zkontrolujte, zda je kolem tiskárny dostatek místa.

**Poznámka:** Poškození tiskárny způsobené nesprávným postupem při přesouvání není kryto zárukou.

### **Přeprava tiskárny**

Při přepravě tiskárny používejte původní obal se obraťte na prodejce tiskárny.

# **Úspora energie a papíru**

### **Konfigurace nastavení energetického úsporného režimu**

#### **Režim spánku**

- **1** Na domovské stránce stiskněte možnost **Nastavení** > **Zařízení** > **Správa napájení** > **Časové limity** > **Režim spánku**.
- **2** Nastavte dobu, po kterou má tiskárna setrvat v nečinnosti, než přejde do Režimu spánku.

#### **režim hibernace**

- **1** Na domovské stránce stiskněte možnost **Nastavení** > **Zařízení** > **Správa napájení** > **Časové limity** > **Časování hibernace**.
- **2** Nastavte dobu, po kterou má tiskárna setrvat v nečinnosti, než přejde do režimu hibernace.

#### **Poznámky:**

- **•** Aby Doba hibernace fungovala, nastavte možnost Doba hibernace pro připojení na volbu Hibernace.
- **•** V režimu Hibernace je server Embedded Web Server vypnutý.

### **Úprava jasu displeje tiskárny**

- **1** Na domovské obrazovce stiskněte možnost **Nastavení** > **Zařízení** > **Předvolby** > **Jas obrazovky**.
- **2** Upravte nastavení.

### **Úspora spotřebního materiálu**

**•** Tiskněte na obě strany papíru.

**Poznámka:** Oboustranný tisk je výchozím nastavením ovladače tiskárny.

- **•** Tiskněte více stránek na jeden list papíru.
- **•** Funkce náhledu slouží k zobrazení vzhledu dokumentu před jeho vytisknutím.
- **•** Vytiskněte jednu kopii dokumentu a zkontrolujte její obsah a formátování.

# **Odstraňování uvíznutí**

# **Prevence uvíznutí**

#### **Vložte správně papír.**

**•** Ujistěte se, že papír leží v zásobníku rovně.

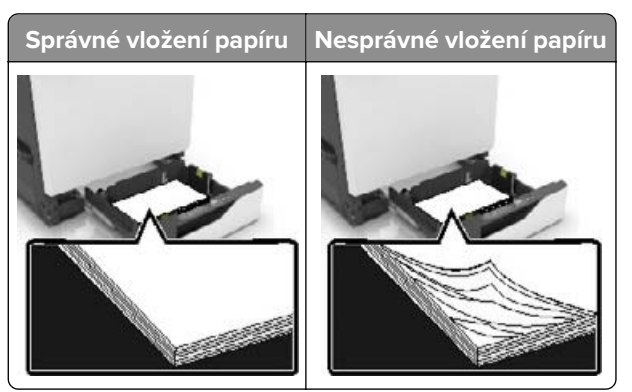

- **•** Při probíhajícím tisku neplňte ani nevyjímejte zásobník.
- **•** Nezakládejte příliš mnoho papíru. Ujistěte se, že výška stohu papíru nepřesahuje indikátor značky maximálního množství papíru.
- **•** Nezasouvejte papír do zásobníku. Vložte papíru podle obrázku.

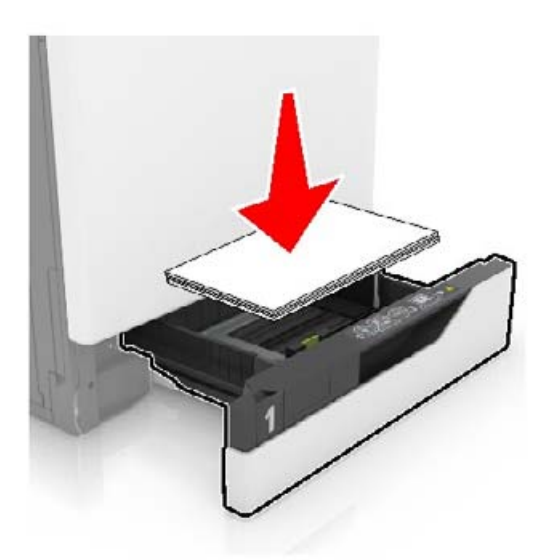

- **•** Ujistěte se, že jsou správně umístěná vodítka papíru a že příliš netlačí na papír či obálky.
- **•** Po založení papíru zásobník přiměřenou silou zatlačte do tiskárny.

#### **Používejte doporučený papír.**

- **•** Používejte pouze doporučený papír a speciální média.
- **•** Nevkládejte pomačkaný, zohýbaný, vlhký, ohnutý nebo zprohýbaný papír.

**•** Papír před vložením ohněte, promněte a vyrovnejte hrany.

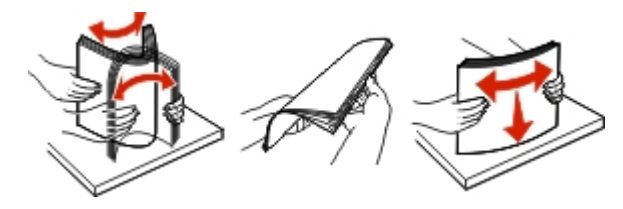

- **•** Nepoužívejte papír, který je nastříhaný nebo nařezaný ručně.
- **•** Nepoužívejte více formátů, gramáží a typů papíru v jednom zásobníku.
- **•** Ujistěte se, že je v počítači nebo na ovládacím panelu tiskárny správně zadán formát a typ papíru.
- **•** Papír skladujte v souladu s doporučeními výrobce.

# **Rozpoznání míst uvíznutí papíru**

#### **Poznámky:**

- **•** Pokud je možnost Pomocník při uvíznutí nastavena na hodnotu Zapnuto, tiskárna po odstranění zaseknuté stránky vysune prázdné nebo částečně potištěné stránky. Vyhledejte ve výstupu tisku prázdné stránky.
- **•** Pokud je možnost Napravit uvíznutí nastavena na hodnotu Zapnuto nebo Automaticky, vytiskne tiskárna uvíznuté stránky znovu.

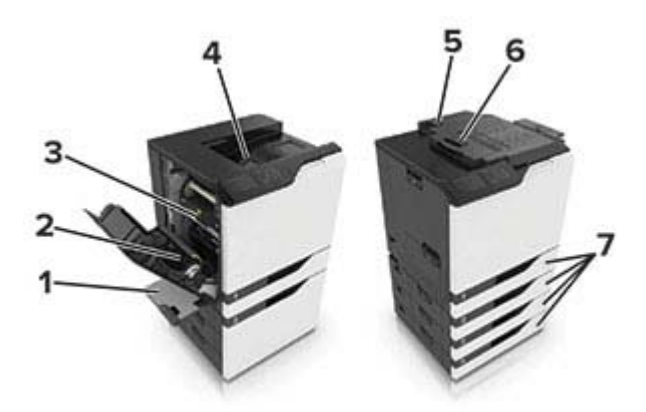

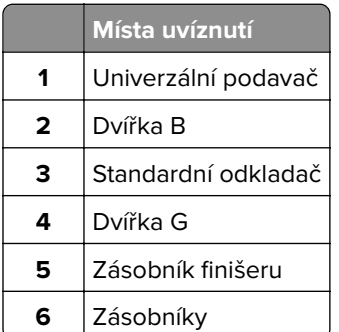

# **Uvíznutí papíru v zásobnících**

**1** Vytáhněte zásobník.

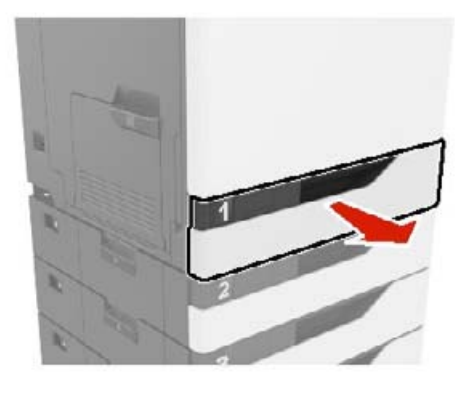

**2** Vyjměte zablokovaný papír.

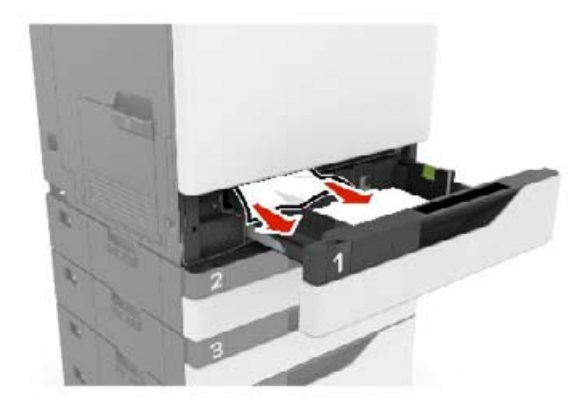

- **3** Vložte zásobník.
- **4** Otevřete kryt zásobníku.

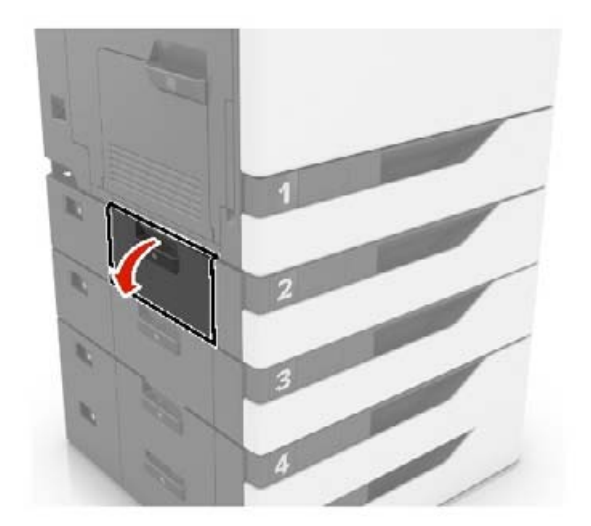

**5** Vyjměte zablokovaný papír.

**Poznámka:** Ujistěte se, že jsou vyjmuty všechny útržky papíru.

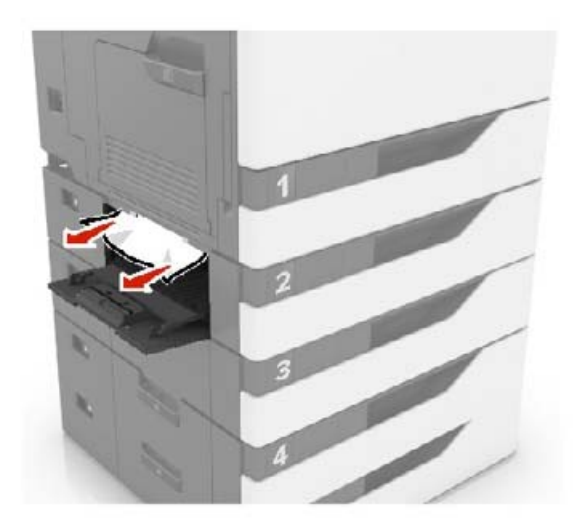

**6** Zavřete kryt zásobníku.

# **Uvíznutí papíru v univerzálním podavači**

- **1** Vyjměte papír z univerzálního podavače.
- **2** Vyjměte uvíznutý papír.

**Poznámka:** Ujistěte se, že jsou vyjmuty všechny útržky papíru.

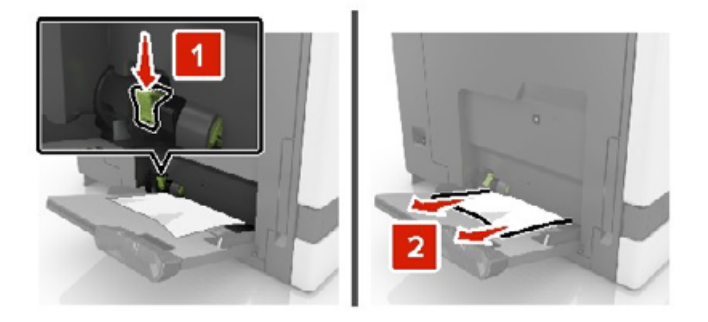

**3** Otevřete dvířka B a vyjměte všechny útržky papíru.

**VÝSTRAHA – HORKÝ POVRCH:** Vnitřek tiskárny může být horký. Abyste omezili riziko zranění způsobeného horkou součástí, nedotýkejte se povrchu, dokud nevychladne.

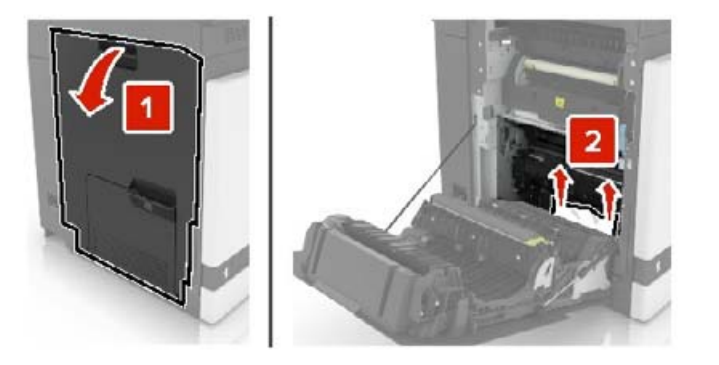

- **4** Zavřete dvířka B.
- **5** Papír před vložením ohněte, promněte a vyrovnejte hrany.

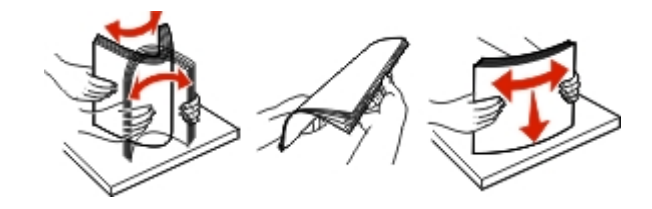

**6** Znovu vložte papír.

# **Uvíznutí papíru ve standardním výstupním zásobníku**

**1** Vyjměte uvíznutý papír.

**Poznámka:** Ujistěte se, že jsou vyjmuty všechny útržky papíru.

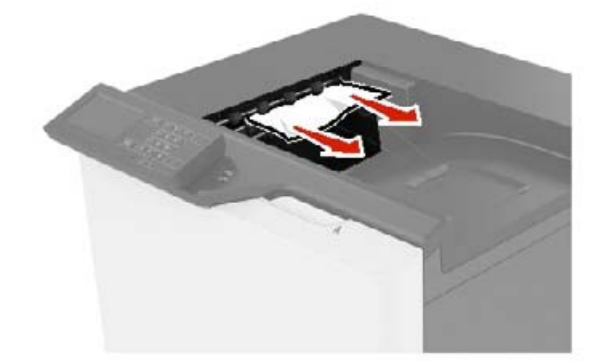

**2** Otevřete dvířka B a vyjměte všechny útržky papíru.

**VÝSTRAHA – HORKÝ POVRCH:** Vnitřek tiskárny může být horký. Abyste omezili riziko zranění způsobeného horkou součástí, nedotýkejte se povrchu, dokud nevychladne.

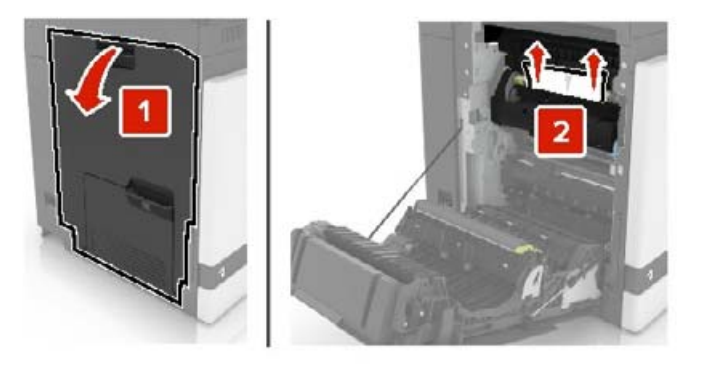

**3** Zavřete dvířka B.

# **Uvíznutí papíru ve dvířkách B**

#### **Zaseknutí papíru v zapékači**

**1** Otevřete dvířka B.

**VÝSTRAHA – HORKÝ POVRCH:** Vnitřek tiskárny může být horký. Abyste omezili riziko zranění způsobeného horkou součástí, nedotýkejte se povrchu, dokud nevychladne.

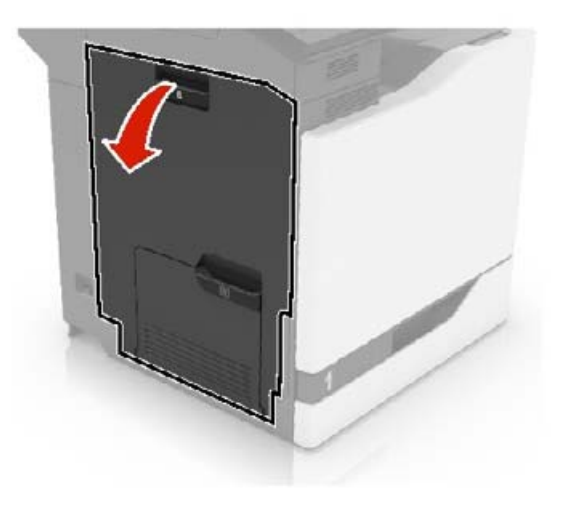

**2** Vyjměte uvíznutý papír.

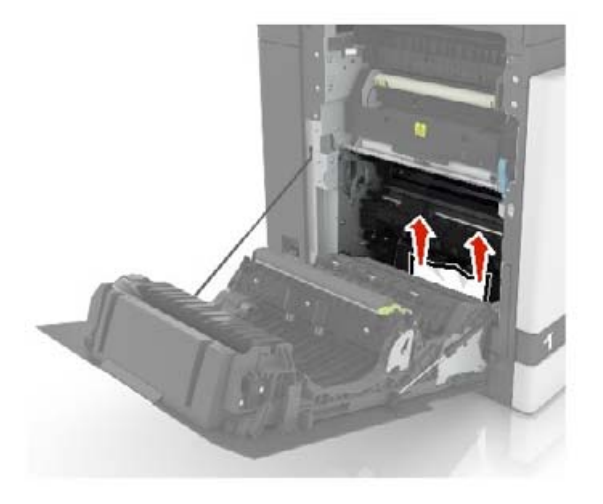

**3** Otevřete přístupová dvířka zapékače.

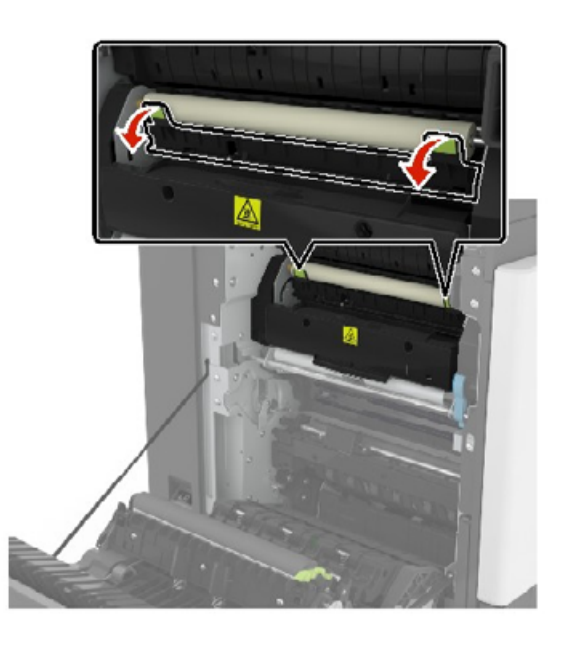

**4** Vyjměte uvíznutý papír.

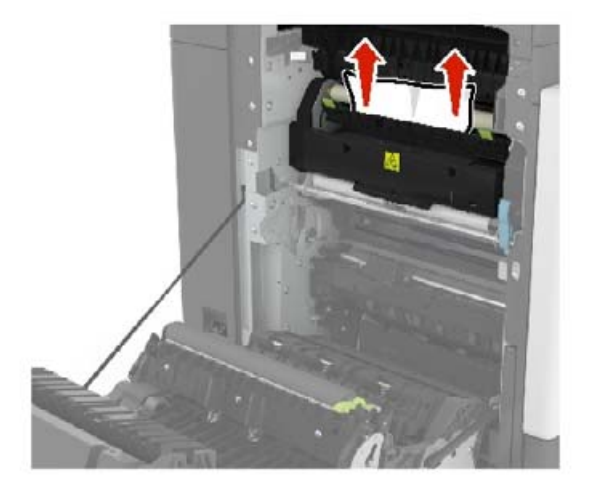

**5** Zavřete dvířka B.

#### **Zaseknutí papíru v duplexní jednotce**

#### **1** Otevřete dvířka B.

**VÝSTRAHA – HORKÝ POVRCH:** Vnitřek tiskárny může být horký. Abyste omezili riziko zranění způsobeného horkou součástí, nedotýkejte se povrchu, dokud nevychladne.

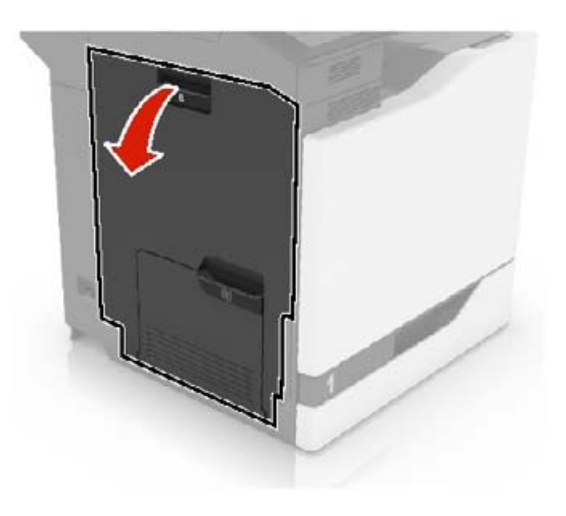

**2** Vyjměte uvíznutý papír.

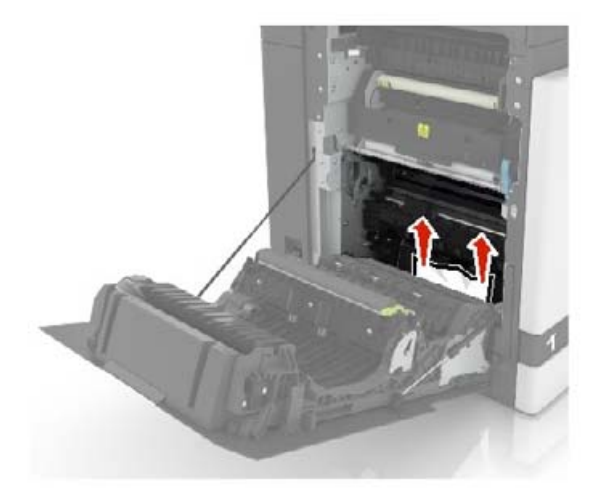

**3** Otevřete kryt duplexní jednotky.

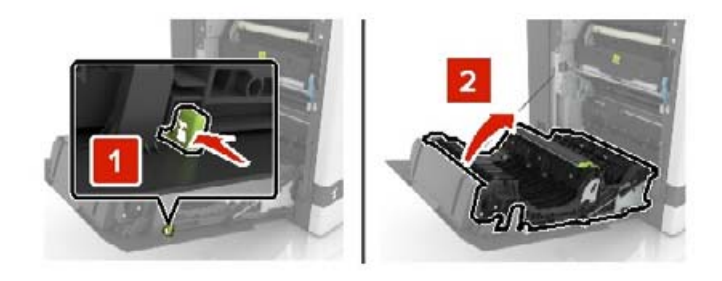

**4** Vyjměte uvíznutý papír.

**Poznámka:** Ujistěte se, že jsou vyjmuty všechny útržky papíru.

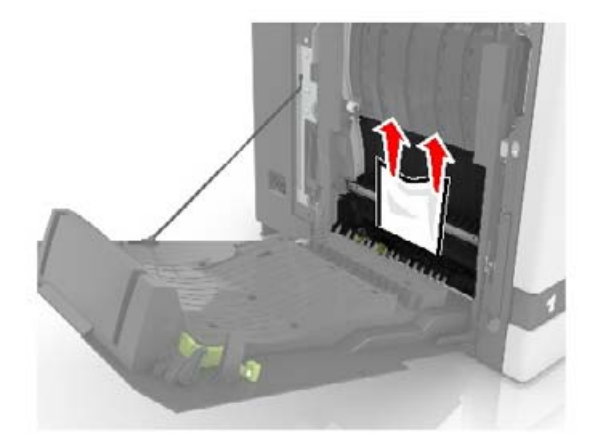

**5** Zavřete kryt duplexní jednotky a otevřete dvířka B.

# **Uvíznutí papíru v odkladači dokončovací schránky**

**1** Vyjměte uvíznutý papír.

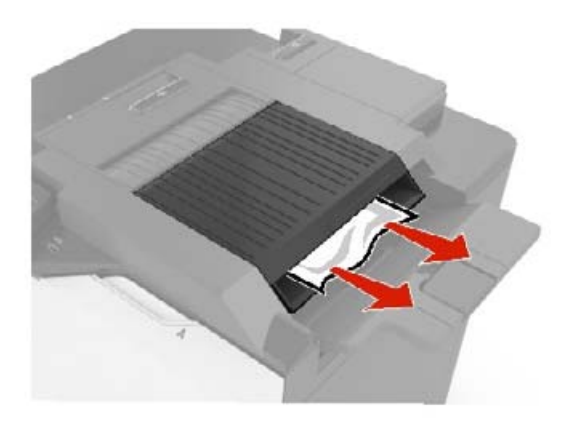

**2** Otevřete dvířka F.

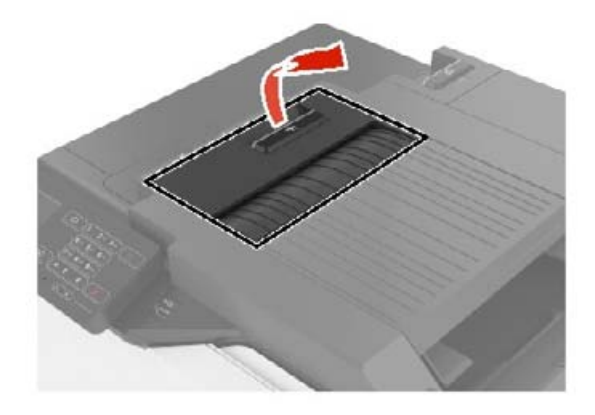

**3** Vyjměte uvíznutý papír.

**Poznámka:** Ujistěte se, že jsou vyjmuty všechny útržky papíru.

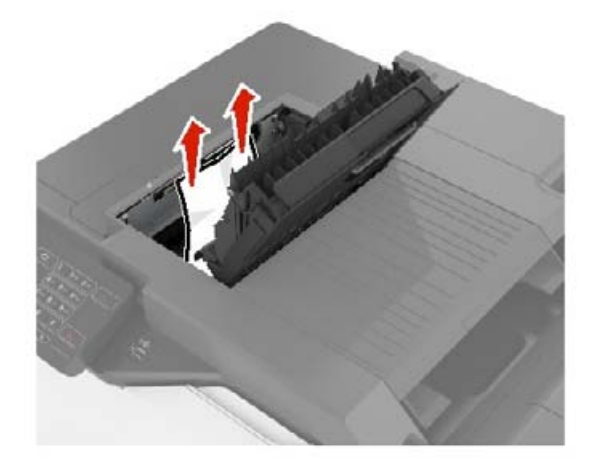

**4** Zavřete dvířka F.

# **Uvíznutí svorek ve dvířkách G**

**1** Otevřete dvířka G.

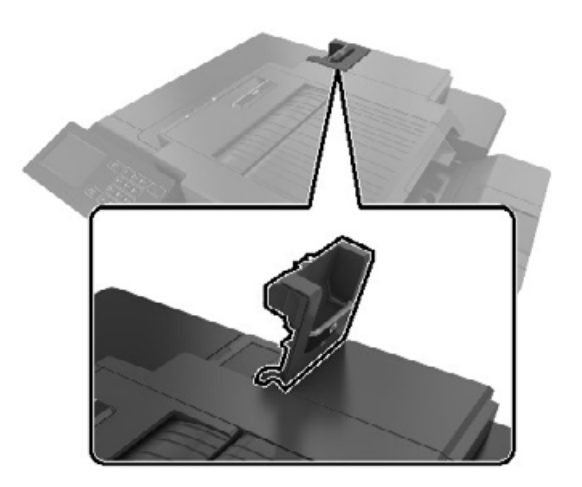

**2** Vyjměte držák zásobníku se svorkami.

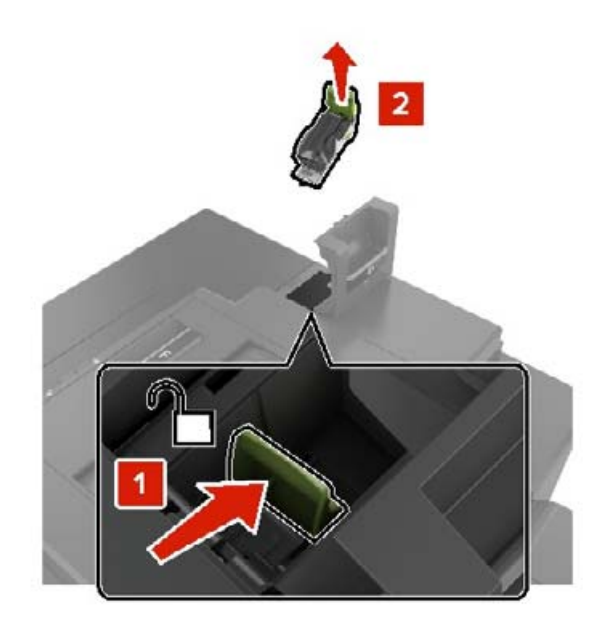

**3** Otevřete chránič sešívačky a vyjměte všechny volné svorky.

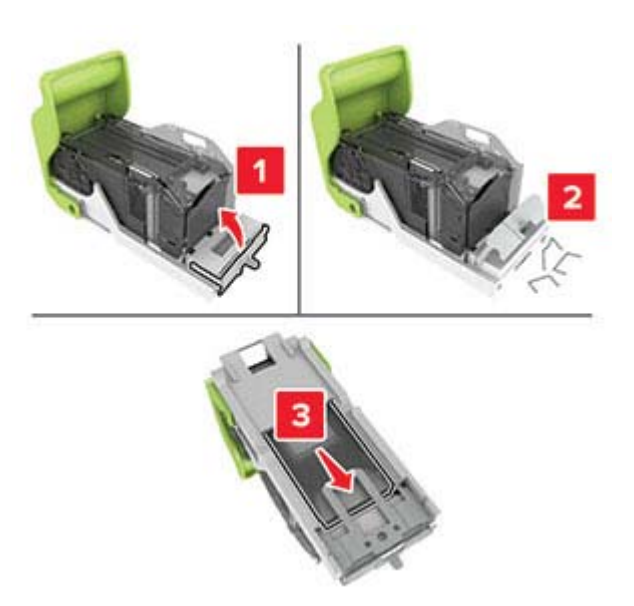

**Poznámka:** Nevkládejte svorky, které vypadly ze zásobníku.

**4** Zavřete chránič sešívačky.

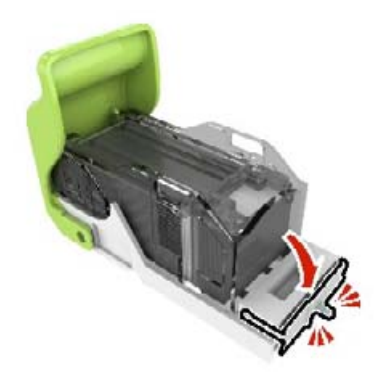

Vložte držák zásobníku se svorkami.

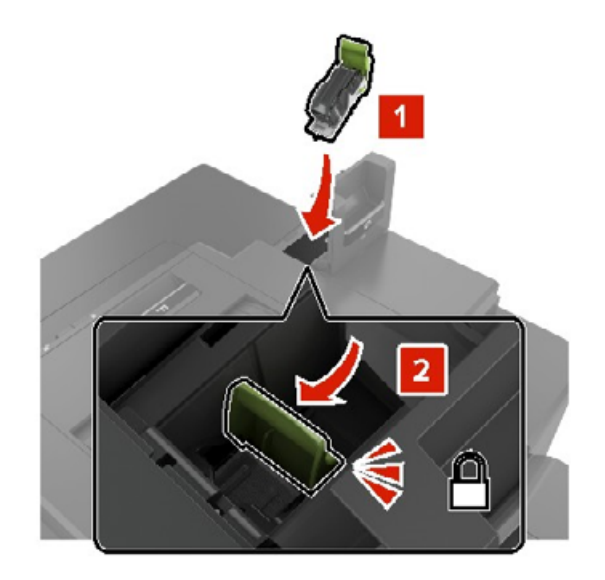

Zavřete dvířka G.

# **Řešení problémů**

# **Konfigurace serveru SMTP**

**Poznámka:** U některých modelů tiskáren může být toto nastavení konfigurováno pouze z prostředí serveru Embedded Web Server.

#### **Z ovládacího panelu**

**1** Na ovládacím panelu přejděte na:

```
Nastavení > Zařízení > Oznámení > Nastavení e-mailových výstrah > Nastavení e-mailu
```
**2** Nakonfigurujte nastavení.

#### **Z prostředí serveru Embedded Web Server**

**1** Otevřete webový prohlížeč a zadejte do pole adresy IP adresu tiskárny.

#### **Poznámky:**

- **•** Zobrazte adresu IP tiskárny na domovské obrazovce tiskárny. Adresa IP se zobrazí jako čtyři sady čísel oddělených tečkou, například 123.123.123.123.
- **•** Pokud používáte server proxy, dočasně jej zakažte, aby se správně načetla webová stránka.
- **2** Klepněte na položku **Nastavení** > **Zařízení** > **Oznámení** > **Nastavení e-mailových výstrah**.
- **3** Nastavení nakonfigurujte v části Nastavení e-mailu.
- **4** Klepněte na tlačítko **Uložit**.

# **Problémy se síťovým připojením**

### **Embedded Web Server nelze spustit**

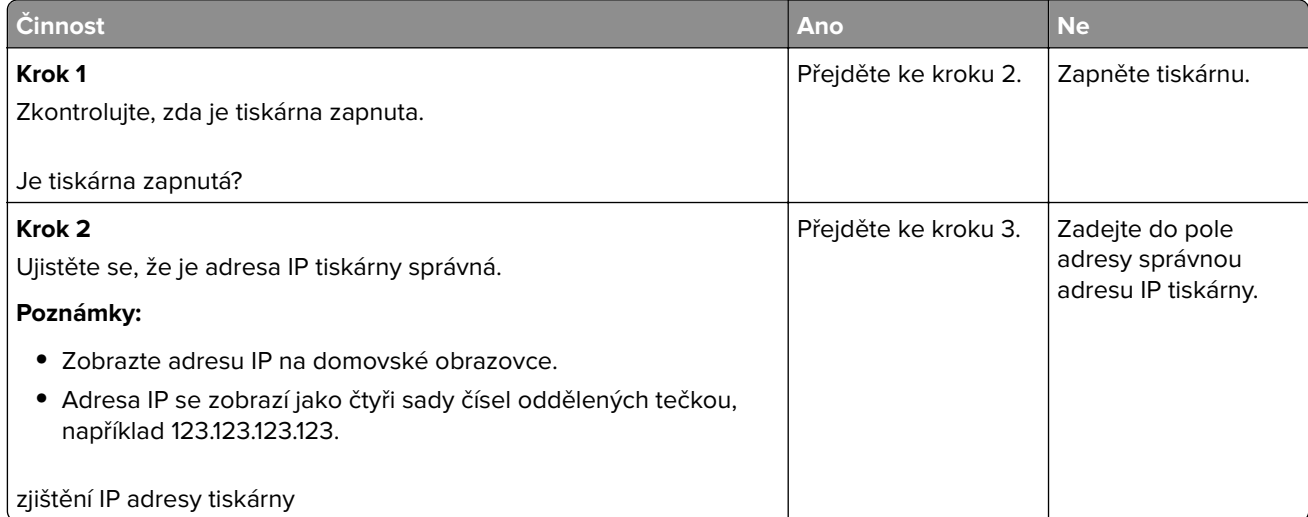

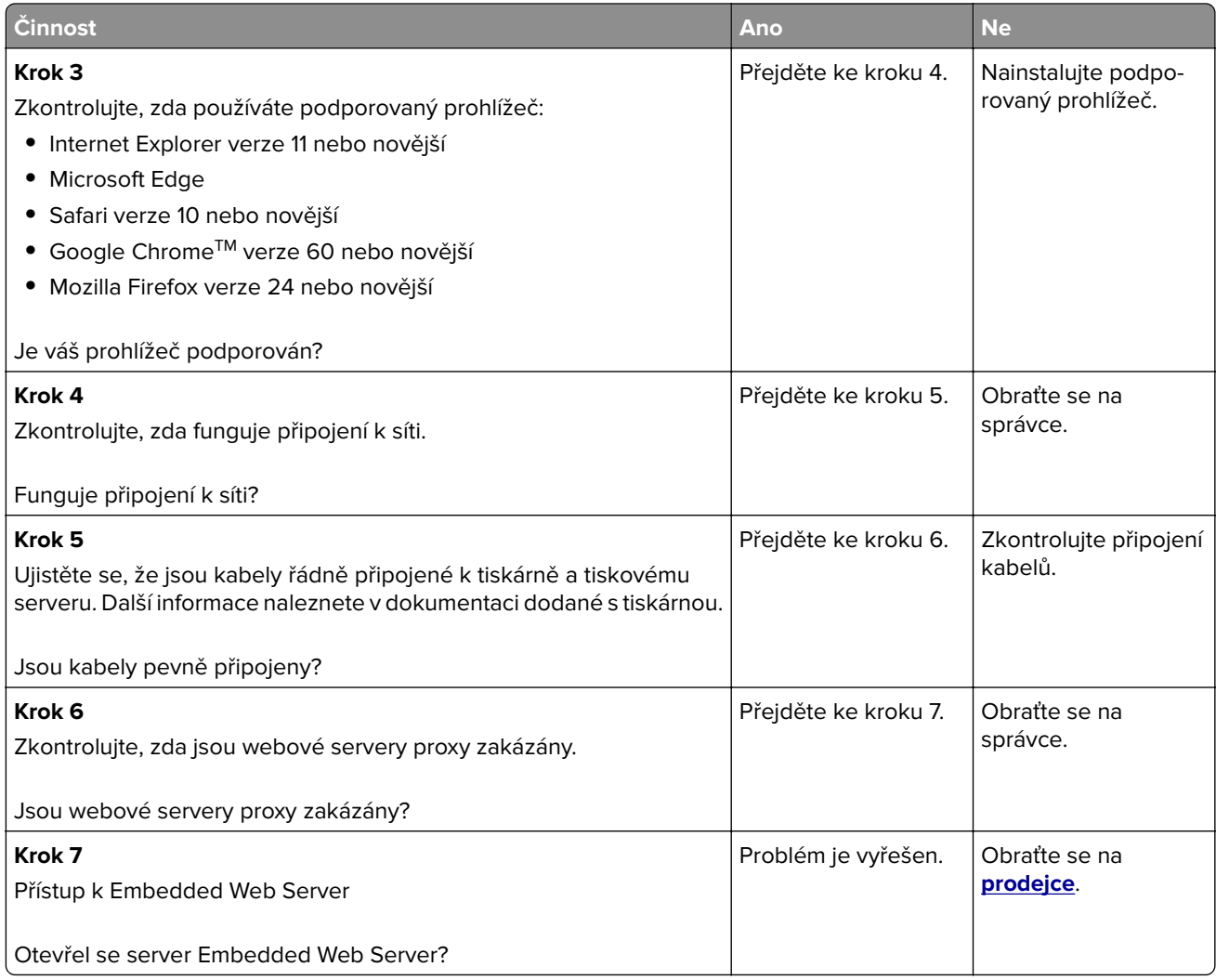

# **Jednotku paměti flash nelze přečíst**

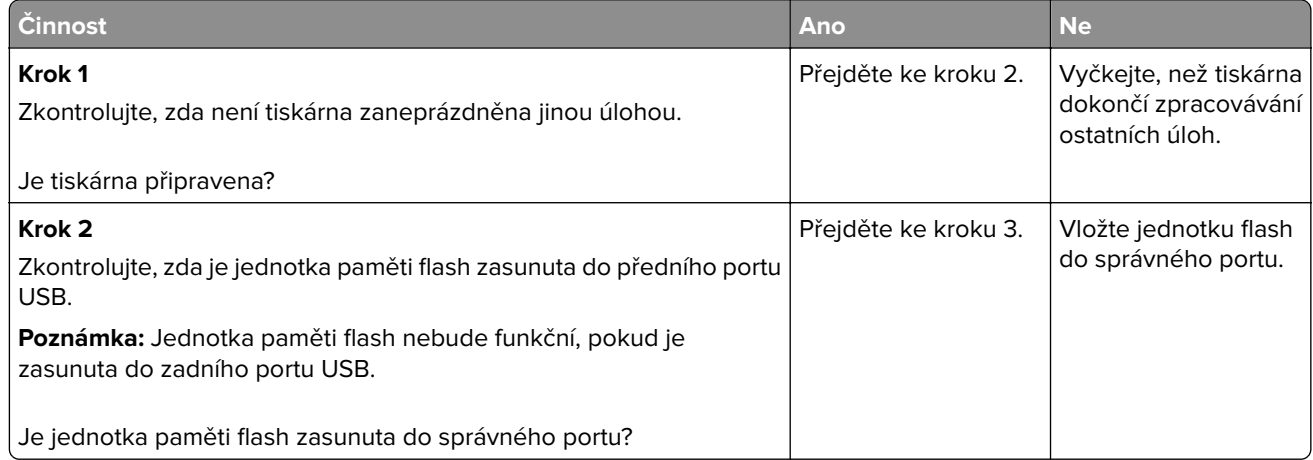

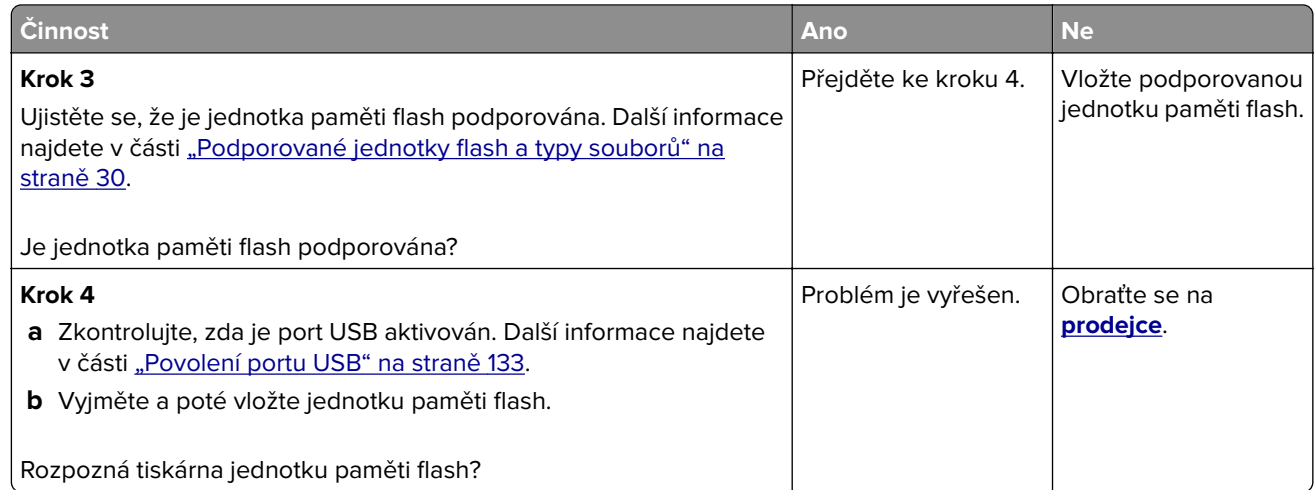

### **Povolení portu USB**

Na domovské obrazovce stiskněte možnost **Nastavení** > **Sítě/Porty** > **USB** > **Povolit port USB**.

### **Kontrola připojení tiskárny**

- **1** Na domovské obrazovce stiskněte možnost **Nastavení** > **Zprávy** > **Síť** > **Stránka nastavení sítě**.
- **2** Zkontrolujte první část stránky s nastavením sítě a ověřte, že stav je Připojeno.

Pokud je stav Nepřipojeno, je možné, že síť LAN není aktivní nebo je odpojený či vadný síťový kabel. Požádejte o pomoc správce.

# **Problémy s hardwarovými doplňky**

### **Zjištěna vadná paměť flash**

Obraťte se na **[prodejce](#page-158-0)**.

### **Nedostatek volného místa v paměti flash pro zdroje**

Obraťte se na **[prodejce](#page-158-0)**.

### **Zjištěna neformátovaná paměť flash**

Vyzkoušejte jeden či více z následujících postupů:

- **•** Stisknutím tlačítka **Pokračovat** na ovládacím panelu ukončete defragmentaci a pokračujte v tisku.
- **•** Naformátujte paměť flash.

**Poznámka:** Pokud chybová zpráva přetrvává, paměť flash je zřejmě vadná a je potřeba ji vyměnit. Ohledně výměny paměti flash se obraťte na **[prodejce](#page-158-0)**.

# **Problémy se spotřebním materiálem**

### **Vyměňte kazetu – neshoda regionu tiskárny**

Nainstalujte správnou tonerovou kazetu.

### **Spotřební materiál od jiného výrobce než výrobce tiskárny**

Tiskárna zjistila, že je v tiskárně nainstalován nerozpoznaný spotřební materiál nebo díl.

Tiskárna je navržena tak, aby fungovala nejlépe s originálním spotřebním materiálem a díly vyrobenými výrobcem tiskárny. Použití spotřebních materiálů či dílů jiných výrobců můžete ovlivnit výkon, spolehlivost či životnost tiskárny a jejích zobrazovacích součástí.

Všechny ukazatele životnosti jsou navrženy pro používání spotřebního materiálu a dílů od výrobce tiskárny a mohou přivodit nepředvídatelné důsledky, pokud se použije spotřební materiál či díly jiného výrobce. Používání zobrazovacích součástí po uplynutí zamýšlené životnosti může tiskárnu nebo související součásti poškodit.

**Varování – nebezpečí poškození:** Použití spotřebních materiálů nebo dílů jiných výrobců může ovlivnit pokrytí zárukou. Poškození způsobené použitím spotřebního materiálu či dílů jiného výrobce nemusí být zárukou pokryto.

Pokud přijímáte všechna tato rizika a chcete pokračovat s použitím neoriginálního spotřebního materiálu nebo dílů ve vaší tiskárně, stiskněte a přidržte tlačítko **X** a tlačítko **#** na ovládacím panelu současně po dobu 15 sekund.

Pokud tato rizika nechcete přijmout, vyjměte spotřební materiál či díl od jiného výrobce z tiskárny a poté nainstalujte originální spotřební materiál či díl od výrobce tiskárny.

# **Potíže s podáváním papíru**

### **Obálka se při tisku zalepí**

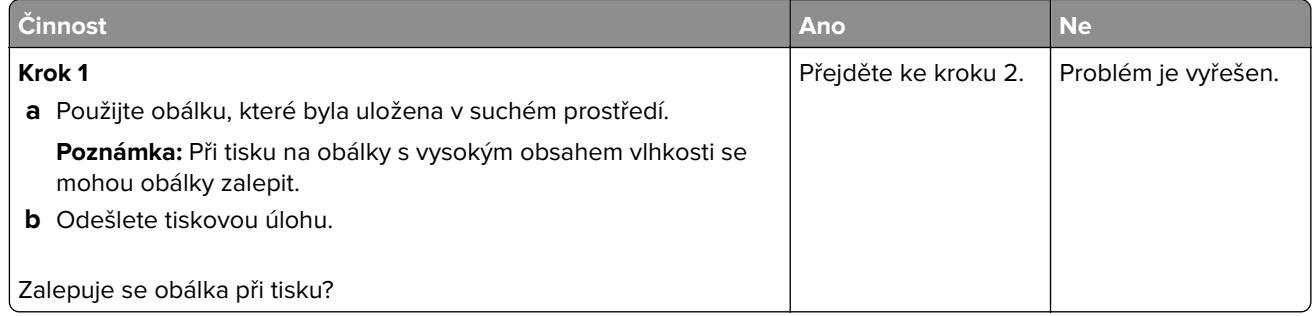

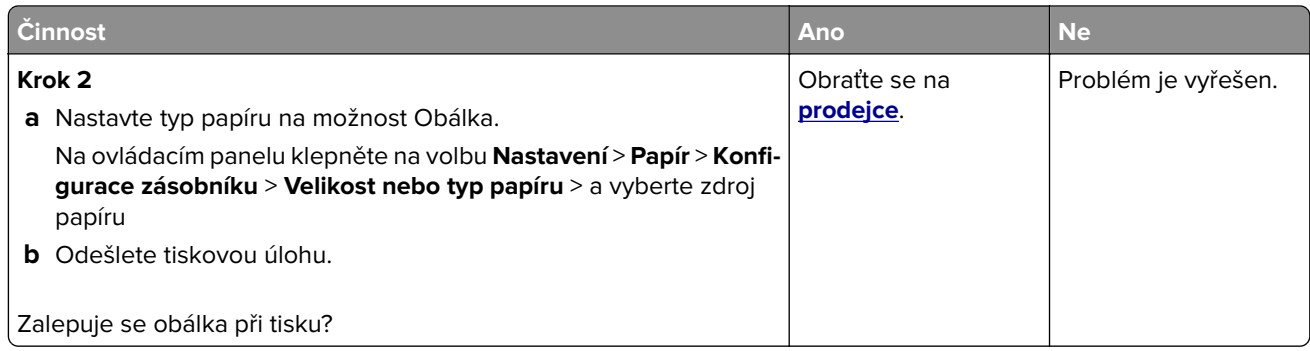

# **Tisk se skládáním kopií nefunguje**

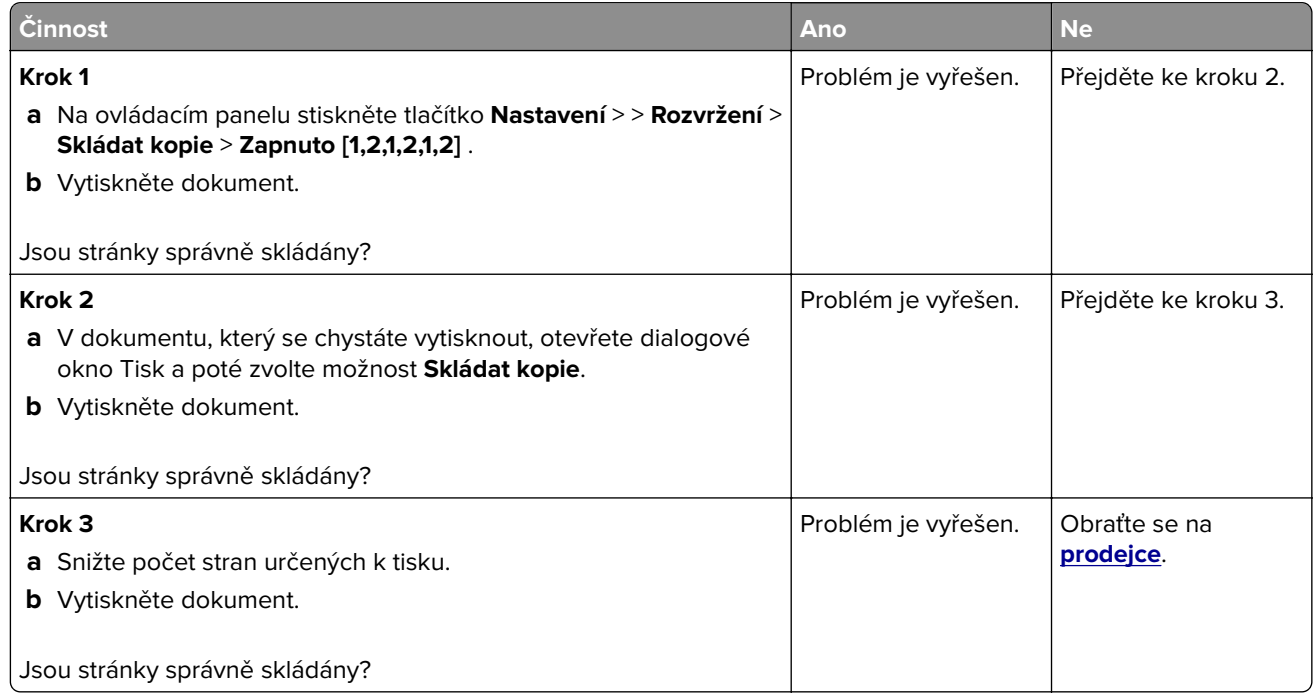

# **Zvlněný papír**

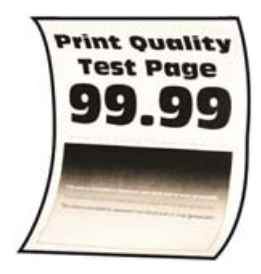

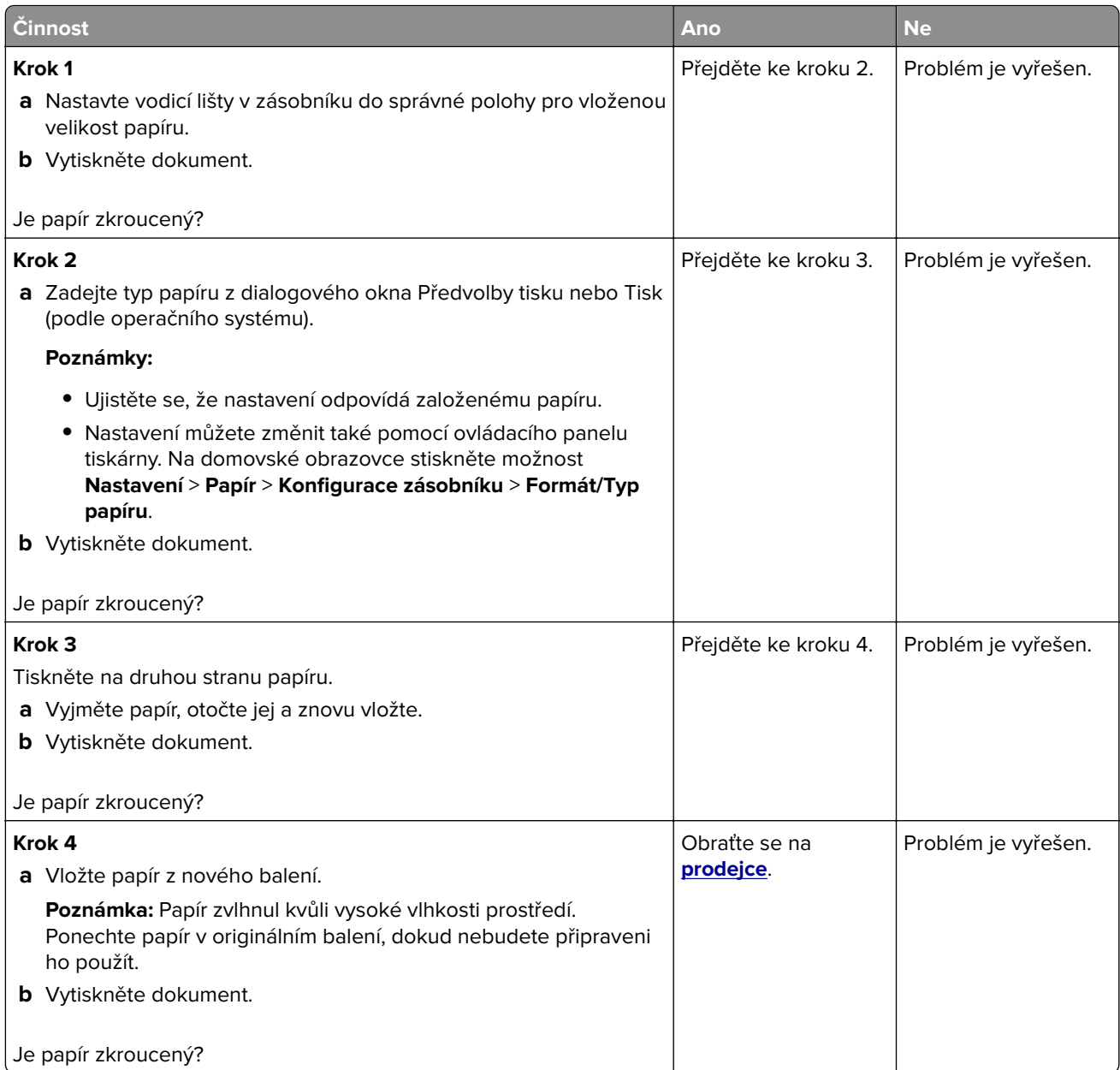

# **Propojování zásobníků nefunguje**

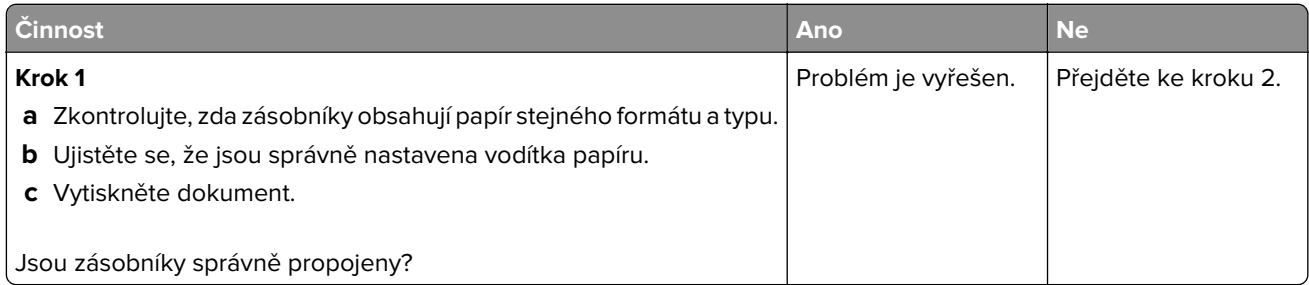

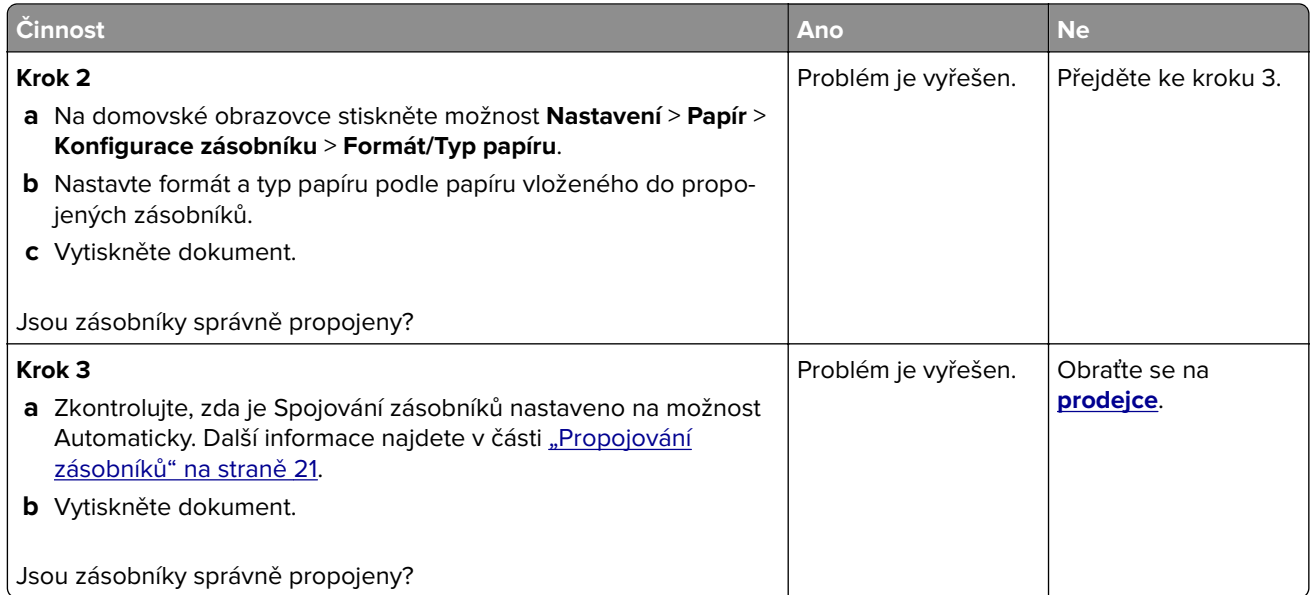

# **Časté uvíznutí papíru**

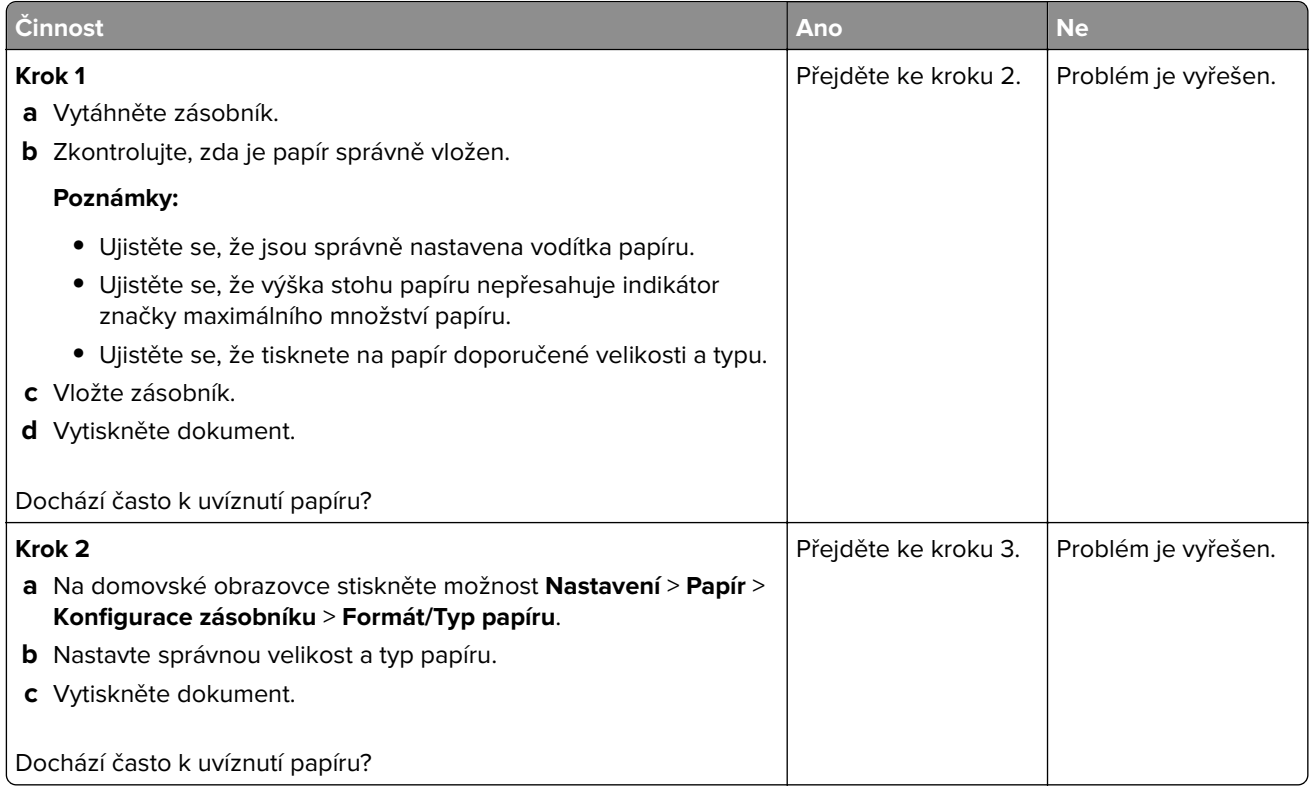

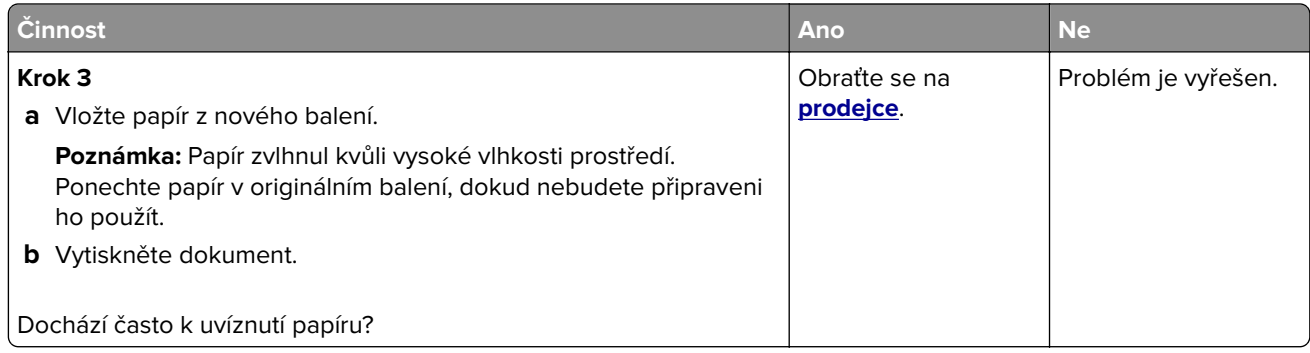

# **Uvíznuté stránky se znovu nevytisknou**

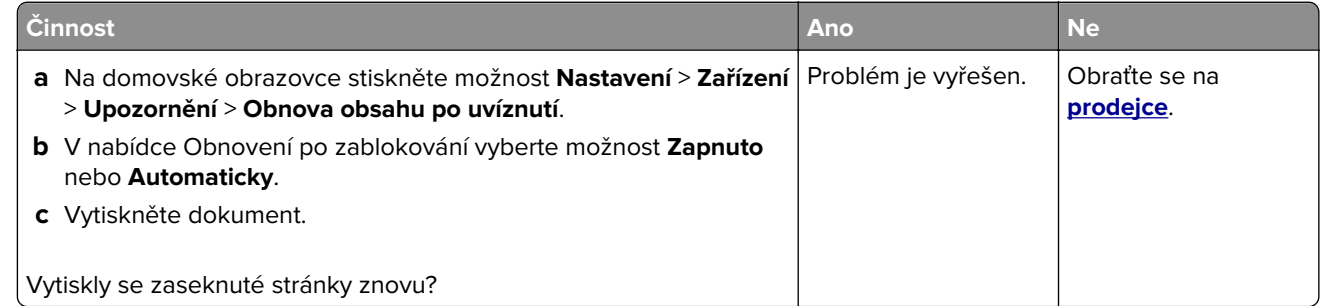

# **Problémy s tiskem**

## **Důvěrné a jiné pozdržené dokumenty se netisknou**

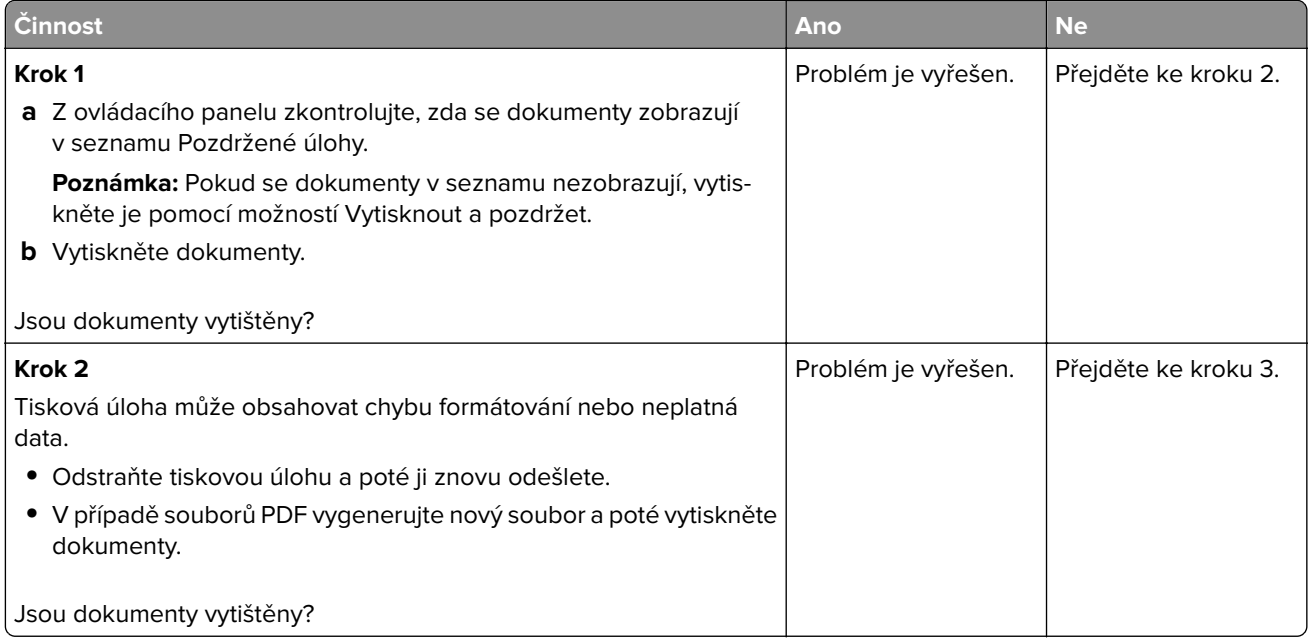

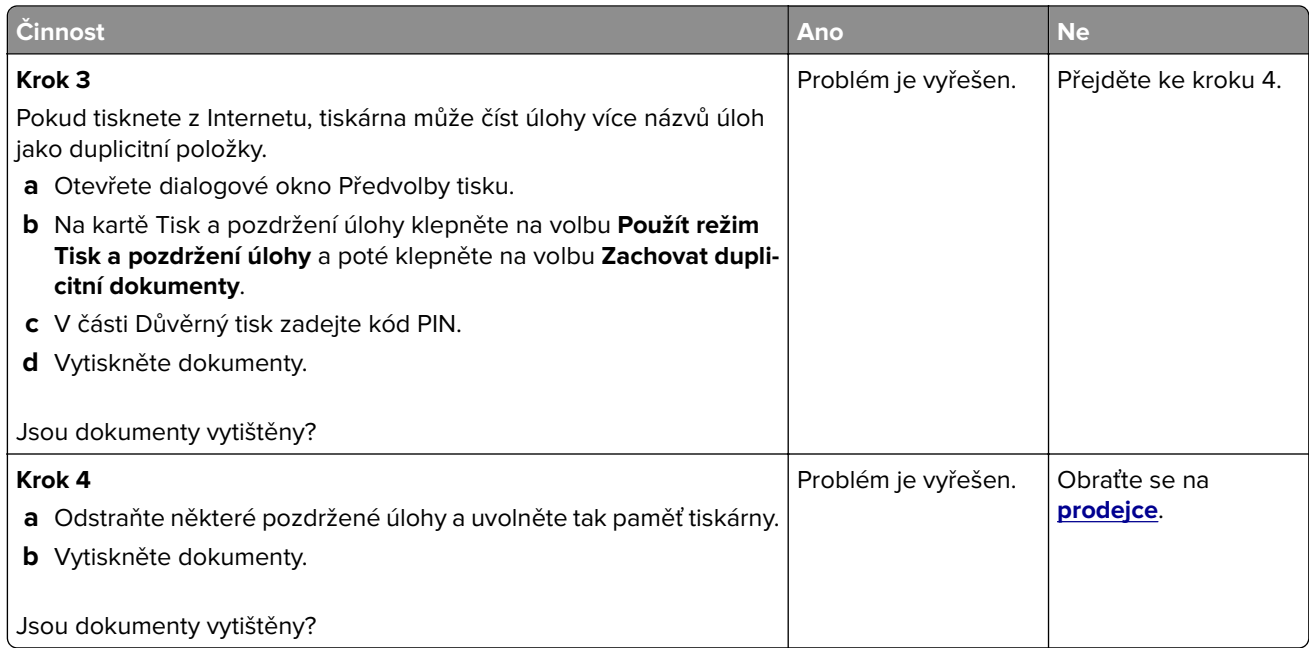

# **Pomalý tisk**

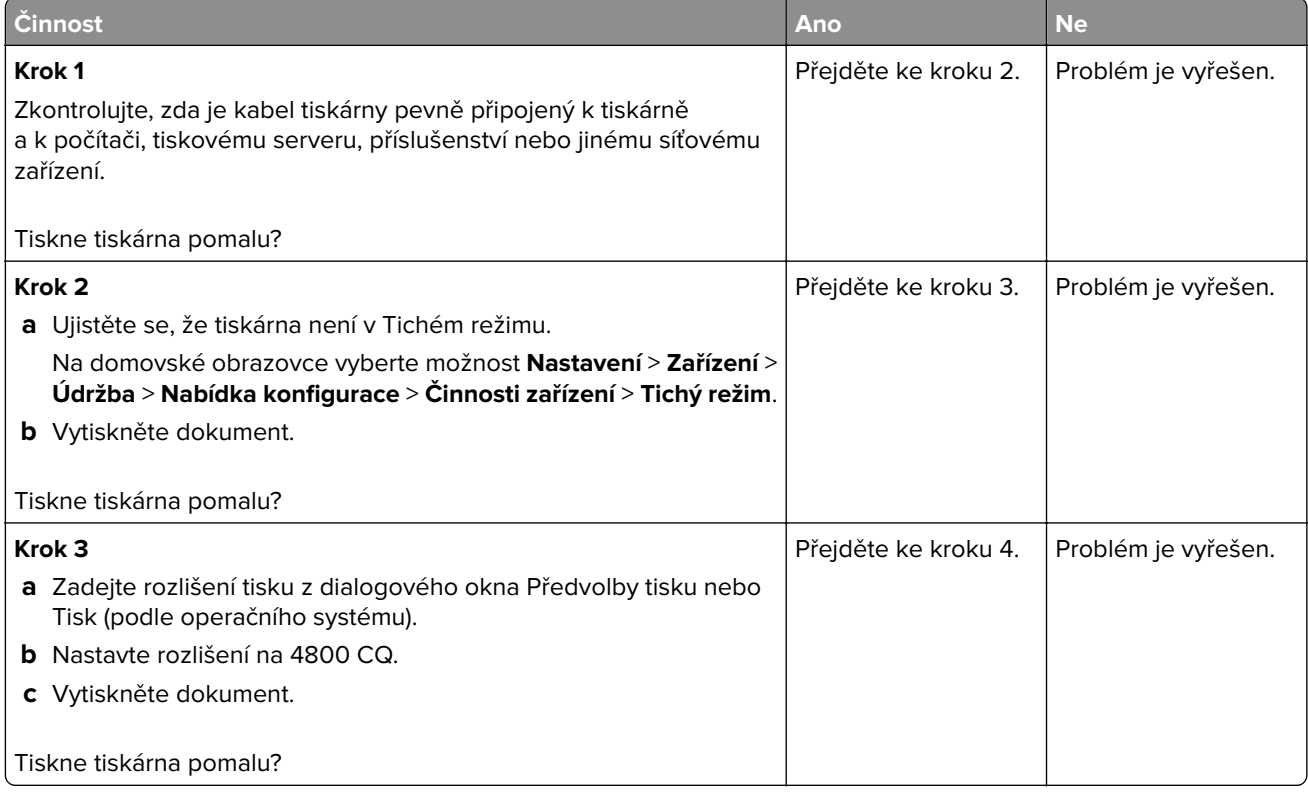

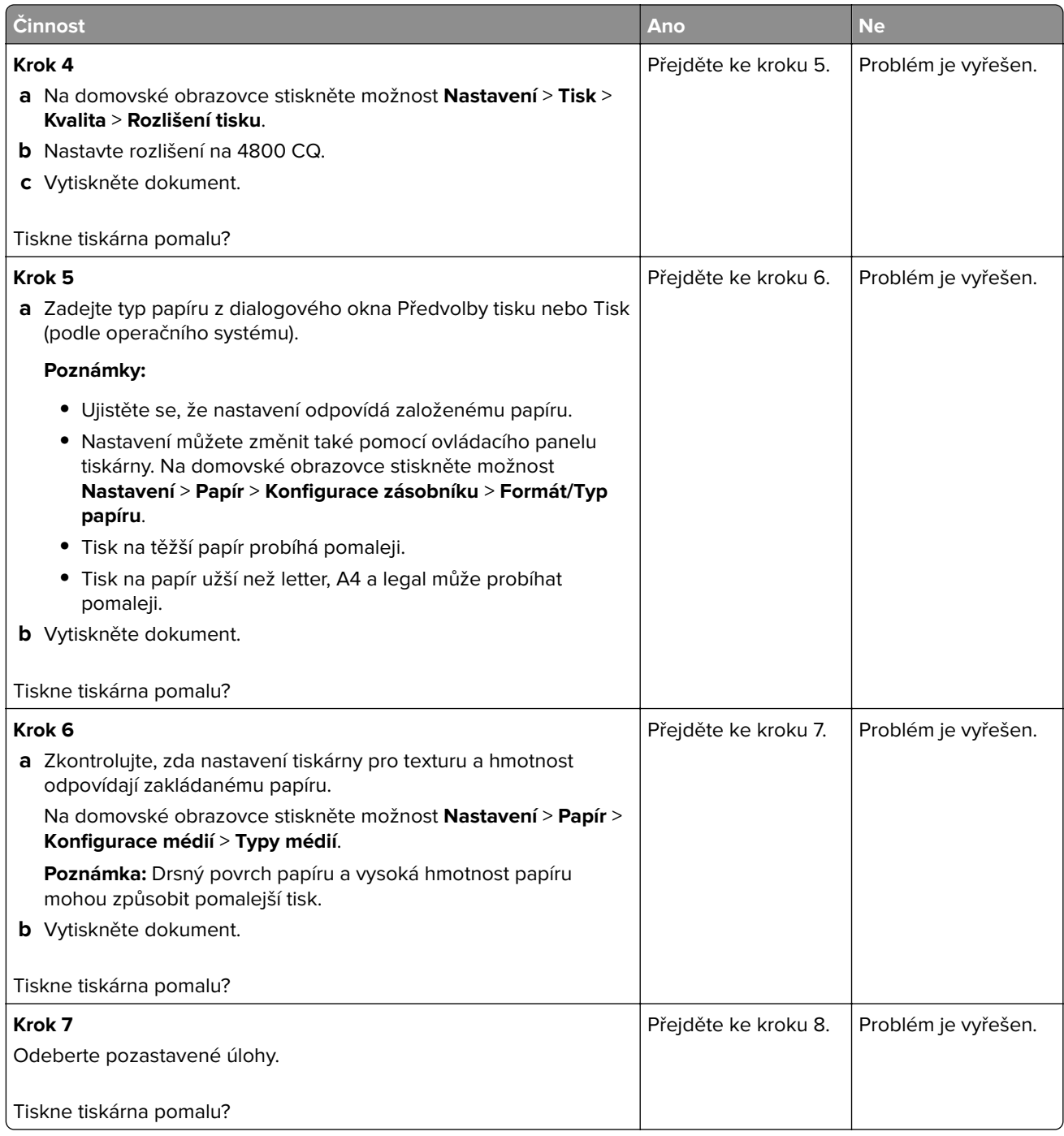

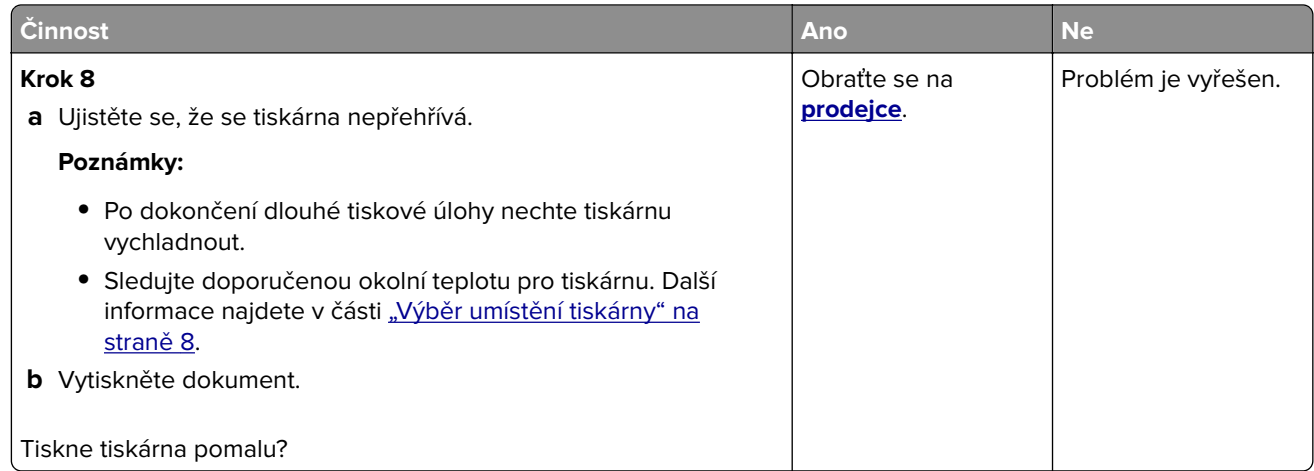

# **Tiskové úlohy se netisknou**

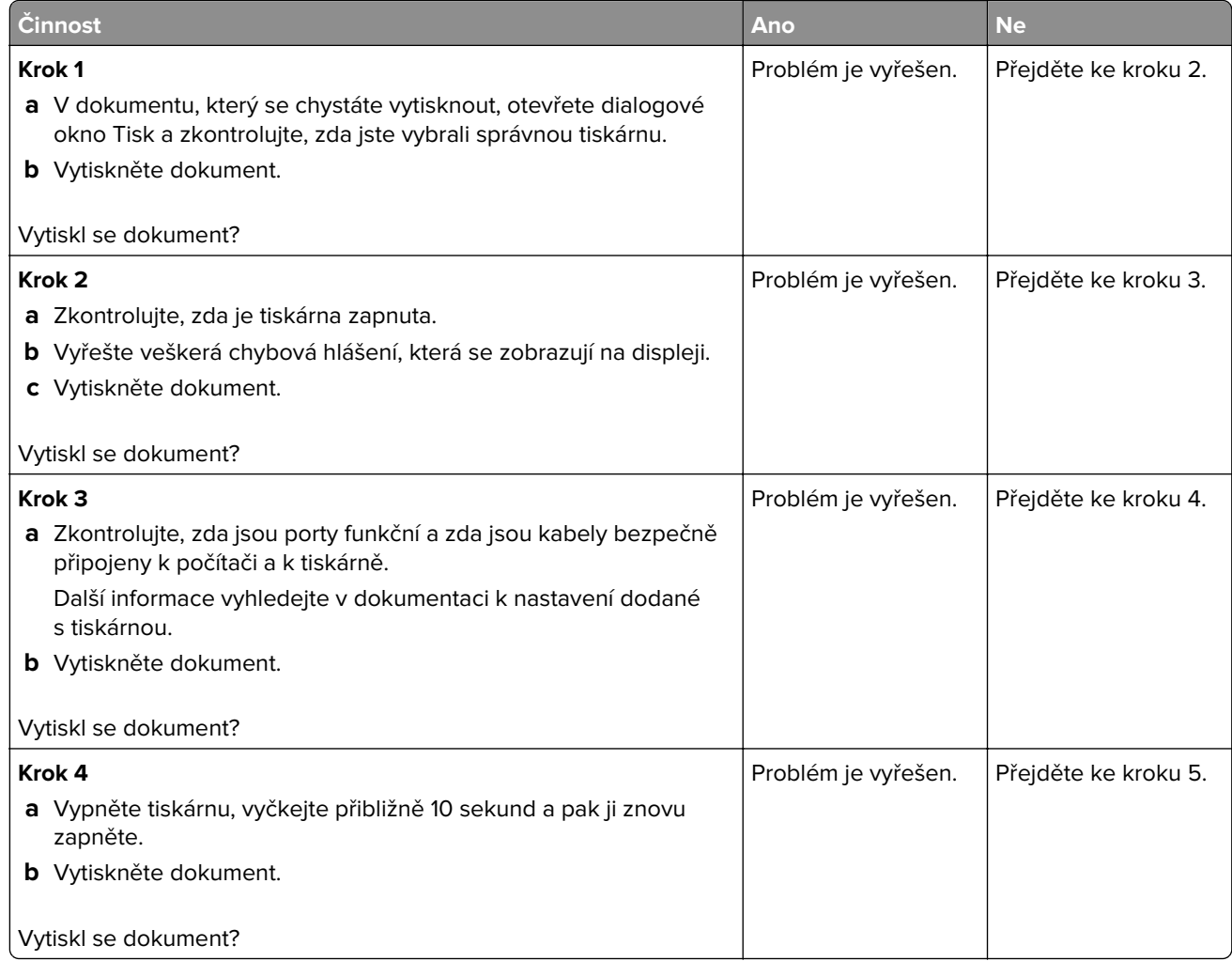

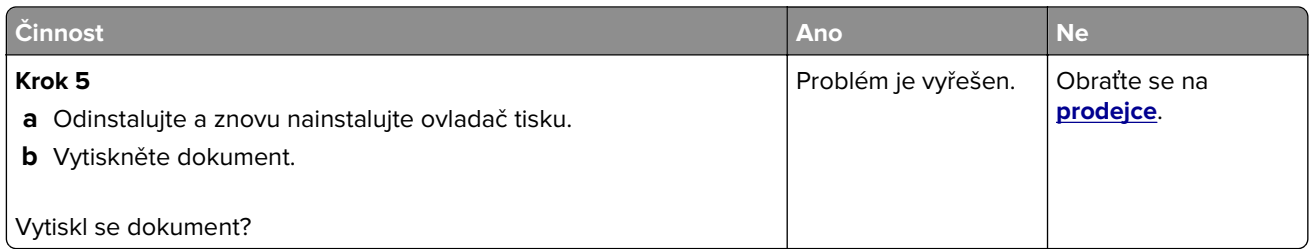

# **Úloha se tiskne z nesprávného zásobníku nebo na nesprávný papír**

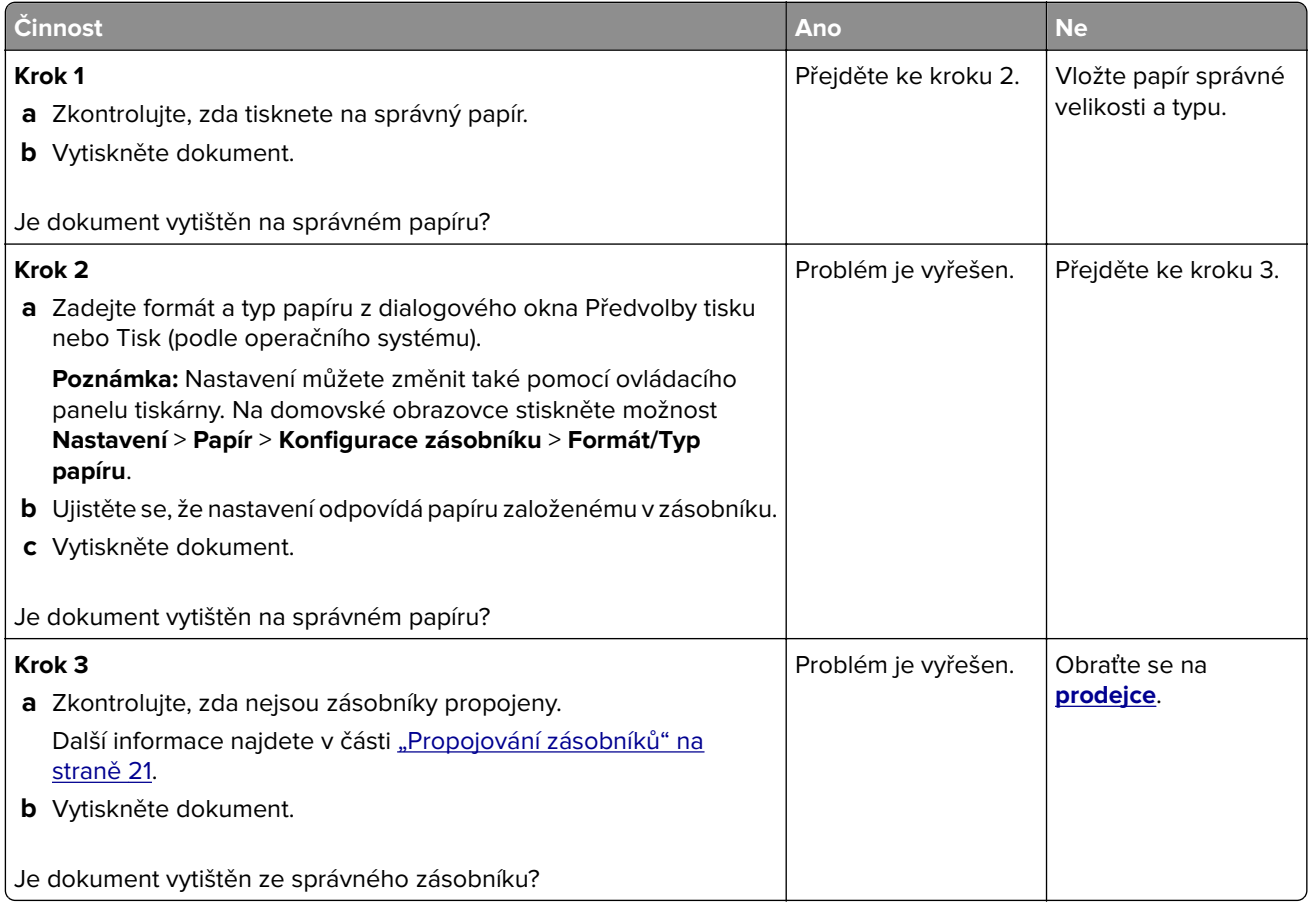

## **Tiskárna nereaguje.**

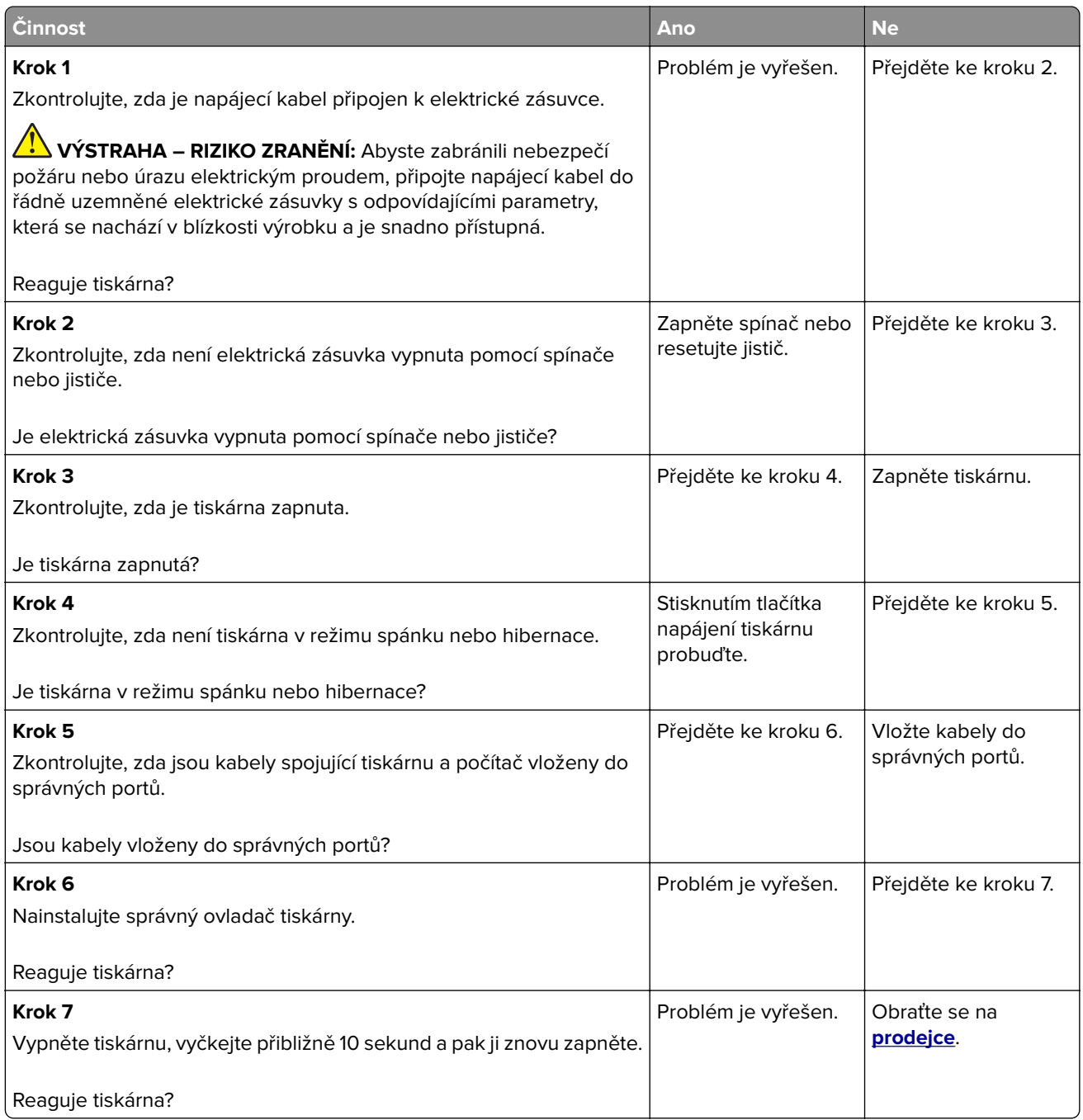

### **Kvalita tisku je špatná**

#### **Prázdné nebo bílé stránky**

Obraťte se na **[prodejce](#page-158-0)**.

#### **Tmavý tisk**

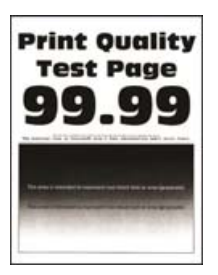

**Poznámka:** Před řešením problému si vytiskněte stránky kvality tisku a zjistěte chybějící barvu. Na domovské obrazovce stiskněte možnost **Nastavení** > **Řešení problémů** > **Vytisknout zkušební stránku**.

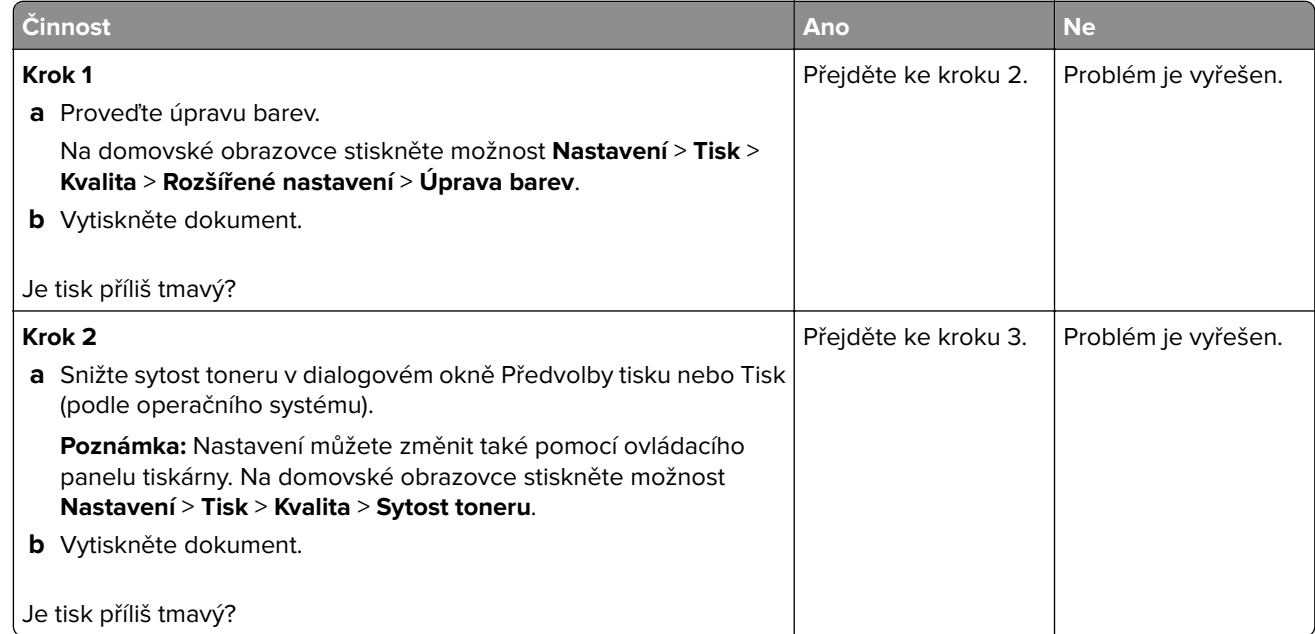
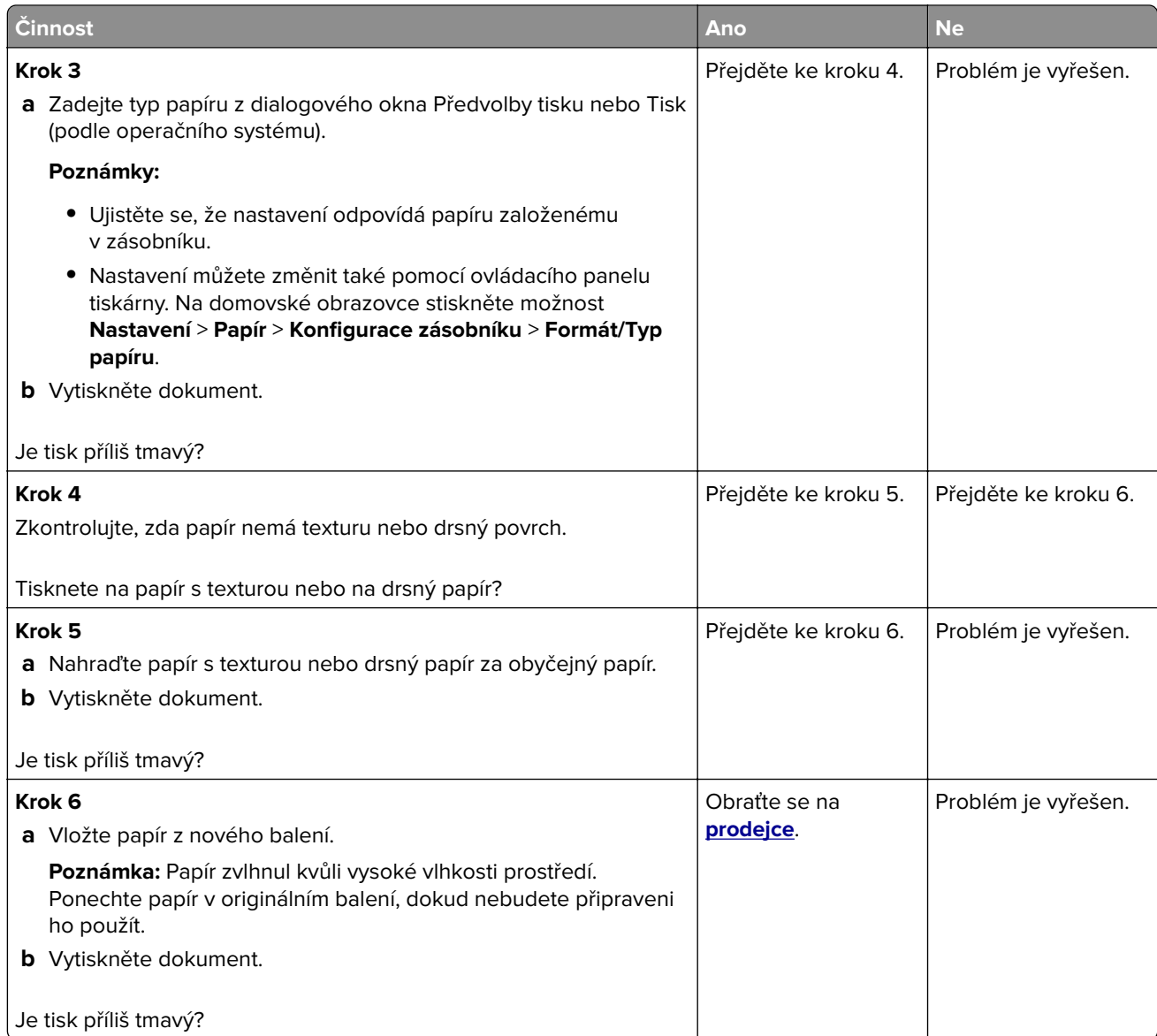

### **Na stránce se zobrazují stíny**

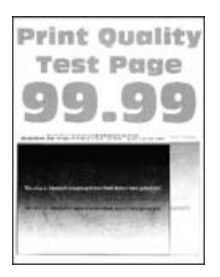

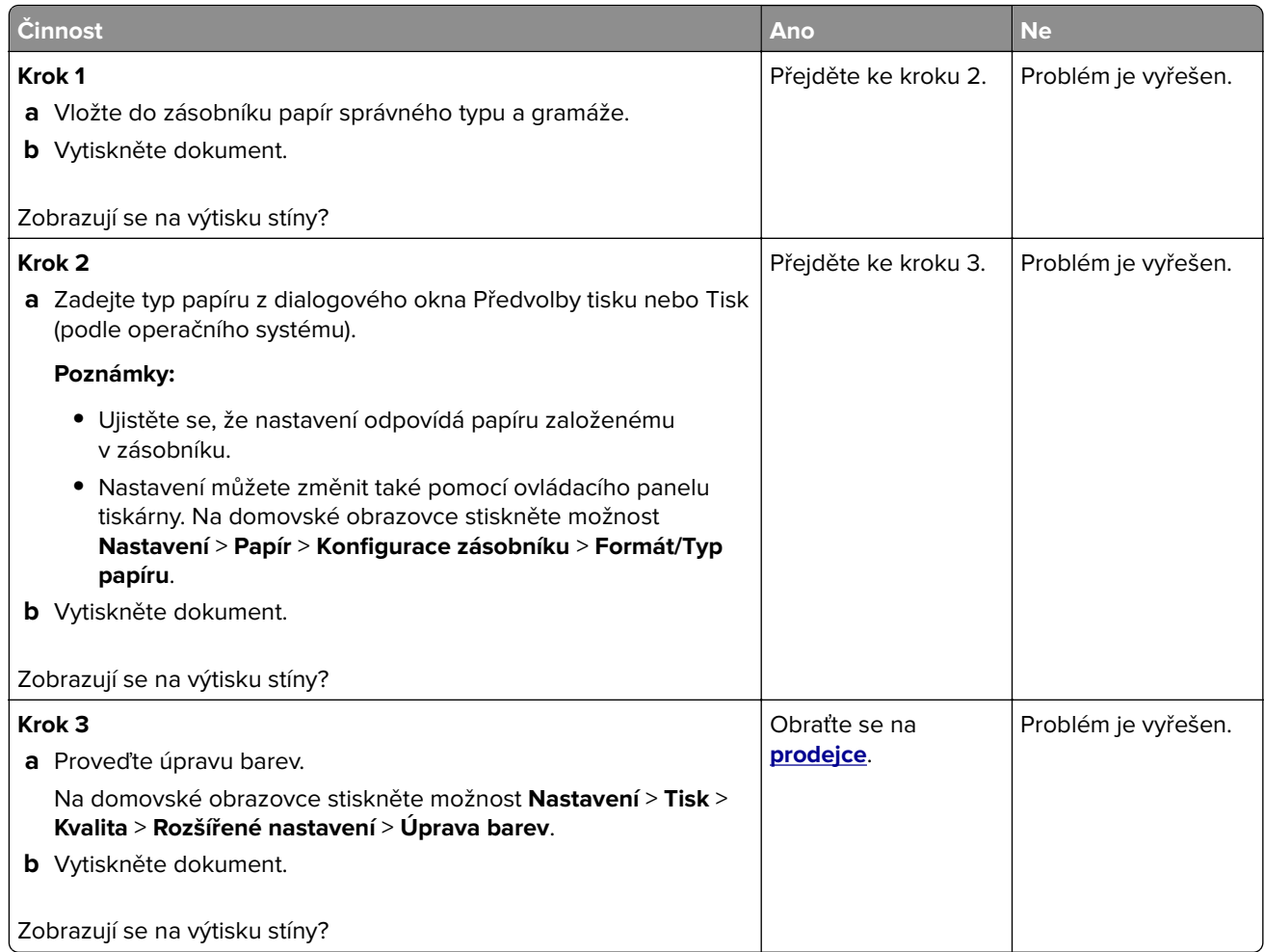

## **Šedé nebo barevné pozadí**

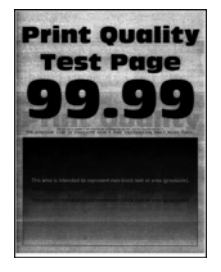

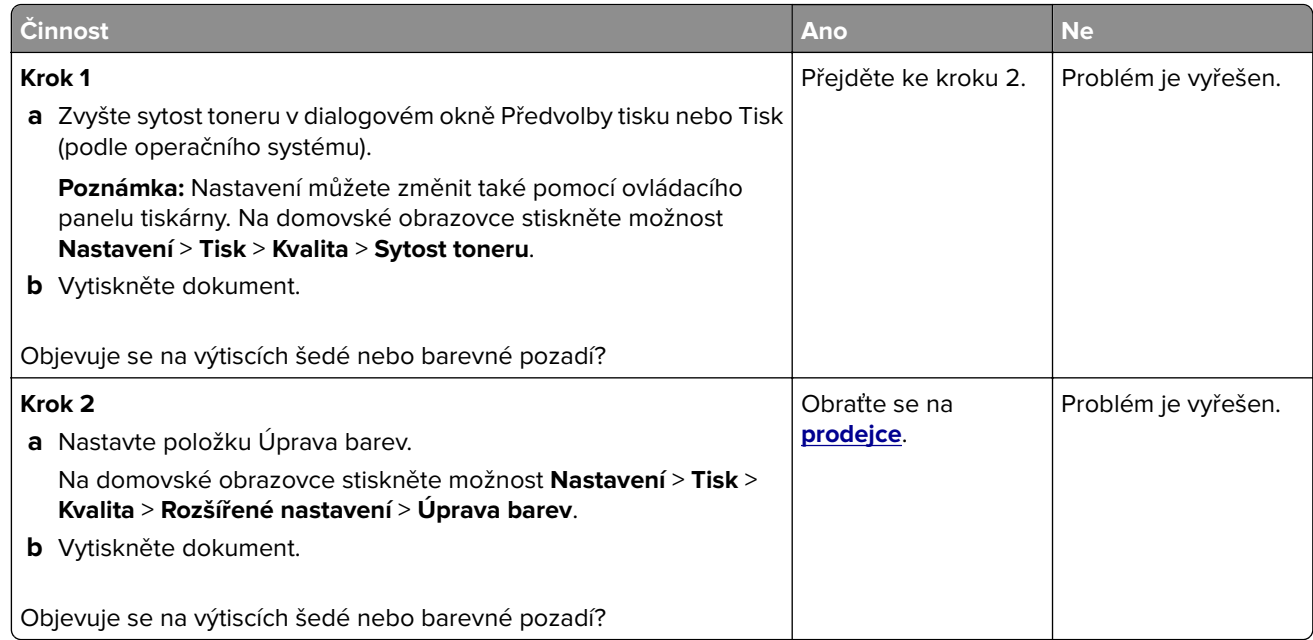

### **Vodorovné tmavé čáry**

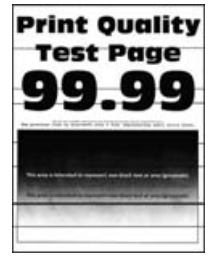

### **Poznámky:**

- **•** Před odstraňováním problému vytiskněte zkušební stránku. Z domovské obrazovky stiskněte nabídku **Nastavení** > **Řešení problémů** > **Vytisknout zkušební stránku**.
- Pokud se na výtiscích stále zobrazují vodorovné tmavé čáry, podívejte se do tématu "Opakující se vady".

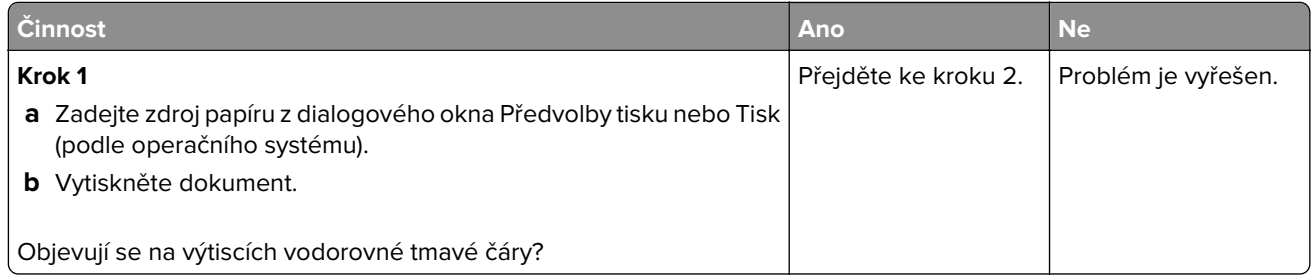

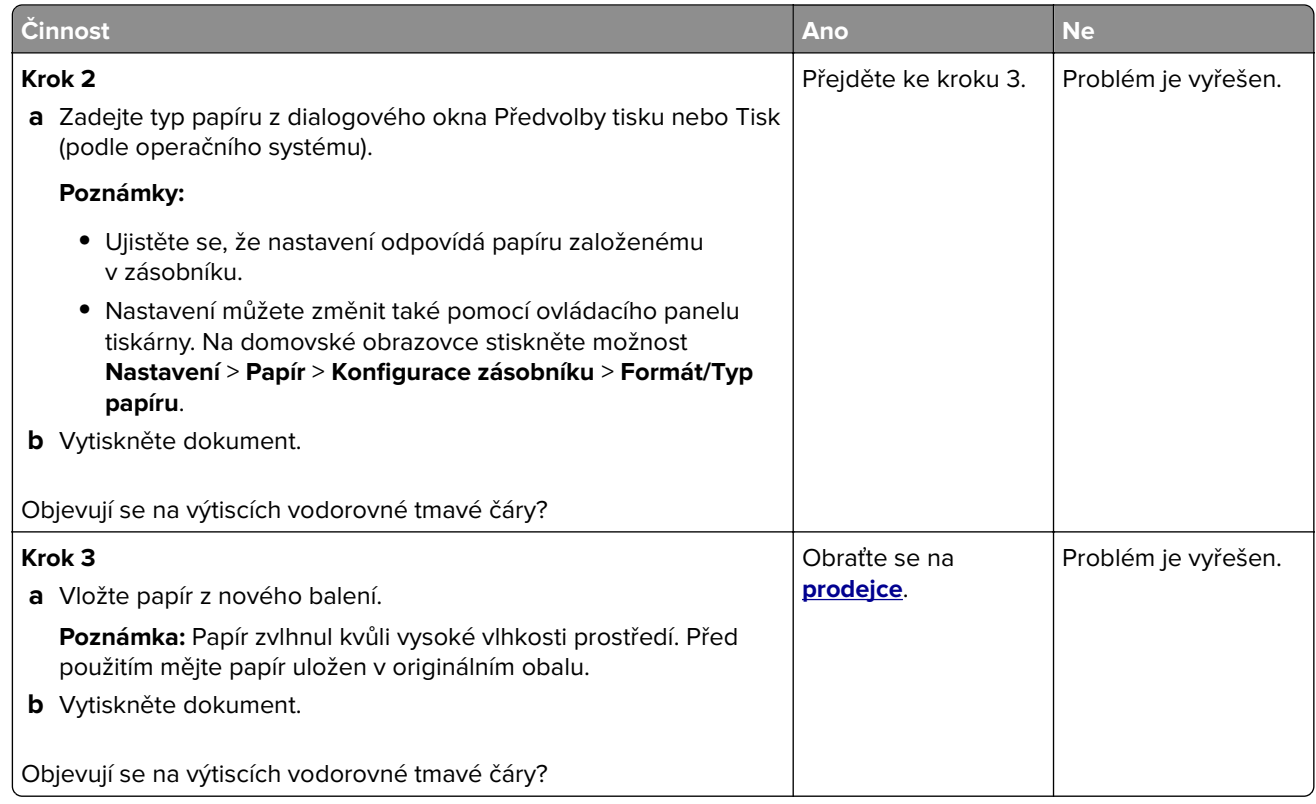

## **Vodorovné bílé čáry**

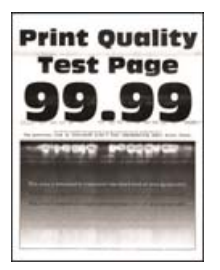

### **Poznámky:**

- **•** Před odstraňováním problému vytiskněte zkušební stránku. Z domovské obrazovky stiskněte nabídku **Nastavení** > **Řešení problémů** > **Vytisknout zkušební stránku**.
- Pokud se na výtiscích stále zobrazují vodorovné bílé čáry, podívejte se do tématu "Opakující se vady".

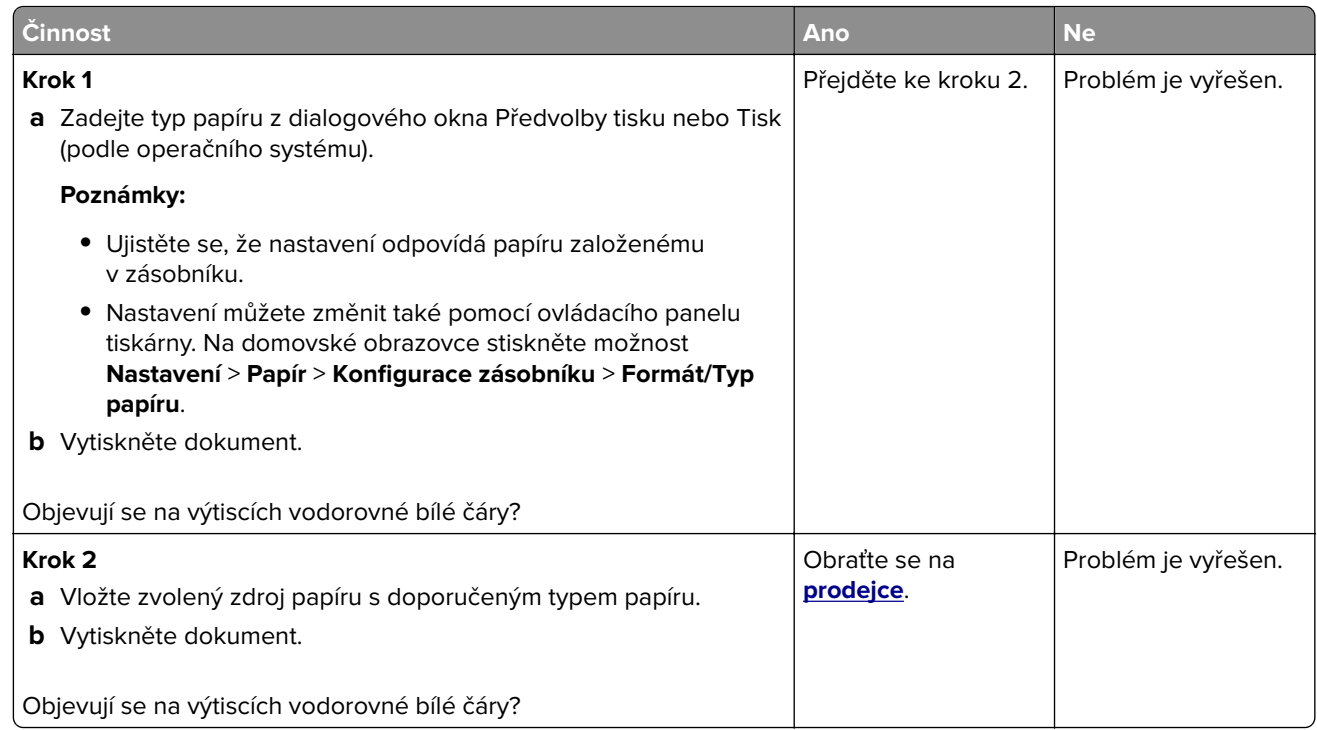

### **Nesprávné okraje**

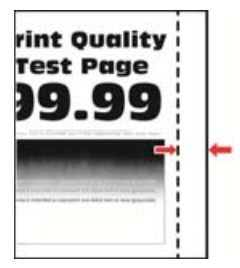

**Poznámka:** Před odstraňováním problému vytiskněte zkušební stránku. Z kontrolního panelu přejděte do nabídky **Nastavení** > **Řešení problémů** > **Vytisknout zkušební stránku**. U modelů bez dotykové obrazovky

procházejte nastavením pomocí tlačítka  $\bigcirc$ .

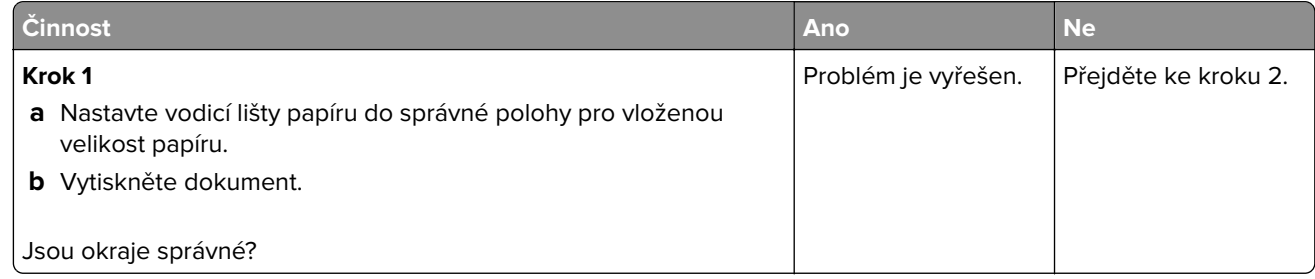

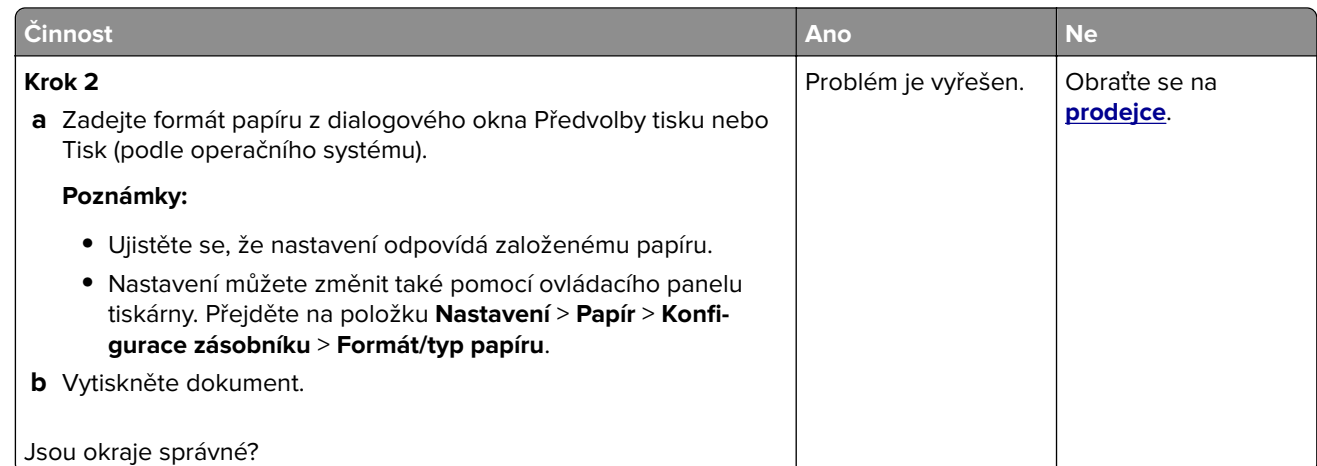

### **Světlý tisk**

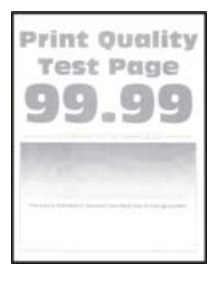

**Poznámka:** Před odstraňováním problému vytiskněte zkušební stránku. Z kontrolního panelu přejděte do nabídky **Nastavení** > **Řešení problémů** > **Vytisknout zkušební stránku**.

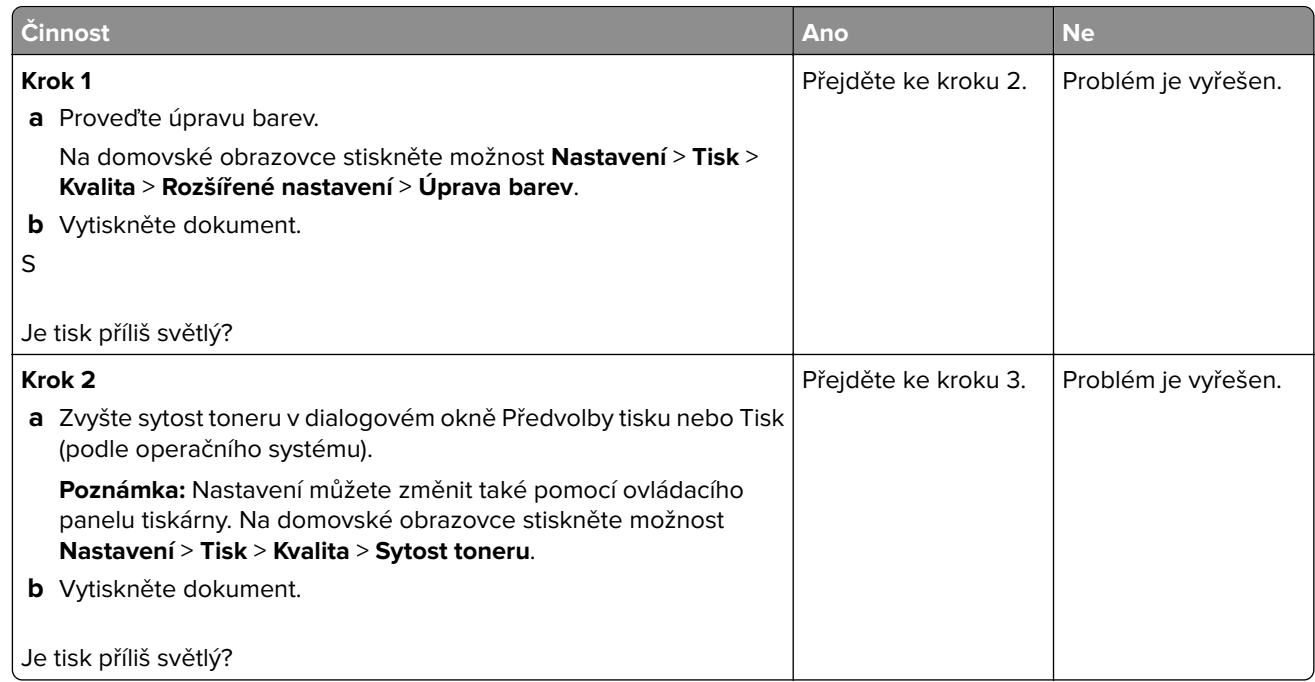

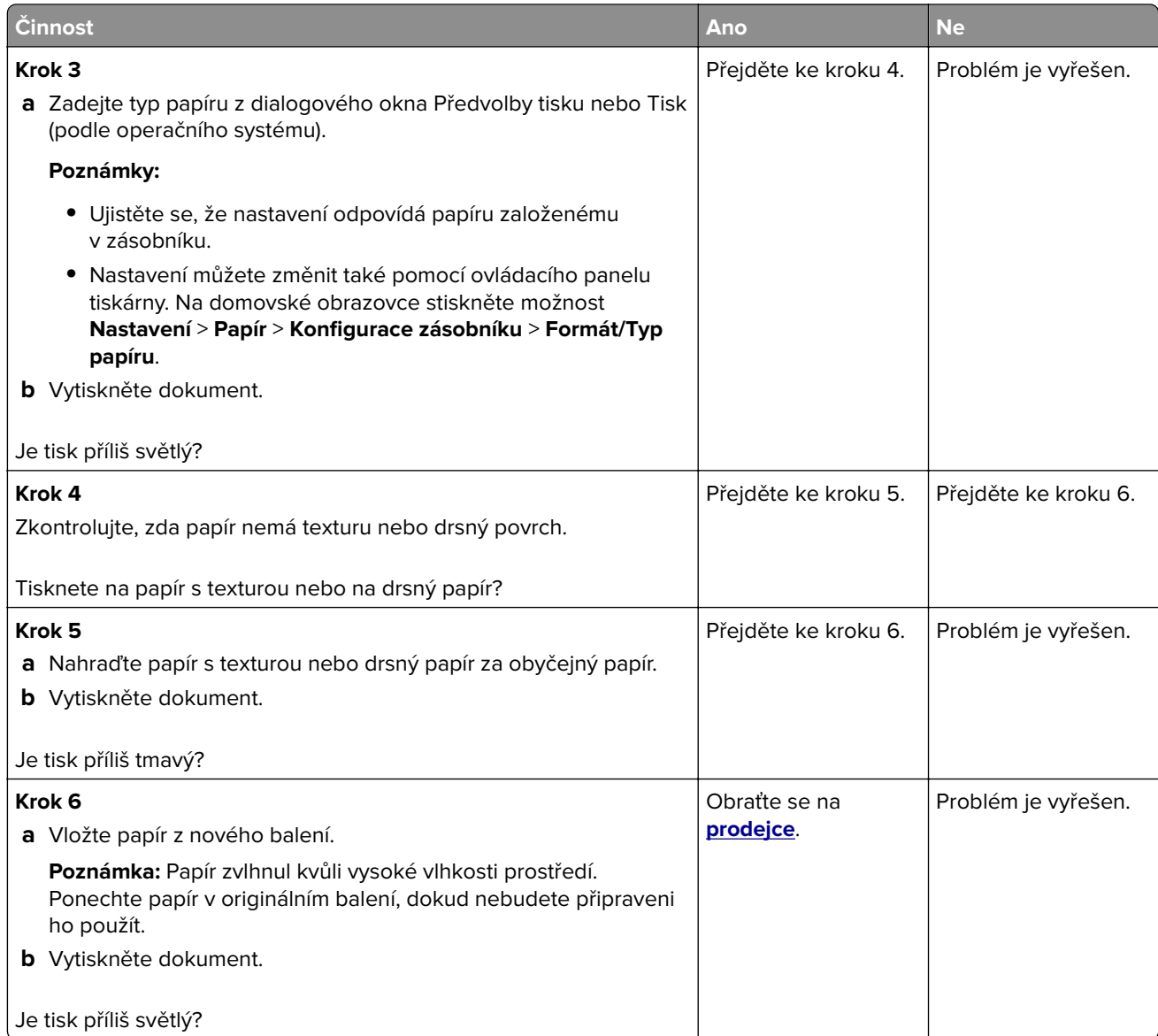

### **Tisk se skvrnami a tečkami**

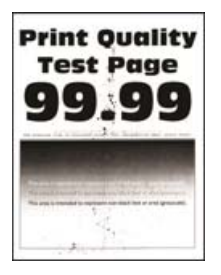

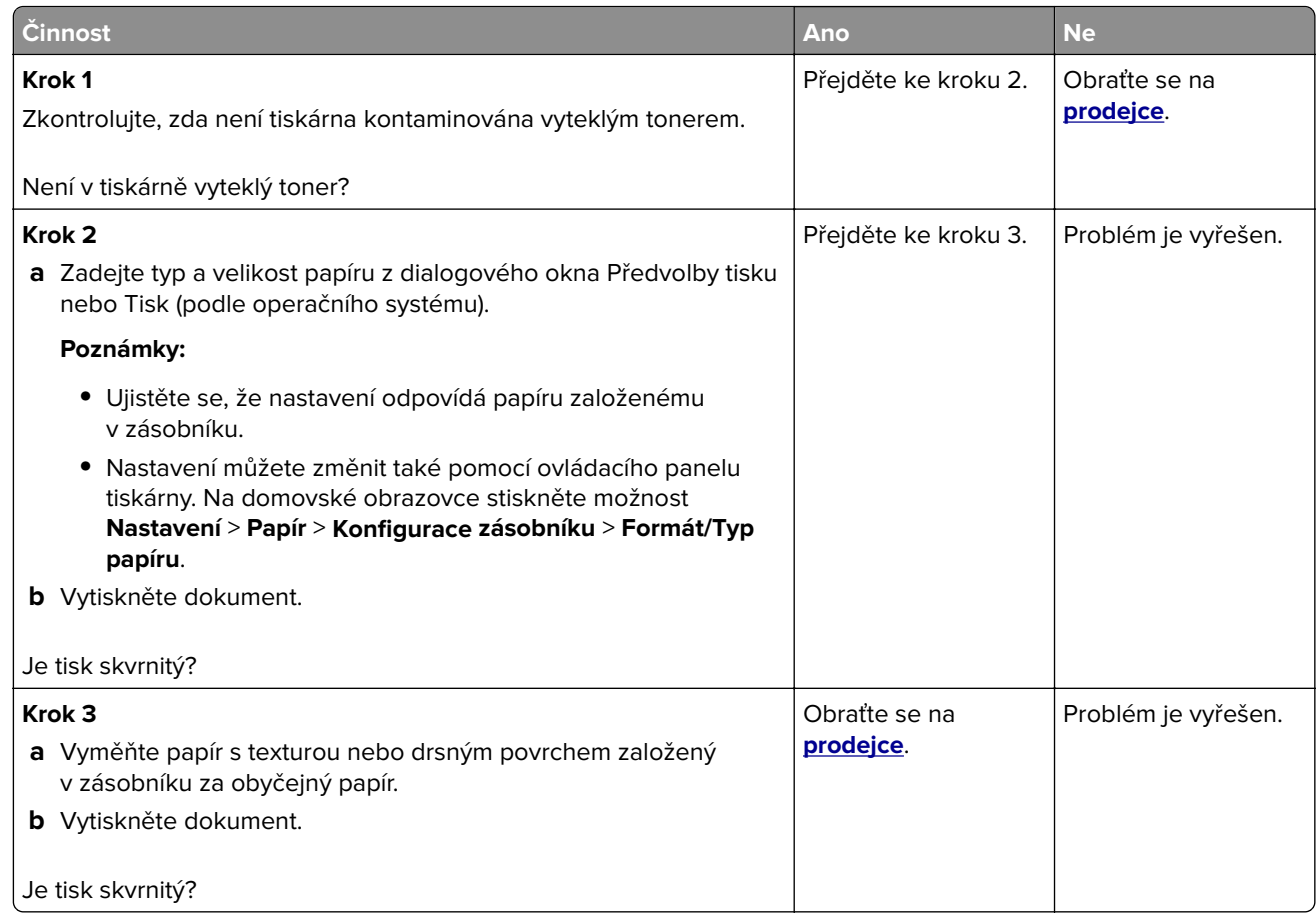

### **Výtisk je křivý nebo zkreslený**

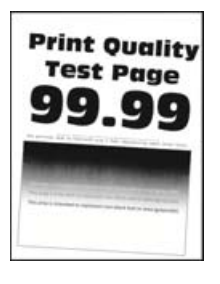

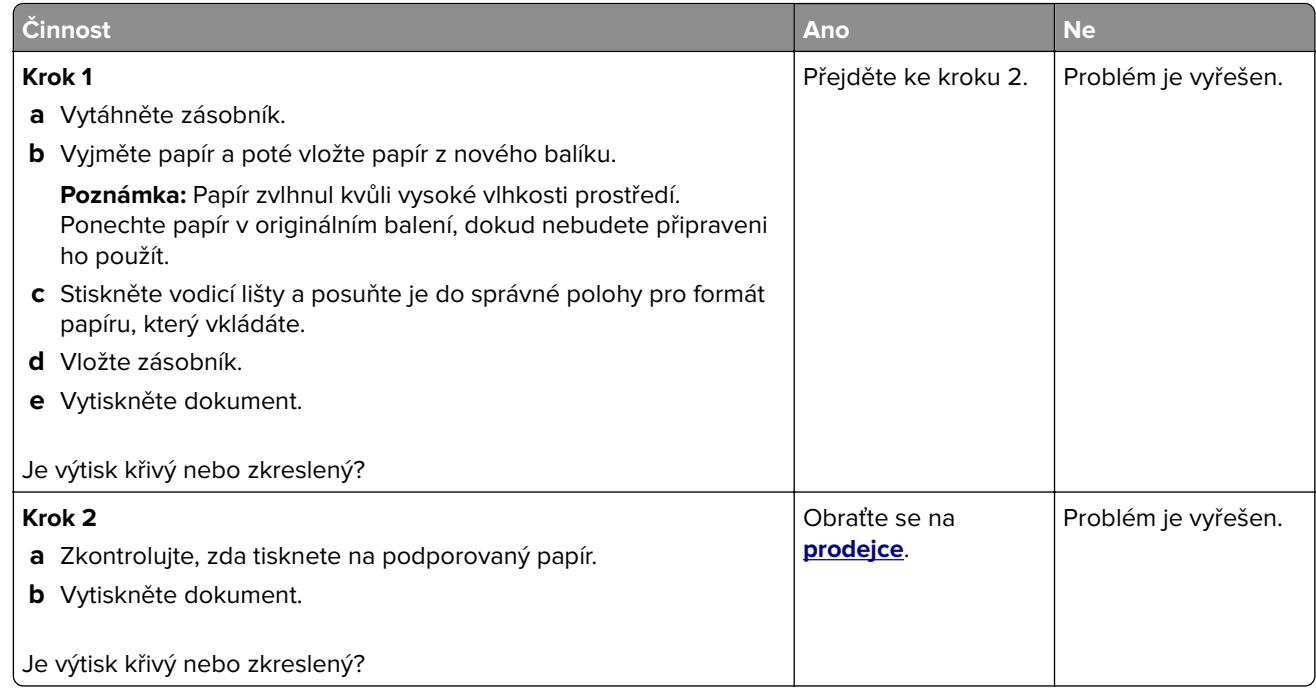

## **Opakující se vady**

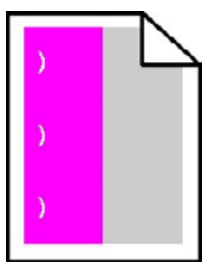

Obraťte se na **[prodejce](#page-158-0)**.

### **Obrázky vytištěné jednou barvou nebo celé černé**

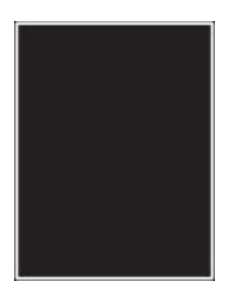

Obraťte se na **[prodejce](#page-158-0)**.

### **Oříznutý text nebo obrázky**

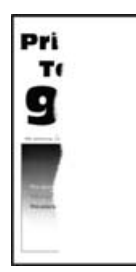

**Poznámka:** Před odstraňováním problému vytiskněte zkušební stránku. Z domovské obrazovky stiskněte nabídku **Nastavení** > **Řešení problémů** > **Vytisknout zkušební stránku**.

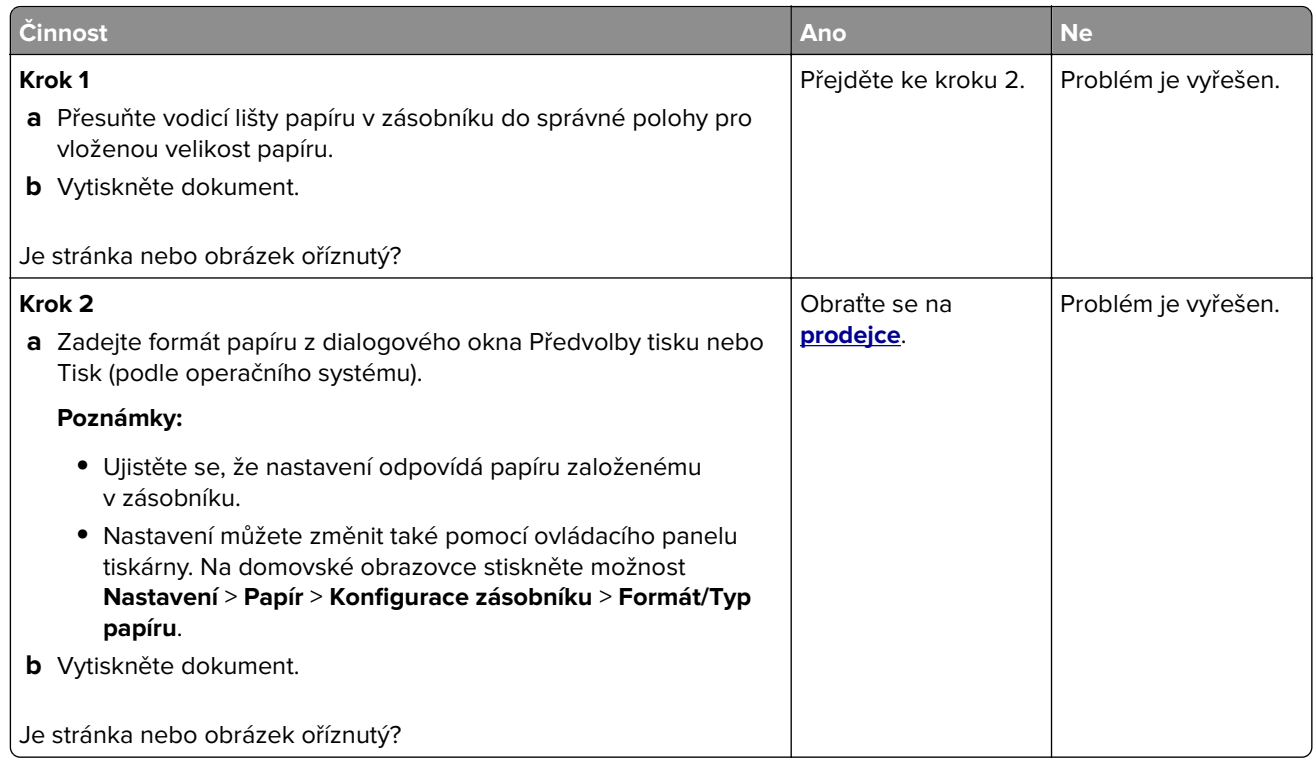

### **Toner se snadno smazává**

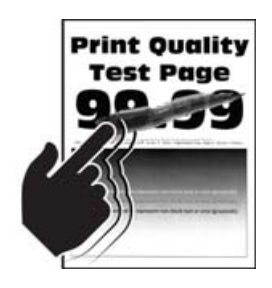

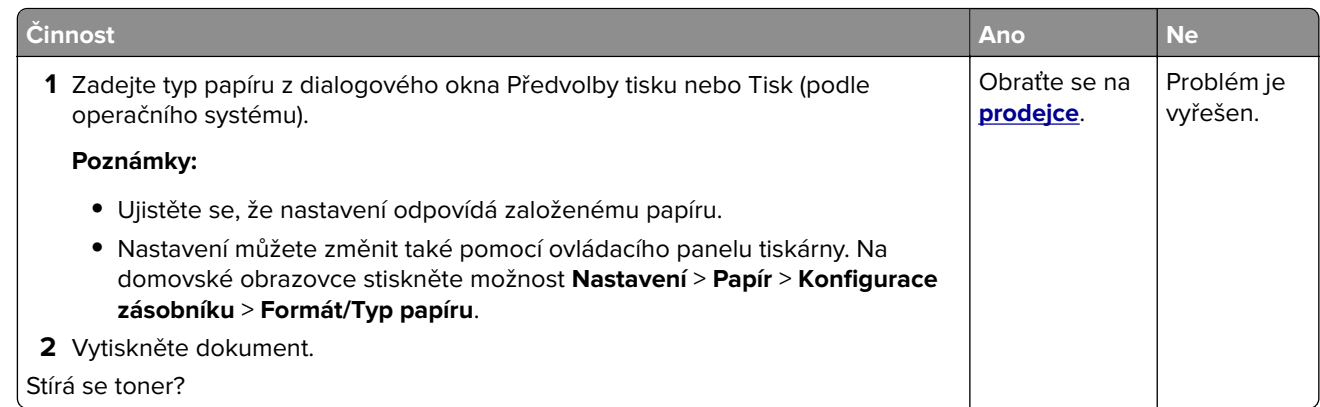

### **Nerovnoměrný tisk**

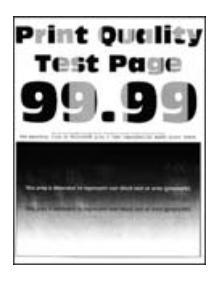

Obraťte se na **[prodejce](#page-158-0)**.

### **Svislé tmavé čáry**

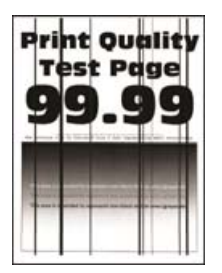

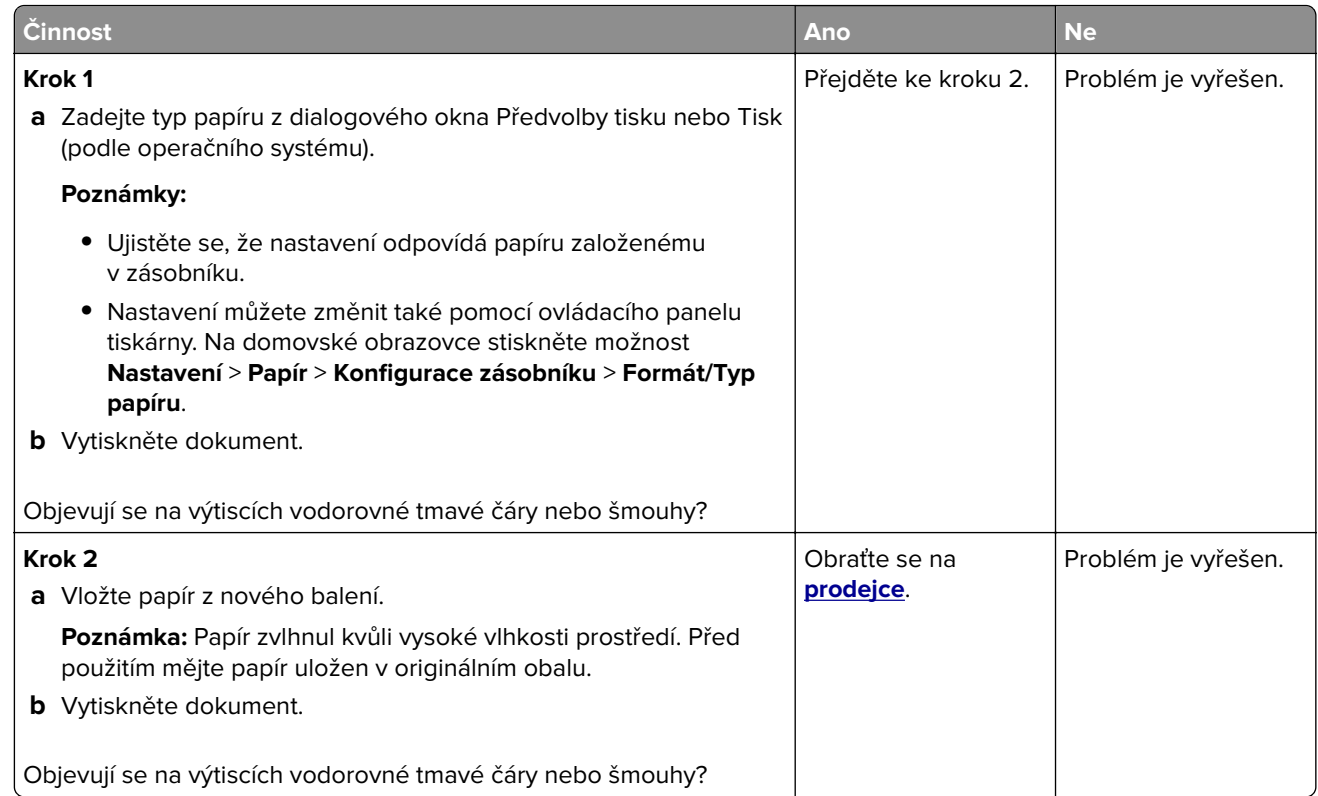

### **Svislé bílé čáry**

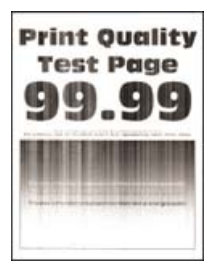

<span id="page-156-0"></span>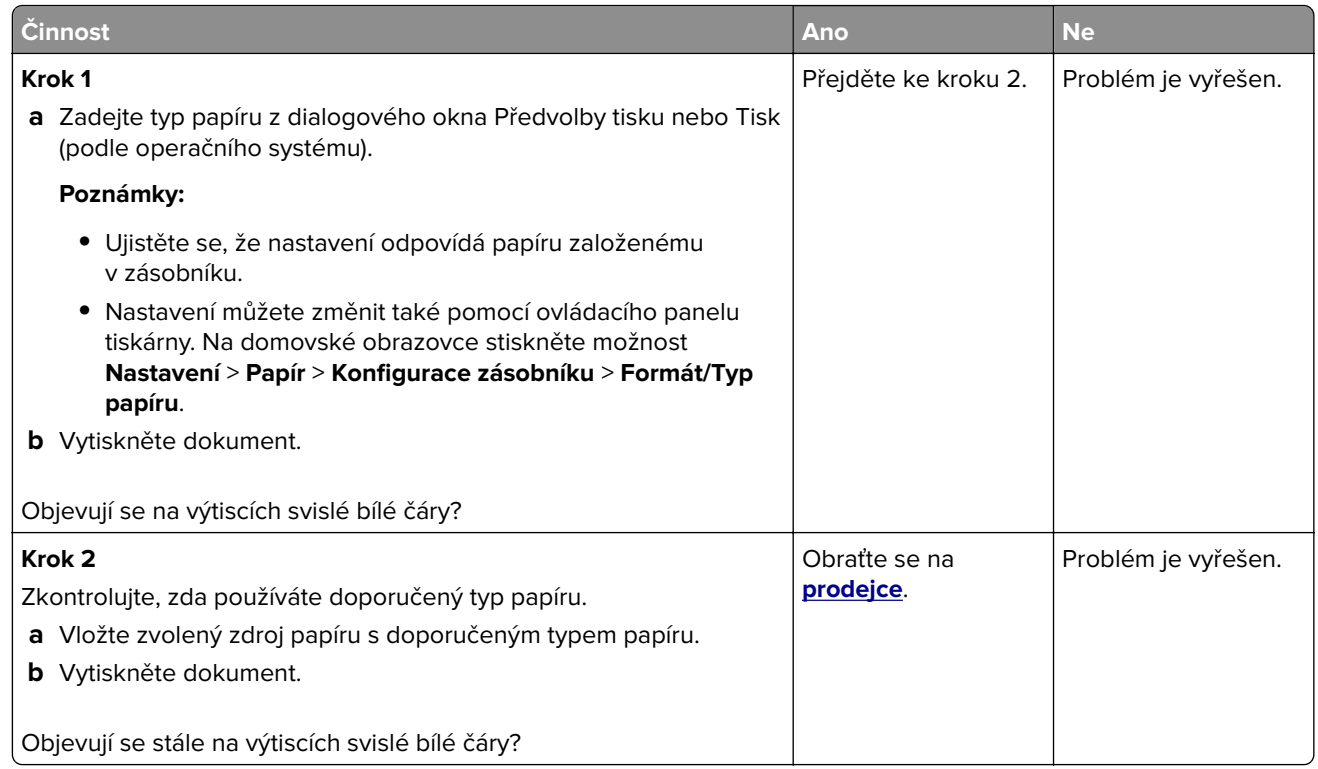

## **Potíže s kvalitou barev**

## **Nastavení sytosti toneru**

- **1** Na domovské obrazovce stiskněte možnost **Nastavení** > **Tisk** > **Kvalita**.
- **2** Upravte sytost toneru.
- **3** Použijte změny.

## **Úprava barev na tištěném výstupu**

- **1** Na domovské obrazovce stiskněte možnost **Nastavení** > **Tisk** > **Kvalita** > **Rozšířené nastavení** > **Korekce barev**.
- **2** V nabídce Korekce barev vyberte položku **Ruční** > **Obsah korekce barev**.
- **3** Zvolte příslušné nastavení konverze barev.

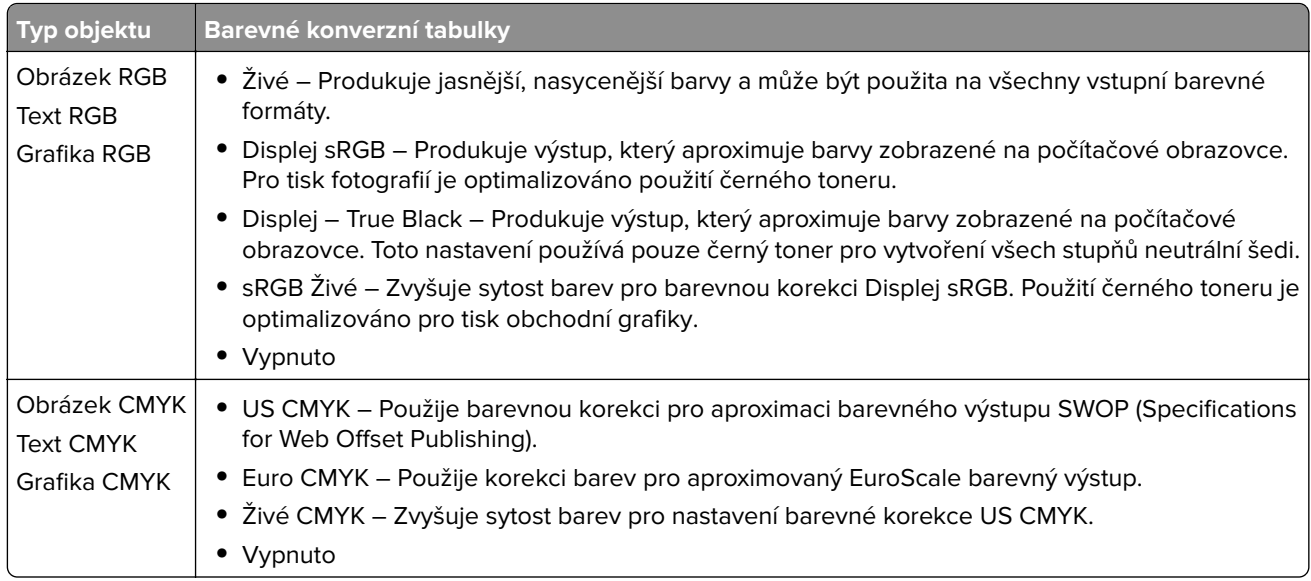

## **Časté dotazy o barevném tisku**

### **Co je to barva RGB?**

RGB barva je způsob popisu barev pomocí určení množství červené, zelené a modré barvy, které jsou použité k vytvoření určité barvy. Červené, zelené a modré světlo lze přidávat v různých poměrech a vytvářet tak velikou škálu barev pozorovaných v přírodě. Počítačové obrazovky, skenery a digitální fotoaparáty používají tuto metodu k zobrazování barev.

#### **Co je to barva CMYK?**

Barva CMYK je způsob popisu barvy pomocí určení množství azurové, purpurové, žluté a černé, použitého k vytvoření určité barvy. Azurový, purpurový, žlutý a černý inkoust či toner lze při tisku použít v různých množstvích pro reprodukci mnoha barev vyskytujících se v přírodě. Tiskařské lisy, inkoustové tiskárny a barevné laserové tiskárny vytvářejí barvy tímto způsobem.

#### **Jak je barva definována v dokumentu, který je určen k tisku?**

Programy jsou používány k definování a úpravě barvy v dokumentu pomocí barevných kombinací RGB či CMYK. Více informací naleznete v tématech nápovědy programu.

#### **Jak tiskárna zjistí, jakou barvu má tisknout?**

Při tisku dokumentu jsou informace popisující typ a barvu každého objektu odeslány tiskárně a procházejí přes barevné konverzní tabulky. Barva je přeložena do adekvátního množství azurového, purpurového, žlutého a černého toneru použitého k vytvoření cílové barvy. Informace o objektu určují použití barevných konverzních tabulek. Například je možné použít jeden typ barevné konverzní tabulky na text, zatímco na fotografie je používán jiný typ barevné konverzní tabulky.

#### **Co je to ruční korekce barev?**

Když je povolena ruční korekce barev, používá tiskárna ke zpracování objektů uživatelem zvolené barevné konverzní tabulky. Ruční nastavení korekce barev jsou specifická pro každý typ tištěného objektu (text, grafika nebo obrázky). To je také specifické pro různý způsob, jakým je definována barva v programu (kombinace RGB nebo CMYK). Pro ruční použití jiné barevné konverzní tabulky viz část ["Úprava barev na tištěném](#page-156-0) [výstupu" na straně 157.](#page-156-0)

<span id="page-158-0"></span>Pokud program nedefinuje barvy pomocí kombinací RGB nebo CMYK, ruční korekce barev nemá význam. Také nemá vliv, když program či operační systém počítače ovládá úpravu barev. Ve většině případů je nastavením korekce barev na režim Automaticky dosaženo výběru ideálních barev pro dokumenty.

### **Jak mohu dosáhnout věrnosti podání určité barvy (například firemního loga)?**

V nabídce Kvalita je k dispozici devět typů sad ukázky barev. Tyto sady jsou také dostupné ze stránky Ukázka barev ve vestavěném webovém serveru. Výběrem jakékoliv vzorové sady vytisknete několikastránkový dokument sestávající ze stovek barevných čtverců. Každý čtverec obsahuje kombinaci CMYK nebo RGB v závislosti na zvolené tabulce. Barva každého čtverce je dána průchodem CMYK či RGB kombinace označené na čtverci přes vybranou konverzní tabulku barev.

Při zkoumání sad ukázky barev můžete vybrat čtverec, jehož barva se nejvíce blíží hledané barvě. Barevná kombinace označená na čtverci potom může být použita k úpravě barvy objektu v programu. Více informací naleznete v tématech nápovědy programu. K použití vybrané barevné konverzní tabulky pro určitý objekt může být nezbytná ruční barevná korekce.

Výběr správné sady ukázky barev pro řešení konkrétního problému s hledáním odpovídající barvy závisí na:

- **•** použitém nastavení korekce barev (Automaticky, Vypnuto nebo Ruční),
- **•** typu tištěného objektu (text, grafika nebo obrázky),
- **•** tom, jakým způsobem je definována barva v programu (kombinace RGB nebo CMYK).

Pokud program nedefinuje barvy pomocí kombinací RGB nebo CMYK, stránky Ukázka barev nelze použít. Navíc, některé programy upravují kombinace RGB nebo CMYK definované v programu pomocí správy barev. V těchto případech nemusí výsledná vytištěná barva zcela odpovídat barvě na stránkách Ukázka barev.

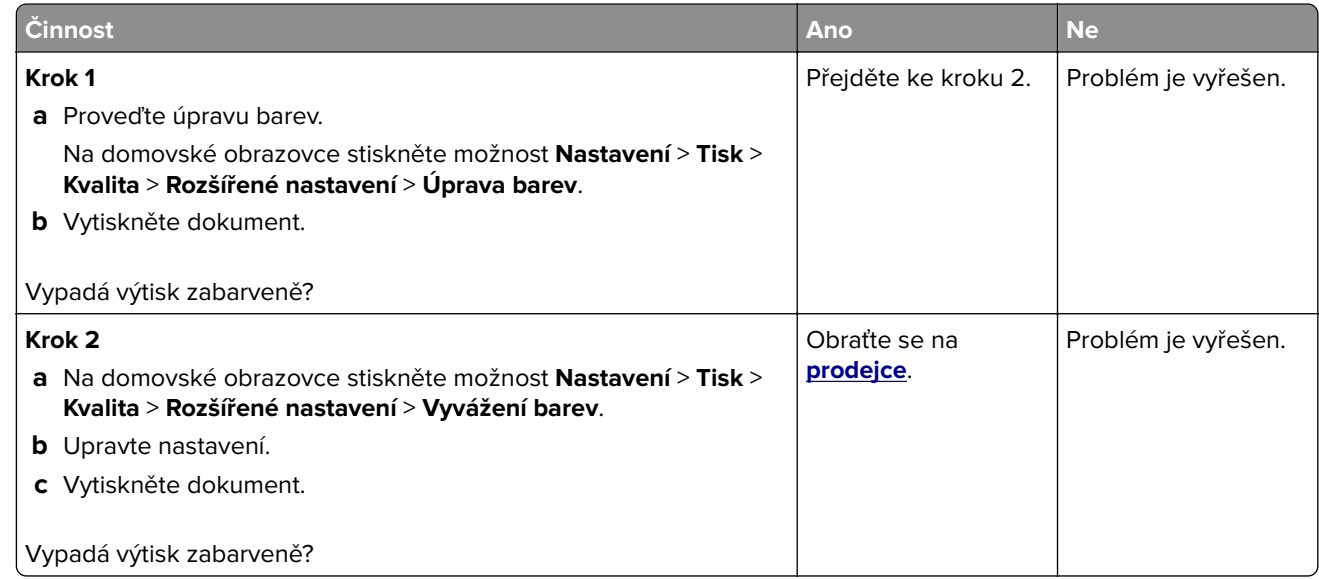

## **Výtisk vypadá zabarveně**

## **Kontaktování prodejce**

Než se obrátíte na prodejce, mějte k dispozici následující informace:

- **•** Popis problému s tiskárnou
- **•** Chybová zpráva
- **•** Typ modelu tiskárny a sériové číslo

Případně se obraťte na prodejce tiskárny.

# **Aktualizace a migrace**

## **Hardware**

## **Dostupné interní možnosti**

- **•** Paměťová karta
	- **–** DDR3 DIMM
	- **–** Paměť flash
		- **•** Písma
	- **–** Karty aplikací
		- **•** Formuláře a čárový kód
		- **•** PRESCRIBE
		- **•** IPDS
- **•** Port Internal Solutions Port (ISP)

**Poznámka:** Některé možnosti jsou k dispozici pouze u některých modelů tiskáren. Další informace získáte u prodejce tiskárny.

## **Instalace paměťové karty**

**VÝSTRAHA – NEBEZPEČÍ ÚRAZU EL. PROUDEM** Abyste zabránili riziku úrazu elektrickým proudem, jestliže potřebujete získat přístup k desce řadiče nebo chcete doplnit volitelný hardware a paměťová zařízení poté, co jste tiskárnu nainstalovali, nejprve tiskárnu vypněte a odpojte napájecí kabel z elektrické zásuvky. Máte-li k tiskárně připojena další zařízení, pak je rovněž vypněte a odpojte jakékoliv kabely vedoucí k tiskárně.

- **1** Vypněte tiskárnu a vytáhněte napájecí kabel z elektrické zásuvky.
- **2** Plochým šroubovákem odstraňte přístupový kryt desky řadiče.

**Varování – nebezpečí poškození:** Elektronické součásti desky řadiče mohou být snadno poškozeny statickou elektřinou. Než se dotknete některé součásti na řídicí desce nebo konektoru, dotkněte se kovového povrchu tiskárny.

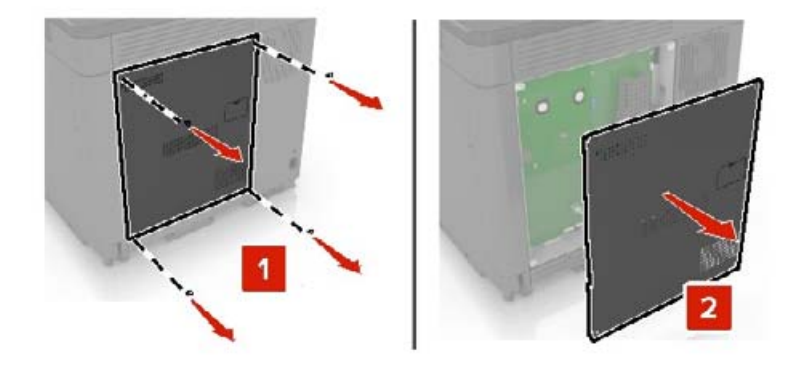

**3** Vybalte paměťovou kartu.

**Varování – nebezpečí poškození:** Vyvarujte se dotyku v místě připojení podél hrany karty.

**4** Vložte novou paměťovou kartu tak, aby zaklapnula na místo.

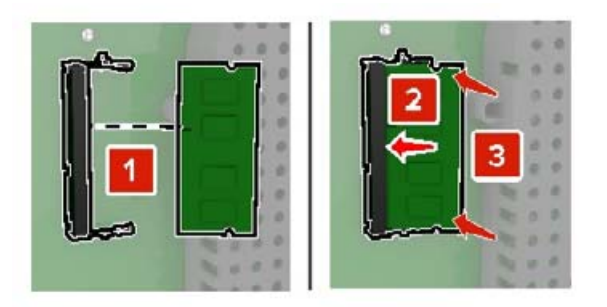

**5** Připevněte zpět přístupový kryt.

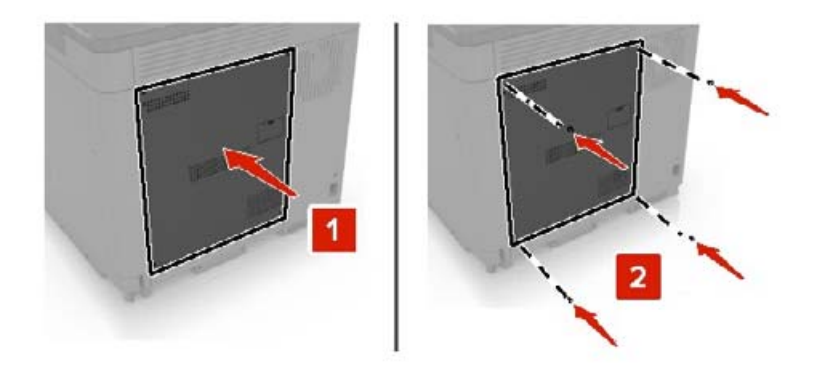

**6** Zapojte napájecí kabel do elektrické zásuvky a zapněte tiskárnu.

**VÝSTRAHA – RIZIKO ZRANĚNÍ:** Abyste zabránili nebezpečí požáru nebo úrazu elektrickým proudem, připojte napájecí kabel do řádně uzemněné elektrické zásuvky s odpovídajícími parametry, která se nachází v blízkosti výrobku a je snadno přístupná.

## **Instalace portu Internal Solutions Port**

**VÝSTRAHA – NEBEZPEČÍ ÚRAZU EL. PROUDEM** Abyste zabránili riziku úrazu elektrickým proudem, jestliže potřebujete získat přístup k desce řadiče nebo chcete doplnit volitelný hardware a paměťová zařízení poté, co jste tiskárnu nainstalovali, nejprve tiskárnu vypněte a odpojte napájecí kabel z elektrické zásuvky. Máte-li k tiskárně připojena další zařízení, pak je rovněž vypněte a odpojte jakékoliv kabely vedoucí k tiskárně.

- **1** Vypněte tiskárnu a vytáhněte napájecí kabel z elektrické zásuvky.
- **2** Plochým šroubovákem odstraňte přístupový kryt desky řadiče.

**Varování – nebezpečí poškození:** Elektronické součásti desky řadiče mohou být snadno poškozeny statickou elektřinou. Než se dotknete některé součásti na řídicí desce nebo konektoru, dotkněte se kovového povrchu tiskárny.

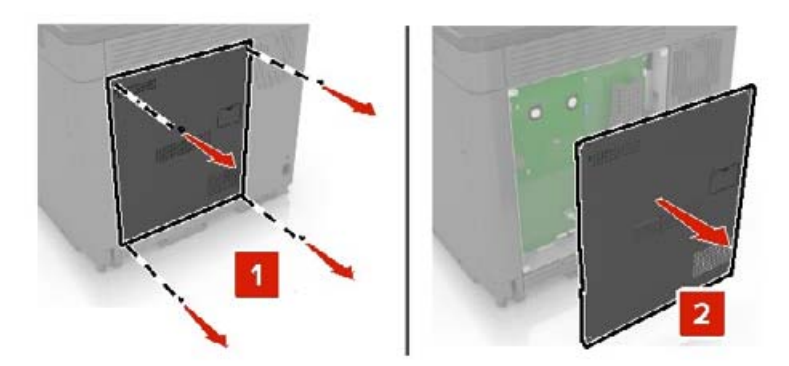

Vybalte sadu portu Internal Solutions Port (ISP).

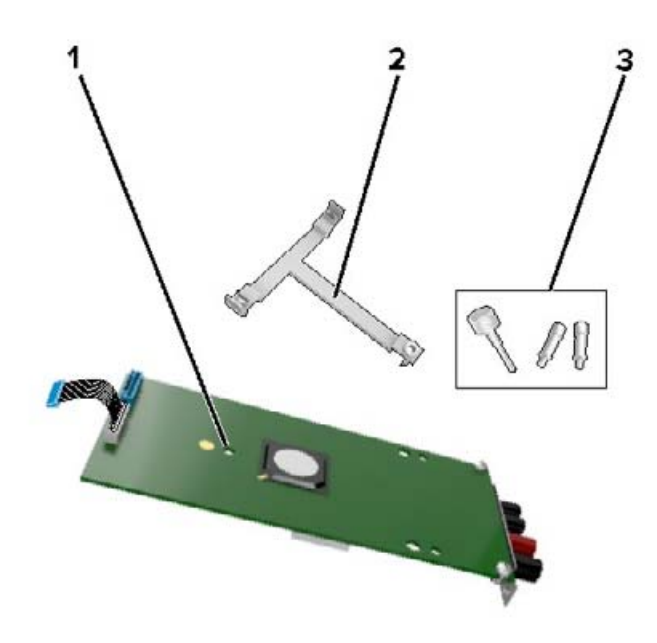

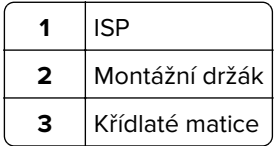

- V případě potřeby odeberte pevný disk tiskárny.
- Vložte držák do desky tak, aby zaklapnul na místo.

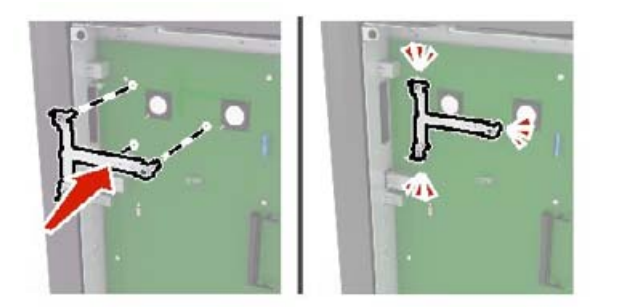

**6** Připevněte port ISP na držák.

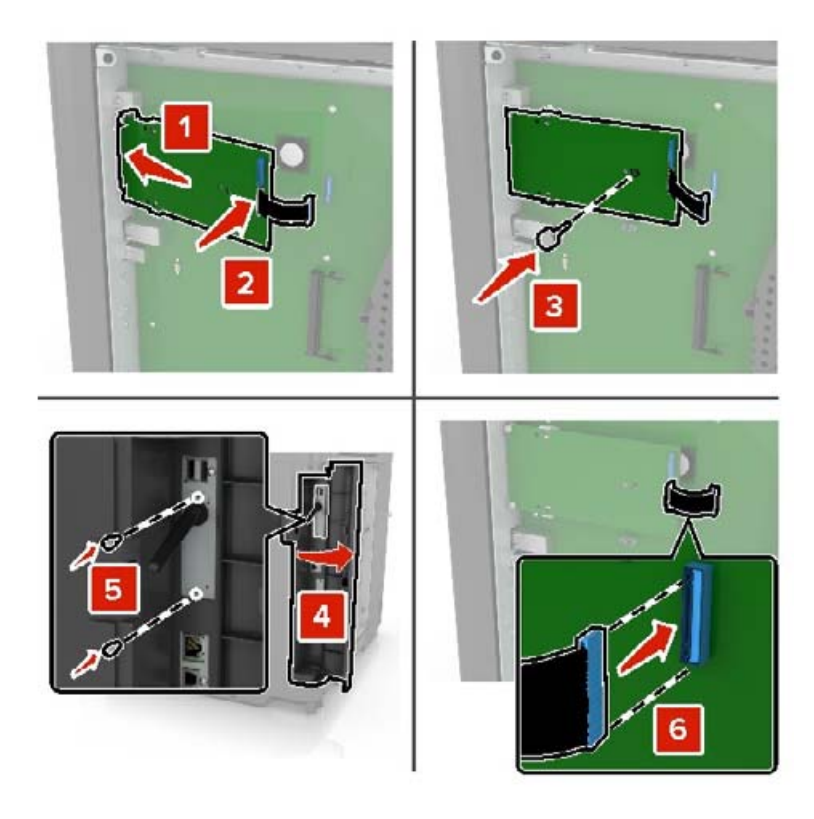

- **7** V případě potřeby připojte pevný disk k portu ISP.
	- **a** Vyjměte držák pevného disku.

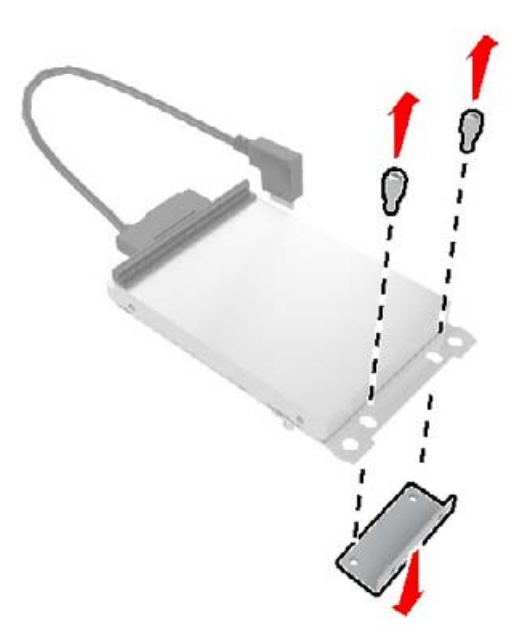

**b** Připojte pevný disk k portu ISP.

**Varování – nebezpečí poškození:** Nedotýkejte se a netlačte na střed pevného disku.

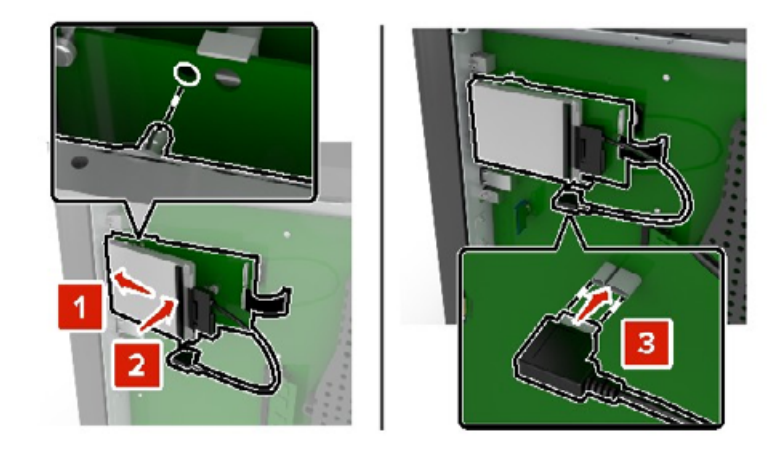

**8** Připevněte zpět přístupový kryt.

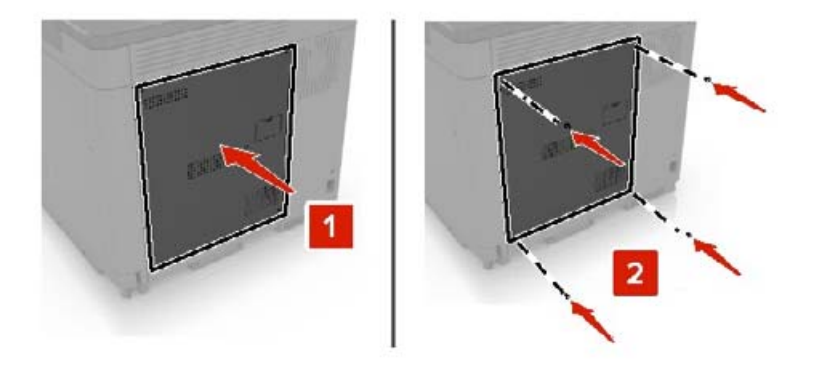

**9** Zapojte napájecí kabel do elektrické zásuvky a zapněte tiskárnu.

**VÝSTRAHA – RIZIKO ZRANĚNÍ:** Abyste zabránili nebezpečí požáru nebo úrazu elektrickým proudem, připojte napájecí kabel do řádně uzemněné elektrické zásuvky s odpovídajícími parametry, která se nachází v blízkosti výrobku a je snadno přístupná.

## **Instalace volitelné karty**

**VÝSTRAHA – NEBEZPEČÍ ÚRAZU EL. PROUDEM** Abyste zabránili riziku úrazu elektrickým proudem, jestliže potřebujete získat přístup k desce řadiče nebo chcete doplnit volitelný hardware a paměťová zařízení poté, co jste tiskárnu nainstalovali, nejprve tiskárnu vypněte a odpojte napájecí kabel z elektrické zásuvky. Máte-li k tiskárně připojena další zařízení, pak je rovněž vypněte a odpojte jakékoliv kabely vedoucí k tiskárně.

- **1** Vypněte tiskárnu a vytáhněte napájecí kabel z elektrické zásuvky.
- **2** Plochým šroubovákem odstraňte přístupový kryt desky řadiče.

**Varování – nebezpečí poškození:** Elektronické součásti desky řadiče mohou být snadno poškozeny statickou elektřinou. Než se dotknete některé elektronické součástky nebo konektoru, dotkněte se kovového povrchu tiskárny.

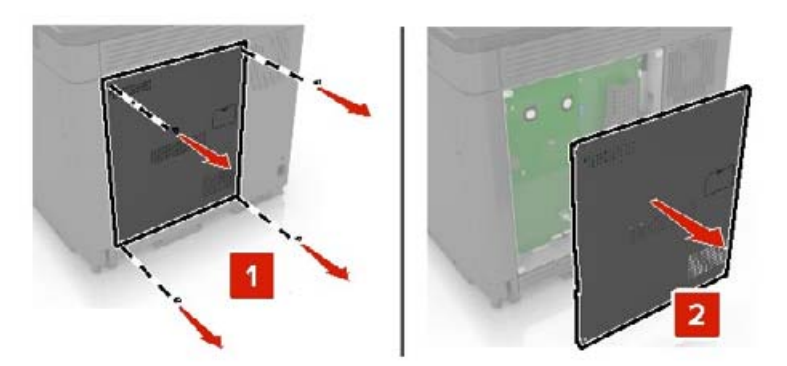

**3** Vybalte volitelnou kartu.

**Varování – nebezpečí poškození:** Vyvarujte se dotyku v místě připojení podél hrany karty.

**4** Zatlačte kartu na místo přiměřenou silou.

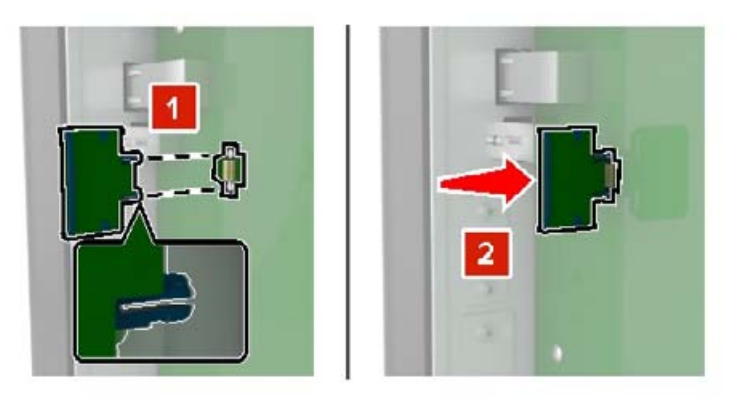

**Poznámka:** Celá délka konektoru karty se musí dotýkat desky řadiče a být s ní zarovnána.

**Varování – nebezpečí poškození:** Nesprávnou instalací karty může dojít k poškození karty a desky řadiče.

**5** Připevněte zpět přístupový kryt.

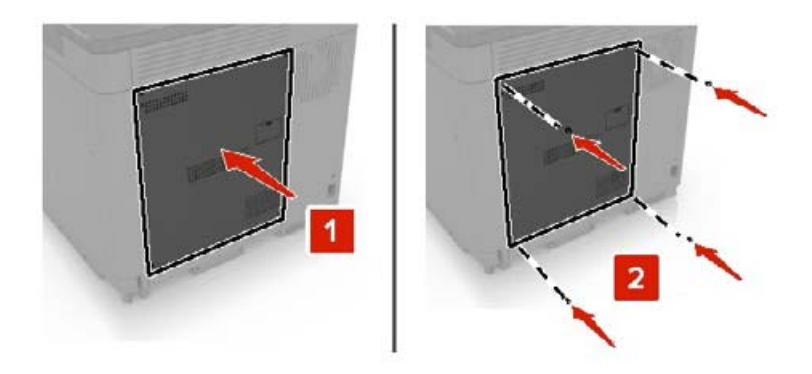

**6** Zapojte napájecí kabel do elektrické zásuvky a zapněte tiskárnu.

**VÝSTRAHA – RIZIKO ZRANĚNÍ:** Abyste zabránili nebezpečí požáru nebo úrazu elektrickým proudem, připojte napájecí kabel do řádně uzemněné elektrické zásuvky s odpovídajícími parametry, která se nachází v blízkosti výrobku a je snadno přístupná.

## **Instalace pevného disku tiskárny**

**VÝSTRAHA – NEBEZPEČÍ ÚRAZU EL. PROUDEM** Abyste zabránili riziku úrazu elektrickým proudem, jestliže potřebujete získat přístup k desce řadiče nebo chcete doplnit volitelný hardware a paměťová zařízení poté, co jste tiskárnu nainstalovali, nejprve tiskárnu vypněte a odpojte napájecí kabel z elektrické zásuvky. Máte-li k tiskárně připojena další zařízení, pak je rovněž vypněte a odpojte jakékoliv kabely vedoucí k tiskárně.

- **1** Vypněte tiskárnu a vytáhněte napájecí kabel z elektrické zásuvky.
- **2** Plochým šroubovákem odstraňte přístupový kryt desky řadiče.

**Varování – nebezpečí poškození:** Elektronické součásti desky řadiče mohou být snadno poškozeny statickou elektřinou. Než se dotknete některé součásti na řídicí desce nebo konektoru, dotkněte se kovového povrchu tiskárny.

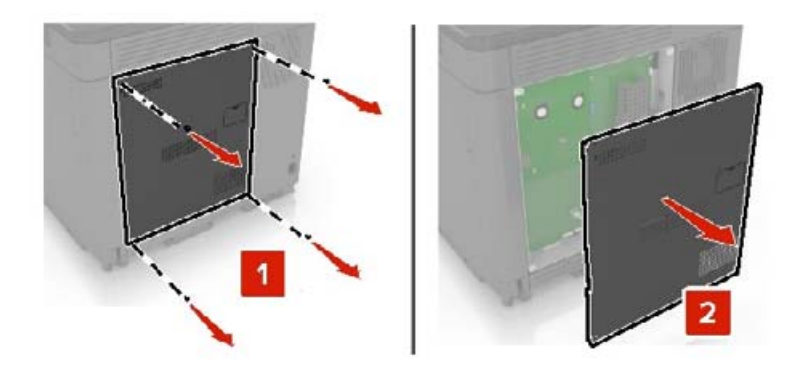

- **3** Rozbalte pevný disk.
- **4** Připojte pevný disk k desce řadiče.

**Varování – nebezpečí poškození:** Nedotýkejte se a netlačte na střed pevného disku.

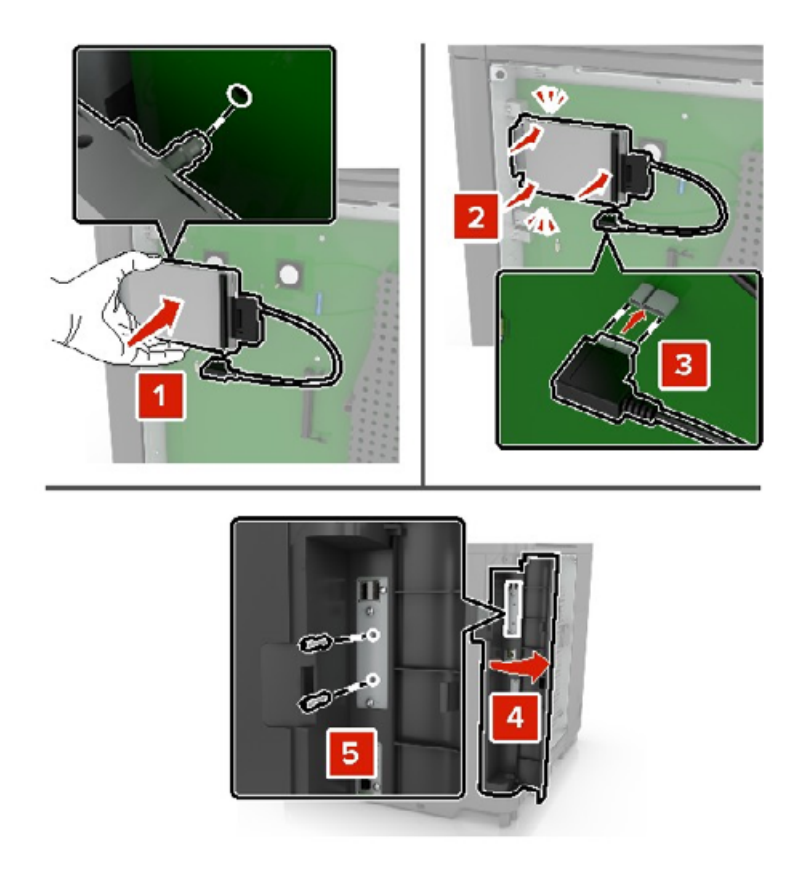

Je-li nainstalován port Internal Solutions Port (ISP), postupujte takto:

**a** Vyjměte držák pevného disku.

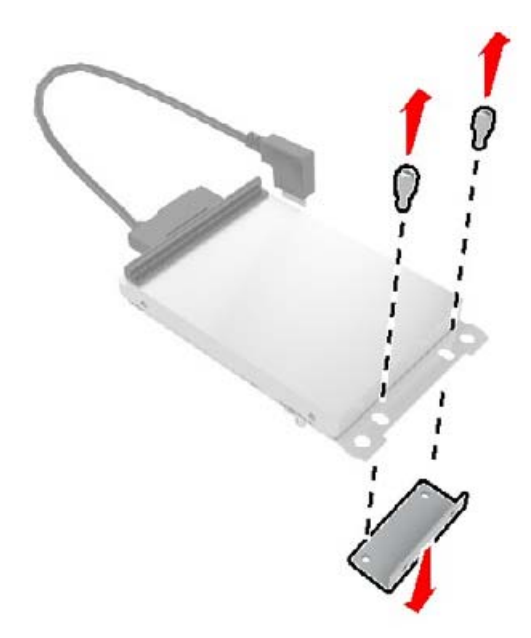

**b** Připojte pevný disk k portu ISP.

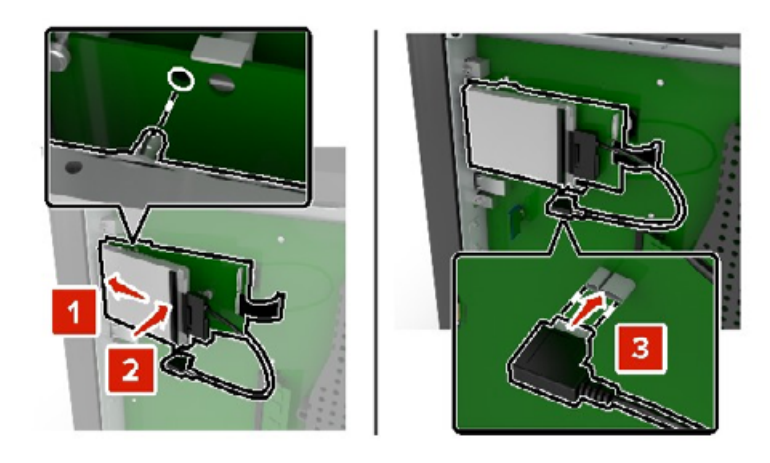

**5** Připevněte zpět přístupový kryt.

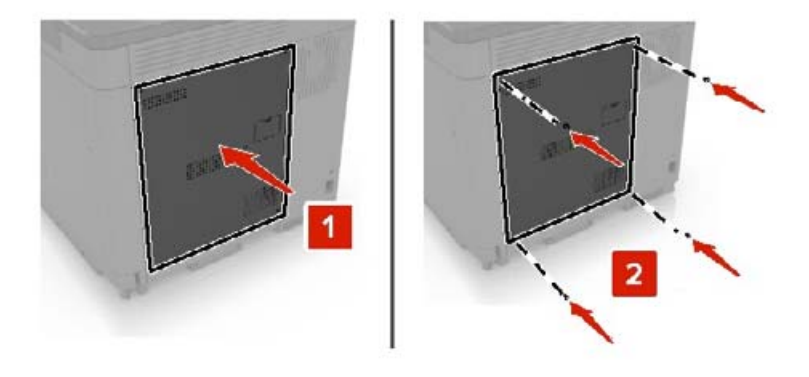

- **6** Zapojte napájecí kabel do elektrické zásuvky a zapněte tiskárnu.
	- **VÝSTRAHA RIZIKO ZRANĚNÍ:** Abyste zabránili nebezpečí požáru nebo úrazu elektrickým proudem, připojte napájecí kabel do řádně uzemněné elektrické zásuvky s odpovídajícími parametry, která se nachází v blízkosti výrobku a je snadno přístupná.

## **Instalace volitelných zásobníků**

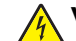

**VÝSTRAHA – NEBEZPEČÍ ÚRAZU EL. PROUDEM** Abyste zabránili riziku úrazu elektrickým proudem, jestliže potřebujete získat přístup k desce řadiče nebo chcete doplnit volitelný hardware a paměťová zařízení poté, co jste tiskárnu nastavili; tiskárnu nejprve vypněte a odpojte napájecí kabel z elektrické zásuvky a až poté pokračujte. Máte-li k tiskárně připojena další zařízení, pak je rovněž vypněte a odpojte jakékoliv kabely vedoucí k tiskárně.

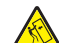

**VÝSTRAHA – NEBEZPEČÍ PŘEVRÁCENÍ** Při instalaci jednoho nebo více doplňků tiskárny nebo multifunkční tiskárny budete možná muset použít kolečkový podstavec, nábytek nebo jiný prvek, abyste předešli nestabilitě a možnému zranění. Další informace o podporovaných konfiguracích získáte u svého prodejce.

- **1** Vypněte tiskárnu.
- **2** Odpojte napájecí kabel z elektrické zásuvky a poté z tiskárny.
- **3** Vybalte volitelný zásobník a poté odstraňte veškerý balicí materiál.

**4** Zvedněte tiskárnu pomocí boční a zadní rukojeti.

**VÝSTRAHA – RIZIKO ZRANĚNÍ:** Přesahuje-li hmotnost tiskárny 20 kg (44 liber), může být k jejímu bezpečnému zdvižení třeba nejméně dvou osob.

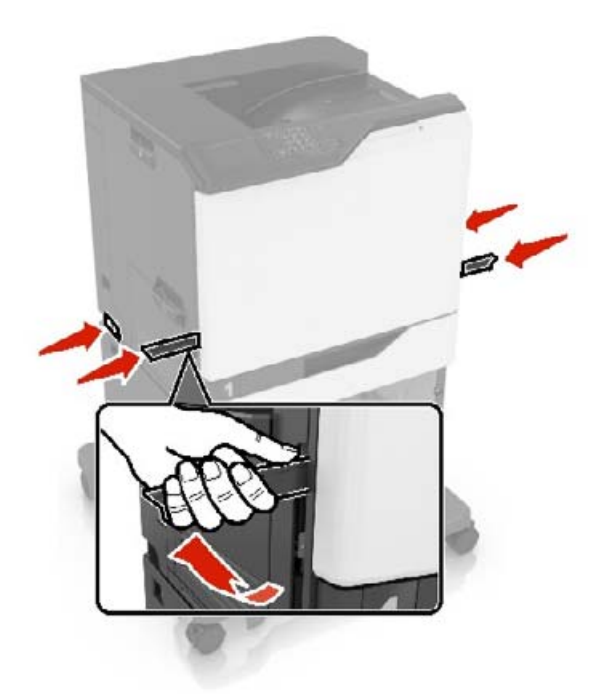

**Poznámka:** Jsou-li volitelné zásobníky již nainstalovány, před zvednutím tiskárny je z tiskárny odemkněte. Nezvedejte tiskárnu a zásobníky současně.

**5** Vyrovnejte tiskárnu se zásobníkem a usaďte tiskárnu, aby zaklapnula na místo.

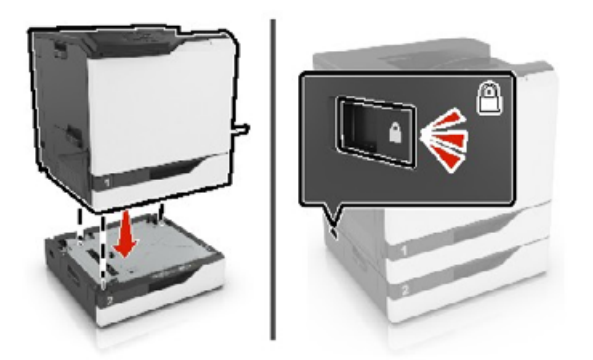

**6** Zapojte napájecí kabel do tiskárny a poté jej zapojte do elektrické zásuvky.

**VÝSTRAHA – RIZIKO ZRANĚNÍ:** Chcete-li zabránit nebezpečí požáru nebo úrazu elektrickým proudem, připojte napájecí kabel do řádně uzemněné elektrické zásuvky s odpovídajícími parametry, která se nachází v blízkosti výrobku a je snadno přístupná.

**7** Zapněte tiskárnu.

V případě potřeby přidejte zásobník do ovladače tiskárny ručně, aby byl k dispozici pro tiskové úlohy. Další informace najdete v části ["Přidání dostupných volitelných doplňků do ovladače tiskárny" na straně 175.](#page-174-0)

Při instalaci více než jednoho hardwarového doplňku dodržujte toto pořadí instalace.

- **•** Kolečkový podstavec
- **•** Volitelný zásobník na 2200 listů
- **•** Volitelný zásobník na 550 listů nebo zásobník obálek
- **•** Tiskárna
- **•** Sešívací finišer

## **Instalace sešívací dokončovací schránky**

- **1** Vypněte tiskárnu.
- **2** Otevřete dvířka A.

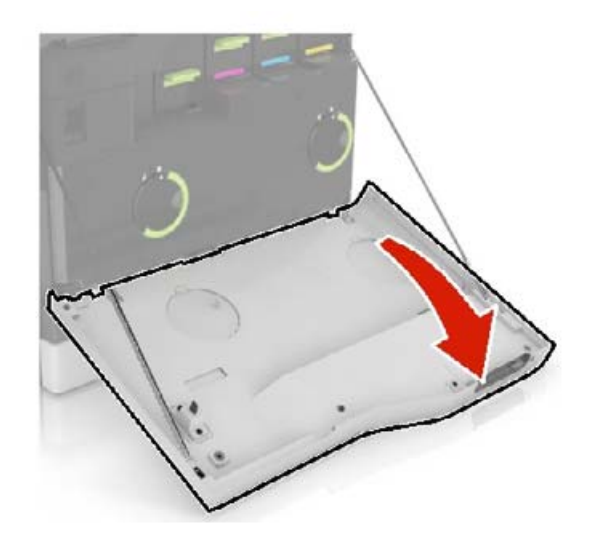

**3** Vyjměte přidržovač papíru.

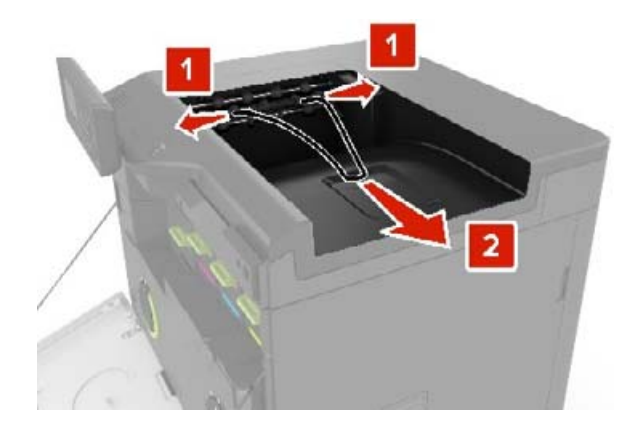

Vyjměte standardní odkladač.

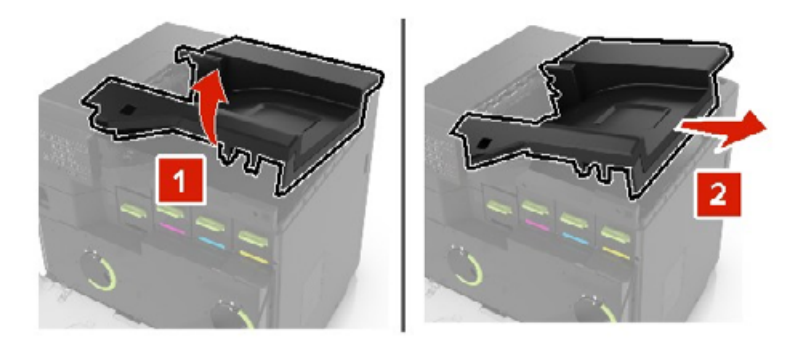

- Vybalte sešívací dokončovací jednotku a poté odstraňte veškerý balicí materiál.
- Vložte sešívací dokončovací jednotku tak, dokud nezaklapne na místo.

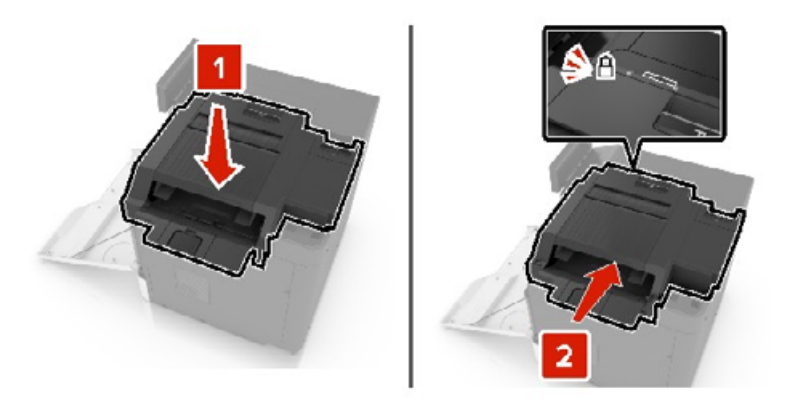

Vložte kryt dokončovací sešívací jednotky.

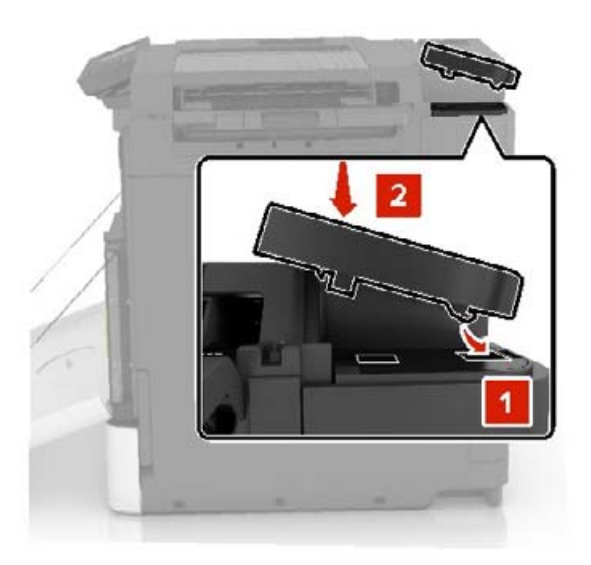

- Zavřete dvířka A.
- Zapněte tiskárnu.

## <span id="page-172-0"></span>**Software**

## **Podporované operační systémy**

Pomocí disku CD se softwarem můžete nainstalovat software tiskárny v následujících operačních systémech:

- **•** Windows 10
- **•** Windows 8.1
- **•** Windows Server 2012 R2
- **•** Windows Server 2012
- **•** Windows 7 SP1
- **•** Windows Server 2008 R2 SP1
- **•** Windows Server 2008 SP2
- **•** Windows Vista SP2
- **•** Mac OS X verze 10.7 nebo novější
- **•** Red Hat Enterprise Linux WS
- **•** openSUSE Linux
- **•** SUSE Linux Enterprise Server
- **•** Debian GNU/Linux
- **•** Ubuntu
- **•** Fedora
- **•** IBM AIX
- **•** Oracle Solaris SPARC
- **•** Oracle Solaris x86

#### **Poznámky:**

- **•** U operačních systémů Windows jsou tiskové ovladače a nástroje tiskárny podporovány ve 32‑ i 64bitových verzích.
- **•** Ovladače a nástroje kompatibilní s operačním systémem Mac OS X verze 10.6 nebo starší a jednotlivé verze podporovaných operačních systémů Linux nebo UNIX naleznete na našich webových stránkách.
- **•** Další informace o kompatibilitě softwaru se všemi ostatními operačními systémy získáte od oddělení podpory zákazníků.

## **Instalace softwaru tiskárny**

#### **Poznámky:**

- **•** Tiskový ovladač je součástí softwarového instalačního balíčku.
- **•** Pro počítače Macintosh se systémem macOS verze 10.7 nebo novější není nutné instalovat ovladač pro tisk na tiskárně certifikované pro technologii AirPrint. Pokud chcete vlastní tiskové funkce, stáhněte si tiskový ovladač.
- **1** Opatřete si kopii softwarového instalačního balíčku.
	- **•** Ze softwarového disku CD dodaného s tiskárnou.
	- **•** Z našich webových stránek nebo u prodejce, u něhož jste zakoupili tiskárnu.

**2** Spusťte znovu instalační program a poté postupujte podle pokynů na obrazovce počítače.

## **Přidání tiskáren do počítače**

Než začnete, proveďte jeden z následujících úkonů:

- Připojte tiskárnu a počítač ke stejné síti. Další informace o připojení tiskárny k síti naleznete v části ["Připojení](#page-77-0) [tiskárny k síti Wi-Fi" na straně 78.](#page-77-0)
- Připojte počítač k tiskárně Další informace najdete v tématu <u>"Připojení počítače k tiskárně" na straně 80</u>.
- Připojte tiskárnu k počítači pomocí kabelu USB. Další informace najdete v tématu "<u>Připojení kabelů" na</u> [straně 10.](#page-9-0)

**Poznámka:** Kabel USB je prodáván samostatně.

### **Uživatelé se systémem Windows**

**1** Z počítače nainstalujte tiskový ovladač.

**Poznámka:** Další informace najdete v tématu ["Instalace softwaru tiskárny" na straně 173](#page-172-0).

- **2** Otevřete složku **Tiskárny a skenery** a klikněte na **Přidat tiskárnu nebo skener**.
- **3** V závislosti na připojení tiskárny proveďte jeden z následujících postupů:
	- **•** Vyberte ze seznamu tiskárnu a klikněte na tlačítko **Přidat zařízení**.
	- **•** Klikněte na tlačítko **Zobrazit tiskárny Wi-Fi Direct**, vyberte tiskárnu a klikněte na tlačítko **Přidat zařízení**.
	- **•** Klikněte na položku **Požadovaná tiskárna není v seznamu**a poté v okně Přidat tiskárnu postupujte takto:
		- **a** Zvolte možnost **Přidat tiskárnu pomocí adresy TCP/IP nebo názvu hostitele** a klepněte na tlačítko **Další**.
		- **b** Do pole "Název hostitele nebo IP adresa" zadejte IP adresu tiskárny a klikněte na tlačítko **Další**.

### **Poznámky:**

- **–** Zobrazte adresu IP tiskárny na domovské obrazovce tiskárny. Adresa IP se zobrazí jako čtyři sady čísel oddělených tečkou, například 123.123.123.123.
- **–** Pokud používáte server proxy, dočasně jej zakažte, aby se správně načetla webová stránka.
- **c** Vyberte tiskový ovladač a klepněte na tlačítko **Další**.
- **d** Vyberte možnost **Použít aktuálně nainstalovaný tiskový ovladač (doporučeno)**a klikněte na tlačítko **Další**.
- **e** Zadejte název tiskárny a klikněte na tlačítko **Další**.
- **f** Vyberte možnost sdílení tiskárny a klikněte na tlačítko **Další**.
- **g** Klepněte na tlačítko **Dokončit**.

### **Uživatelé se systémem Macintosh**

- **1** V počítači otevřete položku **Tiskárny a skenery**.
- **2** Klikněte na **+** a poté vyberte tiskárnu.
- **3** V nabídce Použít vyberte tiskový ovladač.

### **Poznámky:**

**•** Chcete-li použít tiskový ovladač pro systém Macintosh, vyberte možnost **AirPrint** nebo **Zabezpečený AirPrint**.

- <span id="page-174-0"></span>**•** Pokud chcete vlastní tiskové funkce, vyberte tiskový ovladač výrobce. Postup instalace ovladače naleznete v části ["Instalace softwaru tiskárny" na straně 173.](#page-172-0)
- **4** Přidejte tiskárnu.

## **Přidání dostupných volitelných doplňků do ovladače tiskárny**

### **Uživatelé se systémem Windows**

- **1** Otevřete složku Tiskárny.
- **2** Vyberte tiskárnu, kterou chcete aktualizovat, a poté proveďte některou z následujících akcí:
	- **•** V systému Windows 7 nebo novějším vyberte možnost **Vlastnosti tiskárny**.
	- **•** U předchozích verzí vyberte možnost **Vlastnosti**.
- **3** Přejděte na kartu Konfigurace a poté vyberte možnost **Aktualizovat Požádat tiskárnu**.
- **4** Použijte změny.

### **Uživatelé se systémem Macintosh**

- **1** V nabídce počítače Apple vyberte možnost System Preferences (Systémové předvolby) a poté vyberte položku **Options & Supplies** (Možnosti a spotřební materiál).
- **2** Přejděte na seznam možností hardwaru a poté přidejte veškeré nainstalované volitelné doplňky.
- **3** Použijte změny.

## **Firmware**

## **Export nebo import konfiguračního souboru**

Nastavení konfigurace tiskárny můžete exportovat do textového souboru a poté importovat a použít u jiných tiskáren.

**1** Otevřete webový prohlížeč a zadejte do pole adresy IP adresu tiskárny.

### **Poznámky:**

- **•** Zobrazte adresu IP tiskárny na domovské obrazovce tiskárny. Adresa IP se zobrazí jako čtyři sady čísel oddělených tečkou, například 123.123.123.123.
- **•** Pokud používáte server proxy, dočasně jej zakažte, aby se správně načetla webová stránka.
- **2** V prostředí serveru Embedded Web Server klepněte na možnost **Export nastavení** nebo **Import konfigurace**.
- **3** Postupujte podle pokynů na obrazovce.
- **4** Pokud tiskárna podporuje aplikace, proveďte následující kroky:
	- **a** Klepněte na možnost **Aplikace** > vyberte aplikaci > **Konfigurovat**.
	- **b** Klepněte na možnost **Export** nebo **Import**.

## **Aktualizace firmwaru**

Některé aplikace ke správnému fungování vyžadují minimální úroveň aktualizace firmwaru zařízení.

Další informace o aktualizaci firmwaru zařízení získáte od příslušného obchodního zástupce.

**1** Otevřete webový prohlížeč a zadejte do pole adresy IP adresu tiskárny.

### **Poznámky:**

- **•** Zobrazte adresu IP tiskárny na domovské obrazovce tiskárny. Adresa IP se zobrazí jako čtyři sady čísel oddělených tečkou, například 123.123.123.123.
- **•** Pokud používáte server proxy, dočasně jej zakažte, aby se správně načetla webová stránka.
- **2** Klepněte na možnosti **Nastavení** > > **Zařízení** > **Aktualizovat firmware**.
- **3** Postupujte jedním z následujících způsobů:
	- **•** Klepněte na možnosti **Zkontrolovat aktualizace** > **Souhlasím, zahájit aktualizaci**.
	- **•** Nahrajte soubor flash.
		- **a** Vyhledejte soubor flash.
		- **b** Klepněte na možnosti **Nahrát** > **Spustit**.

# **Poznámky**

## **Informace o produktu**

Název produktu:

DIGITÁLNÍ TISKÁRNA PRO PLNOBAREVNÝ TISK MX-C607P

Typ zařízení:

5063

Model:

53H

## **Poznámky k vydání**

Říjen 2021

**Následující odstavec neplatí pro země, kde taková nařízení odporují místním zákonům:** TATO PUBLIKACE SE PŘEDKLÁDÁ VE STAVU "JAK JE" BEZ JAKÝCHKOLI ZÁRUK, AŤ VÝSLOVNÝCH, NEBO ODVOZENÝCH, VČETNĚ ODVOZENÝCH ZÁRUK PRODEJNOSTI NEBO VHODNOSTI PRO URČITÉ ÚČELY. Některé státy nepřipouštějí při určitých transakcích možnost zříci se vyjádřených nebo nevyjádřených záruk. Z těchto důvodů se na vás nemusí uvedené prohlášení vztahovat.

Tato publikace může obsahovat technické nepřesnosti nebo tiskové chyby. Obsažené informace jsou pravidelně aktualizovány; změny budou zahrnuty do novějších vydání. Popsané výrobky nebo programy mohou být kdykoliv zlepšeny nebo změněny.

## **Spotřební materiál**

Standardní spotřební materiál pro tento produkt, který může uživatel vyměnit, zahrnuje tonerové kazety.

Ujistěte se, že na tonerové kazety používáte pouze produkty se specifikací SHARP.

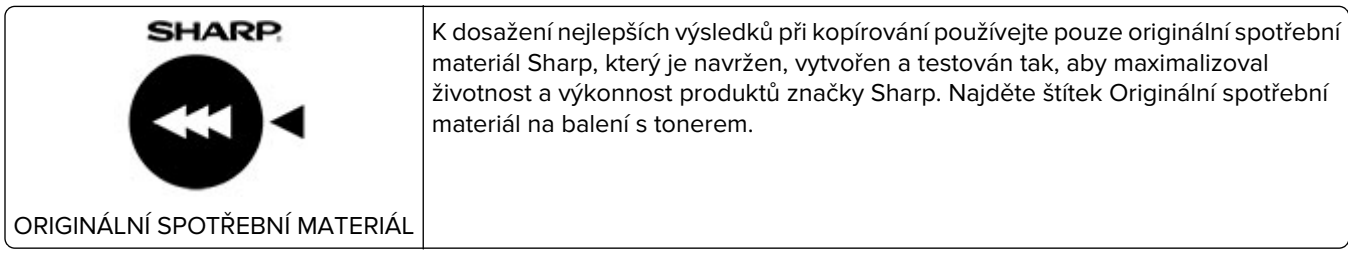

## **Úrovně hluku**

Následující měření byla provedena v souladu s normou ISO 7779 a zveřejněna v souladu s normou ISO 9296.

**Poznámka:** Některé režimy se na tento produkt nemusí vztahovat.

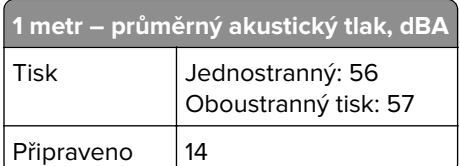

## **Směrnice OEEZ (o odpadních elektrických a elektronických zařízeních)**

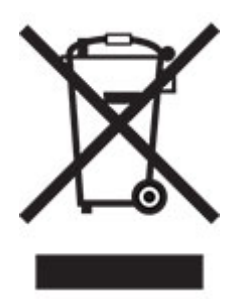

Logo WEEE označuje speciální recyklační programy a postupy pro elektronická zařízení v zemích EU. Při výrobě produktů bereme ohledy na jejich recyklaci. Máte-li v souvislosti s možnostmi recyklace další otázky, obraťte se na místní zastoupení společnosti.

## **Lithium-iontová nabíjecí baterie**

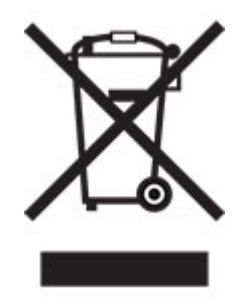

Tento výrobek může obsahovat knoflíkovou lithium-iontovou nabíjecí baterii, kterou smí vyjmout pouze vyškolený technik. Symbol přeškrtnuté popelnice znamená, že výrobek nesmí být likvidován jako netříděný odpad, ale musí být odeslán do sběrného dvora k recyklaci. Pokud jste baterii vyjmuli, nevhazujte ji do domovního odpadu. Ve vašem městě mohou být samostatné sběrné systémy pro baterie, například místo pro sběr baterií. Oddělený sběr baterií zajišťuje vhodné zpracování odpadu, včetně opětovného použití a recyklace, a zabraňuje případným negativním dopadům na lidské zdraví a životní prostředí. Likvidujte baterie zodpovědně.

## **Informace o likvidaci pro uživatele (domácnosti)**

### **Informace o likvidaci tohoto zařízení a jeho baterií**

CHCETE-LI SE ZBAVIT TOHOTO ZAŘÍZENÍ, NEPOUŽÍVEJTE BĚŽNÝ KOŠ NA ODPADKY A NEHÁZEJTE JEJ DO OHNIŠTĚ!

Použité elektrické a elektronické přístroje a baterie by měly být vždy shromažďovány ODDĚLENĚ a mělo by s nimi tak být nakládáno, a to v souladu s místními předpisy.

Oddělený sběr podporuje nakládání šetrné k životnímu prostředí, recyklaci materiálů a minimalizaci finálního odpadu určeného k likvidaci. NESPRÁVNÁ LIKVIDACE ODPADU může být, vzhledem k přítomnosti určitých látek, nebezpečná pro lidské zdraví a životní prostředí! Kde je to možné, odvezte POUŽITÉ VYBAVENÍ do místního, obvykle obecního, sběrného místa. Toto zařízení obsahuje BATERIE, které nemohou být vyjmuty uživatelem. Pro výměnu baterií, prosím, kontaktujte svého prodejce.

Máte-li pochybnosti ohledně likvidace zařízení, kontaktujte, prosím, místní úřady nebo prodejce a zeptejte se jich na správný postup při likvidaci.

POUZE PRO UŽIVATELE ZE ZEMÍ EVROPSKÉ UNIE A NĚKTERÝCH JINÝCH STÁTŮ, NAPŘÍKLAD NORSKA A ŠVÝCARSKA: Vaše spolupráce při odděleném sběru je vyžadována zákonem.

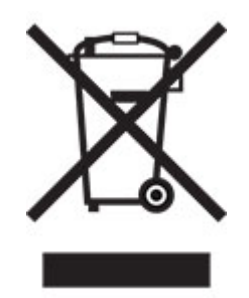

Od uživatelů v DOMÁCNOSTECH je vyžadováno použití existujících sběrných zařízení pro použité vybavení. Vrácení baterií není zpoplatněno.

Pro připomenutí tohoto uživateli je na elektrickém nebo elektronickém vybavení (nebo na balení) zobrazen výše uvedený symbol. Pokud bylo zařízení používáno pro OBCHODNÍ ÚČELY, obraťte se na svého prodejce SHARP, který vám podá informace o zpětném odběru. Může vám být účtován poplatek za náklady vynaložené na zpětný odběr. Malá zařízení (a malé množství) je možné odevzdat v místním sběrném zařízení. Pro Španělsko: Obraťte se na zavedený sběrný systém nebo místní úřady a požádejte o zpětný odběr použitých produktů.

### **Zacházení s kazetami a jejich likvidace**

Z hlediska použitých tonerových kazet Sharp a dalšího spotřebního materiálu pro kopírky / multifunkční zařízení Sharp dbejte na to, aby s těmito odpady bylo řádně naloženo v souladu s požadavky právních předpisů ve vašem okolí. Doporučujeme v tomto ohledu kontaktovat příslušné poskytovatele služeb (např. firmy zabývající se recyklací odpadu) a v případě potřeby požádat o podporu místní úřady. Informace o stávajících sběrných a recyklačních programech společnosti Sharp, které existují v některých zemích, naleznete na našich webových stránkách **[www.sharp.eu](http://www.sharp.eu)**.

## **Upozornění na citlivost vůči statické elektřině**

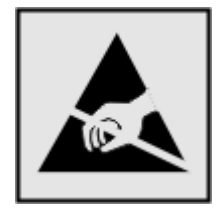

Tento symbol označuje díly citlivé vůči statické elektřině. Oblastí kolem tohoto symbolu se dotýkejte teprve poté, co se dotknete kovového povrchu v oblasti mimo symbol.

Aby při provádění úkonů údržby, například při odstraňování uvíznutého papíru nebo výměně spotřebního materiálu, nedošlo k poškození zařízení elektrostatickým výbojem, dotkněte se jakéhokoliv nekrytého kovového povrchu tiskárny před přístupem k vnitřním částem tiskárny, nebo než se těchto částí dotknete – a to i v případě, že symbol není přítomen.

## **ENERGY STAR**

Jakýkoli produkt nesoucí označení ENERGY STAR® na produktu nebo na úvodní obrazovce byl k datu výroby certifikován jako produkt, který je v souladu s požadavky ENERGY STAR Agentury pro ochranu životního prostředí.

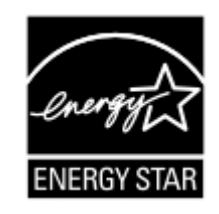

## **Informace o teplotě**

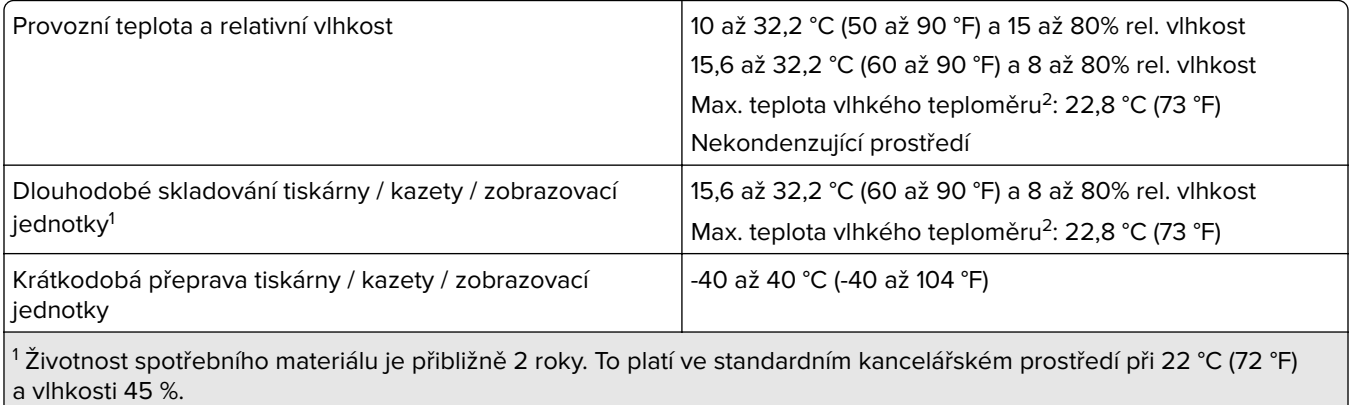

<sup>2</sup> Teplota vlhkého teploměru se určuje podle teploty vzduchu a relativní vlhkosti.

## **Upozornění ohledně laseru**

Tato tiskárna je certifikována v USA jako laserový produkt třídy I (1) podle předpisu DHHS č. 21 vydaného v rámci sbírky CFR kapitola I, podkapitola J. Pro ostatní části světa je certifikována jako laserový produkt třídy I splňující požadavky normy IEC 60825-1: 2014.

Laserové produkty třídy I nejsou považovány za nebezpečné. Laserový systém a celá tiskárna jsou konstruovány tak, aby při běžném provozu, údržbě nebo opravách znemožňovaly vystavení osob laserovému záření překračujícímu limity stanovené pro laserové produkty I. třídy. Tiskárna má bezúdržbovou sestavu tiskové hlavy, která obsahuje laser odpovídající následujícím specifikacím:

Třída: IIIb (3b) AlGaAs

Nominální výstupní výkon (miliwatty): 20

Vlnová délka (nanometry): 755–800
# <span id="page-180-0"></span>**Spotřeba energie**

#### **Spotřeba energie produktu**

V následující tabulce jsou uvedeny spotřeby energie tohoto produktu.

**Poznámka:** Některé režimy se na tento produkt nemusí vztahovat.

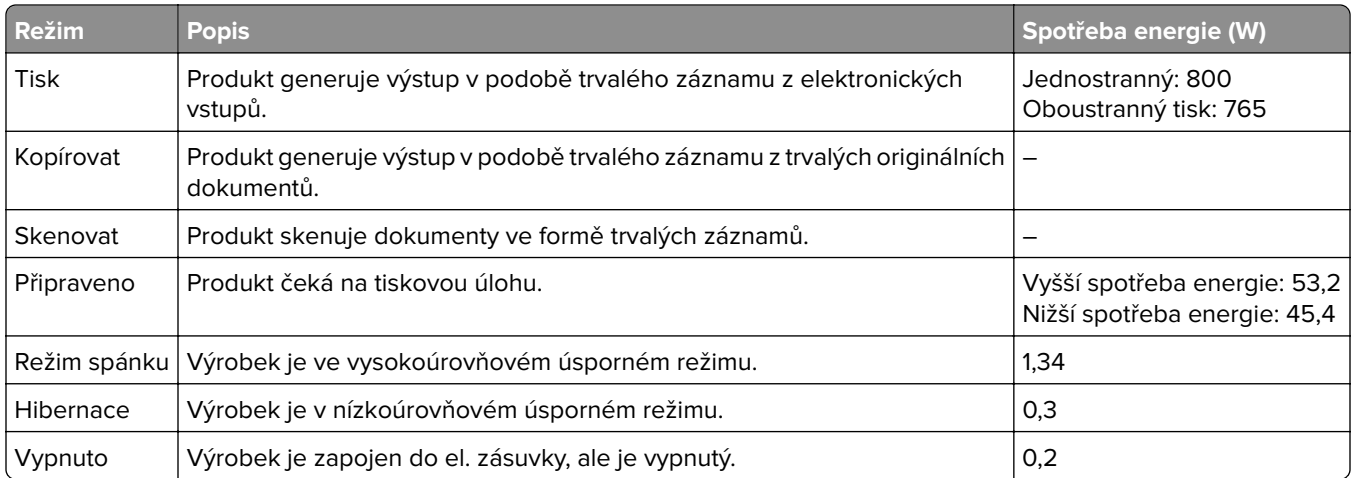

Výše uvedené spotřeby energie reprezentují průměry měření. Okamžitá spotřeba energie může být podstatně vyšší než průměr.

#### **Režim spánku**

Pro tento produkt je navržen režim šetřící energii s názvem *Režim spánku*. Režim spánku šetří energii snížením spotřeby energie během delších období nečinnosti. Režim spánku se automaticky aktivuje po uplynutí určitého intervalu, kdy zařízení není používáno, který se nazývá Časový limit režimu spánku.

Výchozí tovární nastavení časového limitu režimu spánku pro tento produkt (min.): 1

Pomocí konfiguračních nabídek lze časový limit režimu spánku upravit v rozmezí od 1 do 240 minut. Pokud je rychlost tisku je menší než 30 stran za minutu nebo rovna 30 stranám za minutu, pak můžete nastavit časový limit pouze do 60 minut. Zkrácení časového limitu režimu spánku snižuje spotřebu energie, ale může prodloužit dobru reakce produktu. Prodloužení časového limitu režimu spánku udržuje rychlou dobu reakce, ale zvyšuje spotřebu energie.

#### **Režim hibernace**

Tento výrobek je zkonstruován s režimem ultranízké spotřeby energie nazvaným Režim hibernace. V režimu hibernace jsou bezpečně vypnuty všechny ostatní systémy a zařízení.

Do režimu hibernace může tiskárna přejít libovolným z následujících způsobů:

- **•** pomocí časového limitu hibernace
- **•** pomocí naplánování úsporných režimů

Výchozí tovární nastavení doby hibernace pro tento výrobek ve všech zemích a oblastech 3 dny

<span id="page-181-0"></span>Dobu, po kterou tiskárna čeká po vytištění úlohy, než přejde do režimu hibernace, je možné nastavit v rozmezí od jedné hodiny do jednoho měsíce.

#### **Poznámky k produktům pro zobrazovací zařízení registrovaným podle hodnocení EPEAT:**

- **•** Úroveň napájení v pohotovostním režimu platí v režimu hibernace nebo vypnutí.
- **•** Výrobek se automaticky vypne na pohotovostní úroveň napájení ≤ 1 W. Funkce automatického přechodu do pohotovostního režimu (hibernace nebo vypnutí) bude povolena při odeslání produktu.

#### **Režim vypnutí**

Pokud má tento produkt režim vypnutí, při kterém stále spotřebovává jisté malé množství energie, můžete zcela ukončit spotřebu energie produktem odpojením napájecího kabelu z el. zásuvky.

#### **Celková spotřeba energie**

Někdy je vhodné odhadnout celkovou spotřebu energie produktu. Vzhledem k tomu, že jsou údaje o spotřebě energie uvedeny ve wattech, je třeba příkon vynásobit časem, po který je produkt v příslušném režimu. Tím spočítáte spotřebu energie. Celková spotřeba energie produktu je pak součtem spotřeb energie pro jednotlivé režimy.

# **Informace o životním prostředí**

**Tuto část si pečlivě přečtěte. Pomůže vám snížit váš dopad na životní prostředí a současně s tím také náklady.**

#### **Úspora papíru**

- **1** Funkce automatického oboustranného tisku slouží k automatickému tisku na obě strany papíru bez nutnosti otáčet papír ručně. Pokud je toto zařízení vybaveno funkcí automatického oboustranného tisk a pokud chcete automaticky tisknout oboustranně, proveďte nastavení tisku na svém počítači. Používejte funkci automatického oboustranného tisku na tomto zařízení, kdykoli to bude možné.
- **2** Tiskem na recyklovaný papír a tenký papír s gramáží 64 g/m2, které splňují podmínky normy EN12281:2002 a podobných standardů kvality, můžete snížit dopad na životní prostředí.

#### **Úspora energie**

Program ENERGY STAR® spočívá v systému dobrovolníků, kteří propagují vývoj a nákup energeticky úsporných zařízení, čímž pomáhají snížit dopad na životní prostředí. Produkty, které splňují přísné požadavky programu ENERGY STAR týkající se přínosu pro životní prostředí a spotřeby energie a které byly registrovány do programu ENERGY STAR, mohou získat logo programu ENERGY STAR.

# **Prohlášení o dodržení směrnic EU**

Tento výrobek splňuje ochranné požadavky Rady EU dané směrnicemi 2014/30/EU, 2014/35/EU a 2011/65/EU v pozdějším znění směrnice (EU) 2015/863 upravujícími v rámci přibližování a harmonizace zákonů členských států elektromagnetickou kompatibilitu a bezpečnost elektrických zařízení navržených pro použití v rámci daných napěťových limitů a omezení použití určitých nebezpečných látek v elektrických a elektronických zařízeních.

Tento výrobek splňuje omezení EN 55032 třídy A a bezpečnostní požadavky EN 62368‑1.

# **Poznámka týkající se rádiového rušení**

#### **Varování**

Tento výrobek splňuje požadavky na emise podle omezení EN 55032 třídy A a imunitní požadavky podle normy EN 55035. Tento výrobek není určen k použití v domácím/obytném prostředí.

Toto je produkt třídy A. V domácím prostředí může tento produkt způsobovat rádiové rušení. V takovém případě může být uživatel požádán o podniknutí příslušných opatření.

# **Rejstřík**

# **A**

AirPrint použití [28](#page-27-0) aktualizace firmwaru [176](#page-175-0)

# **B**

bezdrátová síť připojení tiskárny k [78](#page-77-0) Wi‑Fi Protected Setup [78](#page-77-0)

# **Č**

časté dotazy o barevném tisku [158](#page-157-0) čištění vnějšek tiskárny [82](#page-81-0) vnitřek tiskárny [82](#page-81-0) čištění dotykové obrazovky [82](#page-81-0) čištění tiskárny [82](#page-81-0)

# **D**

deaktivace sítě Wi-Fi [81](#page-80-0) Displej tiskárny změna nastavení jasu [117](#page-116-0) dokumenty, tisk z počítače [28](#page-27-0) domovská obrazovka použití [13](#page-12-0) přizpůsobení [14](#page-13-0) dostupné interní doplňky [161](#page-160-0) dotyková obrazovka čištění [82](#page-81-0) důvěrné tiskové úlohy konfigurace [31](#page-30-0) tisk [31](#page-30-0)

## **E**

e-mailový server nastavení [131](#page-130-0) Embedded Web Server nelze spustit [131](#page-130-0) energeticky úsporné režimy konfigurace [117](#page-116-0) export konfiguračního souboru použití serveru Embedded Web Server [175](#page-174-0)

#### **F**

firmware, aktualizace [176](#page-175-0) firmwarová karta [161](#page-160-0) fólie vložení [20](#page-19-0) formát papíru nastavení [18](#page-17-0) formáty papíru podporované [22](#page-21-0) formuláře tisk [28](#page-27-0) Formuláře a oblíbené položky nastavení [14](#page-13-0)

## **H**

hardwarové doplňky instalace [169](#page-168-0) hardwarové součásti, přidání ovladač tisku [175](#page-174-0)

#### **I**

ikony domovské obrazovky [13](#page-12-0) zobrazení [14](#page-13-0) ikony na domovské obrazovce zobrazení [14](#page-13-0) import konfiguračního souboru použití serveru Embedded Web Server [175](#page-174-0) informace o bezpečnosti [5](#page-4-0), [6,](#page-5-0) [7](#page-6-0) instalace doplňků internal solutions port [162](#page-161-0) pevný disk tiskárny [167](#page-166-0) instalace ovladače tiskárny [173](#page-172-0) instalace paměťové karty [161](#page-160-0) instalace pevného disku tiskárny [167](#page-166-0) Instalace portu Internal Solutions Port [162](#page-161-0) instalace sešívacího finišeru [171](#page-170-0) instalace softwaru tiskárny [173](#page-172-0) instalace volitelné karty [165](#page-164-0) Instalace volitelných zásobníků [169](#page-168-0) internal solutions port instalace [162](#page-161-0) interní doplňky [161](#page-160-0) instalace [165](#page-164-0)

paměťová karta [161](#page-160-0) interní volitelné doplňky, přidávání ovladač tisku [175](#page-174-0)

#### **J**

jednotka fotoválce výměna [90](#page-89-0) jednotka paměti flash tisk z... [29](#page-28-0) jednotku paměti flash nelze přečíst řešení problémů, tisk [132](#page-131-0)

## **K**

kazeta se svorkami výměna [112](#page-111-0) konfigurace nastavení úsporného režimu [15](#page-14-0) konfigurace serveru SMTP [131](#page-130-0) konfigurace sítě Wi-Fi Direct [79](#page-78-0) konfigurace tiskárny [9](#page-8-0) konfigurace upozorňování na spotřební materiál [83](#page-82-0) konfigurování úsporných nastavení [15](#page-14-0) kontaktování prodejce [159](#page-158-0) kontakty odstranění [17](#page-16-0) přidání [16](#page-15-0) úpravy [17](#page-16-0) kontrola připojení tiskárny [133](#page-132-0) kontrola stavu částí a spotřebního materiálu [83](#page-82-0) kontrolka stav tiskárny [11](#page-10-0) kontrolka tlačítka napájení stav tiskárny [11](#page-10-0) korekce barev [157](#page-156-0) křivý tisk [152](#page-151-0)

## **M**

metoda pomocí tlačítka [78](#page-77-0) metoda s využitím kódu PIN (Personal Identification Number) [78](#page-77-0)

místa uvíznutí identifikace [119](#page-118-0) mobilní zařízení připojení k tiskárně [80](#page-79-0) tisk z... [28,](#page-27-0) [29](#page-28-0) možnosti firmwarové karty [161](#page-160-0) paměťová karta [161](#page-160-0)

#### **N**

na výtisku se zobrazují stíny [145](#page-144-0) nabídka 802.1x [63](#page-62-0) Bezdrátové [55](#page-54-0) Evidence úloh [47](#page-46-0) HTML [50](#page-49-0) Ikony zobrazené na domovské obrazovce [43](#page-42-0) IPSec [62](#page-61-0) Konfigurace LPD [63](#page-62-0) Konfigurace zásobníku [51](#page-50-0) Kvalita [45](#page-44-0) Místní účty [67](#page-66-0) Nabídka konfigurace [39](#page-38-0) Naplánovat USB zařízení [67](#page-66-0) Nápověda [73](#page-72-0) Nastavení [44](#page-43-0) Nastavení důvěrného tisku [70](#page-69-0) Nastavení HTTP/FTP [64](#page-63-0) Nastavení LDAP řešení [72](#page-71-0) O této tiskárně [43](#page-42-0) Obnovit výchozí výrobní nastavení [39](#page-38-0) Obrázek [50](#page-49-0) Omezení přihlášení [70](#page-69-0) PCL [49](#page-48-0) PDF [48](#page-47-0) PostScript [48](#page-47-0) Protokol auditu zabezpečení [68](#page-67-0) Předvolby [35](#page-34-0) Přehled sítí [55](#page-54-0) Režim Eco [36](#page-35-0) Rozložení [43](#page-42-0) Různé [72](#page-71-0) Řešení problémů [74](#page-73-0) Shrom. anonymních dat [38](#page-37-0) Síť [73](#page-72-0) Síť Ethernet [58](#page-57-0) SNMP [61](#page-60-0) Správa napájení [38](#page-37-0) Správa oprávnění [66](#page-65-0)

Stránka nastavení nabídek [72](#page-71-0) Šifrování disku [71](#page-70-0) TCP/IP [60](#page-59-0) ThinPrint [65](#page-64-0) Tisk [73](#page-72-0) Tisk z jednotky paměti flash [53](#page-52-0) Typy médií [53](#page-52-0) Univerzální nastavení [52](#page-51-0) Upozornění [36](#page-35-0) USB [65](#page-64-0) Usnadnění [39](#page-38-0) Vymazání při vyřazení z provozu [42](#page-41-0) Vymazat dočasné soubory [71](#page-70-0) Vzdálený ovládací panel [36](#page-35-0) Wi‑Fi Direct [58](#page-57-0) XPS [48](#page-47-0) Zakázat přístup k externím sítím [66](#page-65-0) Zařízení [73](#page-72-0) nabídky tiskárny [34](#page-33-0) nádobka na odpadní toner objednání [83](#page-82-0) výměna [98](#page-97-0) nastavení e-mailu [131](#page-130-0) nastavení formátu papíru [18](#page-17-0) nastavení portu tiskárny změna [81](#page-80-0) nastavení sériového tisku [81](#page-80-0) nastavení šetrná vůči životnímu prostředí [117](#page-116-0) nastavení tiskárny obnovení výchozích továrních nastavení [76](#page-75-0) nastavení typu papíru [18](#page-17-0) nastavení univerzálního formátu papíru [18](#page-17-0) nastavení výchozí hlasitosti reproduktor [78](#page-77-0) Nedostatek volného místa v paměti flash pro zdroje [133](#page-132-0) nerovnoměrný tisk [155](#page-154-0) nulování počítadla stránek přenosového modulu [112](#page-111-0) nulování počítadla stránek zapékače [112](#page-111-0) nulování počítadla údržby [112](#page-111-0)

## **O**

obálka se při tisku zalepí [134](#page-133-0) obálky vložení [20](#page-19-0)

objednání tonerové kazety [83](#page-82-0) objednání spotřebního materiálu nádobka na odpadní toner [83](#page-82-0) obrázky vytištěné jednou barvou nebo celé černé [153](#page-152-0) oddělovací podložka výměna [111](#page-110-0) odstranění kontaktů [17](#page-16-0) odstranění skupin [17](#page-16-0) ochrana paměti tiskárny [76](#page-75-0) opakované vady tisku [153](#page-152-0) opakovat tiskové úlohy [31](#page-30-0) operační systémy podporované [173](#page-172-0) oříznutý text nebo obrázky [154](#page-153-0) otvor pro zabezpečení vyhledání [75](#page-74-0) ověřit tiskové úlohy [31](#page-30-0) ovládací panel použití [11](#page-10-0) ovladač tisku hardwarové součásti, přidání [175](#page-174-0) instalace [173](#page-172-0) oznámení o spotřebním materiálu konfigurace [83](#page-82-0)

#### **P**

paměť pevného disku mazání [75](#page-74-0) paměť pevného disku tiskárny [76](#page-75-0) paměť tiskárny mazání [75](#page-74-0) paměťová karta [161](#page-160-0) instalace [161](#page-160-0) papír univerzální nastavení formátu [18](#page-17-0) pevný disk tiskárny šifrování [76](#page-75-0) plánovaní úsporných režimů [15](#page-14-0) počítač připojení tiskárny [80](#page-79-0) počitadla spotřebního materiálu obnovení [112](#page-111-0) počítadlo údržby obnovení [112](#page-111-0) podporované formáty papíru [22](#page-21-0) podporované gramáže papíru [27](#page-26-0) podporované jednotky flash [30](#page-29-0) podporované operační systémy [173](#page-172-0) podporované typy papíru [25](#page-24-0) podporované typy souborů [30](#page-29-0) pomalý tisk [139](#page-138-0) pomocí ovládacího panelu [11](#page-10-0) popis stavu tlačítka a kontrolky napájení [11](#page-10-0) port USB povolení [133](#page-132-0) porty tiskárny [10](#page-9-0) použití aplikace Přizpůsobení displeje [14](#page-13-0) použití domovské obrazovky [13](#page-12-0) používání bezdrátové síti [78](#page-77-0) povolení portu USB [133](#page-132-0) povolit aplikaci Wi-Fi Direct [80](#page-79-0) pozdržené úlohy nastavení doby vypršení platnosti [31](#page-30-0) tisk [31](#page-30-0) poznámky [177,](#page-176-0) [181](#page-180-0), [182](#page-181-0) poznámky k vyzařování [177](#page-176-0) prevence uvíznutí papíru [118](#page-117-0) prodejce spojení [159](#page-158-0) prohlášení o nestálosti [76](#page-75-0) propojování zásobníků [21](#page-20-0) propojování zásobníků nefunguje [136](#page-135-0) pruhy na výtiscích [155](#page-154-0) přemístění tiskárny [8](#page-7-0), [116](#page-115-0) přenosový pás výměna [101](#page-100-0) přenosový válec výměna [105](#page-104-0) přeprava tiskárny [117](#page-116-0) přidání hardwarových součástí ovladač tisku [175](#page-174-0) přidání kontaktů [16](#page-15-0) přidání skupin [16](#page-15-0) přidání tiskáren do počítače [174](#page-173-0) přidávání interních volitelných doplňků ovladač tisku [175](#page-174-0) připojení mobilního zařízení k tiskárně [80](#page-79-0) připojení počítače k tiskárně [80](#page-79-0) připojení tiskárny k bezdrátové síti [78](#page-77-0)

připojování k bezdrátové síti pomocí kódu PIN [78](#page-77-0) pomocí tlačítek [78](#page-77-0) přizpůsobení displeje [14](#page-13-0) Přizpůsobení displeje použití [14](#page-13-0)

## **R**

registrační karty vložení [20](#page-19-0) replacing the fuser [88](#page-87-0) replacing the transfer belt [101](#page-100-0) replacing transfer roller [105](#page-104-0) resetování počitadel spotřebního materiálu [112](#page-111-0) Režim hibernace konfigurace [117](#page-116-0) Režim spánku konfigurace [117](#page-116-0) rozpojování zásobníků [21](#page-20-0) ruční korekce barev [157](#page-156-0)

# **Ř**

řešení problémů časté dotazy o barevném tisku [158](#page-157-0) Embedded Web Server nelze spustit [131](#page-130-0) tiskárna nereaguje [143](#page-142-0) řešení problémů s kvalitou tisku bílé stránky [144](#page-143-0) křivý tisk [152](#page-151-0) na výtiscích se objevují vodorovné tmavé čáry nebo šmouhy [155](#page-154-0) na výtisku se zobrazují stíny [145](#page-144-0) nerovnoměrný tisk [155](#page-154-0) obrázky vytištěné jednou barvou nebo celé černé [153](#page-152-0) opakované vady tisku [153](#page-152-0) oříznutý text nebo obrázky [154](#page-153-0) prázdné strany [144](#page-143-0) světlý tisk [150](#page-149-0) svislé bílé čáry [156](#page-155-0) šedé nebo barevné pozadí [146](#page-145-0) šikmý tisk [152](#page-151-0) tisk se skvrnami a tečkami [151](#page-150-0) tmavý tisk [144](#page-143-0) toner se snadno smazává [154](#page-153-0) vodorovné bílé čáry [148](#page-147-0) vodorovné tmavé čáry [147](#page-146-0)

výtisk vypadá zabarveně [159](#page-158-0) zvlněný papír [135](#page-134-0) řešení problémů s tiskem časté uvíznutí papíru [137](#page-136-0) důvěrné a jiné pozdržené dokumenty se netisknou [138](#page-137-0) jednotku paměti flash nelze přečíst [132](#page-131-0) nesprávné okraje [149](#page-148-0) obálka se při tisku zalepí [134](#page-133-0) pomalý tisk [139](#page-138-0) propojování zásobníků nefunguje [136](#page-135-0) tisk se skládáním kopií nefunguje [135](#page-134-0) tiskové úlohy se netisknou [141](#page-140-0) úlohy se tisknou na nesprávný papír [142](#page-141-0) úlohy se tisknou z nesprávného zásobníku [142](#page-141-0) uvíznuté stránky se nevytisknou znovu [138](#page-137-0) řešení problémů, kvalita tisku bílé stránky [144](#page-143-0) křivý tisk [152](#page-151-0) na výtiscích se objevují vodorovné tmavé čáry nebo šmouhy [155](#page-154-0) na výtisku se zobrazují stíny [145](#page-144-0) nerovnoměrný tisk [155](#page-154-0) obrázky vytištěné jednou barvou nebo celé černé [153](#page-152-0) opakované vady tisku [153](#page-152-0) oříznutý text nebo obrázky [154](#page-153-0) prázdné strany [144](#page-143-0) světlý tisk [150](#page-149-0) svislé bílé čáry [156](#page-155-0) šedé nebo barevné pozadí [146](#page-145-0) šikmý tisk [152](#page-151-0) tisk se skvrnami a tečkami [151](#page-150-0) tmavý tisk [144](#page-143-0) toner se snadno smazává [154](#page-153-0) vodorovné bílé čáry [148](#page-147-0) vodorovné tmavé čáry [147](#page-146-0) zvlněný papír [135](#page-134-0) řešení problémů, tisk časté uvíznutí papíru [137](#page-136-0) důvěrné a jiné pozdržené dokumenty se netisknou [138](#page-137-0) nesprávné okraje [149](#page-148-0) obálka se při tisku zalepí [134](#page-133-0) pomalý tisk [139](#page-138-0)

tisk se skládáním kopií nefunguje [135](#page-134-0) tiskové úlohy se netisknou [141](#page-140-0) úlohy se tisknou na nesprávný papír [142](#page-141-0) úlohy se tisknou z nesprávného zásobníku [142](#page-141-0) uvíznuté stránky se nevytisknou znovu [138](#page-137-0)

## **S**

sériový tisk nastavení [81](#page-80-0) server SMTP konfigurace [131](#page-130-0) sešívací finišer instalace [171](#page-170-0) seznam adresářů tisk [32](#page-31-0) seznam ukázek typů písma tisk [32](#page-31-0) schéma nabídek [34](#page-33-0) skupiny odstranění [17](#page-16-0) přidání [16](#page-15-0) úpravy [17](#page-16-0) software tiskárny instalace [173](#page-172-0) spotřební materiál šetření [117](#page-116-0) uložení [116](#page-115-0) Spotřební materiál od jiného výrobce než výrobce tiskárny [134](#page-133-0) spotřební materiál, objednání nádobka na odpadní toner [83](#page-82-0) tonerové kazety [83](#page-82-0) správa spořiče obrazovky [14](#page-13-0) spuštění prezentace [14](#page-13-0) staple cartridge holder výměna [114](#page-113-0) stav částí kontrola [83](#page-82-0) stav spotřebního materiálu kontrola [83](#page-82-0) světlý tisk [150](#page-149-0) svislé bílé čáry [156](#page-155-0) svislé tmavé čáry na výtiscích [155](#page-154-0) sytost toneru nastavení [157](#page-156-0)

# **Š**

šedé nebo barevné pozadí [146](#page-145-0) šifrování pevný disk tiskárny [76](#page-75-0) šikmý tisk [152](#page-151-0)

# **T**

teplota v okolí tiskárny [180](#page-179-0) tisk důvěrné tiskové úlohy [31](#page-30-0) pomocí mobilního zařízení [28,](#page-27-0) [29](#page-28-0) pomocí služby Wi-Fi Direct [29](#page-28-0) pozdržené úlohy [31](#page-30-0) seznam adresářů [32](#page-31-0) seznam ukázek typů písma [32](#page-31-0) z jednotky paměti flash [29](#page-28-0) z počítače [28](#page-27-0) tisk formulářů [28](#page-27-0) tisk se skládáním kopií nefunguje [135](#page-134-0) tisk se skvrnami a tečkami [151](#page-150-0) tisk seznamu adresářů [32](#page-31-0) tisk seznamu ukázek písma [32](#page-31-0) tisk stránky s nastavením sítě [133](#page-132-0) tisk z jednotky flash [29](#page-28-0) tisk z počítače [28](#page-27-0) tiskárna minimální volné prostory [8](#page-7-0) plně nakonfigurovaná [9](#page-8-0) přemístění [8](#page-7-0) přepravování [117](#page-116-0) volba umístění [8](#page-7-0) tiskárna nereaguje [143](#page-142-0) tisková úloha zrušení z ovládacího panelu tiskárny [33](#page-32-0) zrušení z počítače [33](#page-32-0) tiskové úlohy se nevytiskly [141](#page-140-0) tmavý tisk [144](#page-143-0) toner se snadno smazává [154](#page-153-0) tonerová kazeta výměna [97](#page-96-0) tonerové kazety objednání [83](#page-82-0) trvalá paměť [76](#page-75-0) mazání [75](#page-74-0) typ papíru nastavení [18](#page-17-0) podporované [25](#page-24-0)

#### **U**

ukládání tiskových úloh [31](#page-30-0) uložení spotřební materiál [116](#page-115-0) Univerzální formát papíru nastavení [18](#page-17-0) univerzální podavač vložení [20](#page-19-0) uvíznuté stránky se nevytisknou znovu [138](#page-137-0) uvíznuté svorky, odstranění dvířka G [128](#page-127-0) uvíznutí papíru prevence [118](#page-117-0) umístění [119](#page-118-0) Uvíznutí papíru v odkladači dokončovací schránky [126](#page-125-0) uvíznutí, odstranění jednotka pro oboustranný tisk [123](#page-122-0) kazeta se svorkami [128](#page-127-0) standardní odkladač [122](#page-121-0) univerzální podavač [121](#page-120-0) zapékač [123](#page-122-0) zásobník finišeru [126](#page-125-0) zásobníky [120](#page-119-0) uvíznutý papír ve standardním zásobníku [122](#page-121-0) uvíznutý papír, odstranění jednotka pro oboustranný tisk [123](#page-122-0) standardní odkladač [122](#page-121-0) univerzální podavač [121](#page-120-0) zapékač [123](#page-122-0) zásobník finišeru [126](#page-125-0) zásobníky [120](#page-119-0)

# **Ú**

úlohy se tisknou na nesprávný papír [142](#page-141-0) úlohy se tisknou z nesprávného zásobníku [142](#page-141-0) úprava barevného výstupu [157](#page-156-0) úprava jasu displeje tiskárny [117](#page-116-0) úprava kontaktů [17](#page-16-0) úprava skupin [17](#page-16-0) úprava sytosti toneru [157](#page-156-0) úrovně hluku [177](#page-176-0) úspora spotřebního materiálu [117](#page-116-0) Úsporná nastavení konfigurace [15](#page-14-0)

## **V**

vkládání obálek univerzální podavač [20](#page-19-0) vlhkost v okolí tiskárny [180](#page-179-0) vložení fólie [20](#page-19-0) obálky [18](#page-17-0) registrační karty [20](#page-19-0) zásobníky [18](#page-17-0) vložení papíru univerzální podavač [20](#page-19-0) vodorovné bílé čáry [148](#page-147-0) vodorovné tmavé čáry [147](#page-146-0) volitelná karta instalace [165](#page-164-0) volitelné zásobníky instalace [169](#page-168-0) výběr umístění tiskárny [8](#page-7-0) vyhledání oblastí zaseknutí [119](#page-118-0) vyhledání slotu zabezpečení [75](#page-74-0) výchozí hlasitost reproduktoru nastavení [78](#page-77-0) výchozí tovární nastavení obnovení [76](#page-75-0) vymazání paměti pevného disku [75](#page-74-0) vymazání paměti tiskárny [75,](#page-74-0) [76](#page-75-0) výměna přenosový pás [101](#page-100-0) výměna jednotky fotoválce [90](#page-89-0) výměna nádobky na odpadní toner [98](#page-97-0) výměna oddělovací podložky [111](#page-110-0) výměna součástí oddělovací podložka [111](#page-110-0) zaváděcí váleček [107](#page-106-0) výměna spotřebního materiálu kazeta se svorkami [112](#page-111-0) nádobka na odpadní toner [98](#page-97-0) staple cartridge holder [114](#page-113-0) výměna tonerové kazety [97](#page-96-0) výměna vývojové jednotky [84](#page-83-0) výměna zásobníku svorek v sešívacím finišeru [114](#page-113-0), [112](#page-111-0) výměna zaváděcího válečku [107](#page-106-0) výměna zobrazovací jednotky [94](#page-93-0) Vyměňte kazetu, neshoda regionu tiskárny [134](#page-133-0) výtisk vypadá zabarveně [159](#page-158-0) Vytisknout zkušební stránku [74](#page-73-0)

vytváření složek pro záložky [16](#page-15-0) vytváření záložek [15](#page-14-0) vývojová jednotka výměna [84](#page-83-0)

#### **W**

Wi-Fi deaktivace [81](#page-80-0) Wi‑Fi Direct konfigurace [79](#page-78-0) povolení [80](#page-79-0) tisk z mobilního zařízení [29](#page-28-0) Wi‑Fi Protected Setup bezdrátová síť [78](#page-77-0)

# **Z**

záložky vytváření složek pro [16](#page-15-0) vytvoření [15](#page-14-0) zapékač výměna [88](#page-87-0) zapojování kabelů [10](#page-9-0) zaseknutí prevence [118](#page-117-0) Zaseknutí papíru ve dvířkách B [123](#page-122-0) Zaseknutí papíru ve dvířkách G [128](#page-127-0) zaseknutý papír v univerzálním podavači [121](#page-120-0) zaseknutý papír v zásobnících [120](#page-119-0) zásobníky propojování [21](#page-20-0) rozpojení [21](#page-20-0) vložení [18](#page-17-0) zaváděcí váleček výměna [107](#page-106-0) Zjištěna neformátovaná paměť flash [133](#page-132-0) Zjištěna vadná paměť flash [133](#page-132-0) změna nastavení jasu Displej tiskárny [117](#page-116-0) změna nastavení portu tiskárny po instalaci ISP [81](#page-80-0) změna tapety [14](#page-13-0) zobrazovací válec výměna [94](#page-93-0)

zprávy tiskárny Nedostatek volného místa v paměti flash pro zdroje [133](#page-132-0) Spotřební materiál od jiného výrobce než výrobce tiskárny [134](#page-133-0) Vyměňte kazetu, neshoda regionu tiskárny [134](#page-133-0) Zjištěna neformátovaná paměť flash [133](#page-132-0) Zjištěna vadná paměť flash [133](#page-132-0) zrušení tiskové úlohy z ovládacího panelu tiskárny [33](#page-32-0) z počítače [33](#page-32-0)